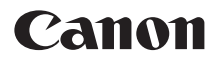

# Power Shot G5X Mark II

# **Erweitertes Benutzerhandbuch**

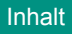

Grundlagen der Kamera

[Aufnahme](#page-54-0)

**[Wiedergabe](#page-173-0)** 

[Wireless-Funktionen](#page-211-0)

[Funktionseinstellungen](#page-242-0)

Zubehör

[Anhang](#page-293-0)

[Index](#page-312-0)

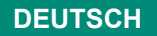

CEL-SX5ZA230 © CANON INC. 2019

# <span id="page-1-0"></span>**Vorbemerkungen und rechtliche Hinweise**

- Machen Sie zuerst einige Testaufnahmen, und prüfen Sie diese, um sicherzugehen, dass die Bilder richtig aufgenommen wurden. Beachten Sie, dass Canon Inc., dessen Tochterfirmen, angegliederte Unternehmen und Händler keine Haftung für Folgeschäden übernehmen, die aus der Fehlfunktion einer Kamera oder eines Zubehörteils (z. B. einer Speicherkarte) herrühren und die dazu führen, dass ein Bild entweder gar nicht oder in einem nicht maschinenlesbaren Format gespeichert wird.
- Das unberechtigte Fotografieren und die Anfertigung von Video- und/oder Tonaufnahmen von Personen oder urheberrechtlich geschütztem Material durch den Benutzer kann die Privatsphäre der betreffenden Personen und/oder die Rechte Dritter – einschließlich Urheberrechte sowie Rechte an geistigem Eigentum – verletzen. Bedenken Sie, dass auch dann Einschränkungen bestehen können, wenn solche Fotografien oder Videoaufnahmen nur für den persönlichen Gebrauch bestimmt sind.
- Informationen zur Kameragarantie und zum Kundendienst enthalten die im Dokumentationssatz zur Kamera bereitgestellten Garantieinformationen.
- **Der Bildschirm wird mittels hochpräziser Produktionstechniken** hergestellt und mehr als 99,99 % der Pixel funktionieren gemäß der Spezifikationen. In seltenen Fällen kann es jedoch vorkommen, dass einige Pixel fehlerhaft sind oder als rote oder schwarze Punkte erscheinen. Dies deutet nicht auf einen Kameraschaden hin und hat keinerlei Auswirkungen auf die aufgezeichneten Bilder.
- Wird die Kamera über einen längeren Zeitraum verwendet, kann sie warm werden. Dies deutet nicht auf einen Schaden hin.

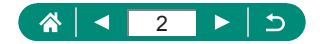

# **Einleitung**

- <span id="page-2-0"></span>• Klicken Sie auf einen Kapiteltitel rechts auf der ersten Seite, um zum Anfang des betreffenden Kapitels zu gelangen.
- Um sich im Dokument vor- und zurückzubewegen, klicken Sie auf die Symbole unten auf jeder Seite.
	- **4: Zur Anfangsseite springen**
	- : Zur vorherigen Seite springen
	- **C**: Eine Seite zurück
	- **D**: Fine Seite vor
- Bei den Anweisungen in diesem Handbuch wird davon ausgegangen, dass in der Kamera die Standardeinstellungen gewählt wurden.
- Registerkarten wie **AUTO** zeigen an, welche Modi in den Anweisungen zum Aufnehmen verwendet werden. Einige Leistungsmerkmale sind auch in anderen Modi verfügbar.
- **4**: Wichtige Informationen und Tipps für Experten

### z **Konventionen für die Anleitungen**

- In diesem Handbuch werden Symbole verwendet, um die entsprechenden Kameratasten und -wahlräder darzustellen.
- Die folgenden Bedienelemente der Kamera werden durch Symbole dargestellt.

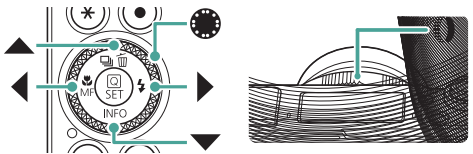

- Symbole und Text auf dem Bildschirm werden in Klammern angegeben.
- **Die Zahlen in einigen Abbildungen entsprechen den in den** Bedienschritten angegebenen Nummern.
- $\bullet$   $\Box$  xx: Seiten mit relevanten Informationen (in diesem Beispiel steht "xx" für eine Seitennummer)
- Zur Vereinfachung werden alle unterstützten Speicherkarten einheitlich als Speicherkarte bezeichnet.

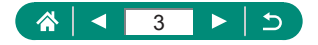

# **Inhalt**

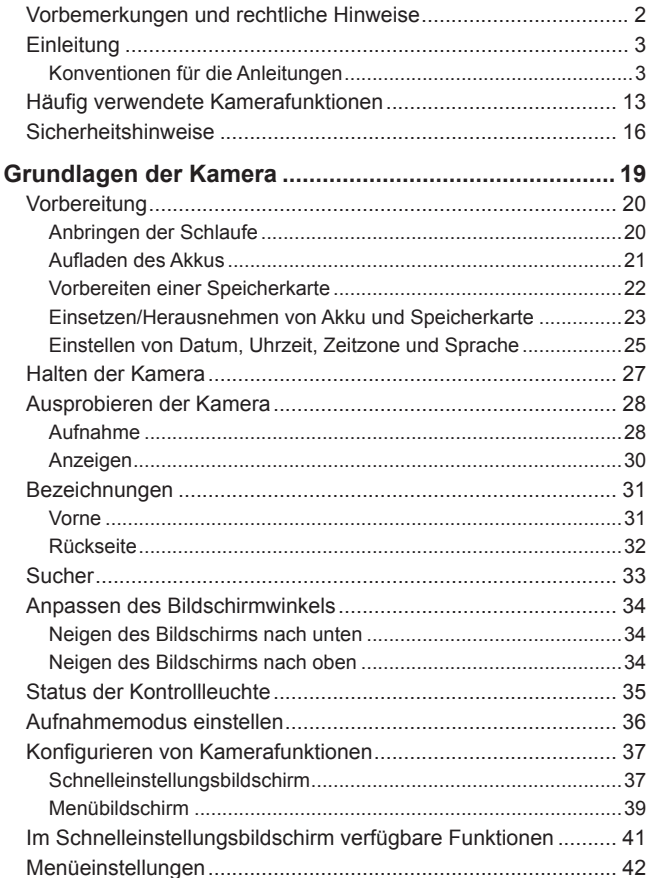

#### $\frac{a}{b}$  <  $\sqrt{4}$  $\blacktriangleright$   $\mid$   $\preceq$

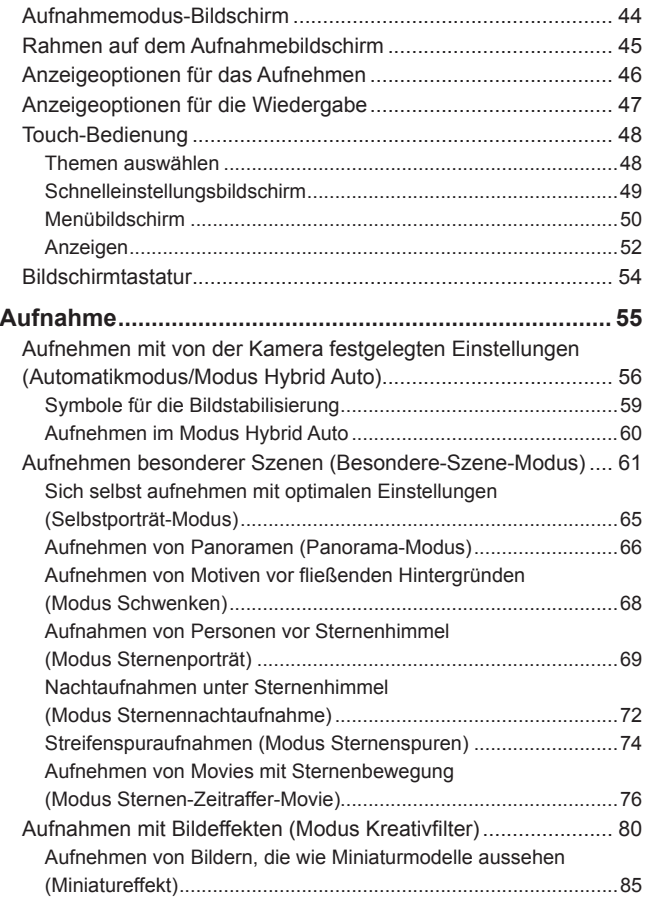

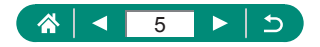

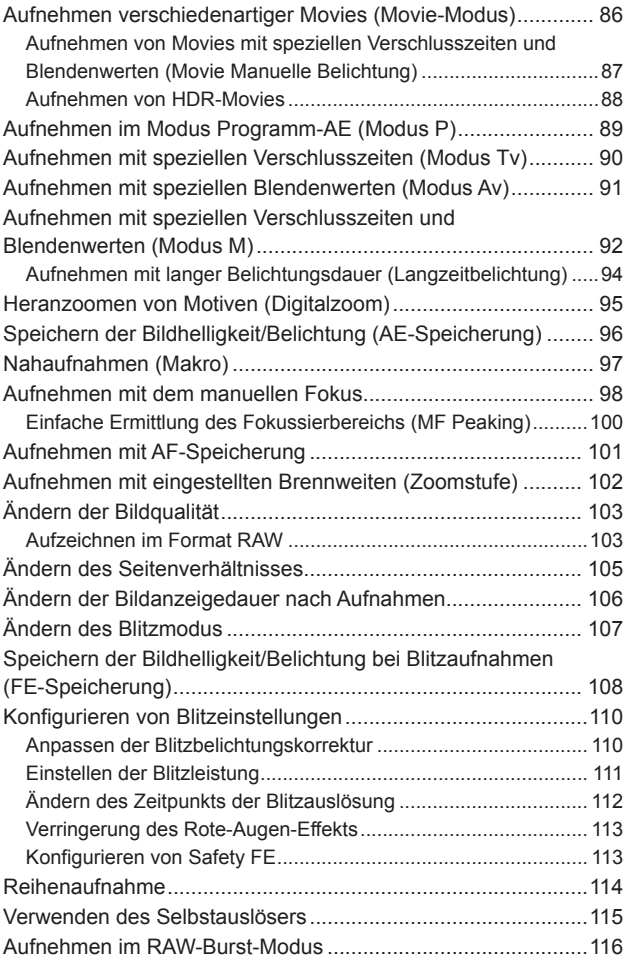

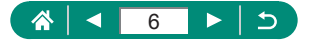

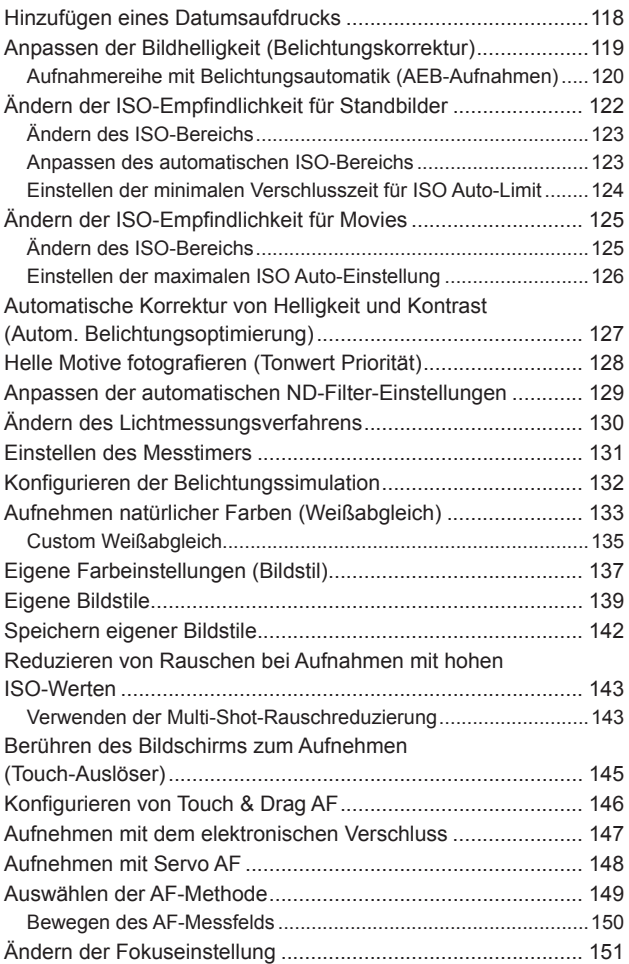

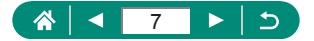

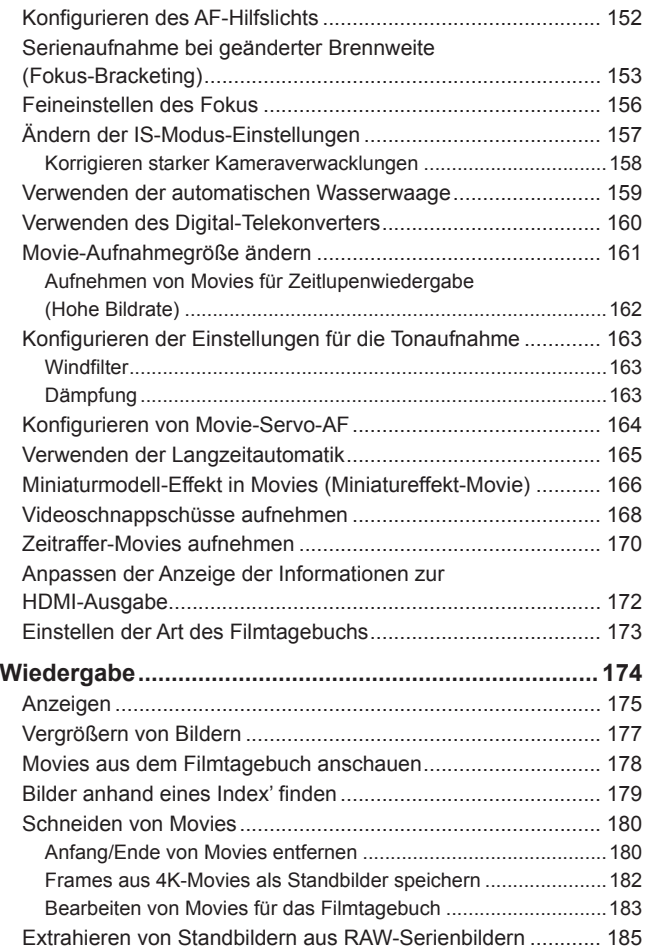

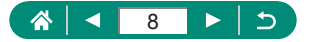

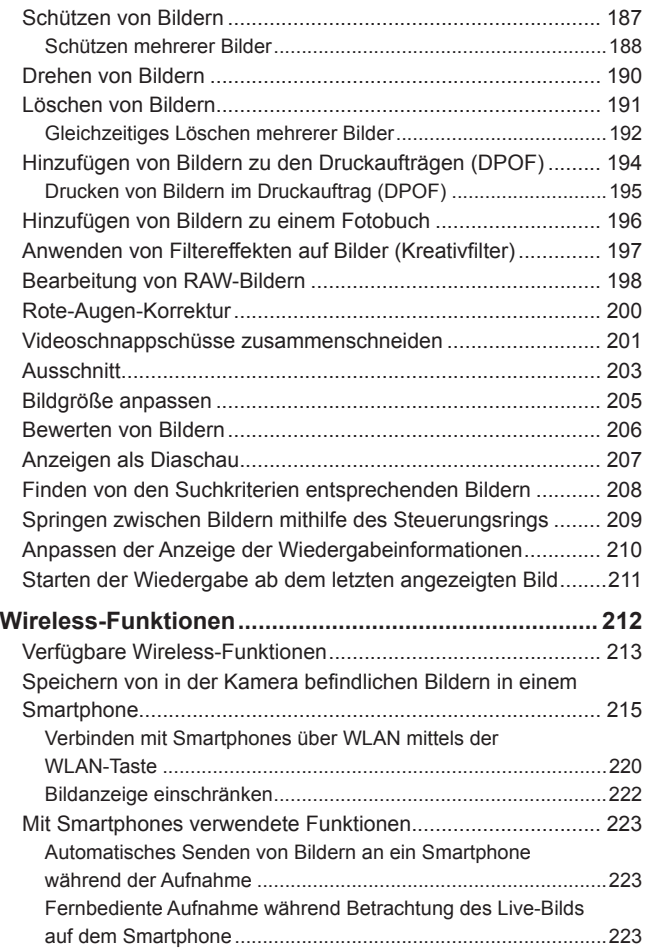

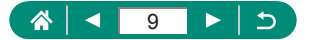

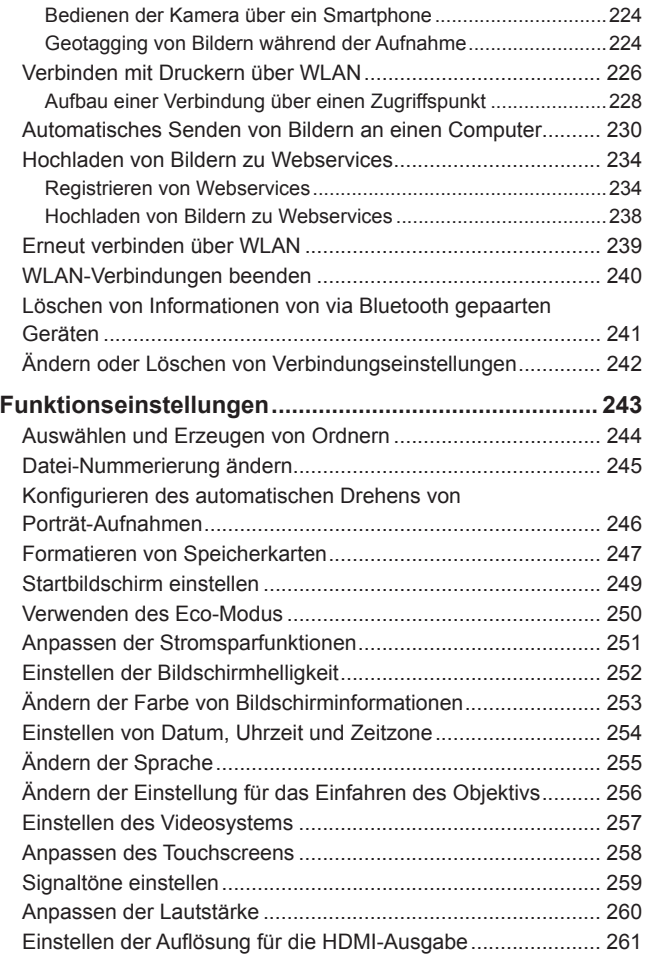

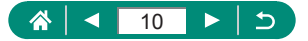

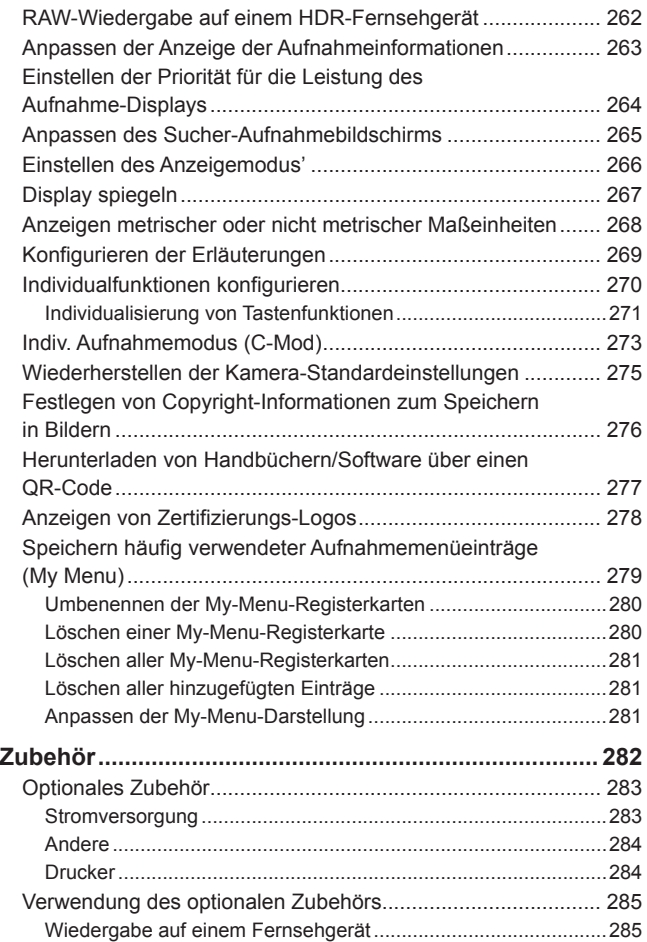

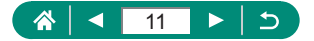

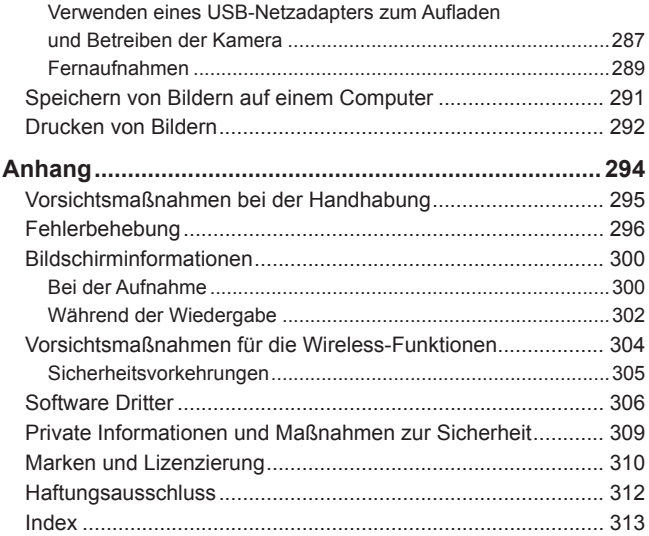

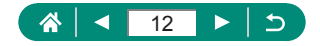

# <span id="page-12-0"></span>**Häufig verwendete Kamerafunktionen**

#### **Aufnehmen**

- Verwenden der von der Kamera festgelegten Einstellungen (Automatikmodus, Modus Hybrid Auto)
	- $\Box$ 28,  $\Box$ 60
- Sich selbst aufnehmen mit optimalen Einstellungen (Selbstporträt)
	- $m$ 65
- Aufnehmen von Panoramen (Panorama-Aufnahme)
	- $\Box$ 66

Gute Aufnahmen von Personen

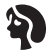

Porträts  $($  $\Box$ 61)

Aufnehmen spezieller Szenen

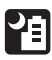

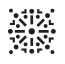

Nachtaufnahmen ohne Stativ  $($  $\Box$ 61)

Feuerwerk  $($  $\Box$ 61)

HDR-Hintergrundbeleuchtung  $($  $\Box$ 61)

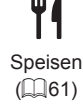

Anwenden von Spezialeffekten

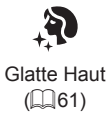

Monochrom  $($  $\Box$  $80)$ 

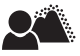

Unscharfer Hintergrund  $($  $\Box$  $80)$ 

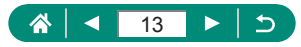

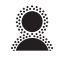

**Weichzeichner**  $($  $\Box$  $80)$ 

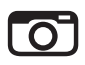

Spielzeugkamera-Effekt  $($  $\Box$  $80)$ 

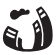

Fisheye-Effekt  $($  $\Box$  $80)$ 

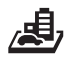

Miniatureffekt  $(1985, 1166)$  $(1985, 1166)$ 

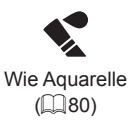

- **Fokussierte Gesichter** 
	- $\Box$ 28,  $\Box$ 61,  $\Box$ [149](#page-148-1)
- Aufnehmen ohne Blitz (Blitz aus)
	- $\mathbb{Q}$ [107](#page-106-1)
- **Aufnehmen mit Selbstauslöser** 
	- $\Box$ [115](#page-114-1)
- Datumsaufdruck zufügen
	- $\Box$ [118](#page-117-1)
- $\bullet$  Movie- und Fotoaufnahmen gleichzeitig
	- $\Box$ 60
- **Geschwindigkeitseindruck vermitteln durch unscharfen Hintergrund** 
	- $\Box$ 68
- **Aufnahmen vom Sternenhimmel** 
	- $\Box$ 69,  $\Box$ 72,  $\Box$ 74,  $\Box$ 76

# **Anzeigen**

- **Bilder überprüfen** 
	- $\Box$ 30,  $\Box$ [174](#page-173-0)
- Automatische Wiedergabe (Diaschau)
	- $\Box$ [207](#page-206-1)
- Auf einem Fernsehgerät
	- $\Box$ 285

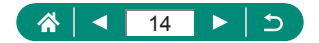

- **B.** Schnelles Durchsuchen von Bildern
	- $\Box$ [179](#page-178-1)
- **Bilder löschen** 
	- $\Box$ [191](#page-190-1)

#### **Aufnehmen/Anzeigen von Movies**

- **Aufnehmen von Movies** 
	- $\Box$ 28,  $\Box$ 86
- Anzeigen von Movies
	- $\Box$ 30

#### **Drucken**

- **Drucken von Bildern** 
	- $\Box$ 292

#### **Speichern**

- Speichern von Bildern auf einem Computer
	- $\Box$  291

#### **Verwenden der WLAN-Funktionen**

- Senden von Bildern an ein Smartphone
	- $\Box$ [215](#page-214-1),  $\Box$ [223](#page-222-1)
- **Drucken von Bildern** 
	- $\Box$ [226](#page-225-1)
- Online-Freigabe von Bildern
	- $\Box$  [234](#page-233-1)
- Senden von Bildern an einen Computer
	- $\Box$ [230](#page-229-1)

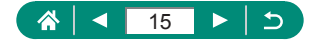

# **Sicherheitshinweise**

- <span id="page-15-0"></span>**Europe Sie diese Hinweise zum sicheren Betrieb des Produkts.**
- **Befolgen Sie die Anweisungen, um Verletzungen und Schädigungen des Bedieners** und Dritter zu vermeiden.

WARNHINWEIS Weist auf die Gefahr schwerer oder tödlicher Verletzungen hin.

**• Bewahren Sie die Geräte für Kleinkinder unzugänglich auf.** 

Es besteht Erstickungsgefahr, wenn sich der Trageriemen um den Hals einer Person legt.

- Nur die in dieser Anleitung für die Verwendung mit dem Produkt angegebenen Stromquellen nutzen.
- **Das Produkt nicht zerlegen oder modifizieren.**
- **Das Produkt keinen starken Stößen oder Vibrationen aussetzen.**
- Freigelegte interne Komponenten nicht berühren.
- Verwendung des Produkts bei ungewöhnlichen Umständen sofort einstellen, wenn also beispielsweise Rauch austritt oder ein seltsamer Geruch wahrzunehmen ist.
- **Zum Reinigen des Produkts keine organischen Lösungsmittel wie Alkohol, Benzin** oder Verdünner verwenden.
- **Das Produkt nicht nass werden lassen. Keine Fremdkörper oder Flüssigkeiten in das** Produkt gelangen lassen.
- Das Produkt nicht in Umgebungen mit entzündlichen Gase verwenden.

Andernfalls kann es zu einem Stromschlag, einer Explosion oder einem Brand kommen.

- **Die folgenden Anweisungen bei Verwendung im Handel erhältlicher Batterien oder** mitgelieferter Akkus beachten.
	- Batterien/Akkus ausschließlich mit dem vorgesehenen Produkt verwenden.
	- Batterien/Akkus nicht erhitzen und keinen offenen Flammen aussetzen.
	- Batterien/Akkus nicht mit Akku-Ladegerät laden, die nicht zugelassen wurden.
	- Verunreinigungen der Kontakte sowie Berührungen mit Metallstiften oder anderen Gegenständen aus Metall vermeiden.
	- Keine undichten Batterien/Akkus verwenden.
	- Kontakte von Batterien/Akkus vor dem Entsorgen mit Klebeband oder anderen Mitteln isolieren.

Andernfalls kann es zu einem Stromschlag, einer Explosion oder einem Brand kommen. Wenn eine Batterie/ein Akku undicht ist und das austretende Material mit Ihrer Haut oder Kleidung in Berührung kommt, die betroffenen Bereiche gründlich mit fließendem Wasser abspülen. Bei Augenkontakt mit viel fließendem sauberem Wasser spülen und einen Arzt heranziehen.

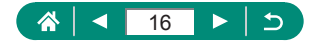

- Bei Verwendung eines Akku-Ladegerät oder Netzadapters die folgenden Anweisungen beachten.
	- Staub regelmäßig mit einem trockenen Tuch vom Netzstecker und von der Netzsteckdose entfernen.
	- Das Produkt nicht mit feuchten Händen ein- oder ausstecken.
	- Das Produkt nicht verwenden, wenn der Netzstecker nicht vollständig in die Steckdose eingesteckt ist.
	- Verunreinigungen des Netzsteckers und der Kontakte sowie Berührungen mit Metallstiften oder anderen Gegenständen aus Metall vermeiden.
	- Das Akku-Ladegerät oder den Netzadapter während eines Gewitters nicht berühren, wenn das Gerät mit dem Stromnetz verbunden ist.
	- Keine schweren Objekte auf dem Netzkabel ablegen. Das Netzkabel nicht beschädigen, knicken oder modifizieren.
	- Das warme Produkt während der Nutzung oder kurz danach nicht in Tuch oder andere Materialien einwickeln.
	- Das Produkt nicht über lange Zeit an das Stromnetz angeschlossen lassen.

Andernfalls kann es zu einem Stromschlag, einer Explosion oder einem Brand kommen.

• Das Produkt während der Nutzung nicht für längere Zeit mit einem bestimmten Bereich der Haut in Kontakt kommen lassen.

Dies kann zu Niedertemperaturverbrennungen (Hautrötungen und Blasenbildung) führen, auch wenn sich das Produkt nicht heiß anfühlt. An heißen Orten sowie Personen mit Kreislaufproblemen und empfindlicher Haut wird die Verwendung eines Stativs mit dem Produkt empfohlen.

• Anordnungen zum Ausschalten des Produkts an Orten befolgen, an denen dessen Verwendung untersagt ist.

Andernfalls kann es zu Fehlfunktionen anderer Geräte aufgrund der abgestrahlten elektromagnetischen Wellen und sogar zu Unfällen kommen.

VORSICHT Weist auf die Gefahr von Verletzungen hin.

#### • Lösen Sie den Blitz nicht in Augennähe aus.

Dadurch könnten die Augen verletzt werden.

- **Der Trageriemen ist ausschließlich am Körper zu verwenden. Das Produkt kann** beschädigt werden, wenn es mit dem Trageriemen an einem Haken oder einem anderen Objekt aufgehängt wird. Das Produkt außerdem nicht schütteln und keinen starken Erschütterungen aussetzen.
- Keinen starken Druck auf das Objektiv ausüben und keine Gegenstände gegen das Objektiv schlagen lassen.

Dies kann zu Verletzungen führen oder das Produkt beschädigen.

**• Der Blitz erzeugt beim Auslösen hohe Temperaturen. Finger und andere Körperteile** sowie Objekte beim Fotografieren vom Blitz fernhalten.

Dies kann zu Verbrennungen oder zu einer Fehlfunktion des Blitzes führen.

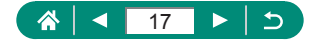

**• Das Produkt keinen extrem hohen oder niedrigen Temperaturen aussetzen.** Das Produkt kann sehr heiß/kalt werden und beim Berühren Verbrennungen oder andere Verletzungen verursachen.

• Wenn während oder nach der Verwendung dieses Produkts ungewöhnliche Hautreaktionen oder ‑reizungen auftreten, ist die weitere Verwendung zu unterlassen und ärztlicher Rat einzuholen.

 $\overline{\mathrm{DRSICHT}}$  Weist auf die Möglichkeit von Sachschäden hin.

• Richten Sie die Kamera nicht auf intensive Lichtquellen (wie z. B. die Sonne an einem klaren Tag oder eine starke künstliche Lichtquelle).

Dadurch können der Bildsensor und andere interne Komponenten beschädigt werden.

- Achten Sie darauf, dass kein Staub oder Sand in die Kamera eindringt, wenn Sie sie an einem Sandstrand oder bei starkem Wind verwenden.
- $\bullet$  Wischen Sie Staub, haftenden Schmutz oder andere Verunreinigungen mit einem Wattestäbchen oder einem Tuch vom Blitz ab.

Die Verunreinigungen auf dem Blitz können aufgrund der entstehenden Hitze rauchen oder zu einer Fehlfunktion des Produkts führen.

• Entnehmen Sie bei Nichtverwendung des Produkts den Akku/die Batterien zur separaten Lagerung.

Auslaufende Akkus/Batterien können das Produkt beschädigen.

• Vor dem Entsorgen der Akkus/Batterien sollten Sie die Kontakte mit Klebestreifen oder sonstigem Isoliermaterial abkleben.

Eine Berührung mit Metallgegenständen kann zu Bränden oder Explosionen führen.

• Stecken Sie das mit dem Produkt verwendete Akku-Ladegerät aus, wenn es nicht genutzt wird. Decken Sie es während des Gebrauchs nicht mit einem Tuch oder anderen Objekten ab.

Wenn das Gerät über einen langen Zeitraum an die Stromversorgung angeschlossen bleibt, kann es infolge von Überhitzung und Deformierung zu Brandentwicklung kommen.

**• Halten Sie Akkus/Batterien von Tieren fern.** 

Tierbisse können zu Undichtigkeiten, Überhitzung oder Explosion des Akkus/der Batterie führen und dadurch Produktschäden und Brände verursachen.

 $\bullet$  Wenn im Produkt mehrere Akkus/Batterien verwendet werden, dürfen Akkus/ Batterien unterschiedlichen Ladestands sowie alte und neue Batterien nicht gemeinsam verwendet werden. Setzen Sie die Akkus/Batterien immer mit richtig ausgerichtetem Plus- (+) und Minuspol (–) ein.

Andernfalls können Fehlfunktionen auftreten.

• Während eines Schreib-/Lesevorgangs schalten Sie die Kamera nicht aus, öffnen Sie nicht die Speicherkarten-/Akkufach-Abdeckung, und schütteln Sie die Kamera nicht bzw. setzen Sie sie keinen Stößen aus.

Dadurch können Bilder, Kamera und Speicherkarte beschädigt werden.

• Versuchen Sie nicht, die Speicherkarte gewaltsam in der falschen Ausrichtung einzusetzen.

Dies könnte die Kamera beschädigen.

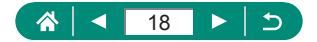

# <span id="page-18-0"></span>**Grundlagen der Kamera**

Grundlegende Informationen und Anweisungen, von den ersten Vorbereitungen über die Aufnahme bis hin zur Wiedergabe.

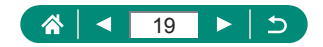

# **Vorbereitung**

### <span id="page-19-0"></span>**Anbringen der Schlaufe**

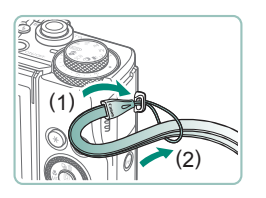

1 **Bringen Sie die beiliegende Schlaufe an der Riemenhalterung an.**

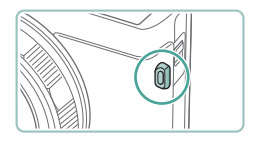

**• Die Schlaufe kann an der linken Seite der** Kamera befestigt werden.

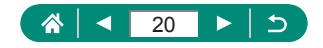

#### <span id="page-20-0"></span>z **Aufladen des Akkus**

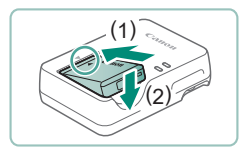

1 **Setzen Sie den Akku in das Ladegerät ein.**

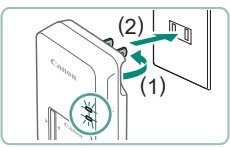

#### 2 **Laden Sie den Akku auf.**

- Farben des Anzeigelämpchens
	- Aufladen: Orange
	- Vollständig aufgeladen: Grün

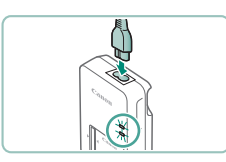

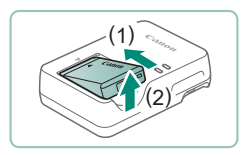

#### 3 **Entfernen Sie den Akku.**

- Zum Schutz des Akkus und zur Verlängerung der Lebensdauer sollte er nicht länger als 24 Stunden ohne Unterbrechung geladen werden.
- **Das Akku-Ladegerät kann in Regionen mit einer Stromversorgung von** 100–240 V Wechselspannung (50/60 Hz) verwendet werden. Verwenden Sie einen im Handel erhältlichen Steckeradapter, falls die Steckdosen im Reiseland eine andere Form aufweisen. Verwenden Sie jedoch keine Reise-Spannungswandler, da diese Schäden am Akku verursachen können.
- Aufgeladene Akkus entladen sich nach und nach von selbst, auch wenn sie nicht verwendet werden. Laden Sie den Akku an dem Tag auf, an dem er verwendet werden soll (oder kurz davor).

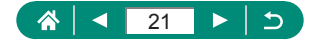

### <span id="page-21-0"></span>**z** Vorbereiten einer Speicherkarte

Verwenden Sie die folgenden Speicherkarten (separat erhältlich) beliebiger Kapazität.

- $\bullet$  SD-Speicherkarten\*<sup>1</sup>
- SDHC-Speicherkarten\*<sup>1\*2</sup>
- $\bullet$  SDXC-Speicherkarten\*<sup>1\*2</sup>

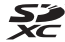

- \*1 Entspricht den SD-Spezifikationen. Die Kompatibilität aller Speicherkarten mit der Kamera kann jedoch nicht garantiert werden.
- \*2 UHS-I-Speicherkarten werden ebenfalls unterstützt.

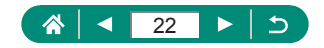

### <span id="page-22-0"></span>**Einsetzen/Herausnehmen von Akku und Speicherkarte**

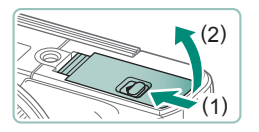

1 **Öffnen Sie die Abdeckung.**

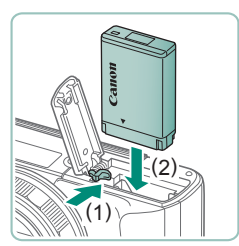

2 **Setzen Sie den Akku ein.**

**Herausnehmen:**

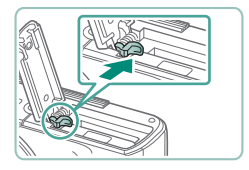

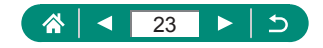

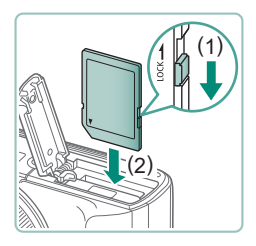

3 **Setzen Sie die Speicherkarte ein.**

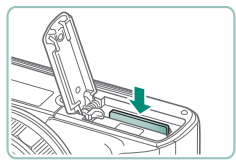

#### **Herausnehmen:**

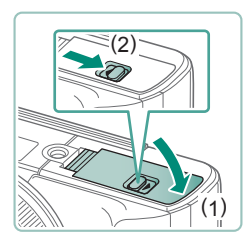

#### 4 **Schließen Sie die Abdeckung.**

- Wenn Sie den Akku falsch herum einsetzen, kann er nicht einrasten. Prüfen Sie immer, ob der Akku richtig ausgerichtet ist und einrastet.
- **E** Bevor Sie eine neue Speicherkarte oder eine Speicherkarte, die in anderen Geräten formatiert wurde, verwenden können, sollten Sie sie mit dieser Kamera formatieren.
- Wenn die Speicherkarte über einen Schreibschutzschieber verfügt und sich dieser in der Position für den Schreibschutz befindet, können Sie keine Bilder aufnehmen. Betätigen Sie den Schieber, um ihn zu entriegeln.
- Wenn [Wechseln Sie den Akku] angezeigt wird, sollten Sie den Akku wechseln, nachdem sich die Kamera automatisch abgeschaltet hat.

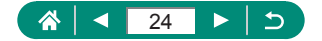

### <span id="page-24-0"></span>**Einstellen von Datum, Uhrzeit, Zeitzone und Sprache**

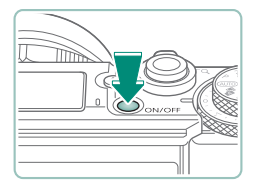

1 **Schalten Sie die Kamera ein.**

#### 2 **Stellen Sie die Standardzeitzone ein.**

•  $\triangleleft$ / $\triangleright$ -Tasten oder  $\triangleleft$ -Wahlrad zum Auswählen einer Zeitzone  $\rightarrow$   $\mathbb{R}$ -Taste

● ( A-Taste

●  $\blacktriangle$ / Tasten oder #-Wahlrad zum Auswählen einer Zeitzone → ... Taste → / -Tasten oder -Wahlrad zum Auswählen von  $[OK] \rightarrow \mathbb{R}$ -Taste

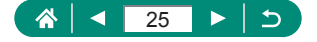

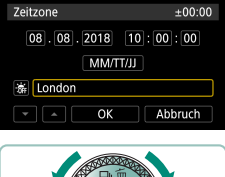

Datum/Zeit/-zone

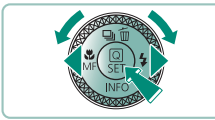

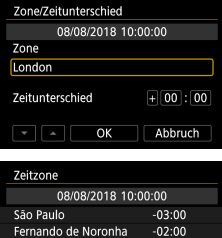

 $-01:00$ 

 $+00:00$ 

 $+01:00$ SET OK

Azoren

London

Paris

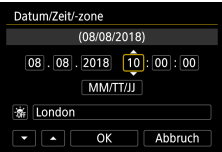

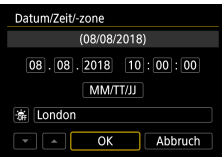

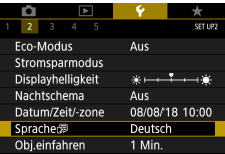

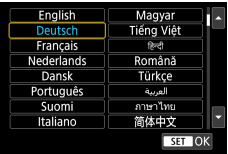

#### 3 **Stellen Sie das Datum und die Uhrzeit ein.**

- $\triangleleft$ / $\triangleright$ -Tasten oder  $\triangleleft$ -Wahlrad zum Auswählen von Datum und Uhrzeit → <sup>(图</sup>-Taste → ▲/▼-Tasten oder <sup>-</sup> -Wahlrad zum Einstellen → (A)-Taste
- $\bullet$  Wählen Sie [OK]  $\rightarrow$   $\mathcal{R}$ -Taste

4 **Stellen Sie die Anzeigesprache ein.**

- △/▼-Tasten zum Auswählen von  $[Sprache \quad \mathbb{R} \rightarrow \mathbb{R}$ -Taste
- ▲/▼/4/▶-Tasten zum Auswählen einer Sprache  $\rightarrow$   $\mathbb{R}$ -Taste

**EXTEEN Sie Datum, Uhrzeit und Zeitzone folgendermaßen ein, wenn der** Bildschirm [Datum/Zeit/-zone] beim Einschalten der Kamera angezeigt wird. Die auf diese Weise angegebenen Informationen werden bei der Aufnahme in den Bildeigenschaften aufgezeichnet und beim Verwalten der Bilder nach Aufnahmedatum oder beim Drucken von Bildern mit dem Aufnahmedatum verwendet.

- Stellen Sie zum Einstellen der Sommerzeit (plus 1 Stunde) [ $\frac{1}{2}$ <sub>1</sub> auf [ $\frac{1}{2}$ ] im Bildschirm [Datum/Zeit/-zone].
- Wenn die Datums-, Uhrzeit- und Zeitzonen-Einstellungen gelöscht wurden. geben Sie sie erneut ein.

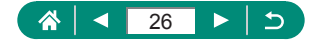

# **Halten der Kamera**

<span id="page-26-0"></span>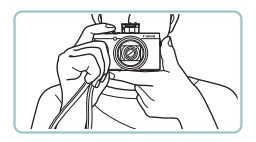

- **Streifen Sie die Schlaufe über Ihr** Handgelenk.
- **Legen Sie die Arme beim Aufnehmen an** den Körper, und halten Sie die Kamera fest, damit sie sich nicht bewegt. Wenn der Blitz ausgeklappt ist, bedecken Sie ihn nicht mit Ihren Fingern.

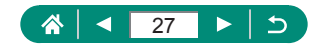

# **Ausprobieren der Kamera**

<span id="page-27-0"></span>Probieren Sie die Kamera aus, indem Sie sie einschalten, einige Fotos oder Movies aufnehmen und sie dann betrachten.

### z **Aufnahme**

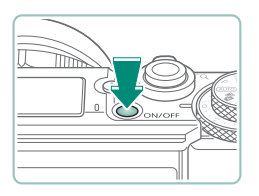

- 1 **Schalten Sie die Kamera ein.**
- **Drücken Sie die Taste ON/OFF erneut.** um die Kamera auszuschalten.

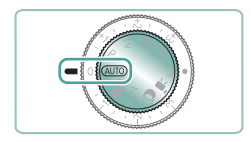

2 Wechseln Sie in den AUTO-Modus.

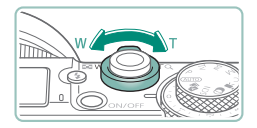

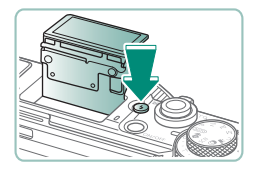

- 3 **Zoomen Sie wie gewünscht hinein oder hinaus.**
	- **Bewegen Sie den Zoom-Regler, während** Sie den Bildschirm betrachten.

#### **Wenn Sie den Blitz verwenden:**

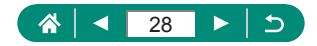

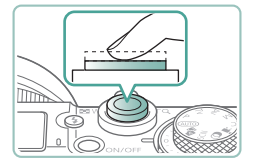

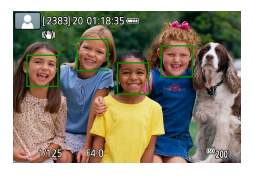

#### 4 **Fokussieren (halb herunterdrücken).**

- **Die Kamera gibt einen Piepton aus,** nachdem sie scharfgestellt hat.
- **In scharf gestellten Bereichen wird ein** AF-Feld angezeigt.

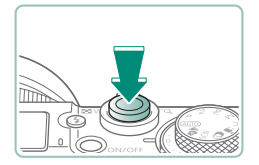

5 **Machen Sie die Aufnahme (ganz herunterdrücken).**

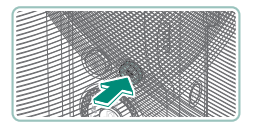

#### **Beim Aufnehmen von Movies:**

- **[**REC] wird während der Aufnahme angezeigt.
- **Drücken Sie die Movie-Aufnahmetaste** erneut, um die Movie-Aufnahme zu beenden.

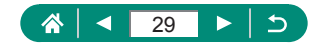

<span id="page-29-0"></span>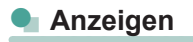

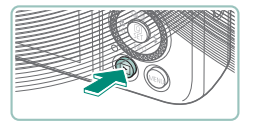

1 **Drücken Sie die Taste .**

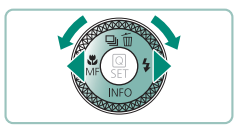

2 **Wählen Sie Bilder aus.**

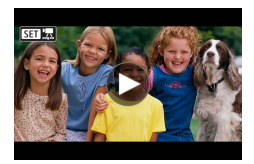

 $\bullet$  Movies werden mit dem Symbol  $[$ **SED** $\frac{1}{22}$ gekennzeichnet.

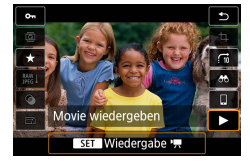

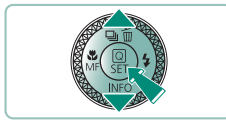

#### **Wiedergeben von Movies:**

- **•** *(B)*-Taste (zweimal)
- $\bullet$  Stellen Sie mit den Tasten  $\blacktriangle / \blacktriangledown$  die Lautstärke ein.

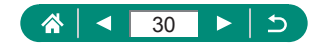

# **Bezeichnungen**

<span id="page-30-0"></span>z **Vorne**

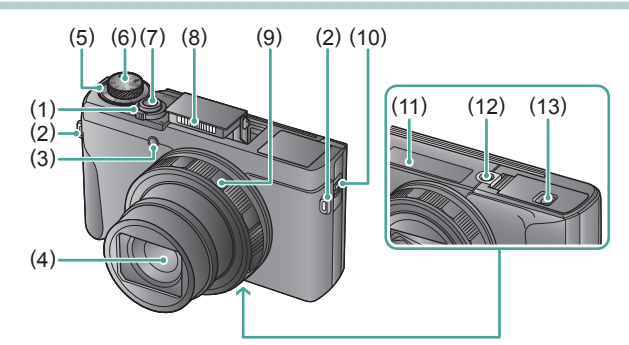

- (1) Zoom-Regler Aufnahme: **W** (Weitwinkel) /  $T$  (Tele) Wiedergabe:  $\Box$  (Index) / (Vergrößern)
- (2) Riemenhalterung
- (3) Lampe
- (4) Objektiv
- (5) Wahlrad für die Belichtungskorrektur

: Wahlrad/Ring zur Positionszuweisung

- (6) Modus-Wahlrad
- (7) Auslöser
- (8) Blitz
- (9) Steuerungsring (Ring  $\bar{N}$ )
- (10) Sucher-Aufklapphebel
- (11) Seriennummer
- (12) Stativbuchse
- (13) Speicherkarten-/Akkufach-Abdeckung

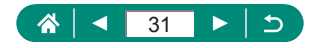

<span id="page-31-0"></span>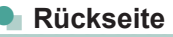

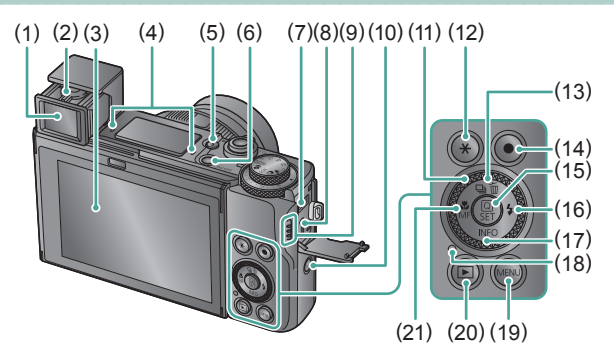

- (1) Sucher
- (2) Regler zur Dioptrieneinstellung
- (3) Bildschirm Öffnet sich um etwa 180° nach oben und um 45° nach unten.
- (4) Mikrofon
- $(5)$   $\blacktriangle$  Blitz-Hochklapptaste
- (6) Taste ON/OFF
- (7) DIGITAL-Anschluss
- (8) HDMITM-Anschluss
- (9) Lautsprecher
- $(10)$   $(9)$  (WLAN)-Taste
- (11) Einstellungs-Wahlrad (Wahlrad )
- (12)  $\bigstar$ -Taste (AE-Speicherung)
- (13)  $\Box$  (Betriebsart) /  $\overline{m}$  (Einzelbild löschen) / ▲ Nach-oben-Taste
- (14) Movie-Aufnahmetaste Movies können auch in anderen Modi als im Movie-Modus aufgenommen werden.
- (15) -Taste (Schnelleinstellung) Ruft den Schnelleinstellungsbildschirm auf. Hiermit werden auch ausgewählte Einstellungen bestätigt.
- (16)  $\bigstar$  (Blitz)- /  $\bigstar$  Nach-rechts-Taste
- (17)  $NFO / \blacktriangledown$  Nach-unten-Taste
- (18) Kontrollleuchte
- (19) MENU-Taste

Hiermit werden Menübildschirme angezeigt.

- (20) (Wiedergabe)-Taste
- (21)  $(Makro) / MF$  (Manueller Fokus) / Nach-links-Taste

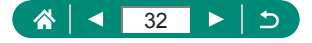

# **Sucher**

<span id="page-32-0"></span>Indem Sie den Sucher verwenden, können Sie sich besser auf das Fokussieren der Motive konzentrieren.

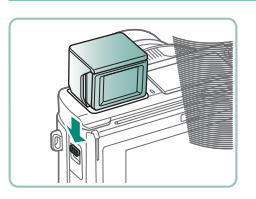

1 **Klappen Sie den Sucher auf.**

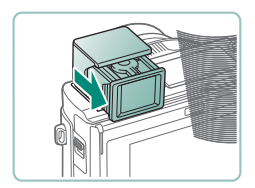

2 **Ziehen Sie das Okular zu sich heran.**

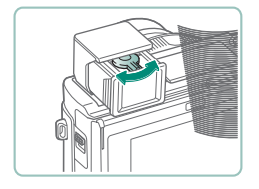

- 3 **Stellen Sie die Dioptrie ein.**
	- **Um den Sucher zu verwenden, aktivieren** Sie ihn, indem Sie ihn nach an Ihr Auge halten.

• Sucher- und Kamerabildschirm können nicht gleichzeitig aktiviert werden. • Manche Einstellungen für das Seitenverhältnis führen dazu, dass schwarze Balken oben und unten sowie rechts und links auf dem Bildschirm angezeigt werden. Diese Bereiche werden nicht aufgezeichnet.

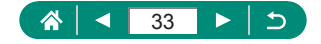

# <span id="page-33-0"></span>**Anpassen des Bildschirmwinkels**

### z **Neigen des Bildschirms nach unten**

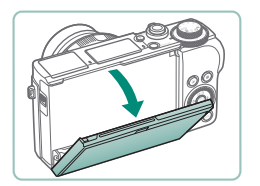

- z Ziehen Sie den oberen Rand des Bildschirms zu sich nach unten.
- Der Bildschirm öffnet sich bis auf ca. 45°

#### z **Neigen des Bildschirms nach oben**

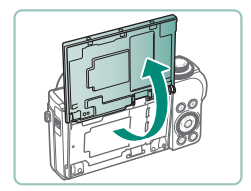

- **Der Bildschirm öffnet sich nach oben um** etwa 180°.
- Eigenes Spiegelbild betrachten, wenn Sie den Bildschirm in Richtung Vorderseite gedreht haben.
- **Wenn Sie fertig sind, stellen Sie den** Bildschirm zurück in die ursprüngliche Position.
- Lassen Sie den Bildschirm geschlossen, wenn die Kamera nicht in Gebrauch ist.
- $\bullet$  Öffnen Sie den Bildschirm nicht weiter als möglich, da dies die Kamera beschädigen könnte.

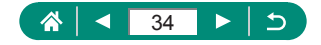

# **Status der Kontrollleuchte**

<span id="page-34-0"></span>Der Status der Kontrollleuchte variiert je nach Kamerastatus.

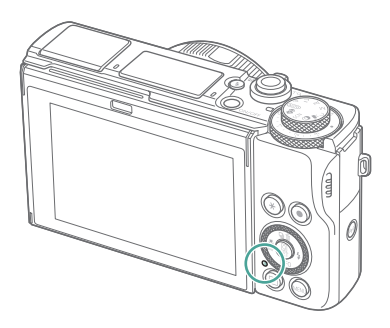

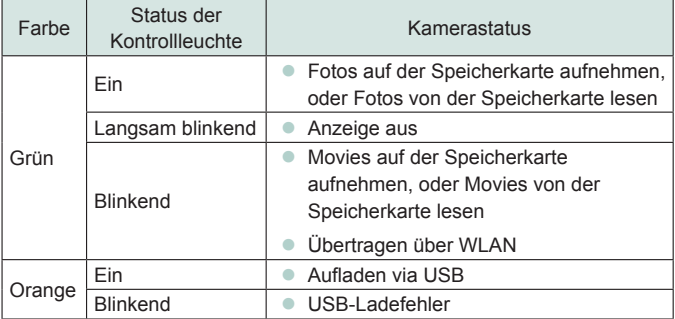

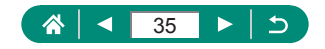

# **Aufnahmemodus einstellen**

<span id="page-35-0"></span>Wählen Sie die Aufnahmemodi mit dem Modus-Wahlrad aus.

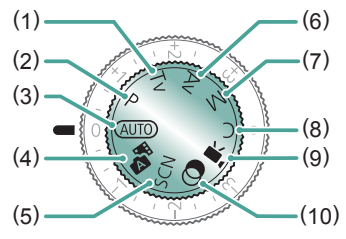

- (1) Tv-Modus  $Tv$ Stellen Sie die Verschlusszeit vor der Aufnahme ein ( $\Box$ 90). Einstellen mit dem Ring ... Die Kamera passt den Blendenwert automatisch an die gewählte Verschlusszeit an.
- (2) Modus  $P$   $\blacksquare$ Verschlusszeit und Blendenwert werden automatisch an die Helligkeit des Motivs angepasst. Nehmen Sie vor der Aufnahme beliebige Einstellungen vor  $(189)$ .
- $(3)$  Automatikmodus **ALITO** Für vollautomatische Aufnahmen mit von der Kamera festgelegten Einstellungen  $($ 456).
- (4) Modus Hybrid Auto Vor jeder Aufnahme automatisch ein Movie der Szene aufnehmen  $($  $\Box$  $60$ ).
- $(5)$  Besondere-Szene-Modus  $SCN$ Nehmen Sie mit Einstellungen für spezielle Szenen auf ( $\Box$ 61).

(6) Av-Modus  $Av$ Stellen Sie den Blendenwert vor der Aufnahme ein (QQ91). Einstellen mit dem Ring **D.** Die Kamera passt die Verschlusszeit automatisch an den gewählten Blendenwert an.

- $(7)$  Modus MM Stellen Sie die Werte für Verschlusszeit und Blende vor der Aufnahme ein, um die gewünschte Belichtung zu erhalten (EQ92). Legen Sie mit dem Wahlrad die Verschlusszeit fest, und stellen Sie mit dem Ring 1 den Blendenwert ein.
- (8) C-Modus  $\mathbb C$ Speichern Sie häufig verwendete Aufnahmemodi und Ihre konfigurierten Funktionseinstellungen zur Wiederverwendung ([1[273\)](#page-272-1).
- (9) Movie-Modus Aufnehmen verschiedener Movies  $(\Box$  $86)$ .
- (10) Modus Kreativfilter  $\circledcirc$ Fügen Sie Bildern beim Aufnehmen verschiedene Effekte hinzu (QQ80).

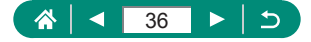
# **Konfigurieren von Kamerafunktionen**

# z **Schnelleinstellungsbildschirm**

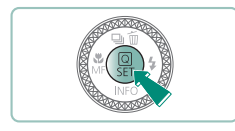

1 **Drücken Sie die Taste .**

- (1) Eintrag für Einstellungen
- $(2)$  Einstelloptionen

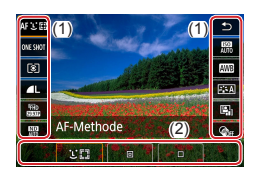

- 
- 2 **Wählen Sie eine Einstelloption aus.**

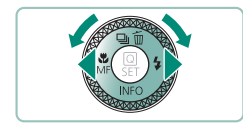

AF C 01  $\overline{\mathbb{Z}}$ AW  $\frac{1}{2}$ ß

- 3 **Wählen Sie eine Einstelloption aus.**
	- Mit dem Symbol [MENU] gekennzeichnete Einstelloptionen können durch Drücken der Taste MENU konfiguriert werden.

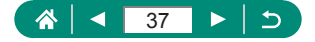

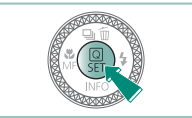

# 4 **Schließen Sie die Einstellung ab.**

Q Sie können Optionen auch durch Drehen des Wahlrads **auswählen.** 

• Sie können auch häufig genutzte Funktionen im Schnelleinstellungsbildschirm über das Menü konfigurieren.

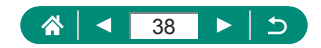

# z **Menübildschirm**

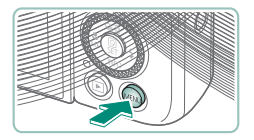

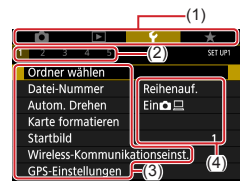

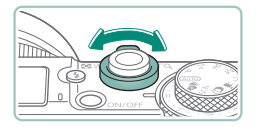

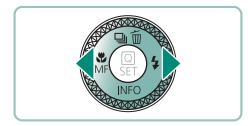

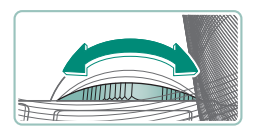

Drücken Sie die Taste MENU.

2 **Wählen Sie eine Registerkarte aus.**

- (1) Haupt-Registerkarte
- (2) Unter-Registerkarte
- (3) Eintrag für Einstellungen
- $(4)$  Einstelloptionen
- **Bewegen Sie den Zoom-Regler, um eine** Haupt-Registerkarte auszuwählen.
- Verwenden Sie die Tasten 4/b oder den Ring (1), um eine Unter-Registerkarte auszuwählen.

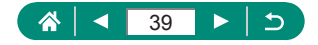

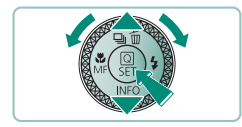

- 3 **Wählen Sie eine Einstelloption aus.**
	- **Einige Optionen werden mit den** Tasten  $\blacktriangle$ / $\blacktriangledown$  oder dem Wahlrad  $\clubsuit$  auf einem anderen Bildschirm eingestellt, wenn Sie anfangs die Taste (@) gedrückt haben.
- 4 **Wählen Sie eine Einstelloption aus.**

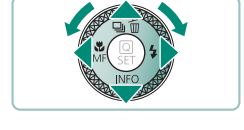

5 **Schließen Sie die Einstellung ab.**

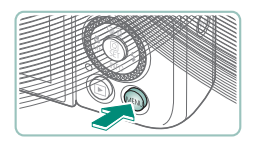

6 **Kehren Sie zum Aufnahmebildschirm zurück.**

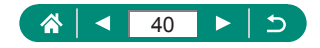

# **Im Schnelleinstellungsbildschirm verfügbare Funktionen**

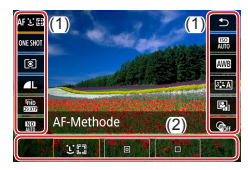

Drücken Sie in Aufnahme- oder Wiedergabebildschirmen die ...-Taste, um den Schnelleinstellungsbildschirm zu erreichen, in dem Sie die Einstellungen vornehmen können. Wählen Sie einen Eintrag für Einstellungen links oder rechts, um dann unten die Einstelloptionen auszuwählen.

- (1) Eintrag für Einstellungen
- (2) Einstelloptionen

Die folgenden Einstellungen sind im Modus  $\mathbf P$  verfügbar. Die verfügbaren Einstellungen und Optionen hängen vom Aufnahmemodus ab.

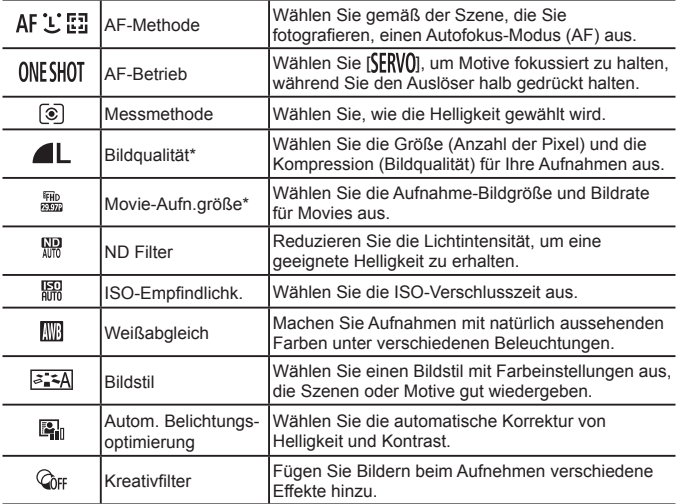

\* Auch verfügbar im Modus AUTO.

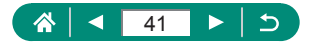

# **Menüeinstellungen**

Verwenden Sie Menübildschirme, um eine Vielzahl von Kamerafunktionen zu konfigurieren. Drücken Sie die Taste MFNU, um die Menübildschirme aufzurufen. Die Einträge für Einstellungen sind in vier Hauptgruppen mit mehreren Registerkarten für jede Gruppe sortiert.

Sie können die folgenden Einträge für Einstellungen in den Menübildschirmen konfigurieren. Die verfügbaren Einträge für Einstellungen hängen vom Aufnahmemodus ab.

# **Aufnahmeeinstellungen**

- **Aufnahmemodus**
- **•** Bildqualität
- Seitenverh. Fotos
- **Rückschauzeit**
- Blitzeinstellungen
- **Betriebsart**
- **RAW-Burst-Modus**
- $\bullet$  Dat.aufd.  $\overline{\otimes}$
- **Belikorr/AFB**
- **C** ISO-Empfindl.-**Einstellungen**
- $\bullet$  **I.** ISO-Empfindl.-Einstellungen
- Autom. Belichtungsoptimierung
- **Tonwert Priorität**
- ND Filter
- **Messmethode**
- **Mess-Timer**
- Belichtungssimul.
- $\bullet$  Weißabgleich
- **Custom Weißabgleich**
- $\bullet$  WR Shift/Rkt.
- $\bullet$  HDMI-Infoanzeige
- **•** Bildstil
- High ISO Rauschreduzierung
- z Touch-Auslöser
- Touch & Drag AF-Einstellungen
- z Auslöser-Modus
- AF-Betrieb
- $\bullet$  AF-Methode
- **Kontinuierl AF**
- **AF-Hilfslicht** Aussendung
- Fokus-Bracketing
- $\bullet$  AF+MF
- **Einst. für MF Peaking**
- Safety MF
- **MF-Feld Zoom**
- IS-Einstellungen
- $\bullet$  **P** Automatische Wasserwaage
- **•** Digitalzoom
- $\bullet$  Filmtagebuchtvp
- Movie-Aufn.qual.
- **Windfilter**
- Dämpfung
- **Movie-Servo-AF**
- $\bullet$  **Langzeitautomatik**
- **Stern** Zeitraf Mov. Einstell.
- **Constitution Sternenhervorh.**
- Sternenporträt-**Einstellungen**
- Farbanpassung
- Vid.Schnappschuss
- **2** Zeitraffer-Movie
- $\bullet$  Fernbedienung

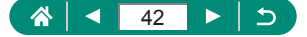

# **Wiedergabeeinstellungen**

- Bilder schützen
- z Bild rotieren
- **Elöschen von Bildern**
- $\bullet$  Druckauftrag
- Fotobuch-Einstellung
- **Kreativfilter**
- RAW-Bildbearbeitung
- Rote-Augen-Korr.
- **Album erstellen**
- **•** Ausschnitt
- **Cröße ändern**
- Bewertung
- **F**unktionseinstellungen
	- Ordner wählen
	- **Datei-Nummer**
	- Autom. drehen
	- z Karte formatieren
	- Startbild
	- **Mireless-**Kommunikationseinst.
	- **GPS-Einstellungen**
	- **Eco-Modus**
	- $\bullet$  Stromsparmodus
	- **•** Displayhelligkeit
	- **Nachtschema**
	- Datum/Zeit/-zone

# ■ **★ My Menu**

- Registerkarte My Menu hinzuf.
- Alle Reg.karten My Menu lösch
- Diaschau
- **Buchkrit. f. Bilder** festlegen
- $\bullet$  Bildsprung mit  $\bullet$
- **Auf dem Infobildschirm** wiedergeben

. . . . . . .

- **Anz.v. Betrachtet**
- **•** Maßeinheiten
- **•** Erläuterungen
- $\bullet$  Individualfunktionen(C.Fn)
- Indiv. Aufnahmemodus (C-Mod)
- Kam. zurücks
- Copyright-Informationen
- **URL für Handbuch/ Software**
- Anzeige Zertifizierungs-Logo
- Firmware

- **Alle Positionen** löschen
- **Menüanzeige**

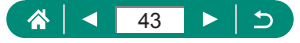

- $\bullet$  Spracher
	- z Obj.einfahren
	- Videosystem
	- $\bullet$  Touch-Steuerung
	- Piep-Ton
	- **Tonpegel**
	- HDMI-Auflösung
	- HDMI-HDR-Ausgabe
	- Anzeige Aufn.info
	- Anzeigeleistung
	- Sucher-Anz.format
	- Anzeige umschalten
	- **•** Display spiegeln

# **Aufnahmemodus-Bildschirm**

#### (1) (2)(3) (4) (5)

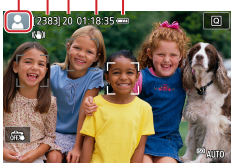

- (1) Aufnahmemodus / Szenensymbol
- (2) Verbleibende Aufnahmen
- (3) Maximale kontinuierliche Aufnahmenanzahl
- (4) Verbleibende Movie-Aufnahmedauer
- (5) Batterieladestand

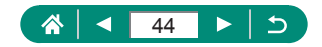

# **Rahmen auf dem Aufnahmebildschirm**

Es werden Rahmen für die Fokussierung (AF-Felder) auf dem Aufnahmebildschirm dargestellt.

T

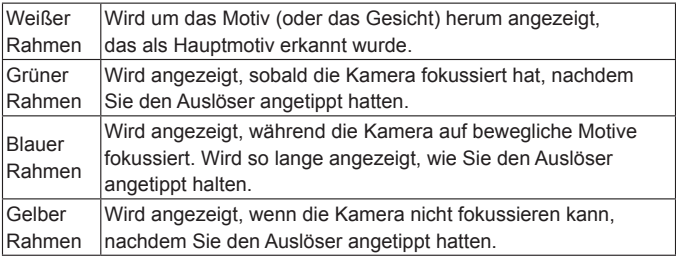

Versuchen Sie, im Modus P aufzunehmen, wenn gar keine Rahmen angezeigt werden, oder wenn Rahmen nicht um die gewünschten Motive oder im Hintergrund bzw. in ähnlichen Bereichen angezeigt werden.

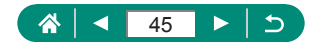

# **Anzeigeoptionen für das Aufnehmen**

Sie können die Anzeige des Aufnahmebildschirms umschalten, um weitere Informationen zu sehen.

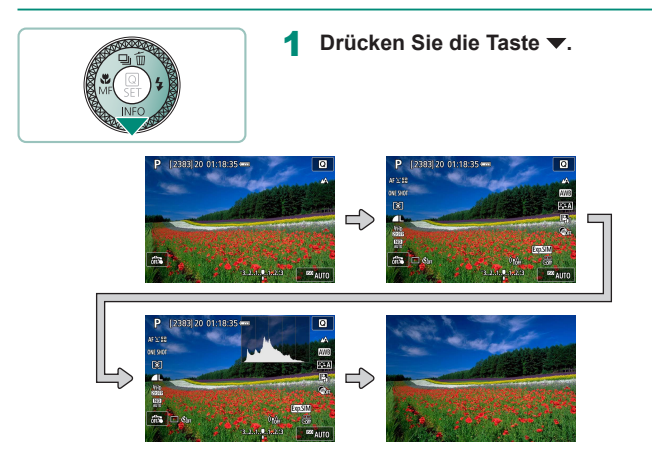

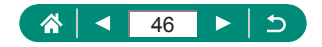

# **Anzeigeoptionen für die Wiedergabe**

Sie können die Anzeige des Wiedergabebildschirms umschalten, um weitere Informationen zu sehen.

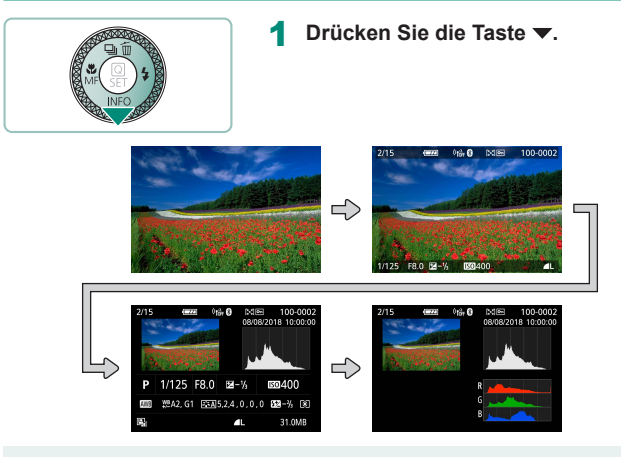

Überbelichtete Lichter blinken über dem Bild in der Informationsanzeige. wenn Sie Bildschirme mit Detailinformationen aufrufen.

• Eine Verteilungskurve namens Helligkeitshistogramm auf dem obersten von vier Bildschirmen mit Detailinformationen stellt die Verteilung der Helligkeit in Bildern dar. Die horizontale Achse repräsentiert den Helligkeitsgrad, die vertikale Achse die Helligkeitsstufen. Mithilfe dieses Histogramms können Sie die Belichtung prüfen.

#### **Histogramme umschalten**

● Beim Umschalten auf RGB-Darstellung wird ein RGB-Histogramm angezeigt, das die Verteilung von Rot, Grün und Blau in Bildern illustriert. Die horizontale Achse repräsentiert die R-, G- oder B-Helligkeit, die vertikale Achse die Helligkeitsstufen. Mit diesem Histogramm können Sie die Farbmerkmale des Bildes prüfen.

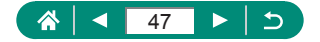

# **Touch-Bedienung**

# z **Themen auswählen**

Sie können Themen auswählen, indem Sie das Gesicht einer Person oder andere auf dem Bildschirm angezeigte Dinge berühren.

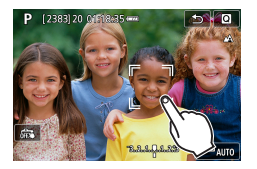

1 **Wählen Sie ein Thema aus.**

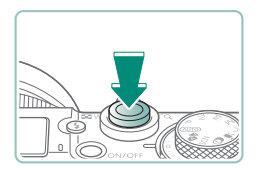

- Möglicherweise kann das Motiv nicht verfolgt werden, wenn es zu klein ist, sich zu schnell bewegt oder der Kontrast zwischen Motiv und Hintergrund nicht stark genug ist.
- Zum Auswählen von Motiven durch Berühren des Bildschirms, während Sie durch den Sucher blicken, können Sie [Touch & Drag AF] auf [Aktivieren] einstellen  $(1146)$  $(1146)$  $(1146)$ .

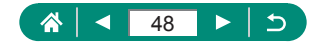

# z **Schnelleinstellungsbildschirm**

 $\overline{\phantom{a}}$ 

鹽

AW<sub>8</sub>

 $E_{\rm{A}}$ 

 $\mathbb{F}_q$ 

 $\mathbf{e}_n$ 

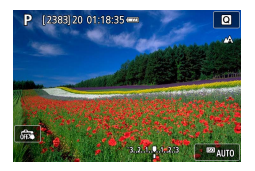

AF 1955

OVESHO

ত

 $\overline{\mathbf{a}}$ 

艦

盟

AF-Methode

**CHI** 

## **Aufrufen des Einstellungsbildschirms**

 $\bullet$  Berühren Sie  $[Q]$ .

#### **Einrichten der Kamera**

z Einstellungselement berühren → eine Einstelloption

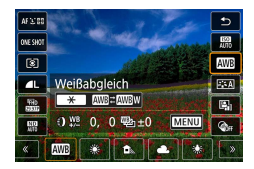

#### **Bildschirme wechseln**

• Konfigurieren Sie mit dem Symbol [MENU] gekennzeichnete Einstelloptionen durch Berühren von [MENU].

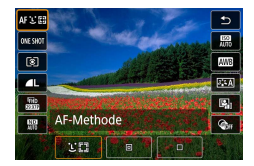

## **Rückkehr zum vorigen Bildschirm**

 $\bullet$  Berühren Sie [ $\bigcirc$ ].

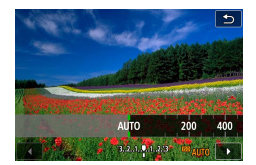

#### **Balkeneinstellungen anpassen**

**• Berühren Sie die Leiste oder ziehen** darauf entlang.

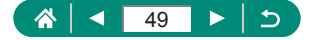

# z **Menübildschirm**

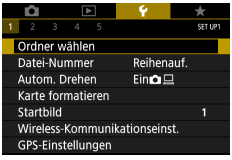

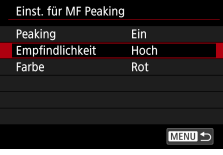

Auf d. Infobildschirm wiedergeb

 $\alpha$ 

5  $6\overline{6}$  $\overline{2}$  $\overline{3}$  $\overline{7}$ 8

#### **Einrichten der Kamera**

■ Berühren Sie eine Hauptregisterkarte → Unterregisterkarte → Einstellungselement → Option

#### **Rückkehr zum vorigen Bildschirm**

■ Berühren Sie [MENU<sup>+</sup>)].

#### **Häkchen setzen / löschen**

**• Berühren Sie ein Kontrollkästchen.** 

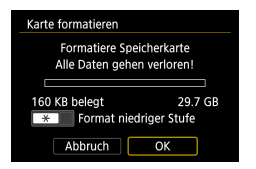

Abbruch

#### Anstatt die \*-Taste zu drücken

 $\bullet$  Berühren Sie [ $\bigstar$ ].

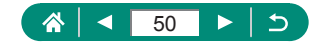

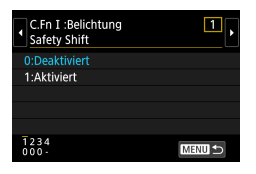

## **Anstatt die MENU-Taste zu drücken**  $\bullet$  Berühren Sie [ $\overline{$ **].**

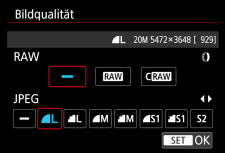

## **Anstatt die ... Taste zu drücken**  $\bullet$  Berühren Sie [ $\overline{31}$ ].

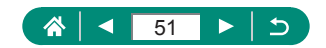

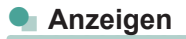

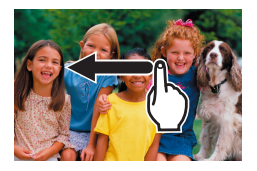

#### **Anzeigen einzelner Bilder**

- Nächstes Bild: Nach links ziehen
- Vorheriges Bild: Nach rechts ziehen

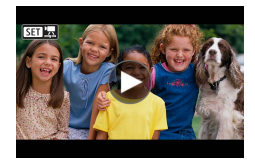

#### **Wiedergeben von Movies**

 $\bullet$  Wiedergabe: Berühren Sie [ $\odot$ ]

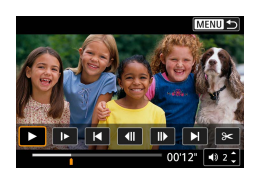

## **Bedienfunktionen während des Filmens**

- Stoppen: Berühren Sie den Bildschirm
- Fortsetzen: Berühren Sie [ $\blacktriangleright$ ]
- **· Lautstärke einstellen: Berühren Sie [4)]**

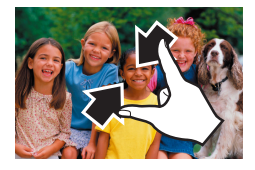

#### **Zur Indexanzeige wechseln**

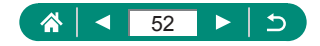

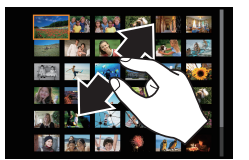

## **Weniger Bilder anzeigen**

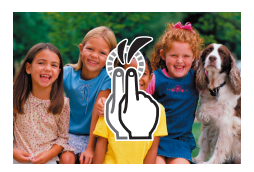

## **Vergrößern von Bildern**

● Zweimal schnell berühren.

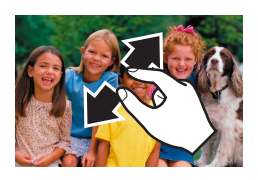

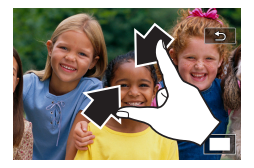

## **Vergrößerte Bilder reduzieren**

**• Originalgröße wiederherstellen: Berühren** Sie zweimal schnell hintereinander [1] oder den Bildschirm

**• Das Movie-Wiedergabefenster kann auch durch Berühren des Bildschirms** während der Movie-Wiedergabe angezeigt werden.

• Ziehen Sie während der Indexanzeige nach oben oder unten, um durch die Bilder zu blättern.

• Ziehen Sie, um die Anzeigeposition während der vergrößerten Anzeige zu verschieben.

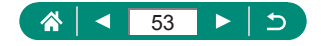

# **Bildschirmtastatur**

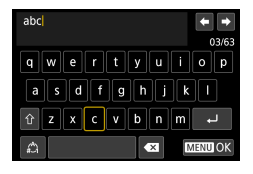

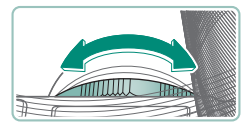

## **Eingeben von Zeichen**

● Berühren Sie die Zeichen, um sie einzugeben.

## **Bewegen des Cursors**

 $\bullet$  [ $\leftarrow$ ]/ $\leftarrow$ ] oder Ring ()

# **Wechseln zwischen Eingabemodi**

- **•** [ $\hat{ }$ ]: Umschalten auf Großbuchstaben
- **•** [<a>[<a>I: Umschalten auf Zahlen oder Symbole

## **Löschen von Zeichen**

 $\bullet$   $\mathsf{K} \times \mathsf{I}$ 

# **Einfügen von Zeilenumbrüchen**

 $\bullet$   $\Box$ 

# **Rückkehr zum vorigen Bildschirm**

 $\bullet$   $\Gamma$   $\Gamma$   $\Gamma$   $\Gamma$   $\Gamma$   $\Gamma$ 

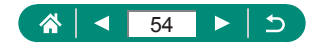

# **Aufnahme**

Ganz leicht Aufnahmen machen in den einfachen Modi, oder anspruchsvollere Aufnahmen durch Einsatz verschiedenster Funktionen.

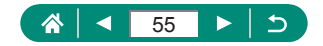

# **Aufnehmen mit von der Kamera festgelegten Einstellungen (Automatikmodus/Modus Hybrid Auto)**

Verwenden Sie den Automatikmodus für die vollautomatische Auswahl der optimalen Einstellungen für die Szene; je nach dem von der Kamera ermittelten Motiv und den Aufnahmebedingungen.

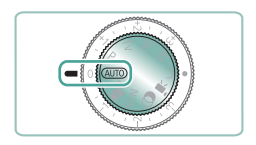

**Wechseln Sie in den AUTO-Modus.** 

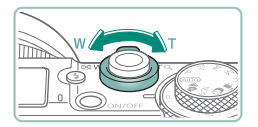

- 2 **Zoomen Sie wie gewünscht hinein oder hinaus.**
	- **Bewegen Sie den Zoom-Regler, während** Sie den Bildschirm betrachten.

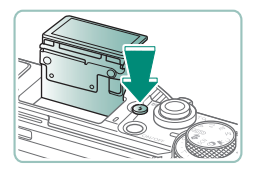

**Wenn Sie den Blitz verwenden:**

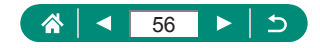

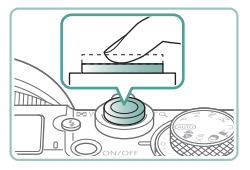

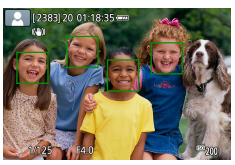

# 3 **Fokussieren (halb herunterdrücken).**

- **Die Kamera gibt einen Piepton aus,** nachdem sie scharfgestellt hat.
- **In scharf gestellten Bereichen wird ein** AF-Feld angezeigt.

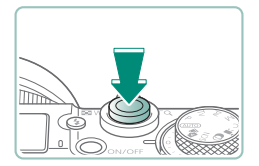

4 **Machen Sie die Aufnahme (ganz herunterdrücken).**

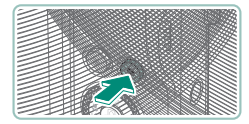

## **Beim Aufnehmen von Movies:**

- **[**REC] wird während der Aufnahme angezeigt.
- **Drücken Sie die Movie-Aufnahmetaste** erneut, um die Movie-Aufnahme zu beenden.

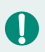

# **AD** Standbilder

- Wird das blinkende Symbol [Q] angezeigt, besteht die Gefahr von unscharfen Bildern durch Kameraverwacklungen. Setzen Sie die Kamera in diesem Fall auf ein Stativ auf, oder ergreifen Sie andere Maßnahmen, um die Kamera ruhig zu halten.
- Falls Ihre Aufnahmen trotz Verwendung des Blitzes dunkel sind, gehen Sie näher an das Motiv heran.
- Wenn Sie bei dunklen Lichtverhältnissen den Auslöser antippen, kann die Lampe automatisch aufleuchten, um die Fokussierung zu erleichtern.

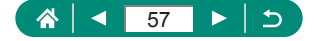

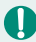

# **Movies**

- Die schwarzen Balken oben und unten auf dem Bildschirm werden nicht mit aufgezeichnet.
- Wenn Sie den Bildausschnitt ändern, werden Fokus, Helligkeit und Farben automatisch angepasst.
- Die Aufnahme stoppt automatisch, sobald die Speicherkarte voll ist bzw. bis die maximal mögliche Länge für ein einzelnes Movie erreicht wurde.
- Die maximale Aufnahmezeit pro Movie beträgt 29 Minuten und 59 Sekunden.
- Die Kamera kann warm werden, wenn Sie mit der Kamera mehrere Movies über einen längeren Zeitraum aufnehmen, dies stellt jedoch kein Problem dar.
- **Halten Sie Ihre Finger beim Aufnehmen von Movies vom Mikrofon fern.** Wird das Mikrofon verdeckt, wird unter Umständen kein Ton aufgezeichnet oder der aufgezeichnete Ton klingt gedämpft.
- Audio wird mit dem integrierten Mikrofon in stereo aufgenommen.
- z Berühren Sie bei der Movie-Aufnahme keine Bedienelemente außer der Movie-Aufnahmetaste und des Touchscreens, da die von der Kamera erzeugten Geräusche aufgezeichnet werden. Verwenden Sie, wenn möglich, den Touchscreen, um Einstellungen anzupassen oder andere Bedienvorgänge während der Aufnahme auszuführen.
- Geräusche durch WLAN-Betrieb könnten durch eingebaute oder externe Mikrofone mit aufgenommen werden. Während der Tonaufnahme wird die Verwendung der drahtlosen Kommunikationsfunktion nicht empfohlen.
- Sobald die Movie-Aufnahme beginnt, ändert sich der Bildanzeigebereich und Motive werden vergrößert dargestellt, um Verwacklungskorrekturen zu ermöglichen. Zum Aufnehmen von Motiven in der vor der Aufnahme angezeigten Größe passen Sie die Bildstabilisierungseinstellungen an.
- **Beim Aufnehmen von Movies können die Betriebsgeräusche der** Autofokusfunktion des Objektivs aufgezeichnet werden.
- Einzelne Movies, die 4 GB überschreiten, könnten in mehrere Dateien unterteilt werden. Die automatische, direkt aufeinander folgende Wiedergabe geteilter Moviedateien wird nicht unterstützt. Spielen Sie jeden Movie einzeln ab.

#### **Symbole für Szenen**

- $\bullet$  In den Modi  $\text{AUTO}/\text{s}$  werden die von der Kamera festgelegten Aufnahmeszenen durch ein Symbol auf dem Bildschirm gemeldet, und die entsprechenden Einstellungen für die optimale Fokussierung, Helligkeit und Farbe des Motivs werden automatisch ausgewählt.
- $\bullet$  Versuchen Sie, im Modus  $\bullet$  aufzunehmen, wenn das Symbol für die Szene nicht den tatsächlichen Aufnahmebedingungen entspricht oder die Aufnahme mit dem gewünschten Effekt bzw. der gewünschten Farbe oder Helligkeit nicht möglich ist.

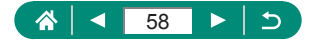

# z **Symbole für die Bildstabilisierung**

Die für die Aufnahmebedingungen optimale Bildstabilisierung (Intelligente IS) wird automatisch angewendet, und die folgenden Symbole werden angezeigt.

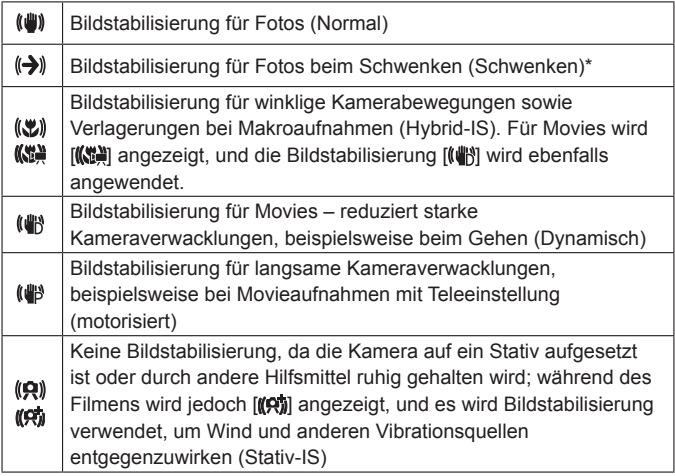

\* Wird angezeigt, wenn Sie beim Aufnehmen schwenken, um Motiven mit der Kamera zu folgen. Wenn Sie der horizontalen Bewegung von Motiven folgen, wird nur die vertikale Verwacklung durch die Bildstabilisierung ausgeglichen, während die horizontale Bildstabilisierung deaktiviert wird. Wenn Sie hingegen der vertikalen Bewegung von Motiven folgen, wird nur die horizontale Verwacklung durch die Bildstabilisierung korrigiert.

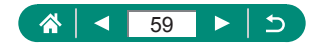

# **Aufnehmen im Modus Hybrid Auto**

Nehmen Sie vor jeder Foto-Aufnahme automatisch zusätzlich ein Movie auf, das ca. 2–4 Sekunden lang ist. Jeder Movie-Clip, der mit der Aufnahme des Fotos und einem Verschlussgeräusch endet, stellt ein eigenes Kapitel im Filmtagebuch dar. Die Kamera stellt ein kurzes Übersichtsvideo des Tages zusammen, indem sie alle Clips aneinanderfügt.

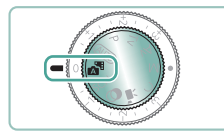

 $\mathbf T$ 

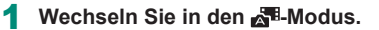

## 2 **Fokussieren Sie und machen Sie die Aufnahme.**

- Eindrucksvollere Filmtagebücher erhalten Sie, indem Sie die Kamera vor dem Aufnehmen von Fotos ca. vier Sekunden lang auf das Motiv richten.
- $\bullet$  Die Akkulebensdauer ist in diesem Modus kürzer als im Modus  $\overline{\mathsf{AllTO}}$ . da für jede Aufnahme ein Movie für das Filmtagebuch aufgezeichnet wird.
- Wenn Sie direkt nach dem Einschalten der Kamera, dem Auswählen des Modus **oder anderen Bedienvorgängen der Kamera ein Foto aufnehmen,** wird möglicherweise kein Movie für das Filmtagebuch aufgezeichnet.
- Jegliche durch den Kamerabetrieb oder Objektivfunktionen bedingte Geräusche und Vibrationen werden im Filmtagebuch mit aufgezeichnet.
- **Die Bildqualität für das Filmtagebuch ist [FHD 2007]** bei NTSC oder **[FFHD ATOR**] bei PAL. Dies variiert je nach dem Video-Ausgabeformat (Videosystem).
- Es werden keine Töne beim Antippen des Auslösers oder beim Verwenden des Selbstauslösers wiedergegeben.
- Movies für das Filmtagebuch werden in den folgenden Fällen als separate Movie-Dateien gespeichert, auch wenn sie am gleichen Tag im Modus aufgezeichnet wurden.
	- Die Aufnahmezeit des Filmtagebuchs erreicht ca. 29 Minuten und 59 Sekunden. (Kann auch in Form mehrerer Dateien gespeichert werden, wenn die Größe ca. 4 GB überschreitet.)
	- Das Filmtagebuch ist geschützt.
	- Die Einstellungen für Sommerzeit, Videosystem oder Zeitzone wurden geändert.
- Aufgezeichnete Verschlussgeräusche können nicht geändert oder gelöscht werden.

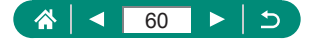

# **Aufnehmen besonderer Szenen (Besondere-Szene-Modus)**

Wählen Sie einen geeigneten Modus für die Aufnahmeszene aus. Die Kamera konfiguriert automatisch die Einstellungen für optimale Aufnahmen. Machen Sie zunächst einige Testaufnahmen, um die gewünschten Ergebnisse zu erzielen.

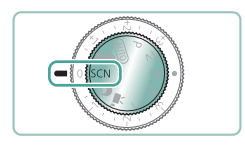

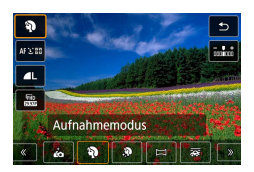

**Wechseln Sie in den SCN-Modus.** 

2 **-Taste → [ ] <sup>→</sup> Option auswählen**

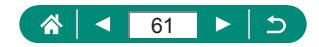

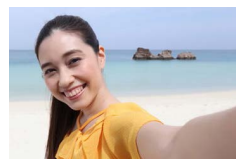

Selbstporträt

Für Selbstporträts enthält die individuell wählbare Bildbearbeitung die Hautglättung sowie Einstellungen für Helligkeit und Hintergrund, so dass Sie besser aussehen.

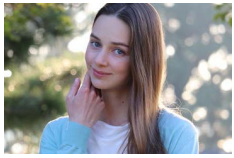

Fangen Sie Motive ein, die vor einem unscharfen Hintergrund herausstehen, mit sanftem Hautton und weich aussehendem Haar.

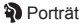

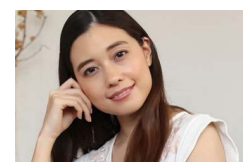

Bearbeiten Sie Ihre Bilder, um die Haut glatter wirken zu lassen.

**S** Glatte Haut

**• Je nach den Aufnahmebedingungen können auch Bereiche verändert** werden, die nicht zur Haut gehören.

**Einstellungsdetails im [20]-Modus werden in im [ in ]-Modus nicht** übernommen.

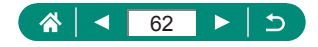

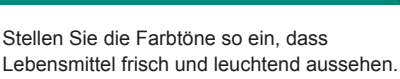

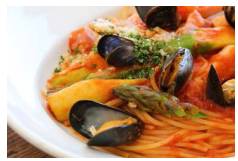

**W** Speisen

Diese Farbtöne sehen evtl. nicht günstig aus, wenn sie auf Menschen angewendet werden.

**• Bei Blitzaufnahmen ändert sich [Farbton] auf die Standardeinstellung.** 

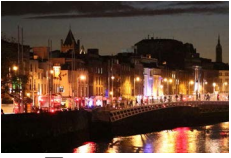

Machen Sie wundervolle Aufnahmen von Abendstimmungen oder Porträts mit abendlichen Hintergründen.

 $n$ Nachtaufnahmen ohne Stativ

- Bildrauschen wird durch Kombination von Reihenaufnahmen zu einem einzigen Bild verringert.
- Halten Sie die Kamera während der Reihenaufnahme ruhig.
- Es dauert eine Weile, bis Sie wieder Aufnahmen machen können, da die Kamera die Bilder verarbeitet und kombiniert.
- Aufnahmen können grob wirken, da die ISO-Empfindlichkeit für die jeweiligen Aufnahmebedingungen erhöht wird.
- Starke Verwacklungen oder ein bestimmter Bildstabilisierungsmodus können verhindern, dass die erwarteten Ergebnisse erzielt werden.
- Versuchen Sie, die Kamera bei Verwenden des Blitzes ruhig zu halten, da die Verschlusszeit länger sein kann.

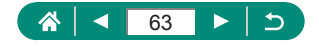

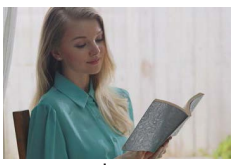

**AHDR-**Hintergrundbeleuchtung

Bei jeder Aufnahme werden drei aufeinanderfolgende Bilder mit unterschiedlichen Helligkeitsstufen aufgenommen, die automatisch zu einem Bild kombiniert werden. In diesem Modus kann der Detailverlust in Spitzlichtern und Schatten reduziert werden, der bei Aufnahmen mit gemischten hellen und dunklen Bildbereichen auftritt.

- Halten Sie die Kamera während der Reihenaufnahme ruhig.
	- Starke Verwacklungen oder ein bestimmter Bildstabilisierungsmodus können verhindern, dass die erwarteten Ergebnisse erzielt werden.
	- Wenn aufgrund starker Kameraverwacklungen keine Aufnahme möglich ist, setzen Sie die Kamera auf ein Stativ auf, oder ergreifen Sie andere Maßnahmen zur mechanischen Bildstabilisierung. Deaktivieren Sie in diesem Fall auch die elektronische Bildstabilisierung.
	- Jegliche Motivbewegungen führen dazu, dass das Bild unscharf aussieht.
	- Es dauert eine Weile, bis Sie wieder Aufnahmen machen können, da die Kamera die Bilder verarbeitet und kombiniert.

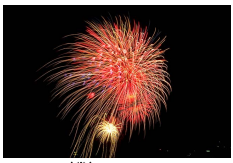

Aufnahmen von Feuerwerken in kräftigen Farben.

- **※※Feuerwerk**
- Setzen Sie die Kamera auf ein Stativ auf, oder ergreifen Sie andere Maßnahmen, um Kamerabewegungen und -verwacklungen zu vermeiden. Es empfiehlt sich zudem, bei Verwendung eines Stativs oder anderer Hilfsmittel zum Befestigen der Kamera die Option [IS Modus] auf [Aus] zu setzen.
	- **Beim Antippen des Auslösers werden zwar keine Rahmen angezeigt,** der optimale Fokus wird aber dennoch ermittelt.

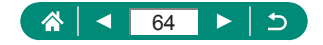

# $\bullet$  **Sich selbst aufnehmen mit optimalen Einstellungen (Selbstporträt-Modus)**

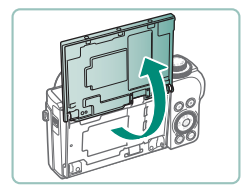

- 1 **Wählen Sie [ ] aus.**
- 2 **Öffnen Sie den Bildschirm.**

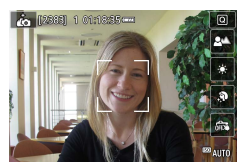

- 3 **Konfigurieren Sie die Einstellungen.**
	- **Berühren Sie auf dem Bildschirm das zu** konfigurierende Symbol.
	- · Wählen Sie eine Option aus.
	- Berühren Sie [←], um zum vorherigen Bildschirm zurückzukehren.
- 4 **Machen Sie die Aufnahme.**
- Je nach den Aufnahmebedingungen können auch Bereiche verändert werden, die nicht zur Haut gehören.
- Einstellungen für [Glatte Haut-Effekt], die im [ in-]-Modus vorgenommen wurden, werden nicht auf den [ $\mathbb{R}$ ]-Modus angewendet.
- **[Hintergr. unscharf] ist auf [Auto] eingestellt, wenn Sie für das Fotografieren** mit Blitz den Blitzmodus auf  $\sharp$ l einstellen (denn der Blitz zündet in anderen Einstellungen als [Auto] nicht).

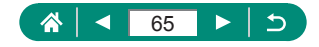

# z **Aufnehmen von Panoramen (Panorama-Modus)**

Erstellen eines Panoramas durch Kombination aufeinander folgender Aufnahmen beim Bewegen der Kamera in einer Richtung bei gedrückt gehaltenem Auslöser.

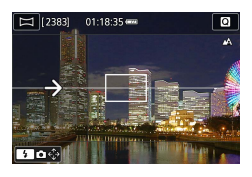

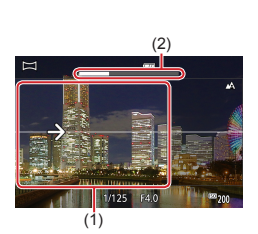

- 1 **Wählen Sie [ ] aus.**
- 2 **Wählen Sie eine Aufnahmerichtung aus.**
	- Verwenden Sie die Taste ▶ um die gewünschte Drehrichtung zu wählen.
	- **Es erscheint ein Pfeil, der die** Bewegungsrichtung der Kamera anzeigt.
- 3 **Halten Sie den Auslöser angetippt.**
	- **Fokussieren Sie auf das Motiv, während** Sie den Auslöser halb gedrückt halten.

- **Drücken Sie den Auslöser vollständig** herunter, und bewegen Sie die Kamera in konstanter Geschwindigkeit in Richtung des Pfeils.
- **Der klar dargestellte Bereich (1) wird** erfasst.
- **Es wird ein Balken (2) für den** Aufnahmefortschritt angezeigt.
- **Die Aufnahme stoppt, sobald Sie den** Auslöser loslassen, oder wenn der Fortschrittsbalken vollständig weiß ist.

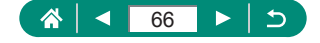

- - Es ist möglich, dass in einigen Szenen nicht die erwarteten Bilder gespeichert werden bzw. Bilder nicht wie erwartet aussehen.
	- Es kann passieren, dass die Aufnahme mitten im Vorgang stoppt, wenn Sie die Kamera zu langsam oder zu schnell bewegen. Das bis zu dem Punkt erstellte Panorama wird trotzdem gespeichert.
	- $\bullet$  Bilder, die aus Aufnahmen im  $\Box$ -Modus erzeugt werden, sind groß. Verwenden Sie einen Computer oder ein anderes Gerät, um Panoramabilder zu verkleinern, um sie durch Einsetzen einer Speicherkarte in einen Canon Drucker auszudrucken. Wenn Panoramen mit bestimmter Software oder Web-Diensten nicht kompatibel sind, versuchen Sie, auf einem Computer deren Größe zu verringern.
	- Die folgenden Motive und Szenen werden eventuell nicht richtig zusammengefügt.
		- Bewegte Motive
		- Zu nah befindliche Motive
		- Szenen, in denen der Kontrast stark variiert
		- Szenen mit langen Strecken gleicher Farben oder Mustern, z. B. das Meer oder der Himmel.

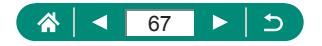

# **Aufnehmen von Motiven vor fließenden Hintergründen (Modus Schwenken)**

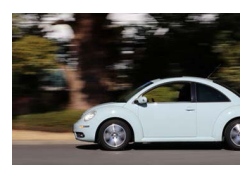

Durch Schwenken können Sie den Hintergrund verwischen, um einen Geschwindigkeitseindruck zu vermitteln.

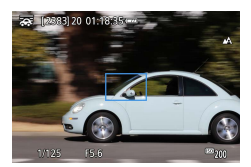

#### 1 **Wählen Sie [ ] aus.**

- **Drücken Sie vor der Aufnahme den** Auslöser nur halb, während Sie die Kamera bewegen, um das Motiv zu verfolgen.
- z Halten Sie das Motiv innerhalb des angezeigten Rahmens, und drücken Sie dann den Auslöser vollständig herunter.
- Bewegen Sie die Kamera auch dann weiter, nachdem Sie den Auslöser ganz heruntergedrückt haben, um das Motiv weiterhin zu verfolgen.
- Für beste Ergebnisse halten Sie die Kamera sicher mit beiden Händen, die Ellenbögen dicht am Körper, und drehen Sie Ihren ganzen Körper, um dem Motiv zu folgen.
- **Diese Funktion ist effektiver für sich horizontal bewegende Motive wie** Autos oder Züge.

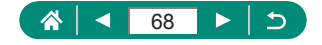

# **• Aufnahmen von Personen vor Sternenhimmel (Modus Sternenporträt)**

Machen Sie gelungene Aufnahmen von Personen vor einem Sternenhimmel. Hierbei wird zunächst eine Aufnahme mit Blitz gemacht, um die Person aufzunehmen. Anschließend werden zwei Aufnahmen ohne Blitz gemacht. Diese drei Bilder werden automatisch zu einem einzigen Bild

#### zusammengefügt.

#### 圈 AF 1200 qw  $\frac{5h}{600}$ Sternenporträt  $\blacksquare$ 圈 圓

# 1 **Wählen Sie [ ] aus.**

**Der Zoom wird auf den maximalen** Weitwinkel eingestellt und kann nicht angepasst werden.

## **Anpassen von Farben**

- $\bullet$   $\left(\frac{5}{2}$ -Taste  $\rightarrow$  Tasten  $\left[\frac{5}{2}$ / $\frac{1}{2}$   $\rightarrow$  4/ $\right)$
- $\bullet$  Feinabstimmung:  $\mathcal{R}_v$ -Taste  $\rightarrow$  [ $\frac{1000}{4}$ ]  $\rightarrow$  $MENU$ -Taste  $\rightarrow$  Tasten  $\blacktriangle / \blacktriangledown / 4$ / $\blacktriangleright$
- 2 **Schalten Sie den Blitz zu.**
	- Drücken Sie die 4-Taste, um den Blitz aufzuklappen.

# 3 **Befestigen Sie die Kamera.**

• Setzen Sie die Kamera auf ein Stativ auf. oder ergreifen Sie andere Maßnahmen, um Kamerabewegungen zu vermeiden.

- z Drücken Sie den Auslöser. Die Kamera macht eine erste Aufnahme mit Blitz.
- Die zweite und dritte Aufnahme erfolgen ohne Blitz.

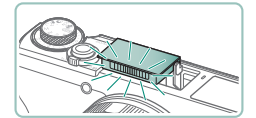

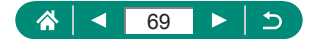

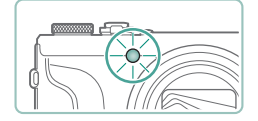

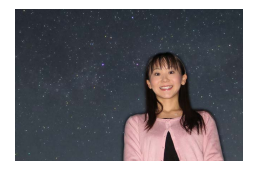

# 5 **Die Person muss unbeweglich bleiben, bis die Lampe blinkt.**

- **Die Person, die Sie aufnehmen, muss** unbeweglich bleiben, bis die Lampe nach der dritten Aufnahme dreimal blinkt. Das kann etwa 2 Sekunden dauern.
- z Die Aufnahmen werden zu einem einzigen Bild zusammengefügt.

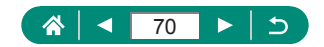

- 
- Die Qualität der Fotos ist besser, wenn die aufgenommene Person von Beleuchtungskörpern wie Straßenlaternen entfernt steht und der Blitz ausgeklappt ist.
- Es dauert eine Weile, bis Sie wieder Aufnahmen machen können, da die Kamera die Bilder verarbeitet.
- Damit die Fotos nicht verwackelt werden, muss die aufgenommene Person unbeweglich bleiben.
- B: blau; A: bernsteinfarben; M: magenta; G: grüng
- Die Hauttöne bleiben unverändert, wenn Sie die Farben anpassen.
- Stellen Sie in diesem Modus  $\blacktriangleright$  [Nachtschema] auf [Ein].
- **Um die Helligkeit des Hintergrunds anzupassen, ändern Sie die** Blitzbelichtungskorrektur.
- **Um die Helligkeit des Hintergrunds anzupassen, ändern Sie die** Belichtungskorrektur. Beachten Sie, dass die Bilder bei bestimmten Aufnahmebedingungen möglicherweise nicht wie erwartet aussehen. Zudem muss die aufgenommene Person in den Schritten 4–5 unbeweglich bleiben (ca. 15 Sekunden lang).
- **Um mehr Sterne und helleres Sternenlicht aufzunehmen, wählen Sie**  [Sternenporträt-Einstellungen] → [Sternensichtb.] → [Hervorragend]. Beachten Sie, dass die Bilder bei bestimmten Aufnahmebedingungen möglicherweise nicht wie erwartet aussehen. Zudem muss die aufgenommene Person in den Schritten 4–5 unbeweglich bleiben (ca. 30 Sekunden lang).
- z Wählen Sie [Sternenhervorh.] → [Scharf], damit die Sterne heller erscheinen. Um helle Sterne am Sternenhimmel zu betonen, können Sie auch den Wert [Weich] einstellen. Mit dieser Einstellung lassen sich faszinierende Fotos einfangen, indem helle Sterne stärker, schwächere Sterne dagegen weniger betont werden. Wählen Sie [Aus], um die Bearbeitung für Aufnahmen des Sternenhimmels zu deaktivieren. Beachten Sie, dass in hellen Szenen Bilder auch dann nicht für die Sternenhervorhebung bearbeitet werden, wenn [Scharf] oder [Weich] gewählt wurde.

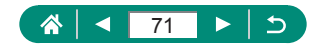

# **D** Nachtaufnahmen unter Sternenhimmel **(Modus Sternennachtaufnahme)**

Machen Sie eindrucksvolle Nachtaufnahmen unter Sternenhimmel.

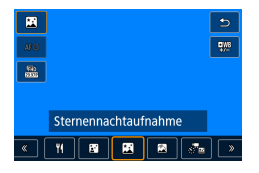

#### 1 **Wählen Sie [ ] aus.**

**• Der Zoom wird auf den maximalen** Weitwinkel eingestellt und kann nicht angepasst werden.

#### **Anpassen von Farben**

- $\bullet$   $\mathbb{R}$ -Taste  $\rightarrow$  Tasten  $\mathbb{R}^{\mathbb{M}}$   $\rightarrow$  4/ $\bullet$
- $\bullet$  Feinabstimmung:  $\mathcal{R}$ -Taste  $\rightarrow$  [ $\mathbf{R}$ <sup>16</sup>]  $\rightarrow$  $MENU$ -Taste  $\rightarrow$  Tasten  $\blacktriangle / \blacktriangledown / \blacktriangle / \blacktriangleright$

# 2 **Befestigen Sie die Kamera.**

• Setzen Sie die Kamera auf ein Stativ auf. oder ergreifen Sie andere Maßnahmen, um Kamerabewegungen zu vermeiden.

#### **Anpassen des Fokus**

- $\bullet$  4-Taste  $\rightarrow$  [MF]  $\rightarrow$   $\mathbb{R}$ . Taste
- · Drücken Sie die MFNI I-Taste und neigen Sie die Kamera, so dass sich die zu erfassenden Sterne innerhalb des Rahmens befinden.
- **Drücken Sie die ...-Taste, um die** Anpassung zu starten.
- Die Einstellung kann einige Zeit dauern. Bewegen Sie die Kamera daher erst, wenn eine Meldung anzeigt, dass die Einstellung abgeschlossen ist.

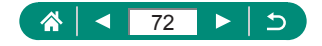
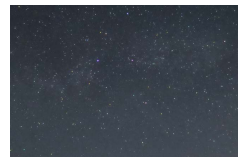

### 3 **Machen Sie die Aufnahme.**

- $\bullet$  Es dauert eine Weile, bis Sie wieder Aufnahmen machen können, da die Kamera die Bilder verarbeitet.
- **B: blau: A: bernsteinfarben: M: magenta: G: grün**
- Stellen Sie in diesem Modus  $\blacklozenge$  [Nachtschema] auf [Ein].
- z Wählen Sie [Sternenhervorh.] → [Scharf], damit die Sterne heller erscheinen. Um helle Sterne am Sternenhimmel zu betonen, können Sie auch den Wert [Weich] einstellen. Mit dieser Einstellung lassen sich faszinierende Fotos einfangen, indem helle Sterne stärker, schwächere Sterne dagegen weniger betont werden. Wählen Sie [Aus], um die Bearbeitung für Aufnahmen des Sternenhimmels zu deaktivieren. Beachten Sie, dass in hellen Szenen Bilder auch dann nicht für die Sternenhervorhebung bearbeitet werden, wenn [Scharf] oder [Weich] gewählt wurde.
- Versuchen Sie, die Fokusposition vor der Aufnahme mit dem manuellen Fokus noch genauer einzustellen.

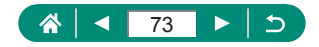

# z **Streifenspuraufnahmen (Modus Sternenspuren)**

Die durch die Bewegung der Sterne am Himmel verursachten Streifen werden in einem einzigen Bild festgehalten. Nach dem Einstellen von Verschlusszeit und Anzahl der Aufnahmen nimmt die Kamera kontinuierlich Bilder auf. Eine Aufnahmesitzung kann bis zu ca. zwei Stunden dauern. Prüfen Sie vorab den Ladestand des Akkus.

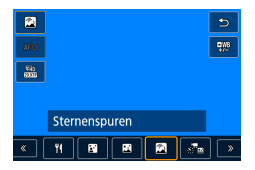

### 1 **Wählen Sie [ ] aus.**

**Der Zoom wird auf den maximalen** Weitwinkel eingestellt und kann nicht angepasst werden.

### **Anpassen von Farben**

- $\bullet$   $\mathcal{R}$  -Taste  $\rightarrow$  Tasten  $\mathcal{L}$   $\mathcal{R}$   $\rightarrow$  4/ $\blacktriangleright$
- $\bullet$  Feinabstimmung:  $\mathcal{R}$ -Taste →  $\mathsf{I}^{\text{QWB}}$  →  $MENU$ -Taste  $\rightarrow$  Tasten  $\blacktriangle / \blacktriangledown / \blacktriangle / \blacktriangleright$
- 2 **Legen Sie die Dauer der Aufnahmesitzung fest.**
	- Wählen Sie mit dem 1-Ring die gewünschte Aufnahmedauer aus.

### 3 **Befestigen Sie die Kamera.**

● Setzen Sie die Kamera auf ein Stativ auf. oder ergreifen Sie andere Maßnahmen, um Kamerabewegungen zu vermeiden.

### **Anpassen des Fokus**

- $\bullet$  4-Taste  $\rightarrow$  [MF]  $\rightarrow$   $\mathbb{R}$ -Taste
- Drücken Sie die MFNU-Taste und neigen Sie die Kamera, so dass sich die zu erfassenden Sterne innerhalb des Rahmens befinden.

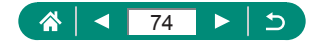

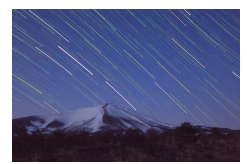

- **Drücken Sie die ...-Taste, um die** Anpassung zu starten.
- **Die Einstellung kann einige Zeit dauern.** Bewegen Sie die Kamera daher erst, wenn eine Meldung anzeigt, dass die Einstellung abgeschlossen ist.

### 4 **Machen Sie die Aufnahme.**

- Sorgen Sie dafür, dass die Kamera beim Aufnehmen ungestört bleibt.
- **Zum Abbrechen der Aufnahme** drücken Sie den Auslöser erneut vollständig herunter. Beachten Sie, dass das Abbrechen etwa 30 Sekunden dauern kann.
- Falls die Akkuleistung erschöpft ist, wird die Aufnahme beendet und ein aus den bis zu diesem Zeitpunkt vorhandenen Bildern erstelltes Foto gespeichert.
- $\bullet$  Es dauert eine Weile, bis Sie wieder Aufnahmen machen können, da die Kamera die Bilder verarbeitet.
- B: blau; A: bernsteinfarben; M: magenta; G: grün
- $\bullet$  Stellen Sie in diesem Modus  $\bullet$  [Nachtschema] auf [Ein].
- Versuchen Sie, die Fokusposition vor der Aufnahme mit dem manuellen Fokus noch genauer einzustellen.

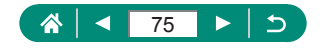

## **Aufnehmen von Movies mit Sternenbewegung (Modus Sternen-Zeitraffer-Movie)**

Sie können Movies mit Sternen aufnehmen, die sich schnell bewegen, indem Sie einen Zeitraffer-Movie erstellen, der in einem angegebenen Intervall aufgenommene Fotos kombiniert. Sie können das Aufnahmeintervall und die Aufnahmedauer nach Bedarf anpassen.

Beachten Sie, dass jede Sitzung viel Zeit in Anspruch nimmt und viele Aufnahmen erfordert. Überprüfen Sie im Voraus den Ladestand des Akkus und den Speicherplatz auf Ihrer Speicherkarte.

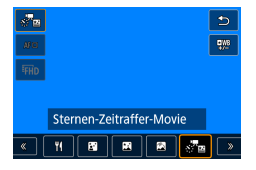

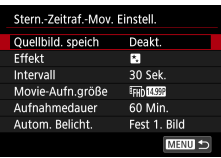

## 1 **Wählen Sie [ ] aus.**

**Der Zoom wird auf den maximalen** Weitwinkel eingestellt und kann nicht angepasst werden.

### **Anpassen von Farben**

- $\bullet$   $\mathbb{R}$  -Taste  $\rightarrow$  Tasten  $[$ **q** $\mathbb{R}$ <sup>n</sup> $\rightarrow$  4/ $\bullet$
- Feinabstimmung:  $\mathbb{R}$ -Taste →  $\mathbb{R}^{\mathbb{N}}$ ] →  $MENU$ -Taste  $\rightarrow$  Tasten  $\blacktriangle / \blacktriangledown / \blacktriangle / \blacktriangleright$
- 2 **Konfigurieren Sie die Movie-Einstellungen.**
	- $\bullet$  -Taste  $\rightarrow$  Eintrag auswählen  $\rightarrow$  Option wählen

## 3 **Befestigen Sie die Kamera.**

• Setzen Sie die Kamera auf ein Stativ auf. oder ergreifen Sie andere Maßnahmen, um Kamerabewegungen zu vermeiden.

### **Anpassen des Fokus**

 $\bullet$  4-Taste  $\rightarrow$  [MF]  $\rightarrow$   $\mathbb{R}$ -Taste

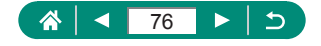

- **Drücken Sie die ®-Taste, um die** Anpassung zu starten.
- **Die Einstellung kann einige Zeit dauern.** Bewegen Sie die Kamera daher erst, wenn eine Meldung anzeigt, dass die Einstellung abgeschlossen ist.

### 4 **Überprüfen Sie die Helligkeit.**

- Um ein Einzelbild aufzunehmen, drücken Sie den Auslöser vollständig herunter.
- Wechseln Sie in den Wiedergabemodus und überprüfen Sie die Bildhelligkeit.
- **Drehen Sie zum Einstellen der Helligkeit** auf dem Aufnahmebildschirm das Wahlrad für die Belichtungskorrektur, um die Belichtungsstufe zu ändern, und nehmen Sie dann erneut auf.

### 5 **Starten Sie die Aufnahme.**

- z Movie-Aufnahmetaste → Drücken Sie den Auslöser ganz herunter
- **Sorgen Sie dafür, dass die Kamera bei** der Aufnahme ungestört bleibt.
- **Auf der Kamera wird während der** Aufnahme kein Bild angezeigt.
- Um die Aufnahme abzubrechen, drücken Sie den Auslöser oder die Movie-Aufnahmetaste erneut. Beachten Sie, dass das Abbrechen etwa 30 Sekunden dauern kann.

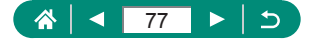

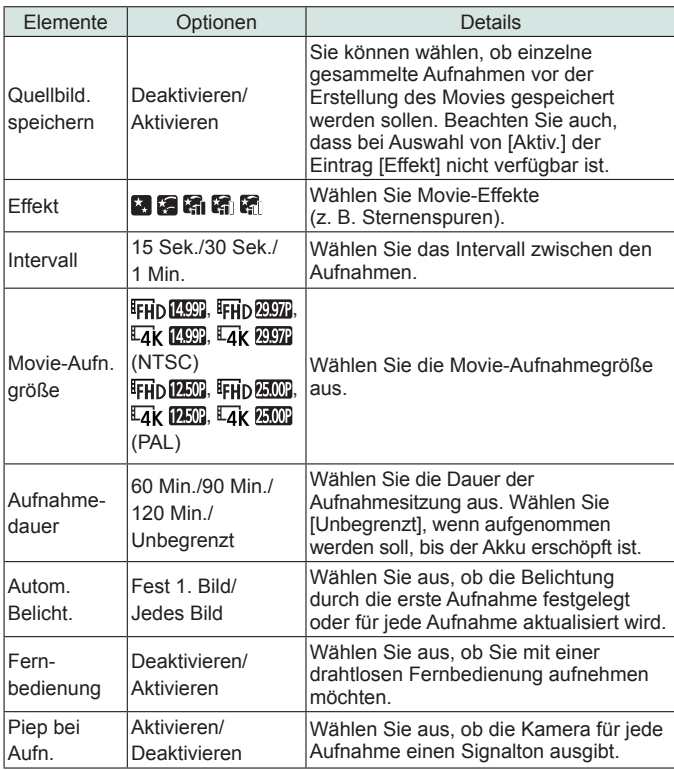

- Sie können diese Einstellung auch konfigurieren, indem Sie **Carl Stern.**-Zeitraf.-Mov. Einstell.] auswählen.
- z Wenn Sie den USB-Netzadapter PD-E1 (separat erhältlich) verwenden, können Sie ohne Rücksicht auf den verbleibenden Akkuladestand aufnehmen.
- **Auch dann, wenn Sie [Unbegrenzt] unter [Aufnahmedauer] angeben,** wird die Aufnahme nach spätestens acht Stunden beendet.

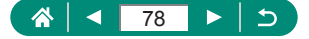

Geschätzte Wiedergabedauer, basierend auf Aufnahmeintervall und Bildfrequenz (für eine einstündige Sitzung)

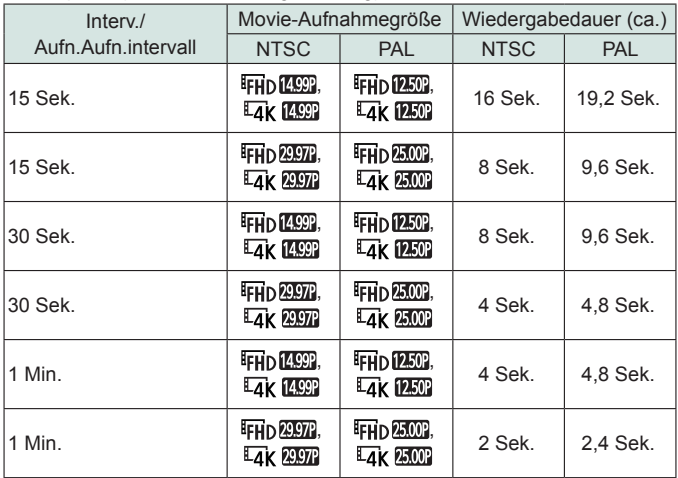

- Falls die Akkuleistung oder die Kapazität der Speicherkarte erschöpft ist, wird die Aufnahme beendet und ein aus den bis zu diesem Zeitpunkt vorhandenen Bildern erstelltes Movie gespeichert.
	- Es dauert eine Weile, bis Sie wieder Aufnahmen machen können, da die Kamera die Bilder verarbeitet.
	- Das Aufnahmeintervall von [1 Min.] ist bei Verwendung folgender Effekte nicht verfügbar: [ ], [ ], [ ], [ [ ] oder [ ].
	- B: blau; A: bernsteinfarben; M: magenta; G: grün
	- $\bullet$  Töne werden nicht aufgenommen.
	- Stellen Sie in diesem Modus  $\blacklozenge$  [Nachtschema] auf [Ein].
	- **E** Versuchen Sie, die Fokusposition vor der Aufnahme mit dem manuellen Fokus noch genauer einzustellen.

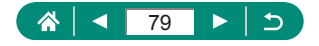

# **Aufnahmen mit Bildeffekten (Modus Kreativfilter)**

Fügen Sie Bildern beim Aufnehmen verschiedene Effekte hinzu. Machen Sie zunächst einige Testaufnahmen, um die gewünschten Ergebnisse zu erzielen.

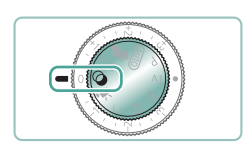

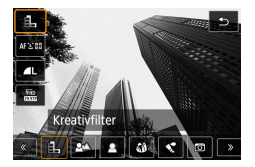

**1** Wechseln Sie in den  $\odot$ -Modus.

2 **-Taste → [ ] <sup>→</sup> Option auswählen**

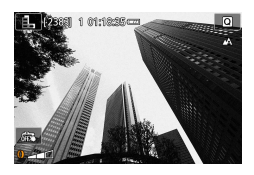

- 3 **Wählen Sie eine Effektstärke aus.**
	- Drehen Sie den 1-Ring, um den Anteil einzustellen.
- 4 **Machen Sie die Aufnahme.**

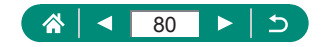

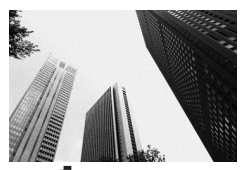

Machen Sie Schwarzweißaufnahmen mit einer harten, rauen Atmosphäre.

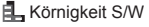

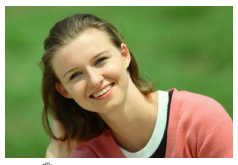

Sie können Motive so aufnehmen, dass sie sich vom Hintergrund abheben.

**A** Hintergrundunschärfe

• Starke Verwacklungen oder ein bestimmter Bildstabilisierungsmodus können verhindern, dass die erwarteten Ergebnisse erzielt werden.

- Die besten Ergebnisse erzielen Sie mit unscharfem Hintergrund, indem Sie nah an das Motiv herangehen und zugleich auf ausreichenden Abstand zwischen Motiv und Hintergrund achten.
- Nach der Aufnahme kann es eine Weile dauern, bevor Sie erneut Aufnahmen machen können.

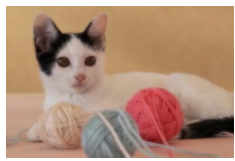

**Weichzeichner** 

Machen Sie Aufnahmen mit einem simulierten Weichzeichnereffekt für eine sanfte Umgebung.

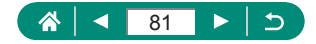

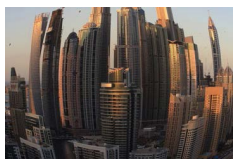

Machen Sie Aufnahmen mit dem verzerrenden Fisheye-Effekt.

Fisheye-Effekt

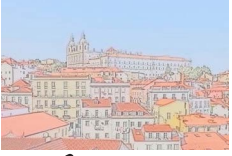

Weichere Farben für Aufnahmen mit dem Aussehen von Aquarellen.

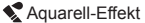

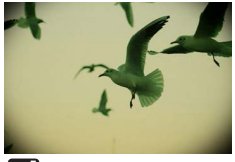

Machen Sie Aufnahmen, die denen einer Spielzeugkamera ähneln, mit Vignettierung (dunklere, unschärfere Bildecken) und insgesamt veränderten Farben.

Spielzeugkamera-Effekt

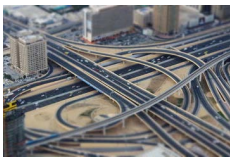

**图**, Miniatureffekt

Erzeugen Sie den Effekt eines Miniaturmodells, indem Bildbereiche außerhalb des ausgewählten Bereichs unscharf dargestellt werden.

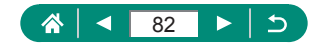

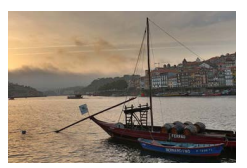

Fügen Sie einen Effekt hinzu, durch den die Bilder kontrastarmen Gemälden mit flachen Farbtönen ähneln.

**K**<sub>HDR</sub> HDR Standard

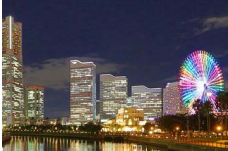

**E**<sub>HDR</sub> HDR gesättigt

Fügen Sie einen Effekt hinzu, durch den die Aufnahmen Illustrationen mit lebendigen Farben ähneln.

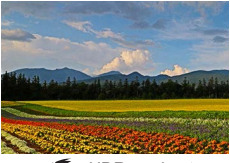

**KHDR** markant

Fügen Sie einen Effekt hinzu, um Aufnahmen wie Ölgemälde mit breiten Rändern aussehen zu lassen.

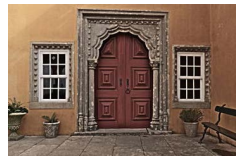

**WHDR Prägung** 

Fügen Sie einen Effekt hinzu, um Aufnahmen wie verblasste alte Fotos mit breiten Rändern und dunkler Umgebung zu gestalten.

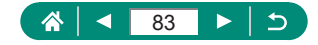

## **HDR Standard, HDR gesättigt, HDR markant und HDR Prägung**

- **Dieser Modus reduziert die Verwischung des Hauptmotivs und** Detailungenauigkeit in Schattenbereichen, wie sie in Aufnahmen mit hohem Kontrast vorkommen.
- Wenn Sie den Auslöser komplett herunterdrücken, macht die Kamera drei Aufnahmen und kombiniert sie. Halten Sie die Kamera während der Aufnahme ruhig.
- Starke Verwacklungen oder ein bestimmter Bildstabilisierungsmodus können verhindern, dass die erwarteten Ergebnisse erzielt werden.
- $\bullet$  Wenn aufgrund starker Kameraverwacklungen keine Aufnahme möglich ist, setzen Sie die Kamera auf ein Stativ auf, oder ergreifen Sie andere Maßnahmen zur mechanischen Bildstabilisierung. Deaktivieren Sie in diesem Fall auch die elektronische Bildstabilisierung.
- Es dauert eine Weile, bis Sie wieder Aufnahmen machen können, da die Kamera die Bilder verarbeitet und kombiniert.

### **Ölgemälde-Effekt**

 $\mathbb{R}$  ist im  $\odot$ -Modus nicht verfügbar (jedoch im  $\mathsf{P}$ -Modus).

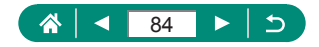

## **• Aufnehmen von Bildern, die wie Miniaturmodelle aussehen (Miniatureffekt)**

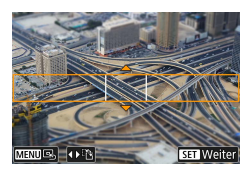

- 1 **Wählen Sie [ ] aus.**
- 2 **Stellen Sie den Bereich ein, der scharf dargestellt werden soll (Szenenrahmen).**
	- $\bullet \blacktriangleright$  -Taste  $\rightarrow \blacktriangle / \blacktriangleright$ -Tasten, um den Rahmen zu verschieben  $\rightarrow$   $\mathbb{R}$ -Taste

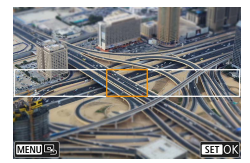

- 3 **Stellen Sie die Fokusposition (AF-Messfeld) ein.**
	- $\bullet \triangle$ / $\blacktriangledown$ / $\blacktriangle$ / $\blacktriangleright$ -Tasten, um das AF-Messfeld zu verschieben  $\rightarrow$   $\mathbb{R}$ -Taste

## 4 **Machen Sie die Aufnahme.**

Der Rahmen in horizontaler Ausrichtung, der angezeigt wird, wenn Sie in Schritt 2 auf die Taste ▼ drücken, kann in einen Rahmen mit vertikaler Ausrichtung geändert werden, indem Sie die Tasten (/ $\blacktriangleright$ .

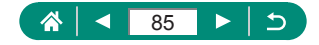

# **Aufnehmen verschiedenartiger Movies (Movie-Modus)**

Der voll ausgestattete "-Modus mietet Miniatureffekt-Movies (Q[166](#page-165-0)), Videoschnappschüsse ( $\Box$ [168\)](#page-167-0), Zeitraffer-Movies ( $\Box$ [170\)](#page-169-0) und Vieles mehr.

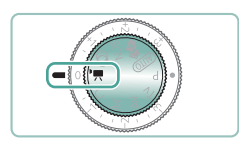

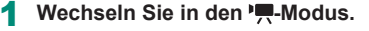

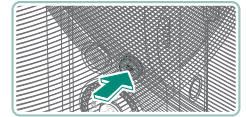

- **Starten Sie die Aufnahme.** 
	- **[**REC] wird während der Aufnahme angezeigt.
	- **Drücken Sie die Movie-Aufnahmetaste** erneut, um die Movie-Aufnahme zu beenden.
- Im Modus Werden oben und unten auf dem Bildschirm schwarze Balken angezeigt. Die schwarzen Balken weisen auf nicht aufgezeichnete Bildbereiche hin.
	- $\bullet$  Im Modus  $\mathbb{Z}$  wird der Anzeigebereich schmaler, und Motive werden vergrößert.
	- Die Belichtung kann angepasst werden, indem Sie das Wahlrad für die Belichtungskorrektur drehen.
	- **Um zwischen Aufnahme mit Autofokus und fester Fokussierung** umzuschalten, berühren Sie vor oder während der Aufnahme [ $\frac{1}{\epsilon}$ ] auf dem Bildschirm oder drücken Sie die Taste D. (Autofokus wird durch eine grüne  $[\bigcirc]$ -Kontrollleuchte oben links im  $\int_{\text{reson} } \mathbb{R}$ <sub>seld</sub>-Symbol dargestellt.) Bedenken Sie, dass dieses Symbol nicht angezeigt wird, wenn **[O]** [Movie-Servo-AFI auf [Deaktivieren] gestellt ist.

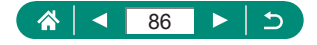

## **Aufnehmen von Movies mit speziellen Verschlusszeiten und Blendenwerten (Movie Manuelle Belichtung)**

Legen Sie vor der Aufnahme die Verschlusszeit, den Blendenwert, die Belichtung und die ISO-Empfindlichkeit fest.

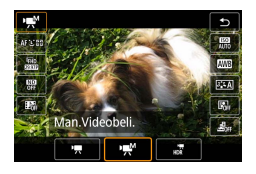

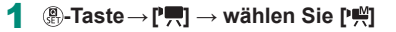

го

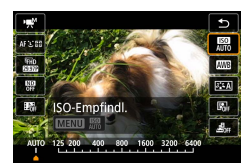

2 **ISO-Empfindlichkeit einstellen <sup>→</sup> -Taste**

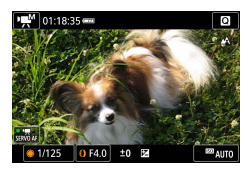

- 3 **Legen Sie die Verschlusszeit und den Blendenwert fest.**
	- Verschlusszeit: Wahlrad
	- Blendenwert:  $\sum$ -Ring
- 4 **Starten Sie die Aufnahme.**

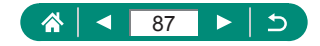

- Einige Verschlusszeiten können Bildschirmflimmern verursachen, wenn unter Leuchtstoffröhren oder LED-Lampen aufgenommen wird. Dieses Flimmern wird gegebenenfalls aufgezeichnet. • Wenn die ISO-Empfindlichkeit festgelegt wurde, können Sie den von Ihnen angegebenen Wert (angezeigt durch die Position, zu der sich die Kontrollleuchte der Belichtungsstufe bewegt) mit der
	- Standardbelichtungsstufe vergleichen, indem Sie den Auslöser antippen. Die Belichtungsstufenanzeige wird als [1] oder [D] angezeigt, wenn die Abweichung zur Standardbelichtung mehr als 3 Stufen beträgt.
	- $\bullet$  Sie können die aktuelle ISO-Empfindlichkeit im Modus [AUTO] ermitteln, indem Sie den Auslöser antippen. Lässt sich mit den angegebenen Werten für Verschlusszeit und Blende keine Standardbelichtung erzielen, zeigt die Belichtungsstufenanzeige die Abweichung von der Standardbelichtung an. Die Belichtungsstufenanzeige wird als [1] oder [D] angezeigt, wenn die Abweichung zur Standardbelichtung mehr als 3 Stufen beträgt.

## **Aufnehmen von HDR-Movies**

Sie können Movies mit hohem Dynamikbereich aufnehmen, welche die Details in den Lichtern kontrastreicher Szenen bewahren.

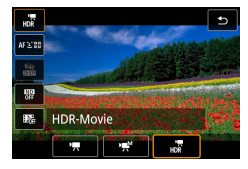

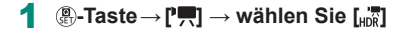

### **Starten Sie die Aufnahme.**

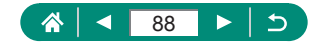

# **Aufnehmen im Modus Programm-AE (Modus P)**

Verschlusszeit und Blendenwert werden automatisch an die Helligkeit des Motivs angepasst.

Der P-Modus bietet Flexibilität beim Einstellen des AF-Betriebs,

der Messmodi und verschiedener anderer Funktionen.

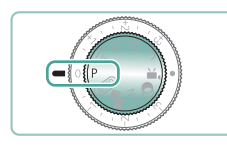

- **Wechseln Sie in den P-Modus.**
- 2 **Konfigurieren Sie die Funktionen wie erforderlich.**
- 3 **Machen Sie die Aufnahme.**
- P: Programm-AE: AE: Automatische Belichtung
- Lässt sich beim Antippen des Auslösers keine Standardbelichtung einstellen, blinken Verschlusszeit und Blendenwert orange. Passen Sie in diesem Fall die ISO-Empfindlichkeit an, oder aktivieren Sie den Blitz (wenn Motive zu dunkel sind), so dass eine Standardbelichtung ausreicht.
- $\bullet$  Movies können im Modus  $\bullet$  auch durch Drücken der Movie-Aufnahmetaste aufgenommen werden. Einige Schnelleinstellungen und Menüeinstellungen werden gegebenenfalls automatisch für die Movieaufnahme angepasst.
- Nachdem Sie den Auslöser angetippt haben, können Sie die Kombination aus Verschlusszeit und Blendenwert anpassen, indem Sie den [.]-Ring (Programmwechsel) drehen.

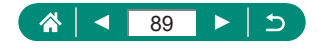

# **Aufnehmen mit speziellen Verschlusszeiten (Modus Tv)**

Stellen Sie die Verschlusszeit vor der Aufnahme ein. Die Kamera passt den Blendenwert automatisch an die gewählte Verschlusszeit an.

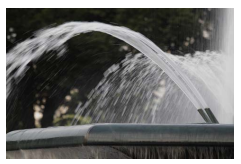

Langsam Schnell

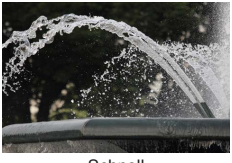

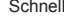

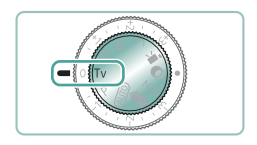

**Wechseln Sie in den Ty-Modus.** 

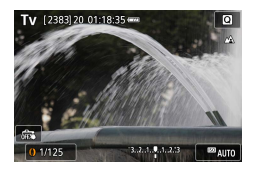

2 **Legen Sie die Verschlusszeit fest.**  $\bullet$   $\overline{D}$ -Ring

## **Machen Sie die Aufnahme.**

 $\bullet$   $\mathsf{Tw}$ : "Time Value" (Zeitwert) • Für Aufnahmen mit langen Verschlusszeiten unter Verwendung eines Stativs empfehlen wir, die Bildstabilisierung auszuschalten.

**• Blinkt der Blendenwert beim Antippen des Auslösers, konnte keine** Standardbelichtung eingestellt werden. Stellen Sie die Verschlusszeit ein, bis der Blendenwert nicht mehr blinkt.

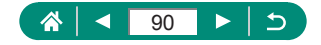

# **Aufnehmen mit speziellen Blendenwerten (Modus Av)**

Stellen Sie den Blendenwert vor der Aufnahme ein. Die Kamera passt die Verschlusszeit automatisch an den gewählten Blendenwert an.

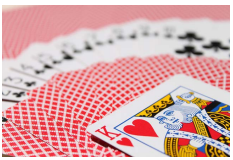

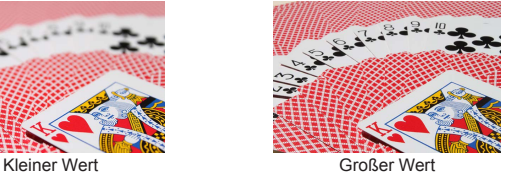

- 
- **Wechseln Sie in den Av-Modus.**

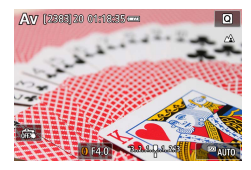

2 **Legen Sie den Blendenwert fest.**  $\bullet$   $\bullet$  -Ring

## 3 **Machen Sie die Aufnahme.**

 $\bullet$   $\overline{\mathsf{A}v}$ : Blendenwert (Größe der Irisöffnung im Objektiv) **• Blinkt die Verschlusszeit beim Antippen des Auslösers, konnte keine** Standardbelichtung eingestellt werden. Stellen Sie den Blendenwert ein, bis die Verschlusszeit nicht mehr blinkt.

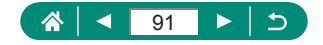

# **Aufnehmen mit speziellen Verschlusszeiten und Blendenwerten (Modus M)**

Stellen Sie die Werte für Verschlusszeit und Blende vor der Aufnahme ein, um die gewünschte Belichtung zu erhalten.

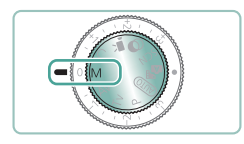

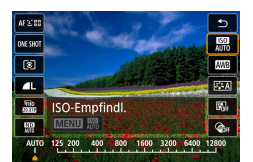

**Wechseln Sie in den M-Modus.** 

2 **-Taste <sup>→</sup> [ ] <sup>→</sup> ISO-Empfindlichkeit einstellen**

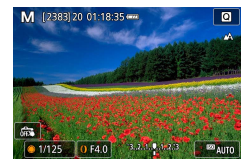

- 3 **Legen Sie die Verschlusszeit und den Blendenwert fest.**
	- Verschlusszeit: **-**Wahlrad
	- Blendenwert: 1-Ring
- 4 **Machen Sie die Aufnahme.**

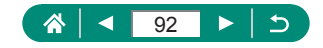

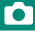

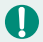

#### M: Manuell

• Wenn die ISO-Empfindlichkeit festgelegt wurde, können Sie den von Ihnen angegebenen Wert (angezeigt durch die Position, zu der sich die Kontrollleuchte der Belichtungsstufe bewegt) mit der Standardbelichtungsstufe vergleichen, indem Sie den Auslöser antippen. Die Belichtungsstufenanzeige wird als [1] oder [D] angezeigt, wenn die Abweichung zur Standardbelichtung mehr als 3 Stufen beträgt.

- Nach der Festlegung von Verschlusszeit und Blendenwert wird die Belichtungsstufenanzeige unter Umständen geändert, wenn Sie den Zoom anpassen oder den Bildausschnitt ändern.
- Wenn die ISO-Empfindlichkeit fixiert wurde, kann sich die Bildschirmhelligkeit je nach eingestellten Wert für die Verschlusszeit und den Blendenwert ändern. Die Bildschirmhelligkeit ändert sich jedoch nicht, wenn der Blitz ausgeklappt ist und der Modus auf [ $\sharp$ ] eingestellt ist.
- Die Belichtung fällt möglicherweise nicht wie erwartet aus, wenn die ISO-Geschwindigkeit auf [AUTO] festgelegt ist, da die ISO-Geschwindigkeit angepasst wird, um die Standardbelichtung relativ zur festgelegten Verschlusszeit und zum festgelegten Blendenwert sicherzustellen.
- Die Bildhelligkeit kann durch die Autom. Belichtungsoptimierung beeinträchtigt werden. Soll die automatische Belichtungsoptimierung im Modus M deaktiviert bleiben, fügen Sie ein [√]-Symbol bei [Deaktiv bei manuell Bell im Einstellungsbildschirm "Autom. Belichtungsoptimierung".
- Die Standardbelichtung wird anhand des festgelegten Lichtmessungsverfahrens berechnet.
- Um die Belichtung einzustellen, wenn die ISO-Empfindlichkeit auf [AUTO] eingestellt ist, wählen Sie mit dem Wahlrad für die Belichtungskorrektur eine Belichtungsstufe aus.

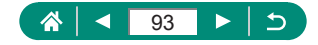

## **• Aufnehmen mit langer Belichtungsdauer (Langzeitbelichtung)**

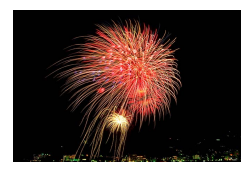

Bei Langzeitbelichtungen wird so lange belichtet, bis Sie den Auslöser wieder loslassen.

#### M

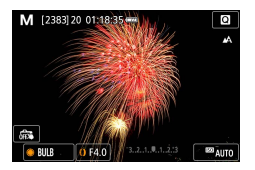

### 1 **-Wahlrad <sup>→</sup> [BULB]**

• Drehen Sie das **+**-Wahlrad gegen den Uhrzeigersinn. [BULB] ist die Stellung hinter der Belichtungszeit 30 Sekunden.

### 2 **Machen Sie die Aufnahme.**

- Aufnahmen werden so lange belichtet, wie Sie den Auslöser vollständig gedrückt halten. Die verstrichene Belichtungszeit wird während der Belichtung angezeigt.
	- Setzen Sie die Kamera auf ein Stativ auf, oder ergreifen Sie andere Maßnahmen, um Kamerabewegungen und -verwacklungen zu vermeiden. Deaktivieren Sie in diesem Fall auch die elektronische Bildstabilisierung.
	- Wenn [Touch-Auslöser] auf [Aktiv.] eingestellt ist, können Sie die Aufnahme starten, indem Sie den Bildschirm einmal berühren, und stoppen, indem Sie ihn erneut berühren. Achten Sie darauf, die Kamera beim Berühren des Bildschirms nicht zu bewegen.

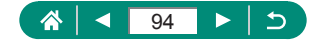

# **Heranzoomen von Motiven (Digitalzoom)**

Wenn Motive für den optischen Zoom zu weit entfernt sind, können Sie den Digitalzoom verwenden, um sie bis zu 20-fach zu vergrößern.

sie gedrückt.

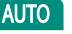

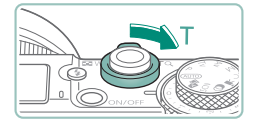

- 1 **Bewegen Sie den Zoom-Regler in Richtung T.** z Drücken Sie die Taste und halten Sie
- Der Zoomvorgang stoppt, wenn der größte Zoomfaktor erreicht wurde (bevor das Bild körnig wirkt), und der Zoomfaktor wird dann auf dem Bildschirm angegeben.
- 2 **Drücken Sie die Taste erneut in Richtung T.** 
	- z Die Kamera zoomt noch stärker auf das Motiv.
	- (1) ist der aktuelle Zoom-Faktor.
- Wenn Sie den Zoom-Regler betätigen, wird die aktuelle Zoomposition auf dem Zoombalken angezeigt. Die Farbe des Zoombalkens verändert sich je nach Zoombereich.
	- Weißer Bereich: optischer Zoombereich, in dem das Bild nicht körnig wirkt.
	- Gelber Bereich: digitaler Zoombereich, in dem das Bild nicht merklich körnig ist (ZoomPlus).
	- Blauer Bereich: digitaler Zoombereich, in dem das Bild körnig wirkt.
- Bei bestimmten Pixelwerten wird kein blauer Bereich angezeigt, und Sie können mit einem Zoom-Vorgang bis zur maximalen Einstellung hineinzoomen.
- Um den Digitalzoom zu deaktivieren, wählen Sie [Digitalzoom] → [Aus].

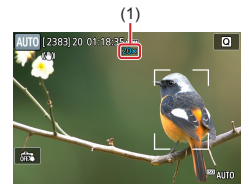

П

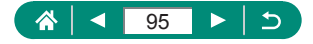

# **Speichern der Bildhelligkeit/Belichtung (AE-Speicherung)**

Die Belichtung kann für Foto- und Movie-Aufnahmen gespeichert werden, Schärfe und Belichtung können aber auch unabhängig voneinander eingestellt werden.

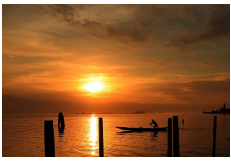

Ohne AE-Speicherung and AE-Speicherung AE-Speicherung

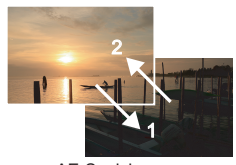

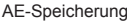

P

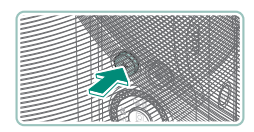

- 1 **Richten Sie die Kamera mit fester Belichtung auf ein Motiv.**
- 2 Drücken Sie die Taste \*.

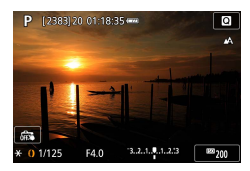

- $\bullet$  [ $\angle$ ] wird angezeigt und die Belichtung gespeichert.
- Um den gespeicherten Wert aufzuheben. drücken Sie die Taste erneut.

3 **Wählen Sie ein Motiv aus, und machen Sie die Aufnahme.**

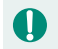

AE: Automatische Belichtung

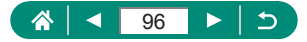

# **Nahaufnahmen (Makro)**

Um den Fokus auf Motive im Nahbereich einzuschränken, stellen Sie die Kamera auf [W] ein.

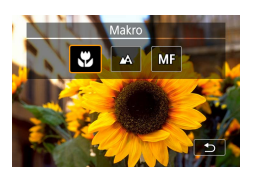

U

1 **Drücken Sie die Taste , um [ ] zu wählen.**

P

## 2 **Machen Sie die Aufnahme.**

**Bei Blitzauslösung kann eine Vignettierung erfolgen. Um Kameraverwacklungen zu vermeiden, versuchen Sie es damit, vor der** Aufnahme die Kamera auf ein Stativ aufzusetzen, die Taste <a> und [ ] auszuwählen.

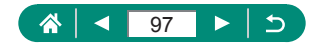

# **Aufnehmen mit dem manuellen Fokus**

Kann nicht im AF-Modus scharf gestellt werden, können Sie stattdessen den manuellen Fokus verwenden. Um die Fokussierung zu vereinfachen, vergrößern Sie die Darstellung.

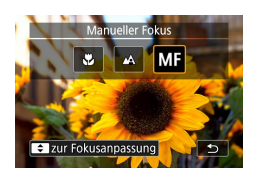

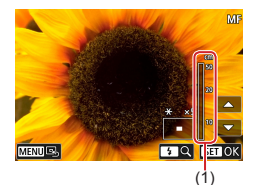

1 **Stellen Sie die Kamera auf manuelle Fokussierung.**

P

- Wählen Sie 4 und drücken Sie die Taste [MF].
- **[MF]** und die MF-Kontrollleuchte werden angezeigt.

## Stellen Sie scharf.

- z Während Sie die MF-Kontrollleuchte auf dem Bildschirm beachten (1, gibt Abstand und Fokusposition an), drücken und halten Sie die Tasten  $\triangle/\blacktriangledown$  fest, um die generelle Fokusposition anzugeben.
- $\bullet$  Tippen Sie kurz die Tasten  $\blacktriangle / \blacktriangledown$  an, um die Fokusposition fein abzustimmen, während Sie die vergrößerte Darstellung auf der Anzeige betrachten.

Zum Anpassen des Zooms drücken Sie die Taste .

• Sie können den vergrößerten Anzeigebereich durch Ziehen verschieben. Um zur Mitte zurückzukehren, drücken Sie die Taste MFNU.

3 **Machen Sie die Aufnahme.**

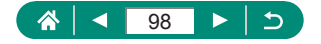

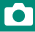

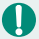

- Setzen Sie die Kamera zur Feineinstellung des Fokus ggf. auf ein Stativ auf, um sie zu stabilisieren.
- Sie können den manuellen Fokus mit vergrößerter Darstellung starten (MF-Fokus Lupe).
- Tippen Sie den Auslöser an, um die Fokusposition fein einzustellen (Safety MF).
- Die vergrößerte Anzeige in Schritt 2 ist während der RAW-Burst-Aufnahme nicht verfügbar.

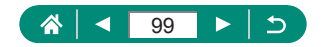

## **• Einfache Ermittlung des Fokussierbereichs (MF Peaking)**

Die Ränder der fokussierten Motive sind farblich dargestellt, um Ihnen die manuelle Fokussierung zu erleichtern. Sie können die Farbe und die Anzeigehelligkeit einstellen.

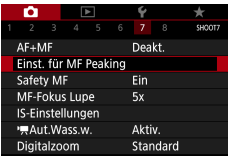

1 **[Einst. für MF Peaking] <sup>→</sup> [Peaking] → [Ein]**

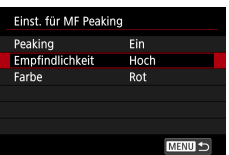

2 **Konfigurieren Sie die Einstellungen.**

Die für MF Peaking angezeigten Farben werden nicht in Ihren Aufnahmen gespeichert.

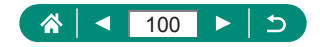

# **Aufnehmen mit AF-Speicherung**

Die Fokuseinstellung kann gespeichert werden. Dabei ändert sich die Fokusposition auch bei Loslassen des Auslösers nicht.

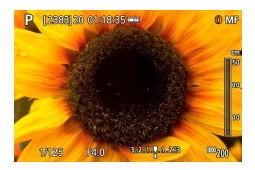

### 1 **Speichern Sie den Fokus.**

- **Halten Sie den Auslöser angetippt,** und drücken Sie dann die Taste <.
- **Der Fokus ist nun gespeichert,** und es werden [MF] sowie die MF-Kontrollleuchte angezeigt.
- 2 **Wählen Sie ein Motiv aus, und machen Sie die Aufnahme.**
	- Um die Fokusspeicherung aufzuheben, drücken Sie die Taste < erneut, und wählen Sie [A] oder [U].

AF-Speicherung ist nicht verfügbar, wenn hier Servo-AF eingestellt ist  $($  [148\)](#page-147-0).

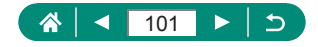

P

# **Aufnehmen mit eingestellten Brennweiten (Zoomstufe)**

Nehmen Sie mit typischen Brennweiten im Bereich von 24–120 mm auf (jeweils äquivalent zu Kleinbild).

### **AUTO**

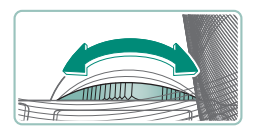

- Drehen Sie zum Vergrößern den []-Ring gegen den Uhrzeigersinn. Zum Verkleinern drehen Sie den *D*-Ring im Uhrzeigersinn.
- Zoomstufen sind beim Aufnehmen von Movies auch durch Drehen des Rings [1] nicht verfügbar.
	- z Wenn Sie den Digitalzoom verwenden, können Sie den Zoomfaktor nicht durch Drehen des [[]]-Rings gegen den Uhrzeigersinn ändern. Wenn Sie den Ring im Uhrzeigersinn drehen, können Sie die Brennweite jedoch auf 120 mm einstellen.

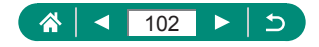

# **Ändern der Bildqualität**

Wählen Sie aus 7 Kombinationen die Größe (Anzahl der Pixel) und die Kompression (Bildqualität) aus. Geben Sie außerdem an, ob Bilder im Format RAW aufgezeichnet werden sollen.

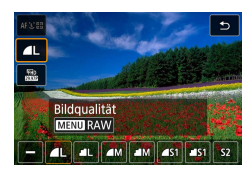

T

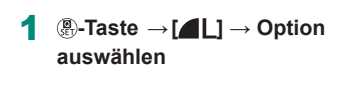

[ ] und [ ] kennzeichnen eine unterschiedliche Bildqualität, abhängig vom Umfang der Kompression. Bei gleicher Größe (Pixelzahl) bietet [ ] eine höhere Bildqualität. [ ]-Bilder weisen eine etwas geringere Bildqualität auf, dafür finden mehr Bilder auf einer Speicherkarte Platz. Beachten Sie, dass Bilder mit der Größe [ S ] in der Qualität [ 1 vorliegen.

# **Aufzeichnen im Format RAW**

Die Kamera kann Bilder in den Formaten JPEG und RAW aufzeichnen. RAW-Bilder bestehen aus den "Rohdaten", die vor der Bearbeitung zum JPEG-Format vorliegen.

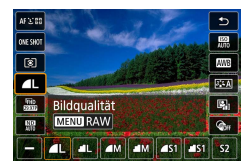

1 **-Taste <sup>→</sup> [ ] <sup>→</sup> drücken Sie die MFNII-Taste** 

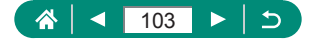

**AUTO** 

Þ

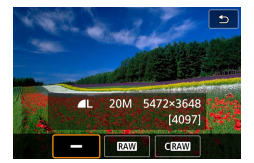

### 2 **Wählen Sie die Aufnahmemethode für RAW-Aufnahmen.**

- [RAW] erzeugt RAW-Bilder mit maximaler Bildqualität. [CRAW] erzeugt RAW-Bilder mit kompakteren Dateigrößen.
- Die RAW-Bilddaten können nicht ohne Weiteres für die Anzeige auf einem Computer oder das Drucken verwendet werden. Sie müssen die Daten zunächst in dieser Kamera verarbeiten oder die Software Digital Photo Professional von Canon verwenden, um die Bilder in normale JPEG- oder TIFF-Dateien zu konvertieren.
- **Der Digitalzoom ist nicht verfügbar, wenn Bilder im Format RAW** aufgezeichnet werden.
- Die Dateierweiterung für JPEG-Bilder lautet .JPG, und die Erweiterung für RAW-Bilder ist .CR3. Dateinamen von JPEG und RAW-Bildern, die gemeinsam erfasst wurden, tragen dieselbe Bildnummer.
- Sie können diese Einstellung auch unter **[b]** [Bildqualität] konfigurieren. Damit Bilder gleichzeitig in den Formaten JPEG und RAW aufgezeichnet werden, wählen Sie [ MM] oder [ C MM] bei [ RAW].
- z Es werden nur JPEG-Bilder erfasst, wenn bei [RAW] [−] auf dem [Bildqualität]-Bildschirm ausgewählt ist, und es werden nur RAW-Bilder erfasst, wenn bei [JPEG] [−] eingestellt ist.

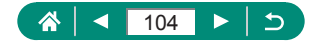

# **Ändern des Seitenverhältnisses**

Das Seitenverhältnis des Bilds (Verhältnis von Breite und Höhe) lässt sich ändern.

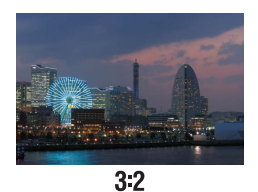

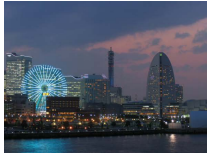

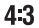

o E **SHOOT1** Aufnahmemodus AUTO Bildqualität  $\blacksquare$ Seitenverh. Fotos  $3:2$ Rückschauzeit 2 Sek. Blitzeinstellungen  $\Box \mathfrak{S}_0$ **Betriebsart** Dat.aufd. 8 Aus

1 **[Seitenverh. Fotos]**

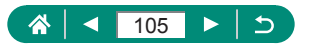

**AUTO** 

# **Ändern der Bildanzeigedauer nach Aufnahmen**

Hier wird die Dauer der Anzeige von Bildern nach dem Aufnehmen eingestellt.

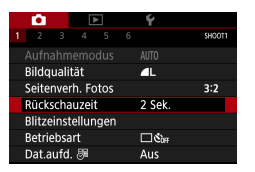

## 1 **[Rückschauzeit]**

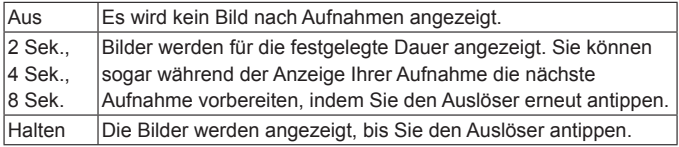

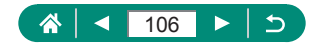

**AUTO** 

# **Ändern des Blitzmodus**

Sie können den Blitzmodus ändern, um ihn an die Aufnahmeszene anzupassen.

Þ

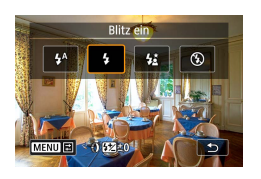

1 **Drücken Sie die Taste , um einen Blitzmodus auszuwählen.**

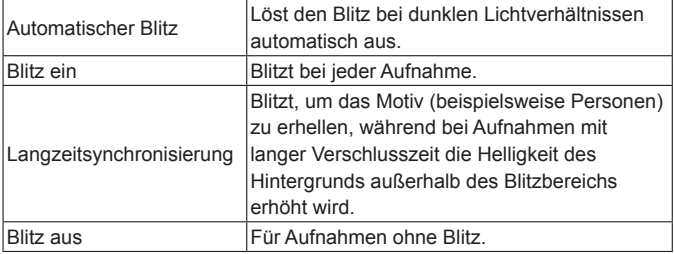

- **Bei Blitzauslösung kann eine Vignettierung erfolgen.**
- Setzen Sie die Kamera bei Verwendung des Modus [  $\sharp$ <sup>\*</sup>] auf ein Stativ auf, oder ergreifen Sie andere Maßnahmen, um Kamerabewegungen und -verwacklungen zu vermeiden. Es empfiehlt sich zudem, bei Verwendung eines Stativs oder anderer Hilfsmittel zum Befestigen der Kamera die Option [IS Modus] auf [Aus] zu setzen.
- Im Modus  $\left[\frac{1}{2}\right]$  sollte sich das Hauptmotiv, auch wenn der Blitz bereits ausgelöst wurde, erst nach dem Ende des Verschlussgeräuschs bewegen.

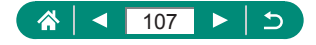

# **Speichern der Bildhelligkeit/Belichtung bei Blitzaufnahmen (FE-Speicherung)**

Behalten Sie die Blitzleistungsstufe bei.

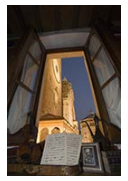

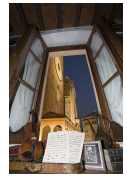

Blitzbelichtungsspeicherung Ohne FE-Speicherung (überbelichtet)

1 **Schalten Sie den Blitz zu und stellen** 

P

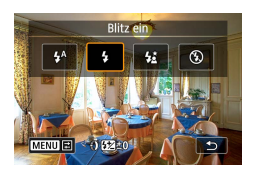

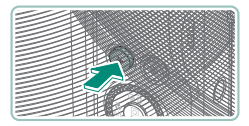

**Belichtung auf ein Motiv.**

**Sie ihn auf [ ] oder [ ] ein.** 2 **Richten Sie die Kamera mit fester** 

**3** Drücken Sie die Taste  $\frac{1}{2}$ .

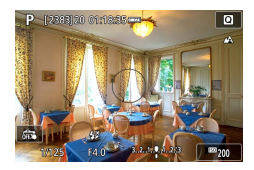

- **Der Blitz wird ausgelöst, ein Kreis mit** dem Messbereich wird angezeigt, und es wird  $[4^*]$  angezeigt, woran zu erkennen ist, dass die Blitzleistungsstufe gespeichert wurde.
- 4 **Wählen Sie ein Motiv aus, und machen Sie die Aufnahme.**

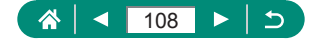
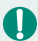

#### **FE: Blitzbelichtung**

<sup>1</sup>/<sub>2</sub>] blinkt, wenn eine Standardbelichtung nicht möglich ist, auch wenn Sie die  $\mathbf{\times}$ -Taste gedrückt haben, um den Blitz zu verwenden. Aktivieren Sie die FE-Speicherung, indem Sie die \*taste drücken, während sich Motive in Blitzreichweite befinden.

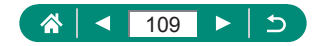

# **Konfigurieren von Blitzeinstellungen**

Es stehen mehrere Blitzeinstellungen zur Verfügung.

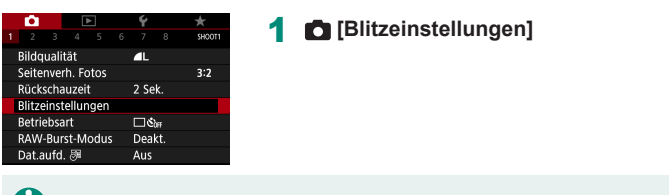

Sie können den Bildschirm [Blitzeinstellungen] auch aufrufen, indem Sie zuerst die  $\blacktriangleright$ -Taste und dann die MFNU-Taste drücken.

## z **Anpassen der Blitzbelichtungskorrektur**

Sie können die Blitzbelichtung in 1/3-Schritten im Bereich –2 bis +2 anpassen.

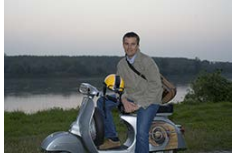

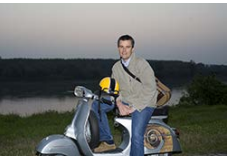

ю

P

Richtung – einstellen Richtung + einstellen

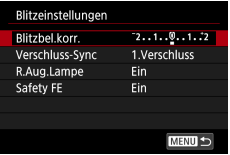

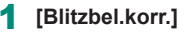

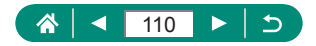

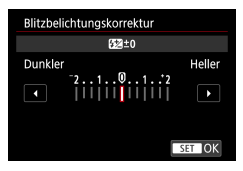

2 **Stellt den Anteil der Belichtungskorrektur ein.**

#### z **Einstellen der Blitzleistung**

Sie können in den Modi Tv/Av/M zwischen drei Blitzstufen wählen.

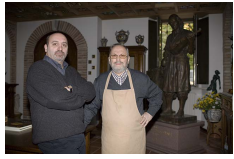

Blitzleistung: Gering Blitzleistung: Hoch

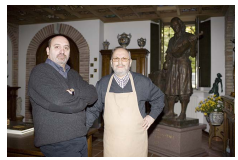

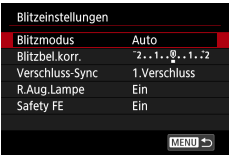

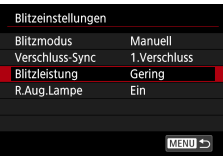

#### 1 **[Blitzmodus] <sup>→</sup> [Manuell]**

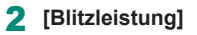

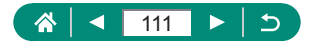

## z **Ändern des Zeitpunkts der Blitzauslösung**

Das Timing des Zündzeitpunkts für den Blitz im Verhältnis zum Auslöser lässt sich einstellen.

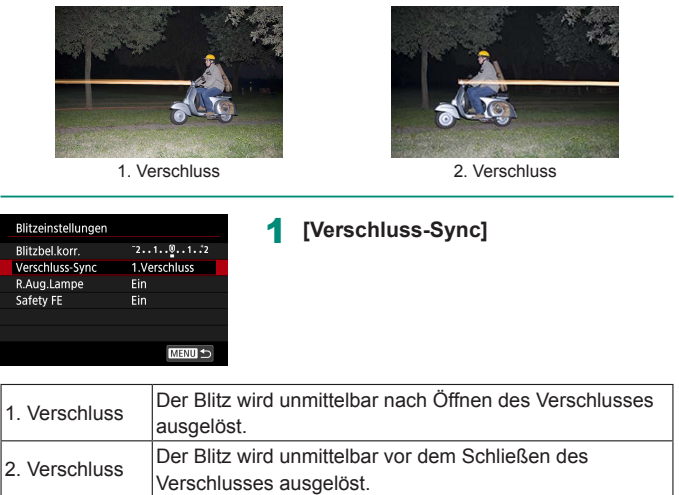

[1.Verschluss] wird verwendet, wenn die Verschlusszeit 1/100 oder kürzer ist, auch wenn Sie [2.Verschluss] auswählen.

 $\mathbf T$ 

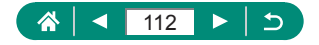

### z **Verringerung des Rote-Augen-Effekts**

Um den Rote-Augen-Effekt zu verringern, leuchtet die Lampe zur Rote-Augen-Reduzierung auf, wenn bei wenig Licht der Blitz verwendet wird.

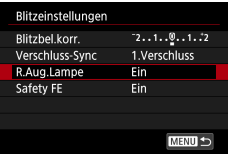

#### 1 **[R.Aug.Lampe]**

### **Konfigurieren von Safety FE**

Um bei der Blitzbelichtung eine geeignete Belichtung auch unter schwierigen Belichtungsbedingungen zu ermöglichen, kann die Kamera automatisch Verschlusszeit, Blendenwert und ISO-Empfindlichkeit anpassen.

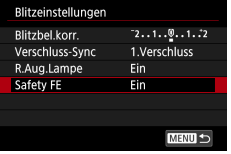

U

#### 1 **[Safety FE]**

Aufnahmen können mit Einstellungen erfasst werden, die von den angezeigen Werten abweichen, wenn Sie den Auslöser antippen.

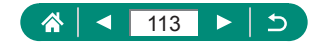

## **Reihenaufnahme**

Drücken Sie den Auslöser vollständig herunter, um kontinuierlich zu fotografieren.

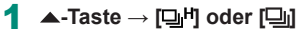

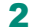

 $\|\mathfrak{G}_2\|$   $\mathfrak{G}_C$ 

#### 2 **Machen Sie die Aufnahme.**

**• Die Kamera nimmt so lange auf, wie Sie** den Auslöser vollständig gedrückt halten.

- $\bullet$  Während der Reihenaufnahme im Modus  $\overline{\mathrm{AUTO}}$  wird der Fokus auf die Position fixiert, die für die erste Aufnahme festgelegt wurde.
- $\bullet$  Abhängig von den Aufnahmebedingungen und den Kameraeinstellungen unterbricht die Kamera das Aufnehmen möglicherweise vorübergehend oder die Geschwindigkeit der Reihenaufnahmen verringert sich.
- Je mehr Bilder gemacht werden, desto langsamer die Aufnahme.
- je nach den Aufnahmebedingungen, der Art der Speicherkarte und der Anzahl erfasster Aufnahmen kann eine Verzögerung auftreten, bevor Sie wieder fotografieren können.
- Bei Blitzauslösung verlangsamt sich die Aufnahmegeschwindigkeit unter Umständen.
- Die Bildschirmdarstellung bei Reihenaufnahmen kann abweichend von der tatsächlich erfassten Bildqualität unscharf erscheinen.
- **Unter einigen Aufnahmebedingungen oder Kameraeinstellungen sind** weniger Reihenaufnahmen möglich als sonst.

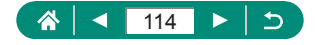

**ALITO** 

## **Verwenden des Selbstauslösers**

Mit dem Selbstauslöser kann die fotografierende Person in ein Gruppenfoto oder andere zeitgesteuerte Aufnahmen mit aufgenommen werden. Die Aufnahme wird etwa 10 Sekunden nach dem vollständigen Drücken des Auslösers vorgenommen. Indem Sie den Timer auf zwei Sekunden einstellen, können Sie Kameraverwacklungen verhindern, die beim direkten Drücken des Auslösers auftreten können.

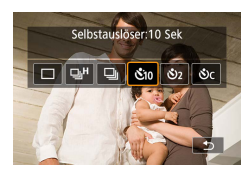

1 **-Taste <sup>→</sup> [ ], [ ], oder [ ]**

- 2 **Machen Sie die Aufnahme.**
	- Fokussieren Sie auf das Motiv, und drücken Sie den Auslöser dann vollständig herunter.
	- z Nach dem Starten des Selbstauslösers blinkt die Lampe, und ein Selbstauslöser-Ton ertönt.

- 
- Auch wenn der Selbstauslöser eingestellt wurde, hat dies keine Auswirkungen, wenn Sie die Movie-Aufnahmetaste drücken, um die Aufnahme zu starten.
- $\bullet$  Wenn der Blitz auslöst oder Sie viele Aufnahmen angegeben haben, erhöht sich der Abstand zwischen den Aufnahmen. Die Aufnahme wird automatisch beendet, wenn die Speicherkarte voll ist.

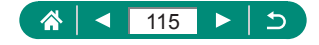

**AUTO** 

## **Aufnehmen im RAW-Burst-Modus**

Dieser Modus ermöglicht eine schnelle Serienaufnahme von RAW-Bildern. Nützlich, wenn Sie aus den aufgenommenen Bildern die beste Aufnahme (z. B. genau im richtigen Moment) auswählen möchten. Aufnahmen werden als einzelne Datei (Rolle) mit mehreren Bildern aufgenommen. Sie können jedes Bild aus der Rolle extrahieren, um es separat zu speichern  $(11185)$  $(11185)$ .

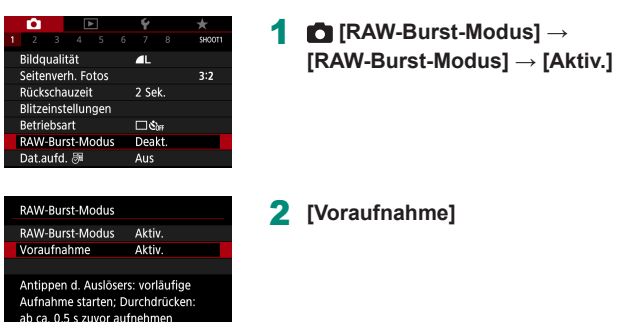

**MENU** 

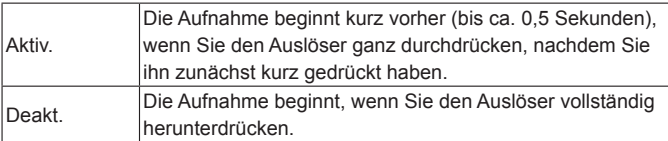

#### 3 **Machen Sie die Aufnahme.**

• Eine Kontrollleuchte auf dem Bildschirm zeigt den Pufferstatus an.

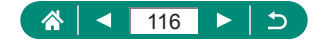

- Wenn Sie den Auslöser ganz durchdrücken, wird fortlaufend aufgenommen, bis der Puffer voll ist oder bis Sie die Taste loslassen.
- Verwenden Sie Speicherkarten mit ausreichend freiem Speicherplatz (4 GB oder mehr).
- Für die RAW-Reihenbildaufnahme werden Speicherkarten der SD-Geschwindigkeitsklasse 10 oder höher empfohlen. Das Schreiben wird auf Karten mit hoher Schreibgeschwindigkeit schneller abgeschlossen.
- Die RAW-Burst-Aufnahme ist nicht verfügbar, wenn die Akkustandsanzeige blinkt.
- Bilder werden möglicherweise nicht richtig aufgenommen, wenn der Akku während der Bildverarbeitung leer wird, während Sie im RAW-Burst-Modus mit einer langsam schreibenden Karte und schwachem Akku aufnehmen.
- $\bullet$  Die ISO-Empfindlichkeit kann in den Modi  $\mathsf{P}, \mathsf{Tv}$ , oder  $\mathsf{Av}$  nicht manuell eingestellt werden, da ISO Auto verwendet wird.
- $\bullet$  In den Modi  $\mathsf{Tw}$  oder  $\mathsf{M}$  sind Verschlusszeiten von 1/30 Sekunde oder länger nicht verfügbar.
- Die Kamera kann bei der Aufnahme nicht automatisch fokussieren, und der Fokus wird durch die erste Aufnahme bestimmt.
- Die Belichtungseinstellung für die erste Aufnahme gilt auch für nachfolgende Aufnahmen.
- **Bildstil, Weißabgleich und andere Einstellungen, die für die erste Aufnahme** konfiguriert wurden, gelten auch für die folgenden Aufnahmen.
- Die Kamera gibt unabhängig von der Einstellung bei ¥ [Piep-Ton] während der Reihenaufnahme keinen Piep-Ton aus.
- **Dateinamen von RAW-Burst-Aufnahmen beginnen mit CSI** und enden mit der Dateierweiterung .CR3.
- **Bilder werden mit dem elektronischen Verschluss aufgenommen. Lesen** Sie vor dem Aufnehmen im RAW-Burst-Modus die Hinweise und Tipps zum elektronischen Verschluss (Q[147\)](#page-146-0).
- **·** Die RAW-Burst-Daten können nicht ohne Weiteres für die Anzeige auf einem Computer oder das Drucken verwendet werden. Sie müssen sie zuerst auf dieser Kamera bearbeiten oder die Anwendung Digital Photo Professional von Canon verwenden.

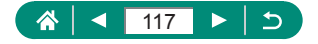

## **Hinzufügen eines Datumsaufdrucks**

Die Kamera kann das Datum der Aufnahme in die rechte untere Ecke von Bildern einfügen. Beachten Sie jedoch, dass Datumsaufdrucke nicht bearbeitet oder entfernt werden können. Überprüfen Sie daher vorher, ob Datum und Uhrzeit korrekt sind  $(225)$ .

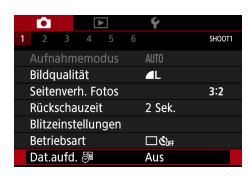

1 **[Dat.aufd. ] <sup>→</sup> [Datum] oder [Datum & Zeit]**

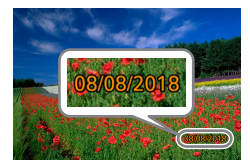

#### 2 **Machen Sie die Aufnahme.**

● Während Sie aufnehmen, fügt die Kamera das Datum oder die Uhrzeit der Aufnahme in die rechte untere Ecke der Bilder ein.

Aufnahmen, die ohne Datumsaufdruck gemacht wurden, können folgendermaßen mit Datumsaufdruck gedruckt werden. Wenn Sie dies jedoch bei Bildern ausführen, die bereits mit einem Datumsaufdruck versehen sind, werden diese Angaben möglicherweise zweimal gedruckt.

- Mit Druckerfunktionen drucken
- Verwenden Sie zum Ausdrucken die DPOF-Einstellungen der Kamera.

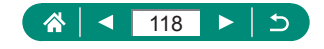

**AUTO** 

# **Anpassen der Bildhelligkeit (Belichtungskorrektur)**

Die von der Kamera gewählte Standardbelichtung für Fotos oder Movies kann in 1/3-Schritten im Bereich –3 bis +3 angepasst werden.

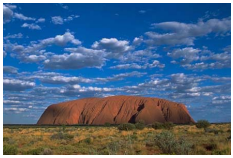

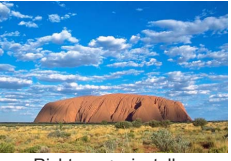

Richtung – einstellen aus einer Richtung + einstellen

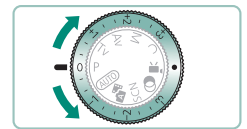

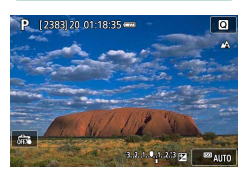

- 1 **Stellt die Belichtungskorrektur ein.**
- **Drehen Sie am Wahlrad für die** Belichtungskorrektur, um den Pegel einzustellen.

2 **Wählen Sie ein Motiv aus, und machen Sie die Aufnahme.**

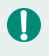

Für Näheres zur [O]-Position (Zuweisung) des Wahlrads für die Belichtungskorrektur beachten Sie [1[272](#page-271-0).

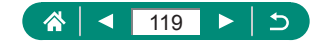

### **Aufnahmereihe mit Belichtungsautomatik (AEB-Aufnahmen)**

Es werden drei Bilder mit verschiedenen Belichtungswerten erfasst. Die Belichtungsbreite kann in 1/3-Schritten im Bereich von ±2 Werten eingestellt werden, die um den Standardwert der Belichtungskorrektur zentriert sind.

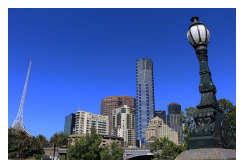

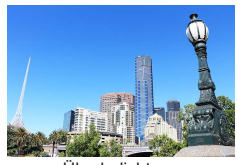

ю

Unterbelichtung Überbelichtung

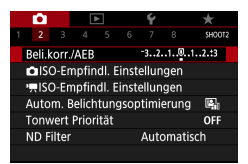

#### 1 **[Beli.korr./AEB]**

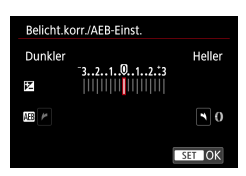

- 2 **Konfigurieren Sie die Einstellung <sup>→</sup> -Taste**
	- Belichtungskorrektur: Wahlrad für die Belichtungskorrektur
	- $\bullet$  AEB:  $\bullet$  -Ring

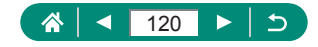

- 3 **Machen Sie die Aufnahme.**
	- **· Über eine Reihe dreier Bilder, die durch** Drücken des Auslösers erfasst werden, wird die Belichtung relativ zum in Schrift 2 eingestellten Wert angepasst, von Standardbelichtung bis Unterbelichtung oder Überbelichtung.
	- z Wenn die Betriebsart auf [Reihenaufnahme schnell] oder [Reihenaufnahme langsam] eingestellt ist, werden mit jedem Druck auf den Auslöser drei Bilder erfasst, bevor die Kamera aufhört aufzunehmen.
- Um die AEB-Einstellung zu löschen, stellen Sie den AEB-Anteil auf 0, und führen Sie dann die Konfiguration durch.
- $\bullet$  AEB-Aufnahmen sind nur in den Modi  $\mathsf{P}/\mathsf{TV}/\mathsf{AV}/\mathsf{WC}$  und nur ohne Verwendung des Blitzes möglich.
- Wenn Sie bereits die Belichtungskorrektur nutzen, wird der für diese Funktion angegebene Wert als Standardbelichtung für AEB verwendet.

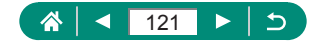

# **Ändern der ISO-Empfindlichkeit für Standbilder**

Stellen Sie als ISO-Empfindlichkeit [AUTO] ein, damit eine automatische Anpassung an Aufnahmemodus und Aufnahmebedingungen erfolgt. Weisen Sie andernfalls einen höheren ISO-Wert für höhere Empfindlichkeit bzw. einen niedrigeren Wert für niedrigere Empfindlichkeit zu.

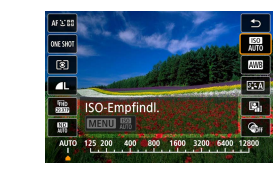

#### 1 **-Taste → [ ] <sup>→</sup> Option auswählen**

- Obwohl die Auswahl einer geringeren ISO-Empfindlichkeit die Körnigkeit von Bildern reduzieren kann, besteht ein höheres Risiko, dass in Abhängigkeit vom Bildstabilisierungsmodus Motiv- und Kameraverwacklungen auftreten.
- Eine höhere ISO-Empfindlichkeit erhöht die Verschlusszeit, wodurch die Gefahr von Motiv- und Kameraverwacklungen sinkt und eine ausreichende Blitzbelichtung für entfernte Motive möglich wird. Aufnahmen können jedoch körnig wirken.
- ISO-Empfindlichkeit kann auf H (25.600) eingestellt werden, wenn [Maximum] bei [ISO-Bereich] auf [H (25600)] eingestellt ist.

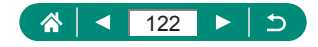

## z **Ändern des ISO-Bereichs**

Sie können den manuell einstellbaren ISO-Empfindlichkeitsbereich (Mindest- und Höchstgrenzen) einstellen.

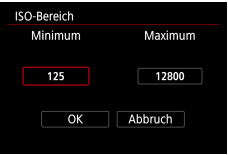

1 **[ ISO-Empfindl. Einstellungen] → [ISO-Bereich]**

Da H (entsprechend ISO 25600) eine erweiterte ISO-Empfindlichkeit ist, werden Bildrauschen (einschließlich Körnigkeit, Lichtpunkte und Streifenbildung), unregelmäßige Farben und Farbverschiebungen stärker wahrgenommen und die scheinbare Auflösung ist niedriger als gewöhnlich.

## z **Anpassen des automatischen ISO-Bereichs**

Sie können den für ISO Auto-Limit verwendeten Bereich angeben.

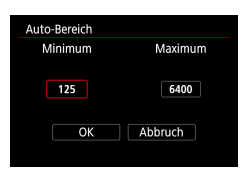

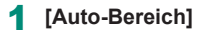

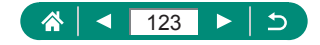

### $\bullet$  **Einstellen der minimalen Verschlusszeit für ISO Auto-Limit**

Sie können die minimale Verschlusszeit angeben, die für ISO Auto-Limit in den Modi P oder Av verwendet wird.

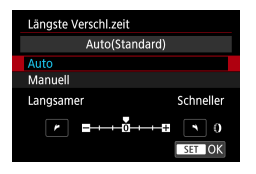

Ţ

1 **[Längste Verschl.zeit]**

#### 2 **[Auto] oder [Manuell]**

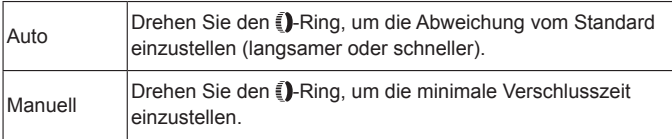

Wenn mit der maximalen ISO-Empfindlichkeitsgrenze, die bei [Auto-Bereich] festgelegt wurde, keine korrekte Belichtung erzielt werden kann, wird bei [Längste Verschl.zeit] eine Verschlusszeit gewählt, um die Standardbelichtung zu erzielen.

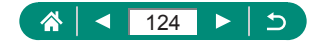

# **Ändern der ISO-Empfindlichkeit für Movies**

Im Modus [ $\frac{1}{2}$ ] können Sie die ISO-Empfindlichkeit manuell einstellen. Stellen Sie als ISO-Empfindlichkeit [AUTO] ein, damit eine automatische Anpassung an die Aufnahmebedingungen erfolgt. Weisen Sie andernfalls einen höheren ISO-Wert für höhere Empfindlichkeit bzw. einen niedrigeren Wert für niedrigere Empfindlichkeit zu.

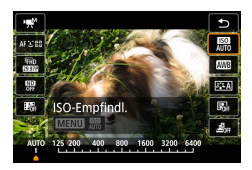

1 **-Taste → [ ] <sup>→</sup> Option auswählen**

# z **Ändern des ISO-Bereichs**

Sie können den Bereich (Minimum und Maximum) angeben, der verwendet wird, wenn die ISO-Empfindlichkeit für HD-, Full HD- oder 4K-Movies manuell eingestellt wird.

Diese Einstellung gilt für den [興]-Modus.

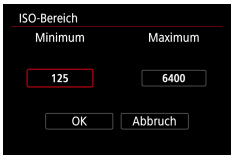

- 1 **[ ISO-Empfindl. Einstellungen] → [ISO-Bereich] oder [Bereich für ]**
	- [ISO-Bereich] gilt für HD- und Full-HD-Movies.

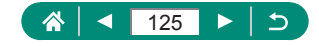

噢

### **Einstellen der maximalen ISO Auto-Einstellung**

Sie können die maximale ISO-Empfindlichkeit für HD-, Full HD-, 4K- oder Zeitraffer-Movies automatisch einstellen lassen.

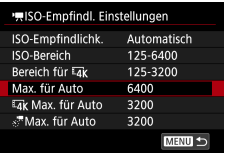

1 **[ ISO-Empfindl. Einstellungen] → [Max. für Auto]/ [ Max. für Auto]/[ Max. für Auto]**

z [Max. für Auto] gilt für HD- und Full-HD-Movies.

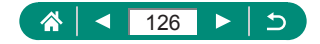

# **Automatische Korrektur von Helligkeit und Kontrast (Autom. Belichtungsoptimierung)**

Korrigieren Sie Helligkeit und Kontrast automatisch, um Bilder zu vermeiden, die zu dunkel sind, oder die zu wenig oder zu viel Kontrast aufweisen.

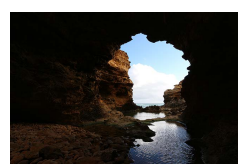

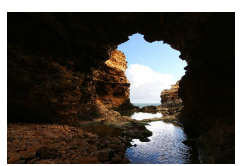

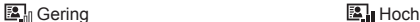

p

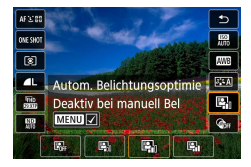

1 **-Taste → [ ] <sup>→</sup> Option auswählen**

- Diese Funktion kann das Bildrauschen bei einigen Aufnahmebedingungen verstärken.
- Wenn der Effekt der Automatischen Belichtungsoptimierung zu stark ist und die Bilder zu hell werden, stellen Sie sie auf [ ] oder [  $R$  ein.
- Bilder können immer noch hell erscheinen, oder der Effekt der Belichtungskompensation kann in einer anderen Einstellung als [ $R_{\text{rel}}$ ] schwach sein, wenn Sie eine dunklere Einstellung für die Belichtungskompensation oder Blitzbelichtungskompensation wählen. Für Aufnahmen bei Ihrer angegebenen Helligkeit stellen Sie diese Funktion auf  $[$  $]$ .
- Wenn hier  $[$  and eingestellt ist, sind weniger Reihenaufnahmen möglich als sonst.

# **Helle Motive fotografieren (Tonwert Priorität)**

T

Gradation in hellen Bildbereichen verbessern, um Detailverlust in Lichtern zu vermeiden.

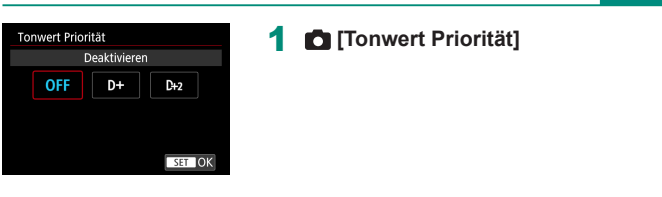

- Durch Einstellen von Tonwert Priorität auf [D+] oder [D+2] vermeiden Sie es, ISO-Empfindlichkeiten unterhalb [200] einzustellen. Die automatische Belichtungsoptimierung wird in diesem Fall auf [圖 eingestellt und lässt sich nicht ändern.
	- **Je nach Bildstabilisierungsmodus sehen die Bilder auch bei Auswahl** von [D+2] möglicherweise nicht wie erwartet aus.

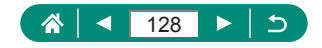

# **Anpassen der automatischen ND-Filter-Einstellungen**

Für optimale Helligkeit in aufgenommenen Szenen reduziert der automatische ND-Filter die Lichtintensität auf 1/8 der aktuellen Stufe (entspricht 3 Stufen). Wenn Sie [熙] wählen, können Sie Verschlusszeit und Blendenwert reduzieren.

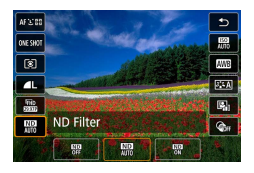

 $\bf\bf\Omega$ 

#### 1 **-Taste → [ ] <sup>→</sup> Option auswählen**

- Befestigen Sie bei Auswahl von [  $_{\text{ON}}^{\text{CDP}}$ ] die Kamera auf einem Stativ, oder ergreifen Sie andere Maßnahmen, um Kamerabewegungen und -verwacklungen zu vermeiden. Es empfiehlt sich zudem, bei Verwendung eines Stativs oder anderer Hilfsmittel zum Befestigen der Kamera die Option [IS Modus] auf [Aus] zu setzen.
- ND: Neutraldichte (Graufilter)

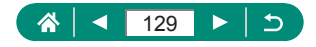

# **Ändern des Lichtmessungsverfahrens**

Passen Sie das Lichtmessungsverfahren (Messung der Helligkeit) an die Aufnahmebedingungen an.

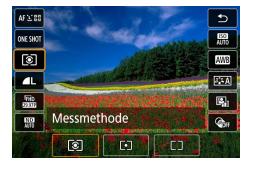

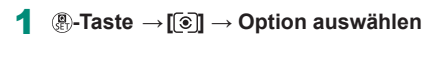

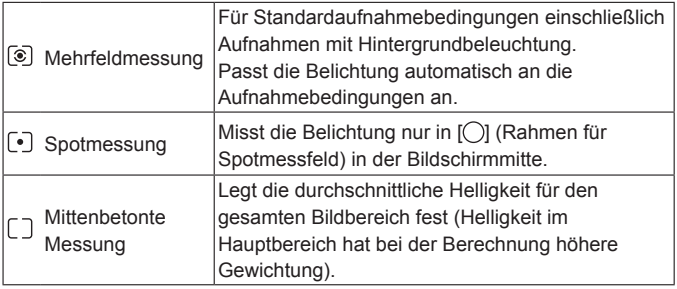

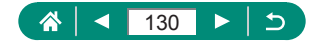

## **Einstellen des Messtimers**

Stellen Sie ein, wie lange der Belichtungswert angezeigt wird, nachdem Sie den Auslöser halb heruntergedrückt haben.

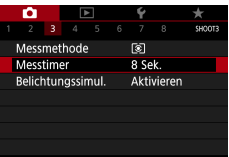

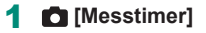

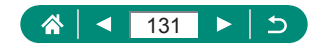

## **Konfigurieren der Belichtungssimulation**

Durch die Belichtungssimulation stimmt die Bildhelligkeit genauer mit der tatsächlichen Helligkeit (Belichtung) Ihrer Aufnahmen überein. Die Bildhelligkeit ändert sich gemäß der Belichtungskorrektur. Verwenden Sie diese Funktion nicht, wenn Sie eine Bilddarstellung in Standardhelligkeit wünschen, was normalerweise besser zu sehen ist.

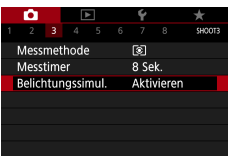

#### 1 [**Belichtungssimul.**]

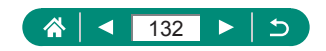

# **Aufnehmen natürlicher Farben (Weißabgleich)**

Durch die Anpassung des Weißabgleichs (WB) erscheinen Bildfarben für die aufgenommene Szene natürlicher.

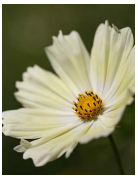

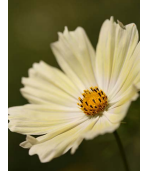

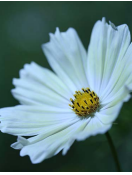

Tageslicht Wolkig Wolkig Kunstlicht

P

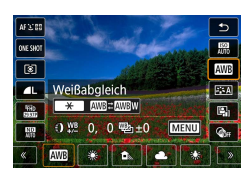

1 **-Taste → [ ] <sup>→</sup> Option auswählen**

#### **Weißabgleich einstellen**

● <del>X</del>-Taste → 1/1-Tasten

#### **Anpassen des Weißabgleichs**

 $\bullet$  MFNI I-Taste  $\rightarrow \blacktriangle / \blacktriangledown / \blacktriangle$ -Tasten

#### **Festlegen des Weißabgleichs**

- z -Taste → -Wahlrad
- **Es werden pro Aufnahme drei Bilder** mit verschiedenen Farbtönen erfasst.

 **Manuelle Festlegung der Farbtemperatur des Weißabgleichs**

 $\bullet$  [ $\mathbb{R}$ ]  $\rightarrow$   $\mathbb{H}$ -Taste $\rightarrow$  Tasten  $\blacktriangleleft$ / $\blacktriangleright$ 

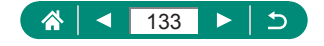

- **Alle Korrekturstufen, die Sie einstellen, bleiben auch dann erhalten,** wenn Sie die Weißabgleichsoption ändern.
- **Im Bildschirm für erweiterte Korrektureinstellungen steht B für Blau,** A für bernsteinfarben (Amber), M für Magenta und G für Grün.
- Eine Stufe bei der Blau/Gelb-Korrektur entspricht ca. 5 Mireds eines Konvertierungsfilters für die Farbtemperatur. (Mired: Einheit der Farbtemperatur, mit der die Dichte eines Konversionsfilters für die Farbtemperatur angegeben wird)
- Die Farbtemperatur kann in Schritten von 100 K in einem Bereich von 2500–10.000 K eingestellt werden.

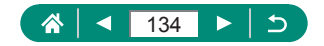

## z **Custom Weißabgleich**

Damit Bildfarben unter den vorhandenen Lichtverhältnissen natürlich aussehen, passen Sie den Weißabgleich an die Lichtquelle an. Passen Sie den Weißabgleich an die vorhandene Lichtquelle an.

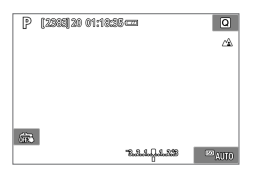

#### 1 **Nehmen Sie einen weißen Gegenstand auf.**

- Stellen Sie scharf und machen Sie eine Aufnahme von einem vollständig weißen Gegenstand, das den ganzen Bildschirm ausfüllt.
- **Drücken Sie die Taste ...**

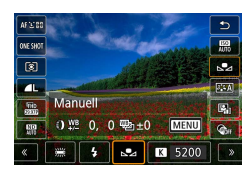

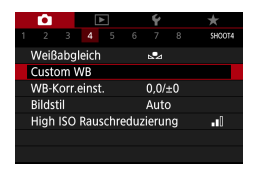

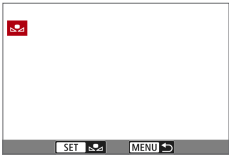

#### 2 **[ ] <sup>→</sup> [ ]**

#### 3 **[Custom WB**]

#### 4 **Laden Sie die Weiß-Daten.**

- z Wählen Sie das durch Schritt 1 →  $\frac{1}{2}$ -Taste → [OK] aufgenommene Bild aus
- $\bullet$  Verwenden Sie die Taste MFNU. um zum Aufnahmebildschirm zurückzukehren.

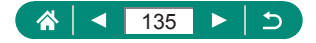

- z Aufnahmen von weißen Motiven, die zu hell oder zu dunkel sind, können verhindern, dass der Weißabgleich richtig eingestellt werden kann.
- Wählen Sie [Abbruch], um ein anderes Bild auszuwählen. Wählen Sie [OK], um dieses Bild zum Laden von Weiß-Daten zu verwenden, nur seien Sie sich darüber im Klaren, dass es sich vermutlich nicht für einen guten Weißabgleich eignet.
- Anstatt eines weißen Gegenstands kann eine Graustufentabelle oder ein 18-%-grauer Reflektor (im Handel erhältlich) einen genaueren Weißabgleich erlauben.
- Der aktuelle Weißabgleich und die entsprechenden Einstellungen werden verworfen, wenn Sie ein weißes Motiv aufnehmen.

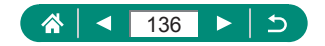

# **Eigene Farbeinstellungen (Bildstil)**

Wählen Sie einen Bildstil mit Farbeinstellungen aus, die Szenen oder Motive gut wiedergeben.

Þ

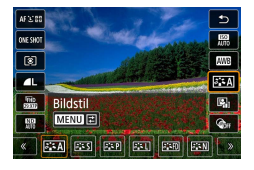

1 **-Taste → [ ] <sup>→</sup> Option auswählen**

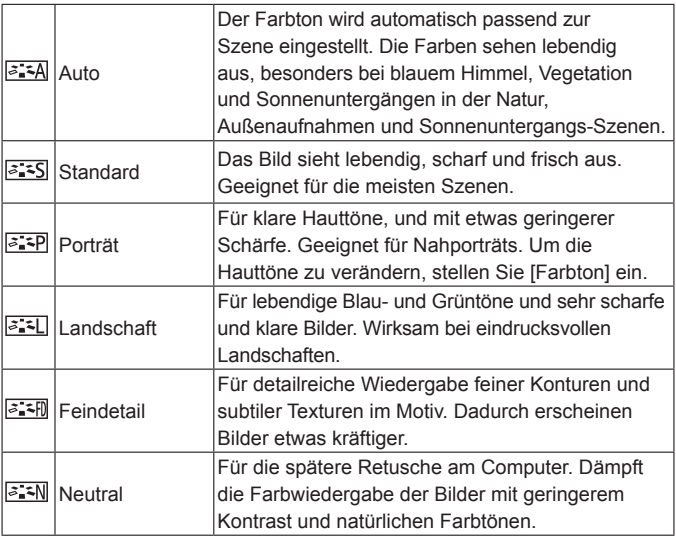

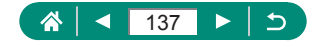

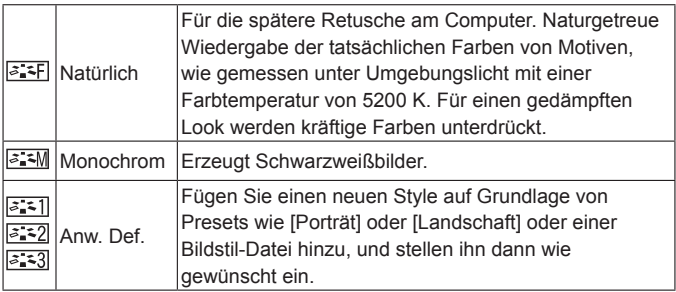

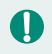

● Vorgegebene [Auto]-Einstellungen werden für [ 2 2]], [ 2 2]] und [ 2 3] verwendet, bis Sie einen Bildstil hinzufügen.

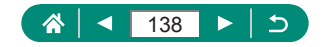

# **Eigene Bildstile**

Passen Sie die Parameter für Bildstile wie Kontrast oder Sättigung an.

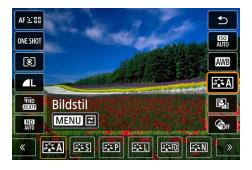

1 **-Taste <sup>→</sup> [ ] <sup>→</sup> Option**  $\text{wählen} → \text{MENU-Task}$ 

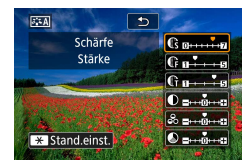

- 2 **Konfigurieren Sie die Einstellungen.**
	- $\bullet$  Eintrag:  $\blacktriangle / \blacktriangledown$ -Tasten
	- Option:  $\blacklozenge$  /  $\blacktriangleright$ -Tasten

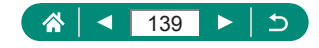

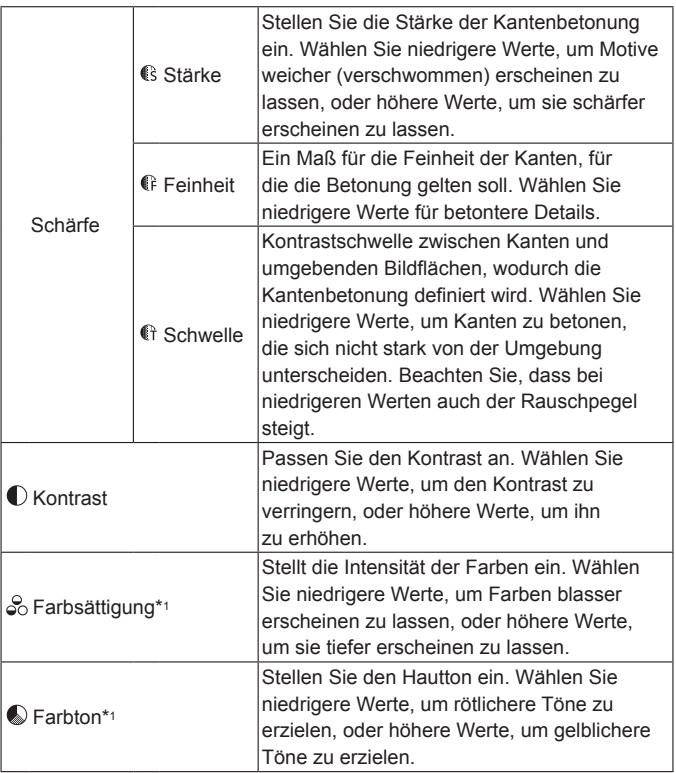

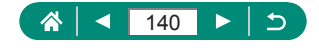

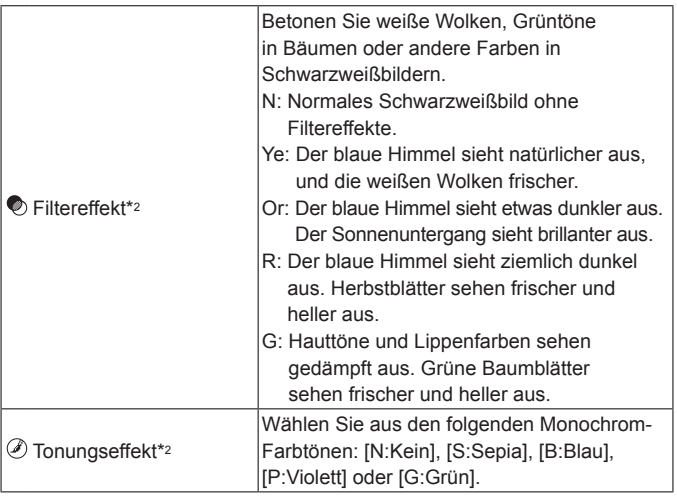

- \*1 Nicht verfügbar mit  $\sqrt{\frac{3.30}{2.2}}$ .
- \*2 Nur verfügbar mit  $\sqrt{2 \cdot 1}$ .

 $\blacksquare$ 

- **Bei [Schärfe], [Feinheit] und [Schwelle] werden die Einstellungen nicht** auf Movies angewendet.
- z [Filtereffekt]-Ergebnisse sind deutlicher sichtbar bei höheren Werten für [Kontrast].

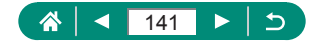

# **Speichern eigener Bildstile**

Speichern Sie Presets (wie [  $\sqrt{2}$  | oder [  $\sqrt{2}$  | 0. die Sie als neue Styles gestaltet haben. Sie können verschiedene Bildstile mit unterschiedlichen Einstellungen für Parameter wie Schärfe oder Kontrast erstellen.

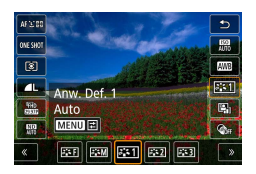

1 **-Taste <sup>→</sup> [ ] <sup>→</sup> wählen Sie eine der Tasten [ ], [ ]**   $\text{oder } [\exists \exists \exists \exists] \rightarrow \text{MEMU}$  aus

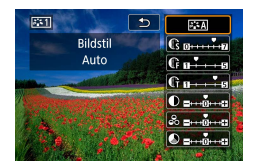

- 2 **Konfigurieren Sie die Einstellungen.**
	- Eintrag: ▲/▼-Tasten
	- Option:  $\blacklozenge$  -Tasten

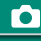

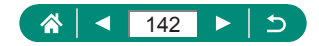

# **Reduzieren von Rauschen bei Aufnahmen mit hohen ISO-Werten**

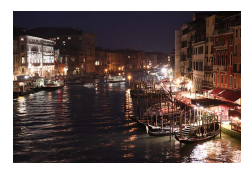

Die Rauschunterdrückung kann in 3 Stufen eingestellt werden: [Standard], [Stark], [Gering]. Diese Funktion ist besonders effektiv beim Aufnehmen mit hohen ISO-Empfindlichkeiten.

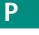

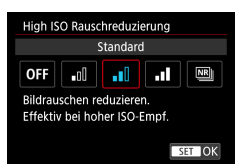

1 **[High ISO Rauschreduzierung]**

#### z **Verwenden der Multi-Shot-Rauschreduzierung**

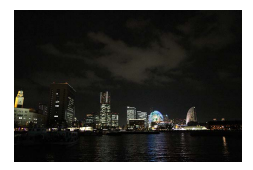

Kombinieren Sie automatisch vier aufgenommene Bilder, um das Rauschen zu reduzieren. Im Vergleich zur Einstellung [High ISO Rauschreduzierung] auf [Hoch] minimiert diese Einstellung den Verlust von Bildqualität durch die Rauschreduzierung.

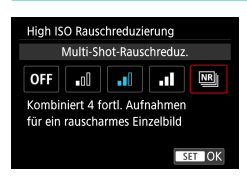

1 **[High ISO Rauschreduzierung] <sup>→</sup> [Multi-Shot-Rauschreduz.]**

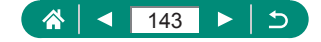

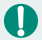

Es können unerwartete Ergebnisse auftreten, wenn Bilder deutlich fehlausgerichtet sind (z. B. durch Kameraverwacklungen). Setzen Sie falls möglich die Kamera auf ein Stativ auf oder ergreifen Sie andere Maßnahmen, um die Kamera ruhig zu halten.

- Wenn Sie ein sich bewegendes Motiv aufnehmen, kann die Bewegung des Motivs zu Nachbildern führen, oder die Umgebung des Motivs kann dunkel werden.
- Je nach den Aufnahmebedingungen kann Rauschen in der Bildumgebung auftreten.
- **Blitzaufnahmen sind nicht möglich.**
- Die Aufnahme eines Bildes auf der Karte dauert länger als bei einer normalen Aufnahme. Sie können keine weitere Aufnahme machen, bevor die Bearbeitung abgeschlossen ist.

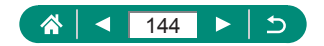
## **Berühren des Bildschirms zum Aufnehmen (Touch-Auslöser)**

Mit dieser Option können Sie ohne Drücken des Auslösers aufnehmen, indem Sie einfach den Bildschirm mit Ihrem Finger berühren und den Finger dann wieder vom Bildschirm nehmen. Die Kamera fokussiert automatisch auf Motive und passt die Bildhelligkeit an.

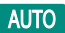

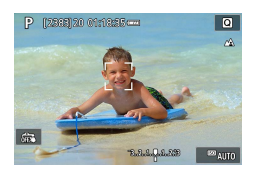

1 **Konfigurieren Sie die Einstellung.**

**Berühren Sie [**  $\frac{1}{100}$ **]**, und ändern Sie die Einstellung in [cs].

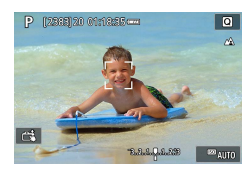

- 2 **Machen Sie die Aufnahme.**
- **Berühren Sie einen Bereich, auf den Sie** fokussieren möchten.

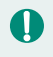

Ein gelbes AF-Messfeld zeigt an, dass die Kamera nicht auf Motive fokussieren konnte.

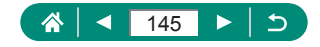

## **Konfigurieren von Touch & Drag AF**

Mit Touch & Drag AF können Sie das AF-Einzelfeld durch Berühren oder Ziehen auf dem Bildschirm verschieben, während Sie durch den Sucher schauen.

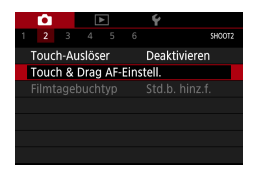

1 **[Touch & Drag AF-Einstell.] →  [Touch & Drag AF] → [Deaktivieren]**

### 2 **Konfigurieren Sie die Einstellungen.**

z Konfigurieren Sie unter [Pos.-Methode] die Bedienung durch Berühren und Ziehen.

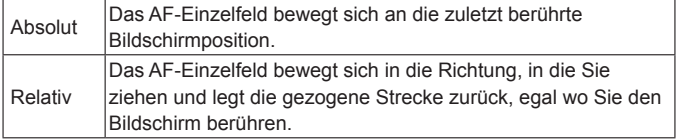

• Konfigurieren Sie bei [Akt. Touch-Ber.] den Bildschirmbereich des Bildschirms für Touch & Drag-Bedienvorgänge.

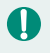

Diese Funktion ist nicht verfügbar, wenn bei  $\blacktriangleright$  [Touch-Steuerung] der Wert [Deaktiv.] eingestellt ist.

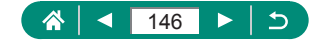

**AUTO** 

## <span id="page-146-0"></span>**Aufnehmen mit dem elektronischen Verschluss**

Normalerweise wird für die Aufnahme ein mechanischer Verschluss verwendet. Das Umschalten auf den elektronischen Verschluss ermöglicht jedoch kürzere Verschlusszeiten.

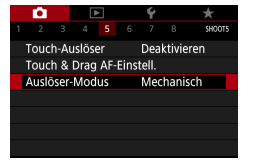

#### 1 **[Auslöser-Modus] → [Elektronisch]**

#### 2 **Machen Sie die Aufnahme.**

T

Geeignet für Aufnahmen mit kurzer Verschlusszeit bei hellen Lichtverhältnissen.

- Die schnellste Verschlusszeit beträgt 1/25.600 Sekunden.
- Kameraverwacklungen oder Motivbewegungen können Bildverzerrungen verursachen.
- **Bei Leuchtstofflampen oder anderen flackernden Lichtquellen kann** der Bildschirm flackern, und Bilder können durch horizontale Streifen (Rauschen) oder unregelmäßige Belichtung beeinträchtigt werden. In diesem Fall kann es hilfreich sein, die Verschlusszeit zu verringern.
- **Beim Aufnehmen wird während der Belichtung ein weißer Rahmen um** den Bildschirm angezeigt. Beachten Sie, dass bei Verschlusszeiten von weniger als einer Sekunde keine Anzeige erfolgt.
- Die motorische Einstellung der Blende ist weiterhin hörbar, auch in der Einstellung [Elektronisch]. Je nach Aufnahmebedingungen können auch andere mechanische Geräusche hörbar sein.
- Unter bestimmten Aufnahmebedingungen kann der mechanische Verschluss nach der Aufnahme für die Bildverarbeitung aktiviert werden.
- Es können Lichtstreifen sichtbar werden, und die aufgenommenen Bilder können durch helle und dunkle Streifen beeinflusst werden, wenn Sie mit dem elektronischen Verschluss aufnehmen, während bei anderen Kameras der Blitz ausgelöst wird oder unter Neonlicht oder anderen flackernden Lichtquellen.
- Serienaufnahmen und Blitzaufnahmen sind nicht verfügbar.

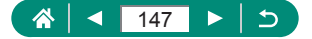

Þ

### **Aufnehmen mit Servo AF**

Fokus und Belichtung werden dort beibehalten, wo das blaue AF-Messfeld angezeigt wird, wenn Sie den Auslöser antippen. So vermeiden Sie es, Aufnahmen von sich bewegenden Motiven zu verpassen.

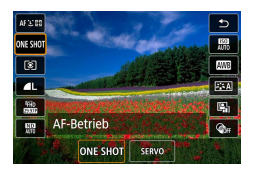

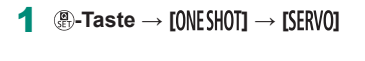

- 2 **Halten Sie zum Fokussieren den Auslöser angetippt.**
- 3 **Drücken Sie ihn ganz herunter, um die Aufnahme zu machen.**
- Die Kamera kann während der Fokussierung evtl. auch dann nicht aufnehmen, wenn Sie den Auslöser vollständig herunterdrücken. Halten Sie den Auslöser gedrückt, während Sie das Motiv verfolgen.
	- **Die Belichtungszeit wird im Servo-AF-Modus nicht in dem Moment** gespeichert, in dem Sie den Auslöser antippen, sondern dann, wenn Sie aufnehmen.
	- Eine kontinuierliche Reihenaufnahme mit Autofokus ist möglich durch Auswählen von Servo-AF. Beachten Sie, dass kontinuierliche Reihenaufnahmen hierbei verlangsamt sind.
	- Je nach dem Abstand zum Motiv und dessen Geschwindigkeit kann es sein, dass die Kamera keine korrekte Fokussierung erzielt.

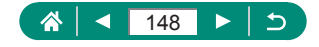

P

## **Auswählen der AF-Methode**

Wählen Sie gemäß dem Motiv und der Szene, die Sie fotografieren, eine Autofokus-Methode (AF) aus.

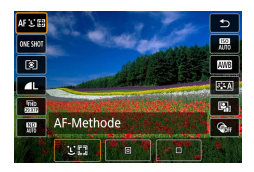

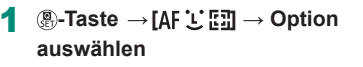

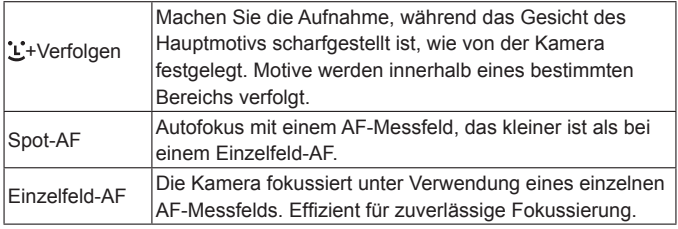

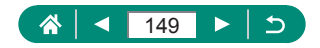

P

Die Scharfstellung kann länger dauern oder fehlerhaft sein, wenn Motive dunkel sind oder wenig Kontrast aufweisen, oder unter sehr hellen Umgebungsbedingungen.

### **+Verfolgen**

- Nachdem Sie die Kamera auf das Motiv gerichtet haben, wird das von der Kamera als Hauptmotiv erkannte Gesicht mit einem weißen Rahmen umgeben.
- Wenn keine Gesichter erkannt werden, wenn Sie die Kamera auf Menschen richten, werden durch Antippen des Auslösers grüne Rahmen um andere im Fokus befindliche Bereiche angezeigt.
- Bei den folgenden Motiven werden Gesichter eventuell nicht erkannt.
	- Entfernte oder sehr nahe Motive
	- Dunkle oder helle Motive
	- Gesichter im Profil, aus einem bestimmten Winkel oder teilweise verborgen
- Die Kamera identifiziert möglicherweise auch Gegenstände als menschliche **Gesichter**

### **Bewegen des AF-Messfelds**

Das AF-Messfeld lässt sich verschieben, wenn die AF-Methode [Einzelfeld AF] oder [Spot-AF] ist.

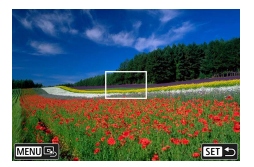

- 1 **Berühren Sie den Bildschirm.**
- Berühren Sie einen Punkt, um die Fokussierung auszulösen (Touch AF).
- Zentrieren (Originalposition): MFNIJ-Taste

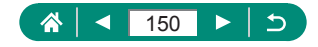

## **Ändern der Fokuseinstellung**

Bei Kontinuierl.AF fokussiert die Kamera fortwährend auf die Motive, auf die sie gerichtet wird, auch bei Nichtbetätigen des Auslösers. Diese Einstellung kann so geändert werden, dass die automatische Fokussierung nur in dem Moment erfolgt, in dem Sie den Auslöser antippen.

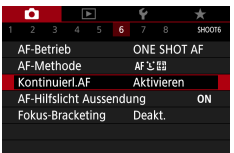

### 1 **[Kontinuierl.AF]**

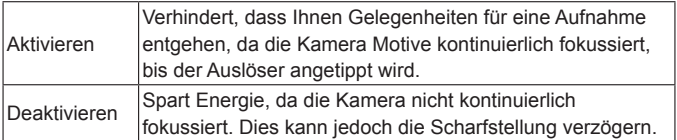

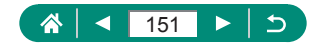

P

## **Konfigurieren des AF-Hilfslichts**

Wenn Sie in dunklen Lichtverhältnissen den Auslöser antippen, leuchtet normalerweise die Lampe automatisch auf, um die Fokussierung zu erleichtern. Sie können konfigurieren, ob das Hilfslicht aktiviert wird oder nicht.

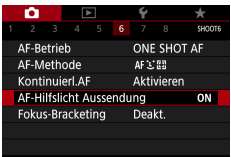

### 1 **[AF-Hilfslicht Aussendung]**

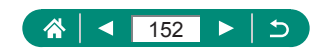

## **Serienaufnahme bei geänderter Brennweite (Fokus-Bracketing)**

Fokus-Bracketing ermöglicht Serienaufnahmen, bei denen die Brennweite von Bild zu Bild automatisch geändert wird.

Mit diesen Bildern können Sie ein einzelnes Bild erstellen, das in einem weiten Bereich scharf ist, indem Sie eine Anwendung verwenden, die Deep Compositing unterstützt, z. B. die Anwendung Digital Photo Professional von Canon.

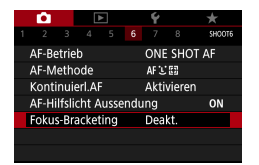

1 **[Fokus-Bracketing] <sup>→</sup> [Fokus-Bracketing] → [Aktiv.]**

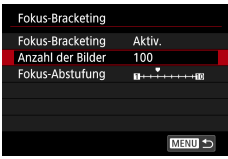

2 **Konfigurieren Sie die Einstellungen.**

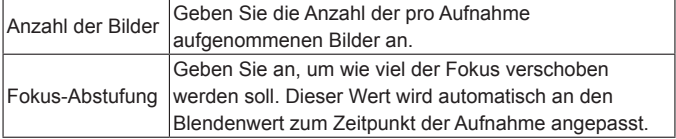

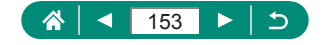

P

- 3 **Machen Sie die Aufnahme.**
	- **So erstellen Sie einen neuen Ordner:** berühren Sie  $[$   $\mathbb{R}$   $\rightarrow$  [OK]
	- Stellen Sie am näheren Ende des bevorzugten Fokusbereichs scharf, und drücken Sie den Auslöser ganz herunter.
	- **Lassen Sie den Auslöser los, sobald die** Aufnahme beginnt.
	- **Die Kamera macht kontinuierlich** Aufnahmen und verschiebt die Brennpunktposition in Richtung Unendlich.
	- **Die Aufnahme endet nach der** angegebenen Anzahl von Bildern oder am entfernten Ende des Fokusbereichs.

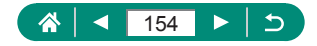

- Setzen Sie die Kamera auf ein Stativ auf, oder ergreifen Sie andere Maßnahmen, um Kamerabewegungen zu vermeiden.
- **Es wird empfohlen, mit einem größeren Blickwinkel aufzunehmen.**
- **Da größere Blendenwerte die Fokusverschiebung vergrößern, deckt** Fokus-Bracketing bei gleicher [Fokus-Abstufung] und [Anzahl der Bilder] in diesem Fall einen weiteren Bereich ab.
- Die geeigneten Einstellungen für [Fokus-Abstufung] variieren ie nach Motiv. Eine ungeeignete Einstellung von [Fokus-Abstufung] kann in zusammengesetzten Bildern zu Unebenheiten führen, oder die Aufnahme kann länger dauern, da mehr Einzelbilder angefertigt werden. Machen Sie einige Probeaufnahmen, um die geeigneten Einstellungen für [Fokus-Abstufung] herauszufinden.
- Blitzaufnahmen sind nicht möglich.
- Details wie Verschlusszeit, Blendenwert und ISO-Empfindlichkeit werden von den Bedingungen für die erste Aufnahme bestimmt.
- Zum Abbrechen der aktuellen Aufnahme drücken Sie den Auslöser erneut vollständig herunter.
- Wenn Sie die aktuelle Aufnahme abbrechen, kann es zu Belichtungsproblemen im letzten Bild kommen. Vermeiden Sie die Verwendung des letzten Bildes, wenn Sie die Bilder in Digital Photo Professional miteinander kombinieren.
- Bilder werden mit dem elektronischen Verschluss aufgenommen. Lesen Sie vor dem Aufnehmen mit Fokus-Bracketing die Hinweise und Tipps zum elektronischen Verschluss (ED[147\)](#page-146-0).
- Wenn [Bildstil] auf [Auto] eingestellt ist, wird für die Aufnahme [Standard] gewählt.
- [Fokus-Bracketing] schaltet um auf [Deaktiv.], wenn die Kamera ausgeschaltet wird.
- Nach dem Tiefen-Compositing können Sie das Bild bei Bedarf beschneiden.
- Das Kombinieren der Bilder kann einige Zeit dauern, wenn die Einstellung [Anzahl der Bilder] hoch ist.

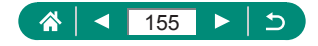

### **Feineinstellen des Fokus**

Sie können den Fokus nach automatischer Fokussierung mit dem

Steuerring feineinstellen.

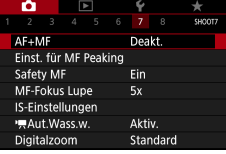

### 1 **[AF+MF] <sup>→</sup> [Aktivieren]**

### 2 **Stellen Sie scharf.**

**Tippen Sie den Auslöser an, um das** Motiv zu fokussieren, und halten Sie den Auslöser angetippt.

### 3 **Stellen Sie den Fokus fein ein.**

- **Drehen Sie den 1-Ring. Drehen** Sie gemäß der MF-Anzeige auf dem Bildschirm (die Abstand und Fokusposition anzeigt) und der vergrößerten Anzeige den D-Ring, um den Fokus anzupassen.
- **Drücken Sie zum Vergrößern oder** Verkleinern des vergrößerten Anzeigebereichs die Taste ▶.

4 **Machen Sie die Aufnahme.**

Kann nicht in Kombination mit Servo AF verwendet werden.

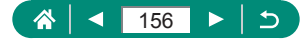

P

## **Ändern der IS-Modus-Einstellungen**

Die Bildstabilisierung ist einstellbar.

p

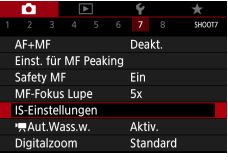

### 1 **[IS-Einstellungen] <sup>→</sup> [IS Modus]**

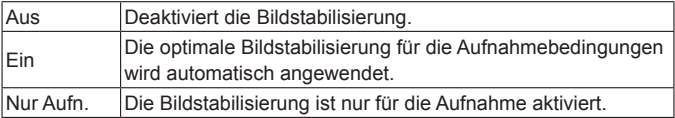

Bei Movieaufnahmen ändert sich die Einstellung [IS Modus] zu [Ein], auch dann, wenn [Nur Aufn.] eingestellt ist.

• Wenn Kameraverwacklungen nicht durch Bildstabilisierung verhindert werden können, setzen Sie die Kamera auf ein Stativ auf, oder ergreifen Sie andere Maßnahmen. Es empfiehlt sich zudem, bei Verwendung eines Stativs oder anderer Hilfsmittel zum Befestigen der Kamera die Option [IS Modus] auf [Aus] zu setzen.

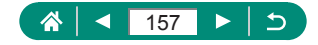

### z **Korrigieren starker Kameraverwacklungen**

Gleichen Sie ein starkes Verwackeln der Kamera aus, beispielsweise beim Gehen. Der angezeigte Teil der Bilder ändert sich stärker als im Modus [Standard], und die Motive werden weiter vergrößert.

积

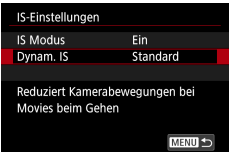

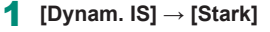

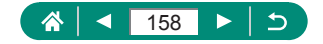

## **Verwenden der automatischen Wasserwaage**

Die automatische Wasserwaage sorgt beim Aufnehmen von Movies dafür, dass sie gerade (nicht schief) aufgezeichnet werden. Sobald die Aufnahme beginnt, wird der Anzeigebereich schmaler, und die Motive können vergrößert sein.

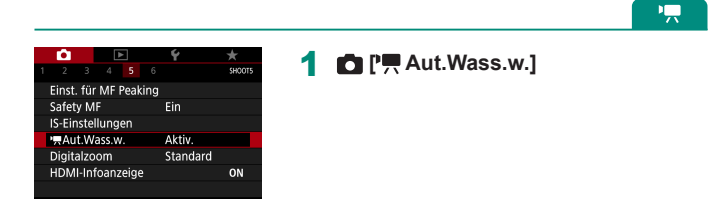

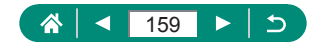

### **Verwenden des Digital-Telekonverters**

Die Brennweite des Objektivs kann ungefähr um den Faktor 1,6x oder 2,0x erhöht werden. Dies kann Kameraverwacklungen reduzieren, da die Verschlusszeit kürzer ist als wenn nur der Zoom (einschließlich des Digitalzoom) mit demselben Zoomfaktor verwendet wird.

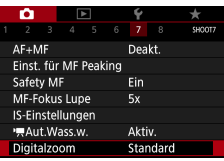

### 1 **[Digitalzoom] <sup>→</sup> [1.6x] oder [2.0x]**

**Die Ansicht wird vergrößert, und der** Zoomfaktor wird angezeigt.

Die Verschlusszeit bei maximaler Teleeinstellung (wenn Sie den Zoom-Regler komplett in Richtung  $\mathsf T$  bewegen) kann äguivalent sein, wenn Sie mit Digitalzoom heranzoomen, um Motive zu vergrößern.

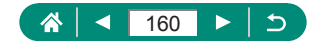

P

## **Movie-Aufnahmegröße ändern**

Stellen Sie die Aufnahme-Bildgröße ein. Die Bildrate gibt an, wie viele Einzelbilder pro Sekunde aufgenommen werden. Die verfügbaren Optionen hängen von der NTSC- oder PAL-Einstellung ab.

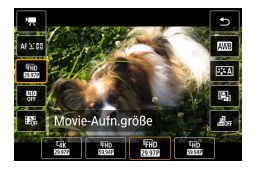

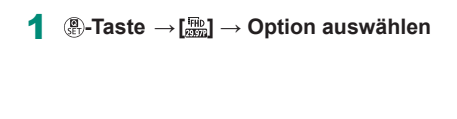

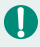

 $\bullet$   $[4]$   $\overline{4}$   $\overline{1}$   $\overline{4}$   $\overline{4}$   $\overline{4}$   $\overline{2}$   $\overline{2}$   $\overline{2}$   $\overline{2}$   $\overline{2}$   $\overline{4}$   $\overline{2}$   $\overline{2}$   $\overline{2}$   $\overline{2}$   $\overline{2}$   $\overline{2}$   $\overline{2}$   $\overline{2}$   $\overline{2}$   $\overline{2}$   $\overline{2}$   $\overline{2}$   $\over$ 

• Die maximale Aufnahmedauer pro Movie beträgt 9 Minuten, 59 Sekunden für 4K-Movies und 29 Minuten 59 Sekunden für Full HD- und HD-Movies.

- **Movie-Dateinamen beginnen mit MVI** und enden mit der Dateierweiterung .MP4.
- Die Kamera kann sich nach mehrfacher Filmaufnahme überhitzen, wodurch die Aufnahmefunktion möglicherweise vorübergehend deaktiviert wird.

• Schalten Sie die Kamera aus, wenn Sie sie nicht verwenden, um Überhitzung zu vermeiden.

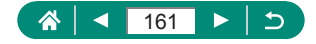

### $\bullet$  **Aufnehmen von Movies für Zeitlupenwiedergabe (Hohe Bildrate)**

Nehmen Sie Full-HD-Movies mit einer hohen Bildrate von 119,9 fps oder 100,0 fps auf.

Da Movies mit hoher Bildrate als 29,97 fps / 25,00 fps-Filmdateien aufgezeichnet werden, werden sie in Zeitlupe mit 1/4 der Geschwindigkeit wiedergegeben.

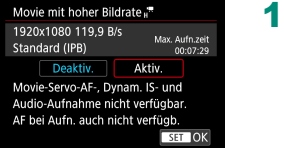

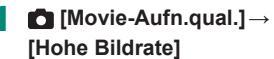

- **E** Zum Fokussieren halten Sie vor der Aufnahme den Auslöser angetippt.
- Die maximale Aufnahmezeit pro Movie beträgt 7 Minuten und 29 Sekunden.
- $\bullet$  Töne werden nicht aufgenommen.

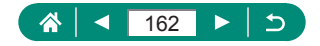

## **Konfigurieren der Einstellungen für die Tonaufnahme**

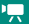

### z **Windfilter**

Geräusche von windigen Aufnahmeorten können durch den Windfilter reduziert werden. Wenn diese Option an Orten ohne Wind verwendet wird, kann dies zu unnatürlichem Ton in der Aufzeichnung führen. Setzen Sie in diesem Fall [Windfilter] auf [Deaktivieren].

1 **[Windfilter]**

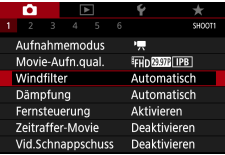

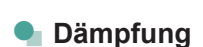

Die Dämpfung (Pegelabsenkung) kann Tonstörungen an lauten Aufnahmeorten reduzieren. Drei Optionen sind verfügbar: [Auto], [Deaktivieren] oder [Aktivieren], wie erforderlich für die automatische Aktivierung/Deaktivierung.

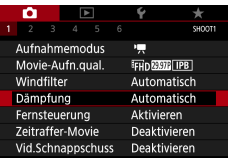

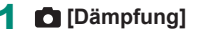

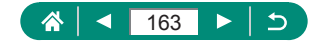

## **Konfigurieren von Movie-Servo-AF**

Geben Sie an, ob Motive beim Aufnehmen von Movies im Fokus gehalten werden sollen.

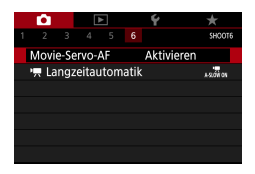

T

### 1 **[Movie-Servo-AF]**

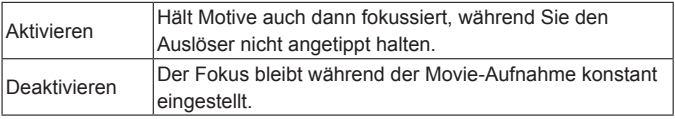

Um den Fokus auf einer bestimmten Position zu halten, oder wenn Sie die Tonaufnahme manueller mechanischer Objektivgeräusche vermeiden möchten, können Sie Movie-Servo-AF mit [  $\frac{1}{8}$  and der der ▶ Taste vorübergehend stoppen.

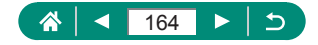

IC.

## **Verwenden der Langzeitautomatik**

Geben Sie an, ob die Verschlusszeit bei schwachem automatisch verlängert werden soll, wenn Sie Movies mit [FHD[994], [HD [994], [FHD[900], oder [4HD 50,00P] aufnehmen.

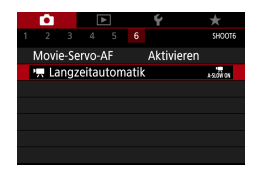

### 1 **[ Langzeitautomatik]**

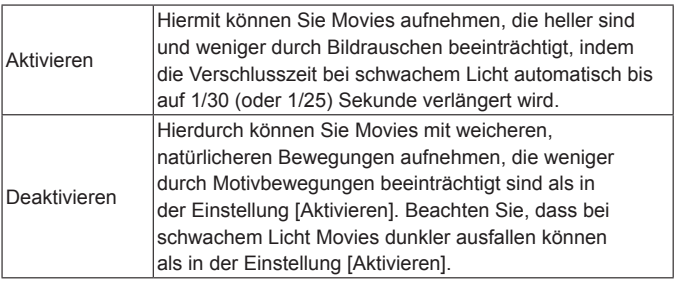

Stellen Sie hier [Deaktivieren] ein, wenn Sie bewegliche Motive bei schwachem Licht aufnehmen, oder wenn Nachleuchten wie z. B. Lichtspuren auftritt.

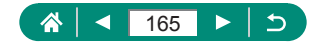

Æ

## **Miniaturmodell-Effekt in Movies (Miniatureffekt-Movie)**

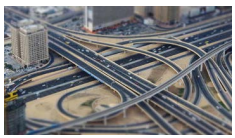

Miniatureffekt-Movie

Erzeugt den Effekt eines Miniaturmodells in Movies, indem Bildbereiche außerhalb des ausgewählten Bereichs unscharf dargestellt werden.

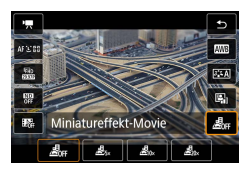

1 **-Taste → [ ] <sup>→</sup> Option auswählen**

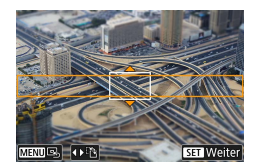

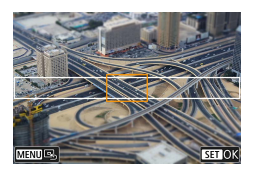

- 2 **Stellen Sie den Bereich ein, der scharf dargestellt werden soll (Szenenrahmen).**
	- **▼**-Taste → ▲/▼-Tasten, um den Rahmen zu verschieben  $\rightarrow$   $\mathbb{R}$ -Taste
- 3 **Stellen Sie die Fokusposition (AF-Messfeld) ein.**
	- $\bullet \triangle$ / $\blacktriangledown$ / $\blacktriangle$ / $\blacktriangleright$ -Tasten, um das AF-Messfeld zu verschieben  $\rightarrow$   $($

#### 4 **Starten Sie die Aufnahme.**

**Drücken Sie den Auslöser halb zum** Fokussieren, und drücken Sie dann die Movie-Aufnahmetaste.

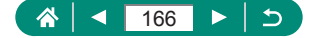

١Ļ

Geschätzte Wiedergabegeschwindigkeit und Wiedergabedauer für ein einminütiges Movie:

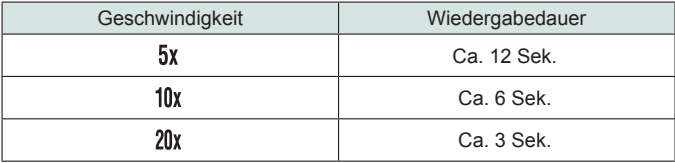

**Töne werden nicht aufgenommen.** 

- Damit sich Personen und Objekte in der Szene während der Wiedergabe schnell bewegen, wählen Sie  $[\mathbf{B}_{\text{fx}}]$ ,  $[\mathbf{B}_{\text{fx}}]$  oder  $[\mathbf{B}_{\text{fpx}}]$  vor der Movie-Aufnahme. Die aufgenommene Szene ähnelt einem Miniaturmodell.
- Um die Ausrichtung des Miniatureffekt-Szenenbildes zu ändern, drücken Sie in Schritt 2 die Tasten  $\blacklozenge$ .

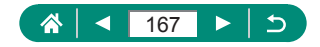

## **Videoschnappschüsse aufnehmen**

Nehmen Sie eine Reihe von 4-, 6- oder 8-sekündigen Video-Schnappschüssen auf, und die Kamera kombiniert diese und erstellt ein Video-Schnappschussalbum, das diese Highlights Ihres Trips oder Ihres Events zeigt.

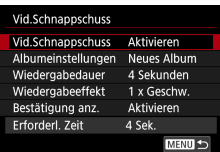

#### 1 **[Vid.Schnappschuss] <sup>→</sup> [Vid.Schnappschuss] → [Aktivieren]**

### 2 **Konfigurieren Sie die Einstellungen.**

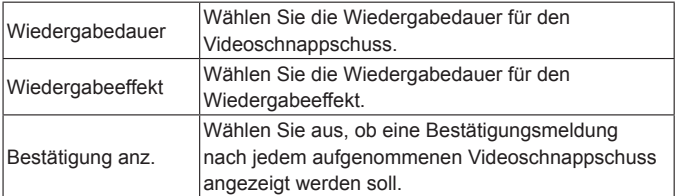

- **Es wird die erforderliche Zeit für die** Aufnahme eines Videoschnappschusses angezeigt ([Erforderl. Zeit]), die sich nach der [Wiedergabedauer] und dem [Wiedergabeeffekt] richtet.
- Nachdem Ihr erster Videoschnappschuss aufgenommen wurde, können Sie unter [Albumeinstellungen] auswählen, in welchem Album Ihr nächster Videoschnappschuss gespeichert wird.

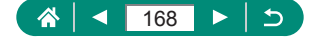

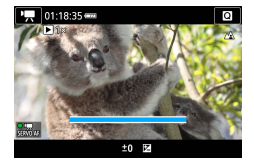

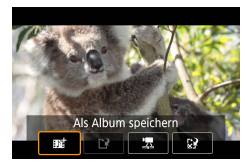

### 3 **Starten Sie die Aufnahme.**

- Drücken Sie die Taste MFNU. um zum Aufnahmebildschirm zurückzukehren, und drücken Sie dann die Movie-Aufnahmetaste.
- **Ein Balken wird eingeblendet, der** die verstrichene Zeit angibt, und die Aufnahme stoppt am Ende automatisch.

### 4 **Speichern Sie den Clip in einem Album.**

- Diese Meldung wird nicht angezeigt. wenn Sie [Bestätigung anz.] in Schritt 2 auf [Deaktivieren] einstellen; der Videoschnappschuss wird automatisch in dem Album gespeichert, das Sie unter [Albumeinstellungen] in Schritt 2 ausgewählt hatten.
- Wiederholen Sie Schritte 3–4 wie erforderlich.

#### 5 **Aufnahme von Videoschnappschüssen stoppen.**

 $\bullet$   $\mathbb{R}$ -Taste  $\rightarrow$  [ $\mathbb{R}$ ]  $\rightarrow$  [ $\mathbb{R}$ ]

- Videoschnappschüsse werden in einem neuen Album gespeichert, wenn die Dauer des aktuellen Albums durch die nächste Aufnahme 5 Minuten überschreiten würde.
- Die angegebene Wiedergabedauer pro Videoschnappschuss ist nur ein Richtwert.
- Stellen Sie die Aufnahme-Bildgröße für Movies auf [FHD [ THE oder  $E$  $\overline{H}$  $D$  $E$  $D$  $P$  $i$  ein.
- **Jegliche Videoschnappschüsse, bei denen Sie die Aufnahme von Hand** stoppen, werden als normale Movies gespeichert.
- Es wird kein Ton aufgenommen, wenn Sie [Wiedergabeeffekt] auf [2 x Geschw.] oder [1/2 x Geschw.] einstellen.

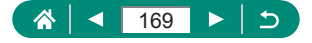

## **Zeitraffer-Movies aufnehmen**

Ein Zeitraffer-Movie kombiniert in einem angegebenen Intervall automatisch aufgenommene Fotos. Alle allmählichen Veränderungen (z. B. Veränderungen in einer Landschaft) erscheinen bei der späteren Wiedergabe sehr schnell.

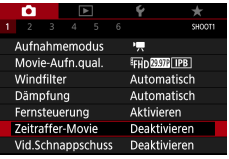

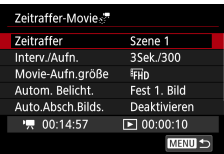

1 **[Zeitraffer-Movie] <sup>→</sup> [Zeitraffer] <sup>→</sup> [Szene \*] oder [Custom]**

### 2 **Konfigurieren Sie die Einstellungen.**

- Stellen Sie das Aufnahmeintervall und weitere Einstellungen ein.
- 3 **Kehren Sie zum Aufnahmebildschirm zurück und bereiten Sie die Aufnahme vor.**
	- Setzen Sie die Kamera auf ein Stativ auf. oder ergreifen Sie andere Maßnahmen, um Kamerabewegungen zu vermeiden.
	- Stellt die Belichtung ein.
	- So machen Sie eine Testaufnahme: Drücken Sie den Auslöser ganz herunter.

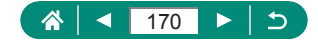

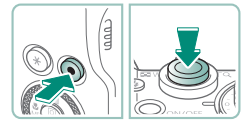

- 4 **Starten Sie die Aufnahme.**
	- z Movie-Aufnahmetaste → Drücken Sie den Auslöser ganz herunter
- Während Sie die Einträge konfigurieren, werden die erforderliche Zeit [<sup>8</sup> und die Movie-Wiedergabedauer [ $\blacktriangleright$ ] angezeigt.
	- Stellen Sie [Auto.Absch.Bilds.] auf [Deaktivieren], so dass der Bildschirm nach Beginn der Aufnahmen 30 Minuten lang eingeschaltet bleibt. Stellen Sie [Aktivieren] ein, so dass der Bildschirm etwa 10 Sekunden nach der Aufnahme des ersten Frames abgeschaltet wird.
	- Sorgen Sie dafür, dass die Kamera bei der Aufnahme ungestört bleibt.
	- Um die Aufnahme abzubrechen, drücken Sie den Auslöser oder die Movie-Aufnahmetaste erneut.
	- Sich schnell bewegende Motive können in Movies verzerrt aussehen.
	- Töne werden nicht aufgenommen.

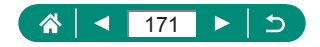

## **Anpassen der Anzeige der Informationen zur HDMI-Ausgabe**

Geben Sie an, ob bei der HDMI-Ausgabe die Anzeigeinformationen mit ausgegeben werden sollen.

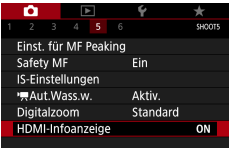

### 1 **[HDMI-Infoanzeige]**

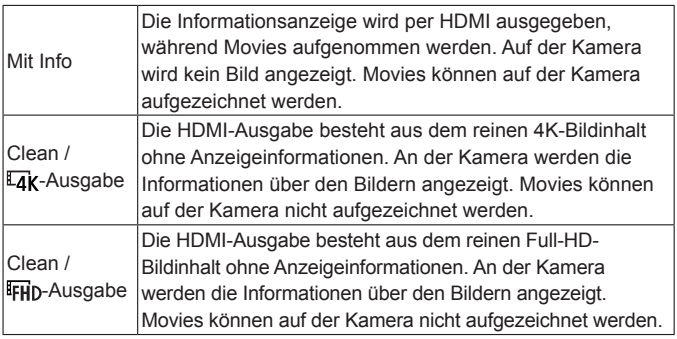

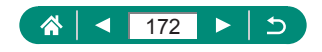

۱Ļ,

## **Einstellen der Art des Filmtagebuchs**

Beim Schießen im Modus werden sowohl Standbilder als auch Digest-Movies aufgenommen. Geben Sie an, ob in Filmtagebüchern Standbilder enthalten sein sollen.

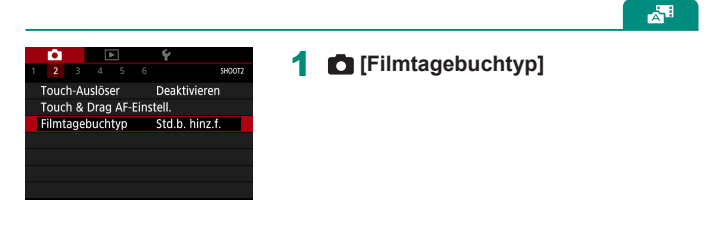

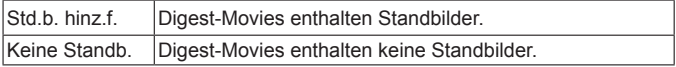

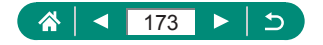

# **Wiedergabe**

Durchsuchen Sie Ihre Aufnahmen, und finden Sie Bilder auf verschiedene Weise.

**Um die Kamera für diese Bedienvorgänge vorzubereiten, drücken Sie** die Taste  $\boxed{\blacktriangleright}$ , um in den Wiedergabemodus zu wechseln.

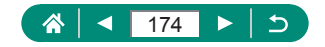

### $\blacktriangleright$

### **Anzeigen**

Nach dem Aufnehmen von Fotos oder Movies können Sie sie wie folgt auf dem Bildschirm anzeigen.

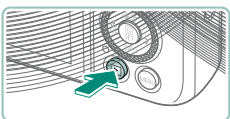

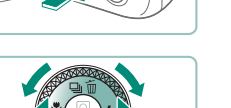

- 1 **Drücken Sie die Taste .**
- 2 **Wählen Sie Bilder aus.**

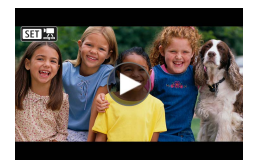

● Movies werden mit dem Symbol [ **33 ]** gekennzeichnet.

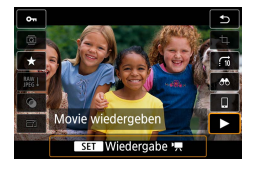

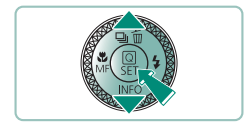

#### **Wiedergeben von Movies**

- **•** *<b>a*-Taste (zweimal)
- Stellen Sie mit den Tasten  $\blacktriangle / \blacktriangledown$  die Lautstärke ein.

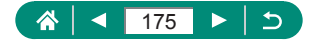

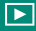

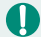

- Wenn Sie die D-Taste bei ausgeschalteter Kamera drücken, wird die Wiedergabe gestartet, durch erneutes Drücken wird die Kamera ausgeschaltet.
- **Das Objektiv wird während der Wiedergabe ungefähr nach einer Minute** eingefahren. Bei eingefahrenem Objektiv können Sie die Kamera durch Drücken der Taste **D**ausschalten.
- Um während der Wiedergabe in einen Aufnahmemodus zu wechseln. tippen Sie den Auslöser an und drücken die Movie-Aufnahmetaste oder drehen Sie am Modus-Wahlrad.
- Unter Umständen ist es nicht möglich, Bilder wiederzugeben oder zu bearbeiten, deren Namen geändert, die bereits auf einem Computer bearbeitet wurden.
- **Um die Movie-Wiedergabe anzuhalten oder fortzusetzen, drücken Sie die** Taste  $(\overline{R})$ .
- Es werden Linien angezeigt, die das Seitenverhältnis darstellen, wenn Sie RAW-Bilder betrachten. Diese Linien werden oben und unten bei Bildern angezeigt, die mit einem Seitenverhältnis von [<sup>1</sup>6:9] aufgenommen wurden, und links und rechts bei Bildern, die mit einem Seitenverhältnis von [4:3] oder [1:1] aufgenommen wurden.

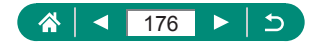

## **Vergrößern von Bildern**

Wiedergegebene Bilder können vergrößert werden.

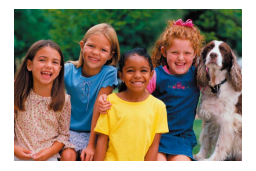

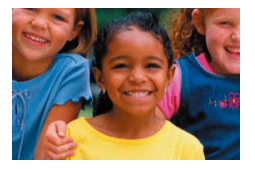

 $\overline{\phantom{0}}$ 

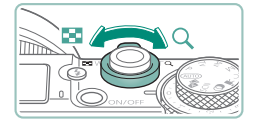

- 1 **Wählen Sie Bilder aus.**
- 2 **Vergrößern oder verkleinern Sie Bilder.**
	- $\bullet$  Vergrößern: Zoom-Regler Richtung  $Q$
	- Verkleinern: Zoom-Regler Richtung
	- Anzeigeposition verschieben:  $\triangle$ / $\nabla$ / $\triangle$ / $\triangleright$ -Tasten

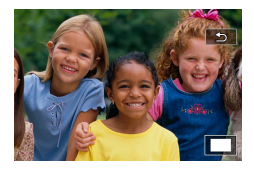

• Wenn Sie ein vergrößertes Bild betrachten, können Sie auf andere Bilder in derselben Vergrößerung umschalten, wenn Sie das -Wahlrad drehen.

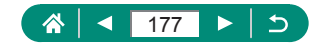

## **Movies aus dem Filmtagebuch anschauen**

Wenn Sie im  $\mathbb{R}^2$ -Modus Aufnahmen machen, wird zusätzlich automatisch ein kurzes Movie erstellt. Bei Wiedergabe des Filmtagebuchs werden die an diesem Tag eingefangenen Szenen wiedergegeben.

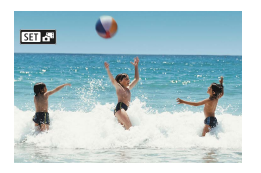

1 **Wählen Sie [ ] Bilder aus.**

 $\blacktriangleright$ 

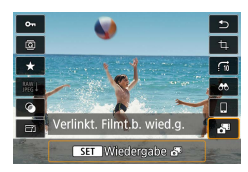

Q

- 2 **-Taste → → wählen Sie [ ]** 
	- **Das an einem Tag automatisch** aufgezeichnete Filmtagebuch wird von Anfang an wiedergegeben.

[SET  $\delta$ <sup>E</sup>] wird nach einer Weile nicht mehr angezeigt, wenn die Informationsanzeige deaktiviert ist.

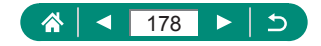

## **Bilder anhand eines Index' finden**

Durch die Anzeige mehrerer Bilder in einem Index finden Sie schnell die Bilder, nach denen Sie suchen.

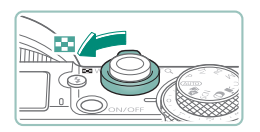

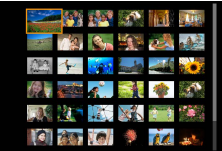

1 **Bewegen Sie den Zoom-Regler in Richtung .**

 $\overline{\phantom{1}}$ 

- Mehr Bilder anzeigen: Zoom-Regler Richtung D-D
- Weniger Bilder anzeigen: Zoom-Regler Richtung
- 2 **Suchen Sie die Bilder.**
	- **△/▼/4/**▶-Tasten oder -Wahlrad
	- $\Box$ -Ring: Vorheriger / nächster Bildschirm
- 3 **Wählen Sie ein Bild aus.**
	- $\bullet$   $\mathbb{R}$ -Taste

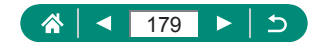

## **Schneiden von Movies**

### z **Anfang/Ende von Movies entfernen**

Sie können nicht benötigte Teile am Anfang oder Ende von Movies schneiden.

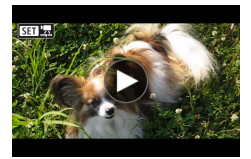

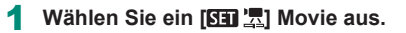

 $\blacktriangleright$ 

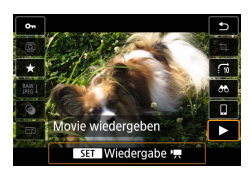

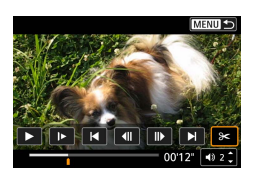

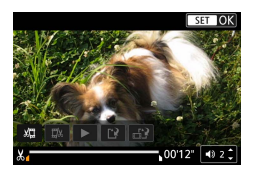

 $2 \quad \circledR$ -Taste  $\rightarrow$  [ $\blacktriangleright$ ]

### 3 **Wählen Sie [ ] aus.**

- **Drücken Sie während der Wiedergabe** die Taste , um [ $\mathcal{K}$ ] zu wählen.
- **Die Steuerung und die Leiste für die** Movie-Bearbeitung werden angezeigt.
- 4 **Geben Sie die zu schneidenden Teile an.**
	- $\bullet$  Wählen Sie [ $\sqrt{2}$ ] oder [ $\sqrt{2}$ ].
	- Um die Teile anzuzeigen, die Sie schneiden können (zu erkennen an [X] auf dem Bildschirm), drücken Sie die Tasten 4/ $\blacktriangleright$ . um [1] oder [b] zu verschieben. An der Schnittposition drücken Sie die Taste ...

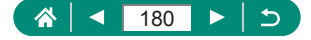
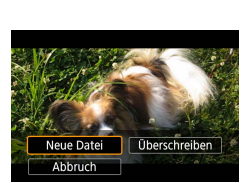

- 5 **Prüfen Sie das bearbeitete Movie.**
	- $\bullet$  Wiedergabe:  $\triangleright$
	- $\bullet$  Bildbearbeitung abbrechen: MENU-Taste

 $\blacktriangleright$ 

### 6 **Speichern Sie das Movie.**

- $\blacksquare$  [[' $\lambda$ ]  $\rightarrow$  [Neue Datei]
- Komprimierte Version speichern:  $[\mathbb{H}, \mathfrak{h}] \rightarrow [\mathrm{OK}]$

Bildqualität nach der Kompression bei Auswahl von [Kompr. Version speichern]

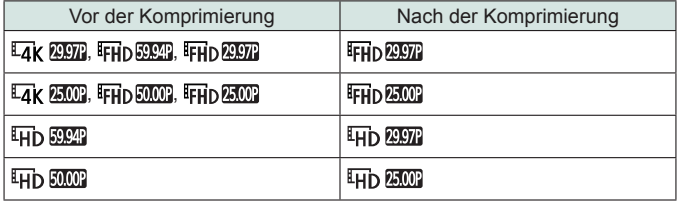

- Wenn Sie zu schneidende Teile angeben, wird beim Bewegen von [1] oder [ ] auf eine Position ohne [ X ]-Symbol vom Anfang bis zur nächsten [X]-Markierung links (bei [ $\sqrt{2}$ ]) oder von der nächsten [X]-Markierung rechts bis zum Ende geschnitten (bei  $[\overline{\mathbb{Z}}]$ ).
	- Bei Filmtagebüchern (□60) und Video-Schnappschüssen (□[168\)](#page-167-0) wird das Löschen auf Basis von Clips durchgeführt.
	- Zum Löschen und Überschreiben des Original-Movies mit dem geschnittenen Movie wählen Sie im Bildschirm zum Speichern bearbeiteter Movies [Überschreiben] aus.
	- Wenn die Speicherkarte nicht genügend freien Speicher aufweist, ist nur [Überschreiben] verfügbar.
	- $\bullet$  Movies werden evtl. nicht gespeichert, wenn der Akku leer wird, während das Speichern erfolgt.
	- Sie sollten beim Bearbeiten von Movies einen vollständig aufgeladenen Akku verwenden.

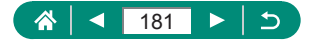

### **• Frames aus 4K-Movies als Standbilder speichern**

Frames Ihrer Wahl in [4] [20] oder [4] [20] - Movies können als Standbilder gespeichert werden.

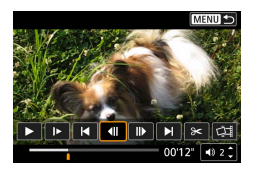

1 **Wählen Sie einen zu extrahierenden Frame aus.**

 $\boxed{\blacktriangleright}$ 

**• Drücken Sie während der Wiedergabe** die Taste ( $_{\text{eff}}$ ), und verwenden Sie dann [< $\parallel$ ] oder  $\parallel$ ), um einen Frame zu wählen.

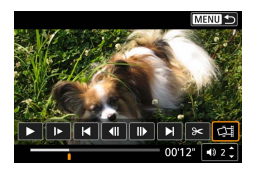

- 2 **Speichern Sie das Bild.**
	- $\bullet$   $\left[\right]$   $\right]$   $\rightarrow$   $\left[\right]$   $\left[\right]$   $\rightarrow$   $\left[\right]$   $\left[\right]$

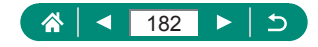

### z **Bearbeiten von Movies für das Filmtagebuch**

Einzelne Kapitel (Videoclips) ( $\Box$ 60), die im Modus aufgezeichnet wurden, können gelöscht werden. Gehen Sie beim Löschen von Movies vorsichtig vor, da sie nicht wiederhergestellt werden können.

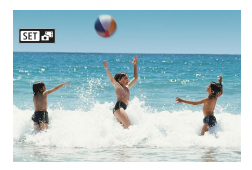

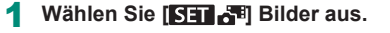

 $\boxed{\blacktriangleright}$ 

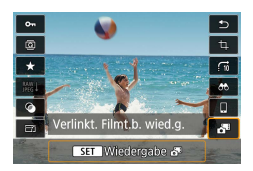

2 **-Taste → → wählen Sie [ ]** 

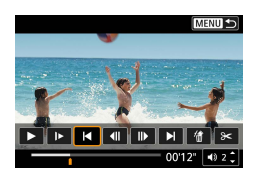

- 3 **Wählen Sie einen Clip aus.**
	- **Drücken Sie während der Wiedergabe** die Taste (@), und verwenden Sie dann [ $\Box$ ] oder [ $\Box$ ], um einen Clip zu wählen.

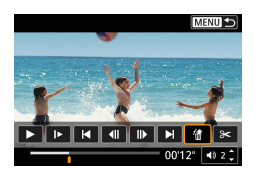

- 4 **Löschen Sie den ausgewählten Clip.**
	- $\bullet$  [ 偷]  $\rightarrow$  [OK]

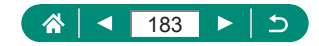

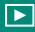

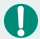

- Nachdem [Diesen Clip löschen?] angezeigt wurde, wird das Kapitel gelöscht, und der Movie wird überschrieben, wenn Sie [OK] wählen und die <sup>(@</sup>)-Taste drücken.
- Alben, die bei der Aufnahme von Videoschnappschüssen erzeugt wurden, lassen sich ebenfalls bearbeiten. Alben, die mit [Album erstellen] erzeugt wurden, können nicht bearbeitet werden.

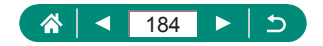

# <span id="page-184-0"></span>**Extrahieren von Standbildern aus RAW-Serienbildern**

Sie können jedes Bild (als JPEG- oder RAW-Bild) aus Sets (Rollen,  $\Box$ [116\)](#page-115-0) extrahieren, die im RAW-Burst-Modus aufgenommen wurden.

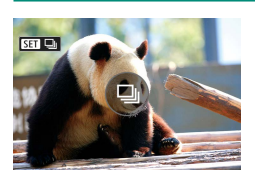

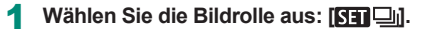

 $\blacktriangleright$ 

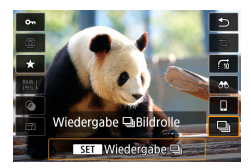

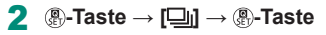

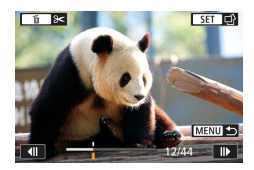

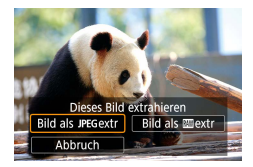

#### 3 **Wählen Sie ein Bild aus.**

- Wählen Sie mit den Tasten 4/ das zu extrahierende Bild aus.
- **Um nicht benötigte Teile am Anfang und** Ende der Rolle zu löschen, drücken Sie die Taste .
- 4 **Speichern Sie das Bild.**
	- $\bullet$   $\mathbb{R}$ -Taste  $\rightarrow$  [Bild als JPEG extr] oder [Bild als **RAW** extr]
	- Beim Extrahieren von JPEGs können Sie [Bearb.u.speich.] wählen und vor dem Speichern eine RAW-Bildbearbeitung (=[198](#page-197-0)) anwenden.

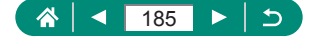

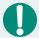

• Bilder, die gespeichert wurden, indem [Bild als JPEG extr] ausgewählt wurde, liegen in der Qualität [1] vor.

 $\blacktriangleright$ 

**Kreative Filter, Beschneiden und Größenanpassung sind nicht verfügbar,** wenn JPEGs verarbeitet werden, die aus RAW-Burst-Bildern extrahiert wurden, oder aus RAW-Bildern, die wiederum aus RAW-Burst-Bildern extrahiert wurden.

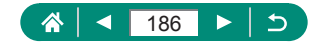

### **Schützen von Bildern**

Wichtige Bilder können ausgewählt und geschützt werden, um versehentliches Löschen von der Kamera zu verhindern. Geschützte Bilder werden mit dem Symbol • aekennzeichnet.

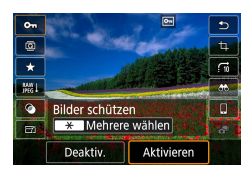

### 1 **Wählen Sie ein Bild aus.**

2 **-Taste <sup>→</sup> [ ] <sup>→</sup> [Aktivieren]**

 $\blacktriangleright$ 

- Geschützte Bilder auf einer Speicherkarte werden gelöscht, wenn Sie die Karte formatieren.
- Schreibgeschützte Bilder können nicht durch die Löschfunktion der Kamera gelöscht werden. Um sie auf diese Art zu löschen, heben Sie zunächst den Schutz auf.
- Sie können [Alle gefundenen Bilder] oder [Alle gef.ungesch.] wählen, nachdem Sie  $\blacktriangleright$  [Bilder schützen] oder  $\mathbb{R}$ -Taste → [ $\blacktriangleright$   $\blacktriangleright$   $\blacktriangleright$   $\blacktriangleright$ -Taste gewählt hatten und die Ergebnisse für Ihre angegebenen Bedingungen der Bildsuche angezeigt werden.
	- Wählen Sie [Alle gefundenen Bilder], um alle gefundenen Bilder zu schützen.
	- Wählen Sie [Alle gef.ungesch.], um den Schutz für alle gefundenen Bilder aufzuheben.
- Um den Schutz aufzuheben und das [ Display zu verlassen, drücken Sie erneut die  $\left(\frac{\overline{Q}}{2E}\right)$ -Taste, wenn  $\left[\overline{O_{\overline{P}}}\right]$  auf dem Bildschirm erscheint, nachdem Sie [Bilder schützen] → [Bilder auswählen] gewählt hatten.

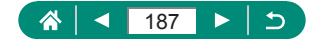

### z **Schützen mehrerer Bilder**

Sie können mehrere Bilder auswählen, um diese gleichzeitig zu schützen.

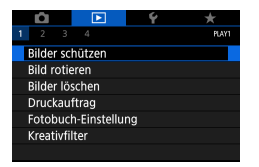

#### o-Bilder schützen **Bilder auswählen** Bereich auswählen Alle Bilder im Ordner Alle Bild.im Ordner ungeschützt Alle Bilder auf Karte Alle Bild.auf Karte ungeschützt MENU E

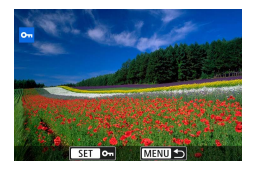

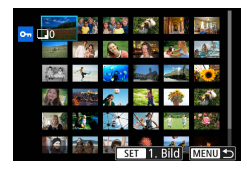

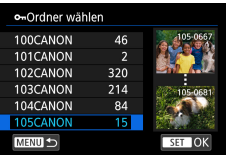

### 1 **[Bilder schützen]**

2 **Wählen Sie Bilder aus.**

#### **Auswählen einzelner Bilder**

z [Bilder auswählen] → Bild auswählen → *®*-Taste → MENU-Taste

#### **Auswählen eines Bereichs**

 $\bullet$  [Bereich auswählen]  $\rightarrow$  erstes Bild auswählen  $\rightarrow$   $\left(\frac{\mathbf{a}}{\mathbf{s}t}\right)$ -Taste  $\rightarrow$  letztes Bild auswählen  $\rightarrow$   $\mathbb{R}$ . Taste  $\rightarrow$  MENU-Taste

### **Auswählen aller Bilder in einem Ordner**

■ [Alle Bilder im Ordner] → Ordner auswählen  $\rightarrow$  [OK]

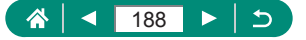

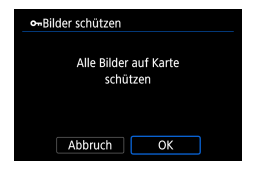

### **Auswählen aller Bilder auf einer Karte**

■ [Alle Bilder auf Karte schützen] → [OK]

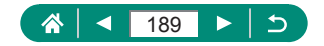

### **Drehen von Bildern**

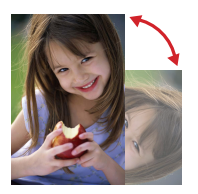

Ändern Sie die Ausrichtung von Bildern und speichern Sie sie.

 $\blacksquare$ 

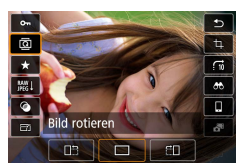

- 1 **Wählen Sie ein Bild aus.**
- 2 **-Taste → [ ] <sup>→</sup> Option auswählen**

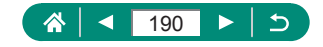

### **Löschen von Bildern**

Nicht benötigte Bilder können gelöscht werden. Gehen Sie beim Löschen von Bildern vorsichtig vor, da sie nicht wiederhergestellt werden können.

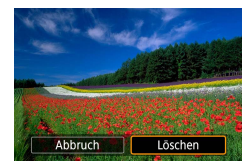

- 1 **Wählen Sie ein Bild aus.**
- **2** Drücken Sie die Taste ▲.
	- Wählen Sie die Löschoption aus → **图-Taste**

 $\overline{\phantom{a}}$ 

- Geschützte Bilder können nicht gelöscht werden.
- Wenn Bilder angezeigt werden, die sowohl im RAW als auch im JPEG-Format erfasst wurden, wird nach dem Drücken der  $\triangle$ -Taste [RAW löschen], [JPEG löschen] und [RAW+JPEG löschen] angezeigt. Wählen Sie eine Option, um das Bild zu löschen.
- Sie können [Alle gefundenen Bilder] oder D [Bilder löschen] wählen, wenn die Ergebnisse für Ihre angegebenen Bedingungen der Bildsuche angezeigt werden.
	- Wählen Sie [Alle gefundenen Bilder], um alle gefundenen Bilder zu löschen.
- $\bullet$  Um die Auswahl aufzuheben und das  $[\sqrt]$ -Display zu verlassen, drücken Sie erneut die  $\left(\frac{1}{\epsilon}\right)$ -Taste, wenn  $\lceil \sqrt{\epsilon} \rceil$  auf dem Bildschirm erscheint, nachdem Sie [Bilder löschen] → [Bilder auswählen und löschen] gewählt hatten.

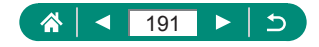

### z **Gleichzeitiges Löschen mehrerer Bilder**

Sie können mehrere Bilder auswählen, um diese gleichzeitig zu löschen.

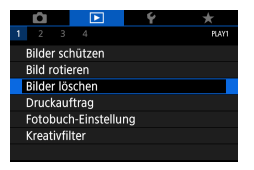

### mBilder löschen Bilder auswählen und löschen Bereich auswählen Alle Bilder im Ordner Alle Bilder auf Karte **MENU**

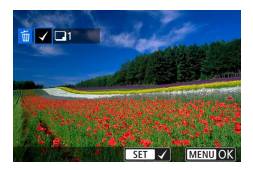

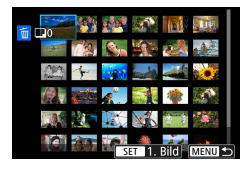

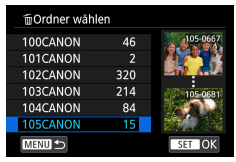

### 1 **[Bilder löschen]**

2 **Wählen Sie Bilder aus.**

### **Einzelne Bilder auswählen**

- [Bilder auswählen und löschen] → Bild auswählen → -Taste
- $\bullet$  Das Bild wird mit  $[\checkmark]$  beschriftet.
- $\bullet$  MENU-Taste  $\rightarrow$  [OK]

### **Auswählen eines Bereichs**

 $\bullet$  [Bereich auswählen]  $\rightarrow$  erstes Bild auswählen  $\rightarrow$   $($ <del>)</del>. Taste  $\rightarrow$  letztes Bild auswählen  $\rightarrow$   $\mathbb{R}$ -Taste  $\rightarrow$  $MENU$ -Taste  $\rightarrow$  [OK]

### **Auswählen aller Bilder in einem Ordner**

 $\bullet$  [Alle Bilder im Ordner]  $\rightarrow$  Ordner auswählen  $\rightarrow$  [OK]

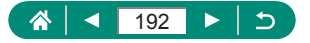

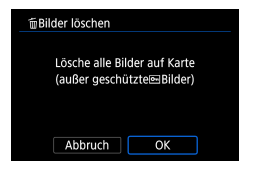

### **Auswählen aller Bilder auf einer Karte**

 $\bullet$  [Alle Bilder auf Karte]  $\rightarrow$  [OK]

 $\boldsymbol{0}$ 

z Wenn ein in den Formaten RAW und JPEG aufgezeichnetes Bild ausgewählt wird, werden beide Versionen gelöscht.

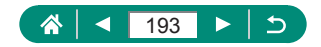

# **Hinzufügen von Bildern zu den Druckaufträgen (DPOF)**

Richten Sie den Stapeldruck ein (bis zu 400 Bilder) oder die Druckbestellung von einem Fotoentwicklungs-Dienst (bis zu 998 Bilder), indem Sie die Bilder von einer Speicherkarte auswählen und die Anzahl der Kopien angeben. Die Druckinformationen, die Sie auf diese Weise angeben, entsprechen den DPOF-Standards (Digital Print Order Format) für digitale Druckaufträge.

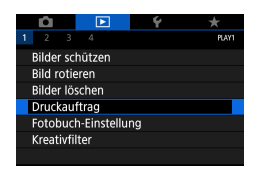

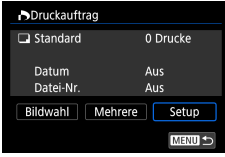

### 1 **[Druckauftrag]**

2 **Fügen Sie Bilder der Druckliste hinzu.**

#### **Auswählen von Bildern**

- z [Bildwahl] oder [Mehrere] auswählen → Bilder und Anzahl von Kopien auswählen
- Drücken Sie die Taste MENU, um zum Druckbildschirm zurückzukehren.

#### **Weitere Einstellungen**

- $\bullet$  [Setup]  $\rightarrow$  Eintrag auswählen  $\rightarrow$ Option wählen
- Drücken Sie die Taste MFNU. um zum Druckbildschirm zurückzukehren.

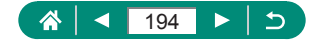

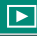

RAW-Fotos und Movies lassen sich nicht auswählen.

• Einige Drucker oder Fotolabors können möglicherweise nicht alle von Ihnen angegebenen DPOF-Einstellungen umsetzen.

• Wenn [Datum] auf [Ein] gesetzt ist, wird bei einigen Druckern das Datum möglicherweise zweimal gedruckt.

### z **Drucken von Bildern im Druckauftrag (DPOF)**

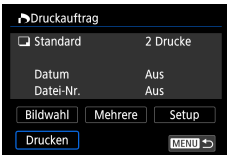

- 1 **Schließen Sie die Kamera an einen PictBridge-kompatiblen Drucker an.**
	- **Der Wiedergabebildschirm wird angezeigt.**
	- $\mathbb{R}$ -Taste → [Druckauftrag]
- 2 **Drucken Sie die Bilder.**
	- $\bullet$  [Drucken]  $\rightarrow$  [OK]

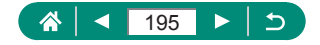

# **Hinzufügen von Bildern zu einem Fotobuch**

Es können Fotobücher eingerichtet werden, indem bis zu 998 Bilder auf einer Speicherkarte ausgewählt werden.

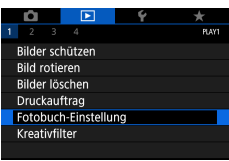

### **IFI** [Fotobuch-Einstellung]

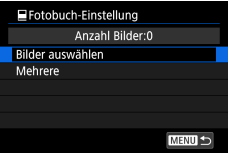

2 **Wählen Sie Bilder aus.**

#### **Einzelne Bilder auswählen**

 $\bullet$  [Bilder auswählen]  $\rightarrow$  Bild auswählen  $\rightarrow$ *®*-Taste → MENU-Taste

#### **Auswählen eines Bereichs**

 $\bullet$  [Mehrere]  $\rightarrow$  [Bereich auswählen]  $\rightarrow$ erstes Bild auswählen  $\rightarrow$   $\binom{2}{3}$ -Taste  $\rightarrow$ letztes Bild auswählen → P-Taste → **MENU-Taste** 

### **Auswählen aller Bilder in einem Ordner**

 $\bullet$  [Mehrere]  $\rightarrow$  [Alle Bilder im Ordner]  $\rightarrow$ Ordner wählen → [OK]

#### **Auswählen aller Bilder auf einer Karte**

 $\bullet$  [Mehrere]  $\rightarrow$  [Alle Bilder auf Karte]  $\rightarrow$  [OK]

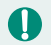

RAW-Fotos und Movies lassen sich nicht auswählen.

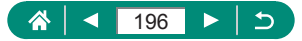

# **Anwenden von Filtereffekten auf Bilder (Kreativfilter)**

Wenden Sie Effekte auf Bilder an, genau wie bei der Aufnahme in den Modi [], [ 鱼], [ 鱼], [ 阄], [ ▼], [ ⊗], [ ⊙ ]] und [ 鱼], und speichern Sie diese als separate Bilder.

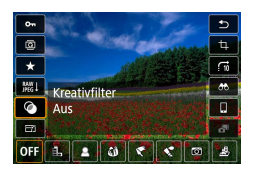

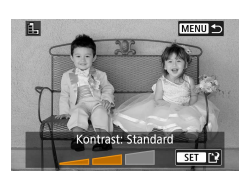

 $\bf 0$ 

### 1 **-Taste → [ ] <sup>→</sup> Option auswählen**

 $\blacktriangleright$ 

- 2 **Passen Sie den Effekt wie gewünscht an.**
	- Stellen Sie den Anteil ein: 4/D-Tasten → **(A)-Taste**
	- Verschieben Sie den [』現]-Rahmen:
		- $\blacktriangle$ / $\blacktriangledown$ -Tasten  $\rightarrow$   $\mathcal{F}$ -Taste
- 3 **Speichern Sie das Bild.**
- Bei [  $\odot$  ] können Sie auch die Art des Filtereffekts auswählen.
- Bei [ 風] können Sie den Rahmen auch durch Berühren oder Ziehen auf dem Bildschirm verschieben.
- **Bei [** $\mathbb{E}$ **]** können Sie auf vertikale Ausrichtung umschalten, indem Sie  $[\mathbf{\mathsf{L}}]$ drücken und die horizontale Ausrichtung wiederherstellen, indem Sie erneut [ $\frac{1}{2}$ ] drücken.

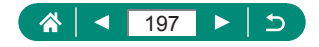

### **Bearbeitung von RAW-Bildern**

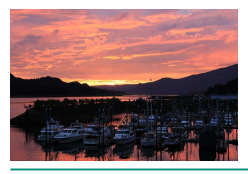

<span id="page-197-0"></span>Bearbeiten Sie Bilder im RAW-Format in der Kamera. Das ursprüngliche RAW-Bild bleibt erhalten, und eine Kopie wird als JPEG gespeichert.

 $\boxed{\blacktriangleright}$ 

Verfügbar, wenn das Modus-Wahlrad auf P/Tv/Av/M<sup>,</sup>, eingestellt ist.

1 **-Taste <sup>→</sup> [ ] <sup>→</sup> [ ]**

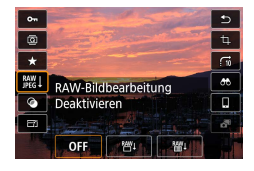

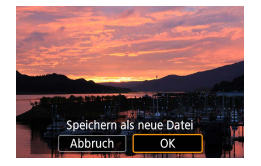

2 **Speichern Sie das Bild.**

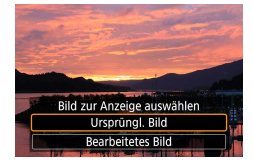

3 **Wählen Sie das anzuzeigende Bild.**

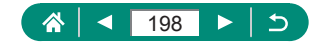

- 
- Bilder, die durch die Verarbeitung in der Kamera entstanden sind, entsprechen nicht genau den Ergebnissen in Digital Photo Professional.
- Diese Bildverarbeitungsmethode ist nicht für Bilder in Sets (Rollen) verfügbar, die im RAW-Burst-Modus aufgenommen wurden. Verarbeiten Sie die Bilder nach dem Extrahieren aus Rollen als RAW-Bilder ([1465).

#### **Anpassen der RAW-Verarbeitung**

- **Durch Auswählen von [RAW-Verarbeit, anpassen] können Sie vor der** Verarbeitung manuell die Bildhelligkeit, den Bildstil und weitere Details einstellen.
- **Im Bildschirm für die Verarbeitungsbedingungen können Sie einen Effekt** auch für die ausgewählte Option auswählen, indem Sie das **De**-Wahlrad drehen.
- **EXA** Zur vergrößerten Darstellung auf dem Bildschirm für die Verarbeitunsbedingungen bewegen Sie den Zoom-Regler in Richtung T.
- Sie können das aktuelle Bild ("Nach Änder.") mit dem Originalbild ("Aufnahmeeinstellungen") vergleichen, indem Sie die  $\bigstar$ -Taste drücken und am **D**-Wahlrad drehen.

#### **Verarbeiten mehrerer Bilder**

- Wählen Sie **IE** [RAW-Bildbearbeitung] → [Bilder auswählen], drücken Sie die ®-Taste, und drücken Sie dann die Tasten (/ zum Auswählen eines Bilds. Drücken Sie die  $\mathbb{R}$ -Taste, um den Eintrag als ausgewählt zu markieren ([V1]. Wiederholen Sie diesen Bedienvorgang, um andere Bilder auszuwählen. Wenn Sie fertig sind, bearbeiten Sie die Bilder.
- $\bullet$  Um die Auswahl aufzuheben, drücken Sie die Taste  $\mathcal{R}$  erneut. [ $\checkmark$ ] wird nicht mehr angezeigt.

#### **Bearbeiten einer Reihe von Bildern**

■ Wählen Sie D [RAW-Bildbearbeitung] → [Bereich auswählen], drücken Sie die  $\mathbb{R}$ -Taste, und geben Sie dann einen Bereich von Bildern an. Wenn Sie fertig sind, bearbeiten Sie die Bilder.

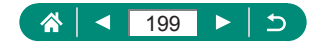

### **Rote-Augen-Korrektur**

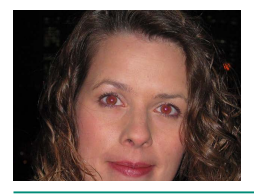

Korrigiert automatisch Bilder mit roten Augen. Sie können das korrigierte Bild als separate Datei speichern.

 $\blacktriangleright$ 

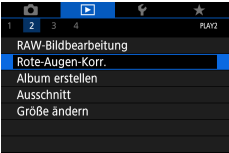

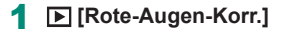

- 2 **Wählen Sie ein Bild aus.**
- **3** Drücken Sie die Taste ...
- 4 **Speichern Sie das Bild.**

T

• Nachdem die roten Augen korrigiert wurden, werden Rahmen um die korrigierten Bildbereiche angezeigt.

**Einige Bilder werden u. U. nicht ordnungsgemäß korrigiert.** 

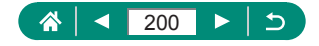

# **Videoschnappschüsse zusammenschneiden**

Schneiden Sie Videoschnappschüsse zusammen und erzeugen Sie ein neues Movie (ein Album).

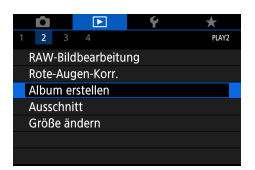

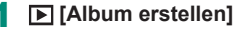

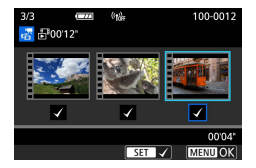

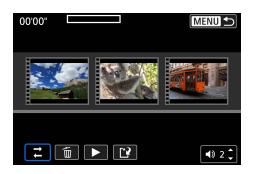

2 **Geben Sie Videoschnappschüsse an.**

 $\blacktriangleright$ 

 $\bullet$  Movie auswählen (bestehendes Album)  $\rightarrow$  $\mathbb{R}$ -Taste  $\rightarrow$  **MFNI** Faste  $\rightarrow$  [OK]

#### 3 **Bearbeiten Sie das Album.**

- Es werden die Videoschnappschüsse des Movies angezeigt, das in Schritt 2 ausgewählt wurde.
- Wählen Sie unten einen Eintrag im Bearbeitungsmenü und drücken Sie dann die Taste ...
- z Wählen Sie aus den Videoschnappschüssen oben diejenigen aus, die Sie bearbeiten möchten, und bearbeiten Sie sie.

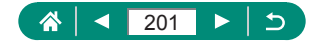

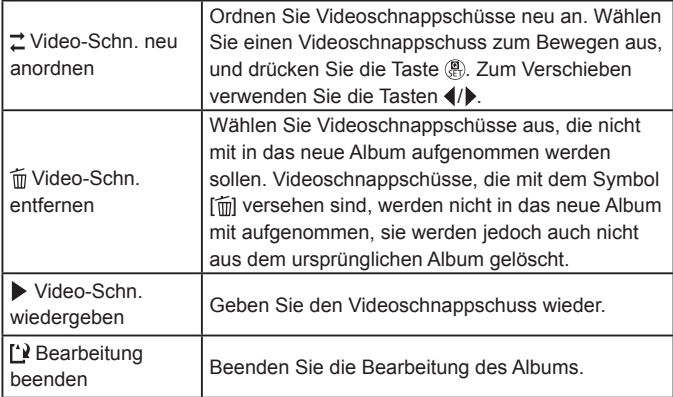

### 4 **Beenden Sie die Bearbeitung.**

· Drücken Sie die MENU-Taste, um zum Bearbeitungsmenü zurückzukehren.

 $\blacktriangleright$ 

**Wählen Sie [['], um die Bearbeitung** abbrechen.

### 5 **Speichern Sie das Album.**

- · Wählen Sie [Speichern].
- **Um Hintergrundmusik hinzuzufügen,** wählen Sie [Hintergrundmusik].
- · Wählen Sie [Vorschau], um sich das bearbeitete Album anzuschauen.

Alben, die mit  $\blacktriangleright$  [Album erstellen] erzeugt wurden, können nicht bearbeitet werden.

Ţ

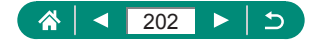

# **Ausschnitt**

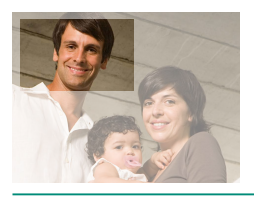

Sie können einen Teil eines Bildes als separate Bilddatei speichern.

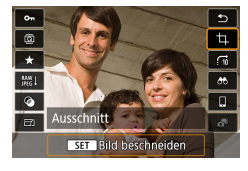

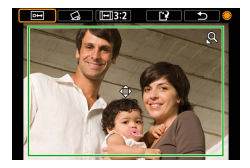

 $\uparrow$  **(a)**-Taste  $\rightarrow$  [ $\uparrow$ ]

### 2 **Passen Sie den Zuschneidebereich an.**

- Rahmen verkleinern: Zoom-Regler Richtung Rahmen vergrößern: Zoom-Regler Richtung
- Rahmen verschieben: ▲/▼/4/▶-Tasten
- Bild begradigen:  $\bigoplus$ -Wahlrad  $\rightarrow$  [ $\bigodot$ ]  $\rightarrow$  $\binom{[n]}{k}$ -Taste  $\rightarrow$   $\binom{[n]}{k}$ -Wahlrad
- Seitenverhältnis ändern: #-Wahlrad →  $\sqrt{2}$   $\rightarrow$   $\sqrt{2}$  -Taste
- Vorschau des Bildes: -Wahlrad →  $\boxed{ \boxed{ \Box \ } } \rightarrow \boxed{ \P }$ -Taste

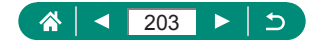

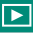

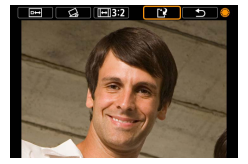

Ţ

### 3 **Speichern Sie das Bild.**  $\bullet$   $\bigoplus$ -Wahlrad  $\rightarrow$   $\left[\begin{smallmatrix} 1 & 0 \\ 1 & \end{smallmatrix}\right]$   $\rightarrow$   $\left[\begin{smallmatrix} 0 & K \end{smallmatrix}\right]$

- RAW-Bilder können nicht bearbeitet werden.
- Zugeschnittene Bilder können nicht erneut zugeschnitten werden.
- Die Größe zugeschnittener Bilder kann nicht geändert werden und ihnen können keine kreativen Filter zugewiesen werden.
- Zugeschnittene Bilder weisen eine niedrigere Pixelanzahl als nicht zugeschnittene Bilder auf.
- Während das zugeschnittene Bild in der Vorschau angezeigt wird, können Sie Größe, Position und Seitenverhältnis des Zuschneiderahmens ändern.
- Sie können auch die Größe, Position, das Seitenverhältnis und die Ausrichtung des Zuschneiderahmens angeben, indem Sie **[Be**] [Ausschnitt] wählen, ein Bild auswählen und die (R)-Taste drücken.

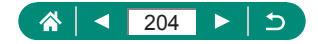

### $\boxed{\blacktriangleright}$

### **Bildgröße anpassen**

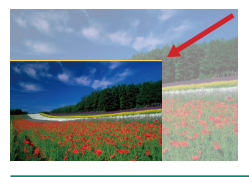

Speichern Sie eine kleinere Version eines Bildes, mit weniger Pixeln.

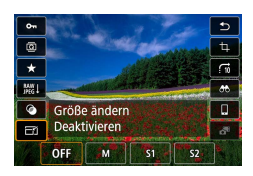

1 **-Taste → [ ] <sup>→</sup> Option auswählen**

### 2 **Speichern Sie das Bild.**

O JPEG [S2]-Fotos und RAW-Bilder lassen sich nicht bearbeiten.

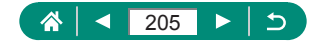

### **Bewerten von Bildern**

Organisieren Sie Bilder, indem Sie sie auf einer Skala von 1–5 bewerten.

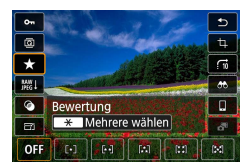

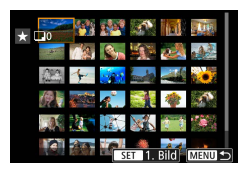

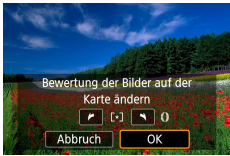

T

- 1 **Wählen Sie ein Bild aus.**
- 2 **-Taste → [ ] <sup>→</sup> Option auswählen**

 $\blacktriangleright$ 

- Wählen Sie mehrere Bilder aus: -Taste → Eintrag auswählen
- **[Bereich wählen]: Erstes Bild** auswählen → letztes Bild auswählen →  $MFNI$ -Taste  $\rightarrow$   $\Omega$ -Ring zum Einstellen der Bewertung → [OK]
- [Alle Bilder auf Karte]: []-Ring zum Einstellen der Bewertung → [OK]

- Indem Sie nur Bilder mit einer bestimmten Bewertung betrachten, können Sie die folgenden Bedienvorgänge auf alle Bilder ausschließlich mit dieser Bewertung beschränken.
	- Bilder betrachten, schützen, löschen oder einer Druckliste oder Fotobuch hinzufügen, Diaschauen betrachten
- $\bullet$  Um Bewertungen zu entfernen, drücken Sie die  $\mathcal{R}$ -Taste, wählen Sie [**OFF**] bei [ $\bigstar$ ] aus, und drücken Sie dann die (E)-Taste.
- Beim Bewerten von Bildern mit ▶ [Bewertung] können Sie diese für alle Bilder in einem Ordner wählen.

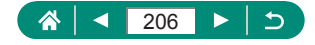

# **Anzeigen als Diaschau**

Sie können auf einer Speicherkarte aufgezeichnete Bilder automatisch wiedergeben.

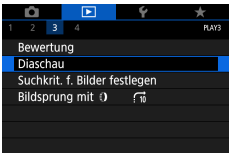

### 1 **[Diaschau] <sup>→</sup> [Start]**

 $\blacktriangleright$ 

- **Die Diaschau wird einige Sekunden nach dem Starten der Wiedergabe** und der Anzeige von [Bild laden] gestartet.
- $\bullet$  Drücken Sie die Taste  $\mathsf{MENU}$ , um die Diaschau zu stoppen.
- $\bullet$  Die Stromsparfunktionen der Kamera werden bei der Diaschau deaktiviert.
- $\bullet$  Um eine Diaschau anzuhalten oder fortzusetzen, drücken Sie die Taste  $\overline{\mathcal{R}}$ .
- Während einer Diashow können Sie die Wiedergabe auch durch Berühren des Bildschirms anhalten.
- Sie können während der Wiedergabe zu anderen Bildern wechseln, indem Sie die Tasten  $\langle \rangle$  drücken oder das Wahlrad **de** drehen. Halten Sie für einen schnellen Vor- oder Rücklauf die Tasten (/ pedrückt.
- **Im Startbildschirm für die Diaschau können Sie [Setup] wählen und die** Wiederholung, die Anzeigedauer pro Bild und den Übergang zwischen Bildern konfigurieren.

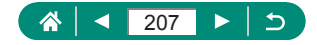

# **Finden von den Suchkriterien entsprechenden Bildern**

Auf einer Speicherkarte voller Bilder können Sie Aufnahmen schnell finden, indem Sie die Bildanzeige entsprechend der Suchkriterien filtern.

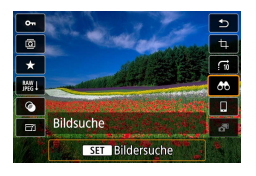

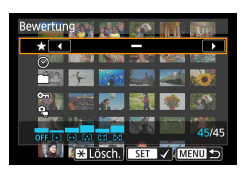

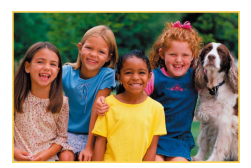

T

 $\frac{1}{2}$  -Taste → **[AA]** 

- 2 **Geben Sie die Bedingungen an.**
	- Eintrag: ▲/▼-Tasten
	- Option:  $\blacklozenge$  -Tasten
- 3 **Schließen Sie die Einstellung ab.**
	- $\bullet$  MENU-Taste  $\rightarrow$  [OK]
	- Die zutreffenden Bilder werden in gelben Rahmen angezeigt.

#### **Gefilterte Anzeige abbrechen**

- $\bullet$   $\mathbb{R}$ -Taste  $\rightarrow$   $\left[\stackrel{\bullet}{\bullet}\stackrel{\bullet}{\bullet}\right] \rightarrow \bigstar$ -Taste  $\rightarrow$  $MENU$ -Taste  $\rightarrow$  [OK]
- $\bullet$  Mit der Taste  $\circledR$  können Sie auch alle gefundenen Bilder in gelben Rahmen schützen oder bewerten.
- Wenn Sie Bilder bearbeiten und als neue Bilder speichern, wird eine Meldung angezeigt, und die ursprünglich gefundenen Bilder werden nicht mehr angezeigt.

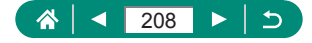

# **Springen zwischen Bildern mithilfe des Steuerungsrings**

Verwenden Sie den  $\bar{E}$ -Ring können Sie gewünschte Bilder schnell finden und zwischen diesen springen, indem Sie die Bildanzeige anhand Ihrer angegebenen Kriterien filtern.

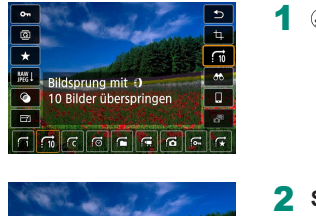

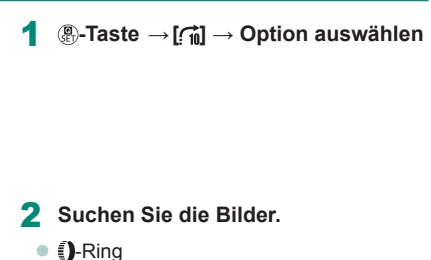

 $\boxed{\blacktriangleright}$ 

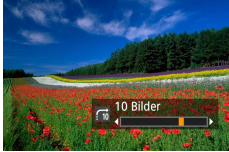

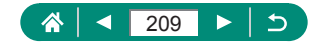

# **Anpassen der Anzeige der Wiedergabeinformationen**

Die angezeigten Wiedergabeinformationen ändern sich mit jedem Drücken der <sup>•</sup>Taste, wenn das Display auf Wiedergabe eingestellt ist. Sie können die angezeigten Informationen anpassen.

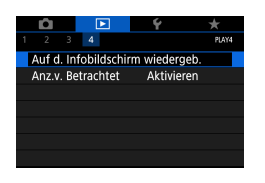

1 **[Auf d. Infobildschirm wiedergeb.]**

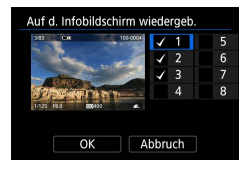

### **2** Drücken Sie die Tasten ▲ ▼ und **wählen Sie die Menübildschirme aus.**

- Tippen Sie bei Bildschirmen, die angezeigt werden sollen, auf die ...<br>Taste, um die Markierung [√] hinzuzufügen.
- **Tippen Sie bei den Bildschirmen, die** nicht angezeigt werden sollen, auf die **(A)**-Taste, um die Markierung [/] zu entfernen.
- **Um ein Histogramm für die Anzeige** festzulegen, drücken Sie die Taste  $\bigstar$ .
- · Wählen Sie [OK], um Ihre Einstellungen anzuwenden.

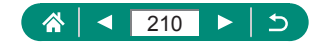

# **Starten der Wiedergabe ab dem letzten angezeigten Bild**

Sie können festlegen, womit die Bildanzeige beginnt, wenn Sie nach dem Aus- und Einschalten der Kamera zum Wiedergabebildschirm wechseln.

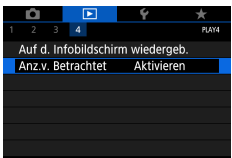

### 1 **[Anz.v. Betrachtet]**

 $\boxed{\blacktriangleright}$ 

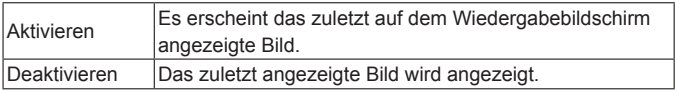

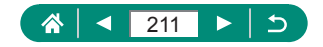

# **Wireless-Funktionen**

Bilder drahtlos an verschiedene kompatible Geräte übertragen oder über Webservices teilen.

Lesen Sie vor der Verwendung der Wireless-Funktionen unbedingt die "Vorsichtsmaßnahmen für Wireless-Funktionen" (Q [304\)](#page-303-0).

- Ţ Beachten Sie, dass Canon nicht für Verluste oder Schäden aufgrund fehlerhafter Einstellungen der Wireless-Kommunikationseinstellungen bei der Verwendung der Kamera haftbar gemacht werden kann. Darüber hinaus haftet Canon nicht für andere Verluste oder Schäden, die durch die Verwendung der Kamera verursacht werden.
	- Richten Sie bei der Verwendung von drahtlosen Kommunikationsfunktionen auf eigene Gefahr und nach eigenem Ermessen eine angemessene Sicherheit ein. Canon haftet nicht für Verluste oder Schäden, die durch unbefugten Zugriff oder andere Sicherheitsverletzungen verursacht wurden.

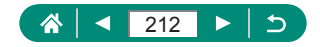

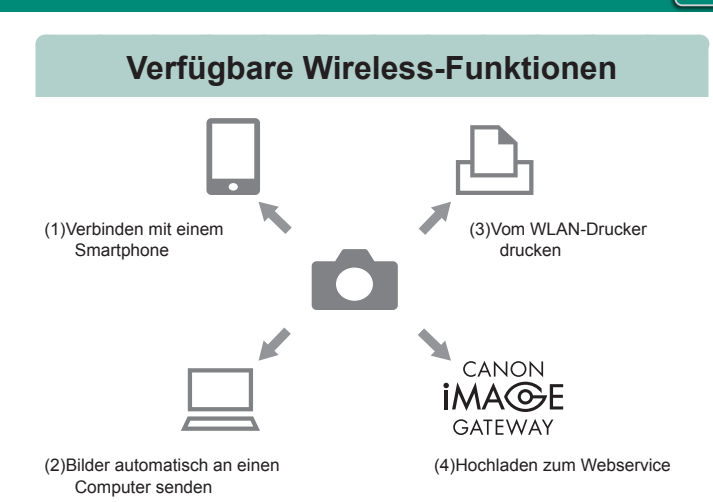

 $(9)$ 

(1)  $\Box$  Mit Smartphone verbinden ( $\Box$ [215](#page-214-0),  $\Box$ [223\)](#page-222-0) Steuern Sie die Kamera fernbedient und durchsuchen Sie die Bilder auf der Kamera über eine WLAN-Verbindung mittels der speziellen App Camera Connect für Smartphones oder Tablets. Sie können Bilder auch geotaggen und weitere Funktionen nutzen, wenn die Geräte über Bluetooth®\* miteinander verbunden sind. Zur Vereinfachung werden Smartphones, Tablets und andere kompatible Geräte in diesem Handbuch insgesamt als "Smartphones" bezeichnet.

\* Bluetooth Low Energy-Technologie (nachfolgend als "Bluetooth" bezeichnet)

(2)  $\Box$  Bilder automatisch an einen Computer senden ( $\Box$ [230](#page-229-0)) Mit Image Transfer Utility 2 können Sie Bilder von der Kamera automatisch an einen über WLAN verbundenen Computer senden.

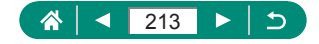

- (3) By Vom WLAN-Drucker drucken (2[226](#page-225-0)) Drucken Sie Bilder über eine WLAN-Verbindung auf PictBridgekompatiblen Druckern (Wireless LAN) aus.
- $(4)$  **Hochladen zum Webservice (2[234](#page-233-0))** Teilen Sie Bilder mit Freunden oder Familie auf sozialen Medien oder im Onlinefotodienst CANON iMAGE GATEWAY für Kunden von Canon nach erfolgter Mitgliederregistrierung (kostenlos).
	- **Andere Geräte, wie z. B. Computer, können nicht verwendet werden,** indem sie über ein Schnittstellenkabel mit der Kamera verbunden werden, während diese über WLAN mit den Geräten verbunden ist. Beenden Sie die Verbindung, bevor Sie das Schnittstellenkabel anschließen.
		- **Die Einstellungen für die drahtlose Kommunikation können nicht** konfiguriert werden, während die Kamera über ein Schnittstellenkabel an einen Computer oder ein anderes Gerät angeschlossen ist. Ziehen Sie das Schnittstellenkabel ab, bevor Sie Einstellungen ändern.
		- Die Kamera kann nicht über WLAN verbunden werden, wenn keine Speicherkarte in die Kamera eingelegt wurde (außer bei [ $\Box$ ]). Außerdem kann bei [  $\Box$  und bei Webservices die Kamera nicht über WLAN verbunden werden, wenn sich keine Bilder auf der Speicherkarte befinden.
		- WLAN-Verbindungen werden beendet, wenn Sie die Kamera mit Strom versorgen OFF oder die Speicherkarte oder den Akku herausnehmen.

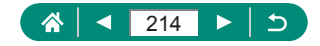

# <span id="page-214-0"></span>**Speichern von in der Kamera befindlichen Bildern in einem Smartphone**

Auf der Kamera befindliche Bilder können in einem per WLAN mit der Kamera verbundenen Smartphone mit aktivierter Bluetooth-Funktion gespeichert werden.

Bereiten Sie das Smartphone folgendermaßen vor.

- Die kostenlose spezielle App Camera Connect muss auf dem Smartphone installiert sein.
- Informationen zu dieser App (unterstützte Smartphones und enthaltene Funktionen) finden Sie auf der Canon-Website.
- Camera Connect kann via Google Play oder den App Store installiert werden. Sie können auch Google Play oder den App Store über einen QR-Code aufrufen, den Sie beim Registrieren des Smartphones für die Kamera dort anzeigen lassen können.
- Verwenden Sie die aktuelle Version des Smartphone-Betriebssystems.
- Aktivieren Sie Bluetooth und WLAN am Smartphone. Beachten Sie, dass das Pairing mit der Kamera nicht auf dem Bildschirm für die Bluetooth-Einstellungen des Smartphones ausgeführt werden kann.
- 
- Informationen zu den von Camera Connect unterstützten Betriebssystemversionen finden Sie auf der Download-Site von Camera Connect.
- z Das Interface oder die Funktionen der Kamera und von Camera Connect können für Firmware-Updates der Kamera oder von Anwendungsupdates von Camera Connect, Android, iOS usw. geändert werden. In diesem Fall können sich in diesem Handbuch die Funktionen der Kamera oder von Camera Connect von den Beispielbildschirmen oder den Anweisungen zur Bedienung unterscheiden.

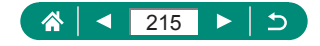

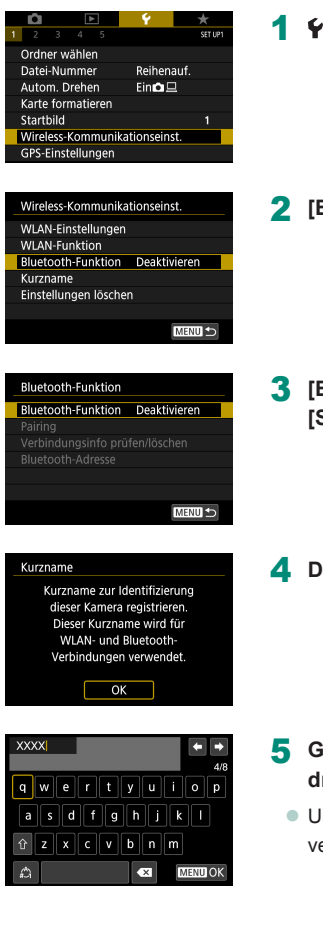

### 1 **[Wireless-Kommunikationseinst.]**

2 **[Bluetooth-Funktion]**

3 **[Bluetooth-Funktion] <sup>→</sup> [Smartphone]**

**Prücken Sie die Taste ...** 

- 5 **Geben Sie einen Kurznamen ein und drücken Sie die MENU-Taste.** 
	- Im den angezeigten Kurznamen zu erwenden, drücken Sie die Taste MENU.

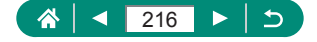
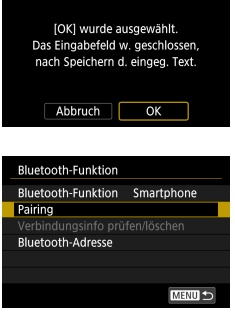

### 6 **[OK]**

7 **[Pairing]**

#### Camera Connect auf dem Smartphone installieren. OR-Code für Download-Site anzeigen? Nicht anzeigen Android  $\overline{105}$

#### Pairing

Pairing läuft... Verwenden Sie die Canon App/ Software auf dem Smartphone, um das Pairing abzuschließen.

### Abbruch

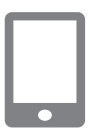

#### 8 **Wählen Sie einen Eintrag aus.**

- Wenn Camera Connect bereits installiert ist, wählen Sie [Nicht anzeigen].
- Wenn Camera Connect nicht installiert ist, wählen Sie [Android] oder [iOS], scannen Sie den angezeigten QR-Code mit dem Smartphone, um Zugang zu Google Play oder dem App Store zu erhalten, und installieren Sie Camera Connect.
- 9 **Starten Sie Camera Connect auf dem Smartphone.**
- 10 **Tippen Sie zum Pairing auf den Kurznamen der Kamera.**
- 11 **Tippen Sie auf [Pair] (nur iOS).**

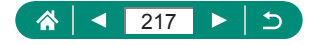

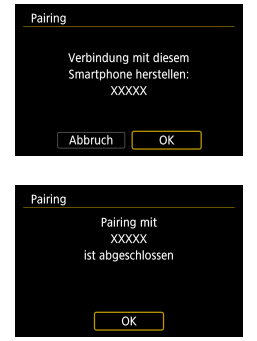

#### 12 **Wählen Sie an der Kamera [OK] aus.**

- **13** Drücken Sie die Taste ...
	- **Das Pairing ist jetzt abgeschlossen, und** die Kamera ist mit dem Smartphone über Bluetooth verbunden.

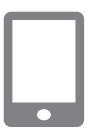

#### 14 **Tippen Sie in Camera Connect auf [Bilder in Kamera].**

- Es wird automatisch eine WLAN-Verbindung hergestellt.
- Wenn in iOS eine Meldung mit der Aufforderung zur Bestätigung der Verbindung erscheint, berühren Sie [Verbinden].
- 15 **Prüfen Sie, ob die Geräte über WLAN miteinander verbunden sind.**
	- z Die Bilder auf der Kamera werden auf dem Smartphone angezeigt.
	- [WLAN ein] wird auf dem Kamerabildschirm angezeigt.

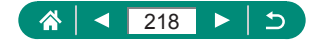

 $(3)$ 

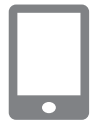

#### 16 **Speichern Sie die in der Kamera befindlichen Bilder im Smartphone.**

- z Wählen Sie die in der Kamera befindlichen Bilder aus und speichern Sie sie im Smartphone.
- Alle aktiven Bluetooth-Verbindungen werden getrennt, sobald Sie den Akku der Kamera herausnehmen. Die Verbindung wird wieder hergestellt, nachdem Sie den Akku eingesetzt und die Kamera eingeschaltet haben.
	- **Die Akkulaufzeit kann sich durch Verwenden der Kamera nach dem** Pairing mit einem Smartphone verkürzen, da auch bei ausgeschalteter Kamera Energie verbraucht wird.
	- **E** Bevor Sie die Kamera an Orte bringen, an denen der Gebrauch elektronischer Geräte eingeschränkt ist, sollten Sie die Bluetooth-Kommunikation (die auch bei ausgeschalteter Kamera verwendet wird) mit  $\blacktriangleright$  [Wireless-Kommunikationseinst.]  $\rightarrow$  [Bluetooth-Funktion] (zweimal)  $\rightarrow$ [Deaktivieren] ausschalten.
	- z Um die WLAN-Signalübertragung auszuschalten, wählen Sie → [Wireless-Kommunikationseinst.] → [WLAN-Einstellungen] → [WLAN] → [Deaktivieren].
	- $\bullet$  Sie können auch den Kurznamen der Kamera unter  $\blacklozenge$  [Wireless-Kommunikationseinst.] → [Kurzname] ändern.
	- Sie können auch Bilder an ein Smartphone senden, das über WLAN verbunden oder über Bluetooth gekoppelt ist (nur Android-Geräte), indem Sie die Bilder auf dem Wiedergabebildschirm der Kamera auswählen. Wählen Sie  $\left(\frac{1}{k}\right)$  und drücken Sie die Taste [ $\Box$ ].

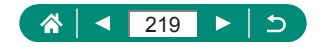

### **• Verbinden mit Smartphones über WLAN mittels der WLAN-Taste**

Sie können mittels der ((\*))-Taste auch eine WLAN-Verbindung mit Smartphones aufbauen.

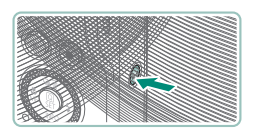

**Drücken Sie die Taste (\*).** 

#### 2 **Speichern Sie einen Kurznamen.**

- Wird der Bildschirm [Kurzname] angezeigt, speichern Sie einen Kurznamen (Q[215\)](#page-214-0).
- 3 **[ Mit Smartphone verbinden]**

4 **[Gerät für Verbindung registrieren]**

5 **[Nicht anzeigen]**

220

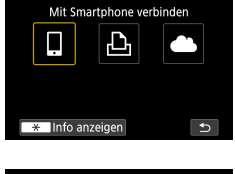

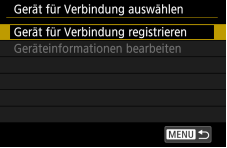

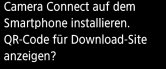

Nicht anzeigen Android iOS

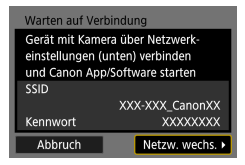

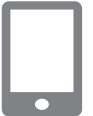

#### 6 **Prüfen Sie SSID und Kennwort.**

- 7 **Verbinden Sie das Smartphone mit der Kamera.**
	- Zum Herstellen einer Verbindung wählen Sie im Smartphone-Menü mit den WLAN-Einstellungen die SSID (Netzwerkname), die auf der Kamera angezeigt wird.
	- **Geben Sie im Kennwort-Feld am** Smartphone das auf der Kamera angezeigte Kennwort ein.
- 8 **Starten Sie Camera Connect auf dem Smartphone.**
- 9 **Wählen Sie die zu verbindende Kamera aus.**
	- Tippen Sie in der Liste [Kameras] in Camera Connect auf die Kamera, die Sie per WLAN verbinden möchten.
- 10 **Stellen Sie eine WLAN-Verbindung her.**
	- $\bullet$  [OK]  $\rightarrow$   $\circledR$  -Taste
	- **•** [ WLAN ein] wird auf dem Kamerabildschirm angezeigt.

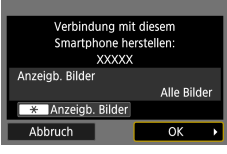

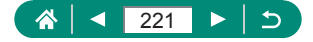

- **Der Hauptbildschirm von Camera** Connect wird am Smartphone angezeigt.
- **Die Geräte sind jetzt über WLAN** miteinander verbunden.

### z **Bildanzeige einschränken**

Schränken Sie ein, welche Bilder an das Smartphone gesendet und welche von diesem aus durchsucht werden können.

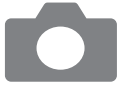

- 1 **Bevor Sie eine Verbindung über WLAN herstellen, drücken Sie**  die ((1)-Taste.
- 2 **[ Mit Smartphone verbinden]**
- 3 **Wählen Sie [Geräteinformationen bearbeiten], und wählen Sie dann das Smartphone aus.**
- 4 **Wählen Sie [Anzeigb. Bilder], und geben Sie dann an, welche Bilder angezeigt werden sollen.**

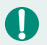

- $\bullet$  Überprüfen Sie vor dem erneuten Herstellen der Verbindung die Einstellung für sichtbare Bilder.
- **Die fernbediente Live-View-Aufnahme in Camera Connect ist nicht** möglich, sofern nicht [Anzeigb. Bilder] auf [Alle Bilder] gestellt ist.

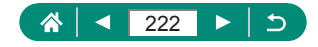

# **Mit Smartphones verwendete Funktionen**

Die folgend beschriebenen Funktionen sind über eine kabellose Verbindung mit Smartphones möglich.

Pairen Sie die Kamera über Bluetooth mit einem Smartphone, wie in Schritten 1–13 unter "Speichern von in der Kamera befindlichen Bildern [in einem Smartphone" \(](#page-214-0)[215) beschrieben, und verbinden Sie sich via WLAN, wie in Schritten 1–15 beschrieben.

### **• Automatisches Senden von Bildern an ein Smartphone während der Aufnahme**

Ihre Aufnahmen können automatisch an ein per WLAN verbundenes Smartphone gesendet werden. Gehen Sie folgendermaßen vor, wenn der Hauptbildschirm von Camera Connect angezeigt wird.

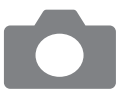

- 1 **[Wireless-Kommunikationseinst.] → [WLAN-Einstellungen] → [Nach Aufn. z. Smartphone senden]**
- 2 **[Automatisch senden] <sup>→</sup> [Aktivieren]**
	- z Wählen Sie eine Größe bei [Größe zum Senden].
- 3 **Machen Sie die Aufnahme.**
	- z Ihre Aufnahmen werden an das Smartphone gesendet.

### **• Fernbediente Aufnahme während Betrachtung des Live-Bilds auf dem Smartphone**

Während Sie das Live-Bild von der Kamera auf dem per WLAN verbundenen Smartphone betrachten, können Sie fernbedient aufnehmen.

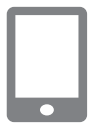

- **Starten Sie Camera Connect.**
- 2 **Tippen Sie auf [Fernbediente Aufnahme mit Live View].**

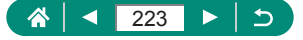

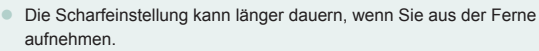

• Je nach Verbindungsstatus kann die Bilddarstellung oder der Zeitpunkt der Auslöserbetätigung verzögert sein.

### z **Bedienen der Kamera über ein Smartphone**

Sie können die Kamera bedienen, indem Sie das über Bluetooth gepaarte Smartphone als Fernsteuerung verwenden. (Nicht verfügbar bei Verbindung über WLAN.)

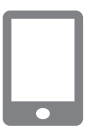

#### **Starten Sie Camera Connect.**

**• Falls die Geräte über WLAN miteinander** verbunden sind, trennen Sie die Verbindung.

#### 2 **Tippen Sie auf [Bluetooth-Fernbedienung].**

Das automatische Abschalten ist deaktiviert, während Sie die Bluetooth-Fernbedienung verwenden.

### z **Geotagging von Bildern während der Aufnahme**

Ihre Aufnahmen können von einem über Bluetooth gepaarten Smartphone aus mit GPS-Informationen (wie Breitengrad, Längengrad und Höhe) versehen werden. Auf dem Wiedergabebildschirm können Sie die in Ihren Bildern aufgezeichneten Ortsinformationen überprüfen.

Aktivieren Sie die Ortungsdienste am Smartphone.

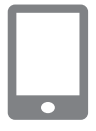

#### 1 **Starten Sie Camera Connect.**

**• Falls die Geräte über WLAN miteinander** verbunden sind, trennen Sie die Verbindung.

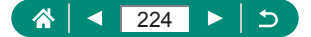

- 2 **[GPS-Einstellungen]**
- 3 **[GPS über Mobil] <sup>→</sup> [Aktivieren].**
- 4 **Machen Sie die Aufnahme.**
	- **Prüfen Sie vor der Aufnahme, ob [8] und [ तक्षी** an der Kamera angezeigt werden.
	- **Ihre Aufnahmen werden nun geogetaggt.**
	- z Aufnahmen, die Sie ab jetzt bei laufender App Camera Connect erstellen, werden geogetaggt.
- Die den Movies hinzugefügten Ortsinformationen werden am Anfang, zu Beginn der Aufzeichnung, gesammelt.
- Aufnahmen werden evtl. nicht sofort nach dem Einschalten der Kamera geogetaggt.
- Anhand der Standortdaten in Ihren mit Geotags versehenen Fotos oder Movies können Sie bzw. Ihr Standort von anderen Personen identifiziert werden. Seien Sie daher vorsichtig, wenn Sie diese Bilder mit anderen teilen, zum Beispiel beim Veröffentlichen von Fotos im Internet, wo diese von vielen anderen Personen betrachtet werden können.
- Durch Zugriff auf die Wiedergabebildschirme mit den Datailinformationen können Sie die in Ihren Bildern aufgezeichneten Ortsinformationen überprüfen. Von oben nach unten werden Breitengrad, Längengrad, Höhe und UTC (Datum und Uhrzeit der Aufnahme) aufgelistet.
- **UTC: Universal Time Coordinated (koordinierte Weltzeit), entspricht etwa** der Greenwich Mean Time
- Es wird [---] anstelle von numerischen Werten für Einträge angezeigt, die nicht auf Ihrem Smartphone verfügbar sind oder die fehlerhaft aufgezeichnet wurden.

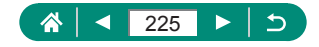

# <span id="page-225-0"></span>**Verbinden mit Druckern über WLAN**

Auf der Kamera befindliche Bilder können auf einem per WLAN mit der Kamera verbundenen Drucker gesendet werden.

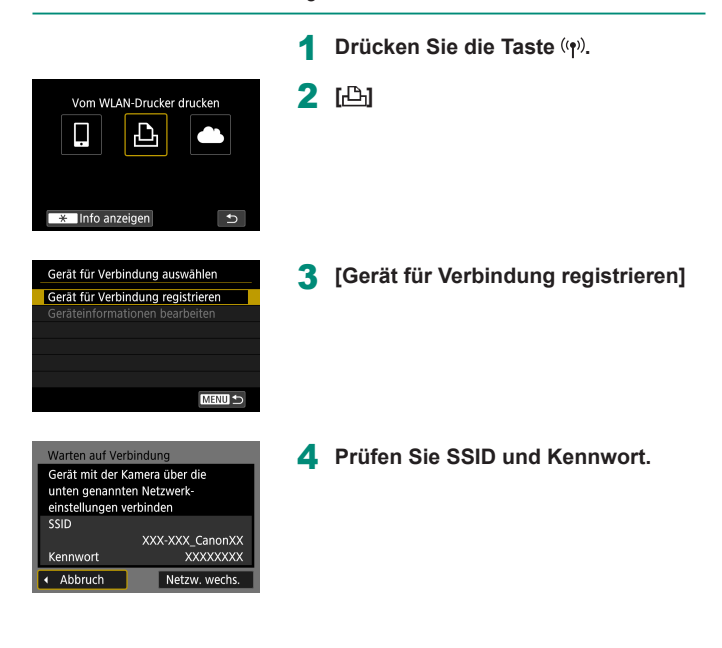

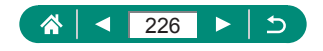

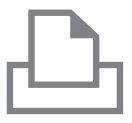

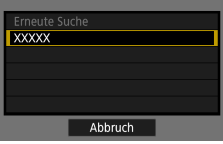

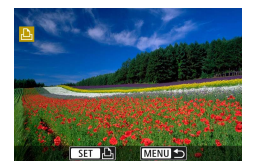

#### 5 **Verbinden Sie sich vom Drucker aus mit der Kamera.**

- **Zum Herstellen einer Verbindung wählen** Sie im Druckermenü mit den WLAN-Einstellungen die SSID (Netzwerkname), die auf der Kamera angezeigt wird.
- z Geben Sie im Kennwort-Feld am Drucker das auf der Kamera angezeigte Kennwort ein.

#### 6 **Wählen Sie den Drucker aus.**

- Wählen Sie den Drucker, den Sie via WLAN verbinden möchten, und drücken Sie die ®-Taste.
- **Sobald die Geräte über WLAN** miteinander verbunden sind, werden die auf der Speicherkarte befindlichen Bilder angezeigt.

#### 7 **Wählen Sie ein Bild zum Drucken aus.**

- z Wählen Sie ein Bild aus und drücken Sie die Taste ...
- Wählen Sie die angezeigten Einträge aus, und drucken Sie sie aus.

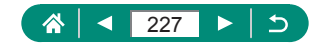

### **Aufbau einer Verbindung über einen Zugriffspunkt**

Die Kamera kann sich mit einem Zugriffspunkt verbinden, an dem ein Drucker angeschlossen ist, so dass sie über den Zugriffspunkt drucken kann. Stellen Sie die Verbindung in physischer Nähe zum Zugriffspunkt her, da Sie die WPS-Taste werden drücken müssen.

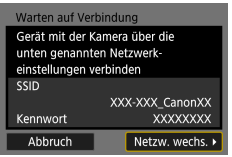

- **1** Bei Schritt 4 unter "Verbinden mit **[Druckern über WLAN" \(](#page-225-0)** $\Box$ **226) wählen Sie [Netzw. wechs.].**
- Netzwerk auswählen Aktualisieren Kamerazugangspunkt-Modus Mit WPS verbinden **XXXXXXXX** A 11ch Einfache Art der Verbindung mit WPS-kompatiblem Zugangspunkt Abbruch
- Mit WPS verbinden **OWPS (PRC-Modus)** OWPS (PIN-Modus) Verbinden mit der WPS-Taste am Wireless-LAN-Anschluss Abbruch  $\alpha$
- 3 **[WPS (PBC-Modus)] <sup>→</sup> [OK]**

2 **[Mit WPS verbinden]**

4 **Drücken Sie die WPS-Taste am Zugriffspunkt.**

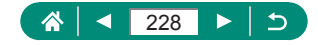

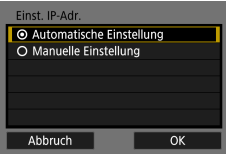

- 5 **[Automatische Einstellung] <sup>→</sup> [OK]**
	- **Die Kamera stellt eine Verbindung zum** Zugriffspunkt her.

**6** Gehen Sie in "Verbinden mit **[Druckern über WLAN" \(](#page-225-0)** $\Box$ **226) zu Schritt 6.**

Der auf dem Bildschirm angezeigte PIN-Code bei Auswahl von [WPS (PIN‑Modus)] unter [Mit WPS verbinden] wird im Zugriffspunkt eingestellt. Wählen Sie ein Gerät auf dem Bildschirm [Gerät für Verbindung auswählen] aus. Weitere Informationen finden Sie in der Bedienungsanleitung des Zugriffspunkts/Routers/etc.

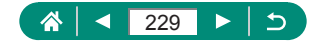

# **Automatisches Senden von Bildern an einen Computer**

Auf der Kamera befindliche Bilder können automatisch an einen Computer gesendet werden, der an einem Zugriffspunkt angeschlossen ist (der für Kamera-Verbindungen über WLAN eingerichtet ist), wenn die Kamera in dessen Reichweite ist, z. B. wenn Sie nach dem Fotografieren nach Hause kommen.

#### **Verbinden über WLAN**

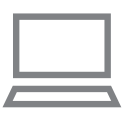

- 1 **Verbinden Sie den Computer mit dem Zugriffspunkt.**
	- **Installieren Sie Image Transfer Utility 2** auf dem Computer.
- 2 **Starten Sie Image Transfer Utility 2.**
- 3 **Rufen Sie in Image Transfer Utility 2 den Pairing-Einstellungsbildschirm auf.**
	- **Es erscheint der Bildschirm zum** Einrichten des Pairing, wenn Sie den Anweisungen folgen, die beim ersten Starten des Image Transfer Utility 2 angezeigt werden.
- 4 **[Wireless-Kommunikationseinst.] → [WLAN-Einstellungen]**

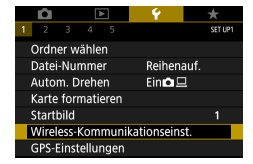

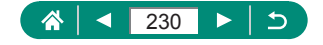

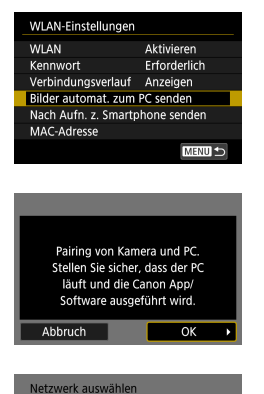

Aktualisieren Mit WPS verbinden **XXXXXXXX** 

**XXXXXXXX** 

#### 5 **[Bilder automat. zum PC senden] <sup>→</sup> [Automatisch senden] → [Aktivieren]**

7 **[Mit WPS verbinden] <sup>→</sup> [WPS (PBC-Modus)] → [OK]**

6 **[OK]**

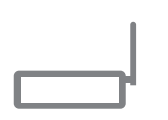

Einfache Art der Verbindung mit WPS-kompatiblem Zugangspunkt Abbruch

**A** 11ch

A 12ch

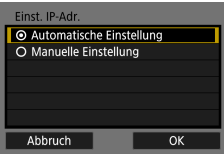

#### 8 **Drücken Sie die WPS-Taste.**

- **Drücken Sie die WPS-Taste am** Zugriffspunkt, so dass die Kamera sich mit ihm verbinden kann.
- 9 **[Automatische Einstellung] <sup>→</sup> [OK]**

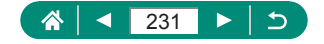

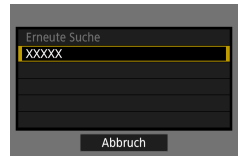

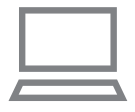

#### 10 **Wählen Sie einen Computer.**

● Wählen Sie einen Computer für die automatische Übertragung von Bildern aus und drücken Sie die ...<br>Taste...

#### 11 **Wählen Sie am Computer die Kamera für den Pairing-Vorgang aus.**

- **Im Pairing-Einstellungsbildschirm von** Image Transfer Utility 2 werden die Kurznamen der Kameras angezeigt.
- z Wählen Sie die Kamera, mit der Sie den Computer verbinden möchten und klicken zur Ausführung auf [Pairing].

#### **Einrichten der automatischen Bildübertragung**

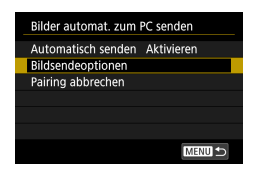

#### 12 **Geben Sie die Sendeoptionen an.**

- **Bei [Bilder automat. zum PC senden] in** Schritt 5 wählen Sie [Bildsendeoptionen] und geben Sie die Bedingungen zum Senden an.
- 13 **Schalten Sie die Kamera aus.**

#### **Automatisches Senden von Bildern**

**• Die auf der Kamera befindlichen** Bilder werden gemäß der in Schritt 12 gewählten Bildsendeoptionen automatisch an den Computer gesendet, an dem Sie angemeldet sind, wenn Sie die Kamera in dessen Reichweite bringen und sie einschalten.

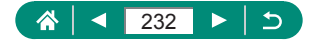

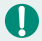

Wenn Sie die automatische Bildübertragung nutzen, vergewissern Sie sich, dass der Akku ausreichend geladen ist. Die Stromsparfunktion der Kamera ist während der Bildübertragung deaktiviert.

• Jegliche Bilder, die nach der automatischen Bildübertragung empfangen wurden, werden dann nicht an den Computer übertragen. Sie werden automatisch gesendet, wenn die Kamera neu gestartet wird.

- Wenn die automatische Bildübertragung an einen Computer nicht automatisch beginnt, probieren Sie es damit, die Kamera neu zu starten.
- Um das automatische Senden von Bildern zu stoppen, wählen Sie [Bilder] automat. zum PC senden] → [Automatisch senden] → [Deaktivieren].
- Bilder werden nicht automatisch an einen Computer gesendet, wenn sie über USB verbunden sind (einschließlich der Verbindung zum PD-E1).

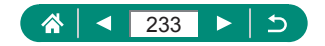

### **Hochladen von Bildern zu Webservices**

### z **Registrieren von Webservices**

Verwenden Sie ein Smartphone oder einen Computer, um Ihre Webservices der Kamera hinzuzufügen.

- z Um die Kameraeinstellungen für CANON iMAGE GATEWAY und andere Webservices vorzunehmen, wird ein Smartphone oder Computer mit Browser und Internetverbindung benötigt.
- Besuchen Sie die Website CANON iMAGE GATEWAY für Näheres zu den Browser-Versionen (z. B. Internet Explorer) und die erforderlichen Einstellungen für den Zugang zum CANON iMAGE GATEWAY.
- **Informationen zu den Ländern und Regionen, in denen CANON iMAGE** GATEWAY verfügbar ist, finden Sie auf der Website von Canon (http://www.canon.com/cig/).
- z Für Anweisungen und nähere Informationen zu CANON iMAGE GATEWAY beachten Sie bitte die Hilfsinformationen für CANON iMAGE GATEWAY.
- Wenn Sie andere Webservices als CANON iMAGE GATEWAY nutzen möchten, müssen Sie dort ein Konto einrichten. Weitere Details finden Sie auf den Websites der Webservices, für die Sie sich registrieren möchten.
- Möglicherweise fallen separate Gebühren für Internetverbindung und Zugriffspunkte an.
	- z Jegliche Änderungen an den Diensten Ihrer registrierten Webservices können den Betrieb verhindern oder eine Bedienung erfordern, die von den Anweisungen in diesem Handbuch abweicht.
		- Näheres zu den Web-Services, die Sie über die Kamera über WLAN nutzen können, finden Sie auf der CANON iMAGE GATEWAY-Website.

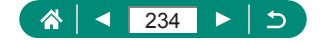

### **Registrieren von CANON iMAGE GATEWAY**

Verknüpfen Sie die Kamera mit CANON iMAGE GATEWAY, indem Sie CANON iMAGE GATEWAY auf der Kamera als Zielwebservice hinzufügen. Stellen Sie die Verbindung in physischer Nähe zum Zugriffspunkt her, da Sie die WPS-Taste werden drücken müssen.

Sie müssen eine auf dem Computer oder Smartphone verwendete E-Mail-Adresse eingeben, damit Sie die Benachrichtigung zum Fertigstellen der Verknüpfungseinstellungen empfangen können.

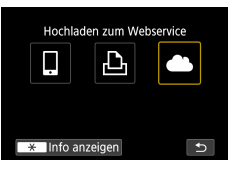

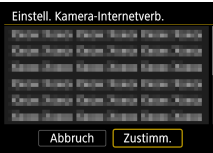

**Drücken Sie die Taste (\*).** 

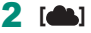

- 3 **Stimmen Sie dem Vertrag zu, um zur Eingabe der E-Mail-Adresse zu gelangen.**
	- **Lesen Sie den angezeigten Vertrag.** und wählen Sie [Zustimm.].

#### 4 **Stellen Sie eine Verbindung mit einem Zugriffspunkt her.**

- $\bullet$  [Mit WPS verbinden]  $\rightarrow$  $IWPS$  (PBC-Modus) $l \rightarrow$  [OK]
- z Drücken Sie die WPS-Taste am Zugriffspunkt.
- Wählen Sie [Automatische Einstellung] im Bildschirm [Einst. IP-Adr.] der Kamera.

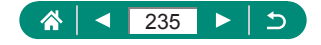

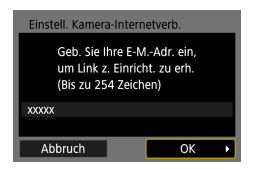

Canon hat Ihnen eine E-Mail gesendet. Bei Nicht-Erhalt E-Mail-Konto Einst. prüfen Auf URL zugreifen und Kam.-Int.verb.-Einst. abschließen  $\overline{\alpha}$ 

Webservice-Aktualisierung Ł,

OK

Ġ

 $\overline{t}$ 

Einstell, Kamera-Internetverb Geb. Sie ein. 4-stell. Code zur Verif. b. Einricht. ein.

 $+ + +$ Abbruch

Hinweis

Ц

 $\overline{+}$  Info anzeigen

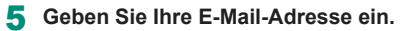

6 **Geben Sie eine vierstellige Zahl Ihrer Wahl ein.**

- 7 **Prüfen Sie auf Erhalt der Benachrichtigung.**
	- $\bullet$  [OK]
	- $\bullet$  [ $\bullet$ ] wechselt jetzt zu  $\bullet$ ].

- 8 **Greifen Sie auf die Seite mit der Benachrichtigung zu, und erfassen Sie die Einstellungen für die Kameraverknüpfung.**
	- Befolgen Sie die Anweisungen, um die Einstellungen auf der Seite mit den Kamera-Verknüpfungseinstellungen fertigzustellen.

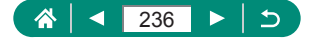

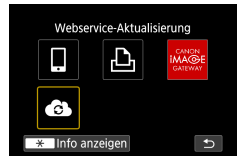

- 9 **Wählen Sie [ ] aus.**
	- **CANON IMAGE GATEWAY wurde nun** als Ziel-Webservice hinzugefügt.

Stellen Sie sicher, dass die E-Mail-Anwendung des Computers oder Smartphones nicht zum Blockieren der E-Mails relevanter Domänen konfiguriert ist, da dies den Empfang der Benachrichtigung verhindern kann.

### **■ Registrieren anderer Webservices**

Sie können der Kamera auch andere Webservices außer CANON iMAGE GATEWAY hinzufügen.

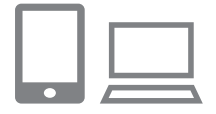

1 **Melden Sie sich bei CANON iMAGE GATEWAY an, und greifen Sie auf die Seite mit den Verbindungseinstellungen für die Kamera zu.**

 $\bullet$  http://www.canon.com/cig/

2 **Befolgen Sie die Anweisungen auf dem Bildschirm, um die Einstellungen für die zu verwendenden Webservices vorzunehmen.**

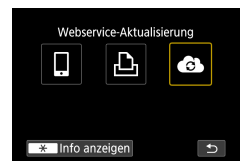

3 **Drücken Sie die Taste , um [ ] zu wählen.**

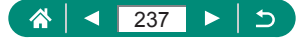

z Wenn sich konfigurierte Einstellungen ändern, aktualisieren Sie die Kameraeinstellungen, indem Sie die betreffenden Webservices in der Kamera speichern.

### z **Hochladen von Bildern zu Webservices**

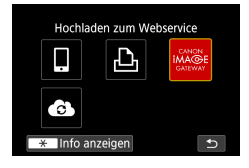

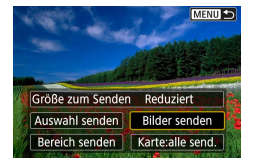

- **Drücken Sie die Taste (\*).**
- 2 **Wählen Sie das Ziel aus.**
	- · Wählen Sie ein Symbol eines Webservices aus.
	- Wenn ein Webservice mehrere Empfänger oder Freigabeoptionen bietet, wählen Sie den gewünschten Eintrag im angezeigten Bildschirm für die Empfängerauswahl.

#### 3 **Senden Sie ein Bild.**

- z Wählen Sie die Sendeoptionen aus und laden Sie das Bild hoch.
- **Beim Hochladen auf YouTube lesen Sie** die Servicebedingungen, und wählen Sie [Zustimm.].
- Nach dem Senden des Bildes wird [OK] angezeigt. Drücken Sie die Taste , um zum Wiedergabebildschirm zurückzukehren.

Um nach CANON iMAGE GATEWAY hochgeladene Bilder mit einem Smartphone anzuzeigen, können Sie die App Canon Online Photo Album verwenden. Laden Sie die App Canon Online Photo Album für iPhone oder iPad aus dem App Store und für Android-Geräte aus Google Play herunter, und installieren Sie die App dann.

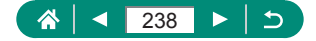

# **Erneut verbinden über WLAN**

Das erneute Verbinden von Geräten mit Webservices über WLAN ist nur möglich, nachdem die Verbindungseinstellungen registriert wurden.

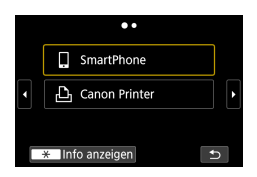

- **1** Drücken Sie die Taste ((1).
- 2 **Wählen Sie ein Ziel aus den letzten drei Verbindungen aus.**
	- Wird Ihr Ziel nicht angezeigt, drücken Sie die Tasten (/), um auf weitere Bildschirme umzuschalten.
	- Für die Webservices ist die Verbindung jetzt abgeschlossen.
- 3 **Bereiten Sie das andere Gerät vor.**
	- **Bereiten Sie weitere Geräte vor, indem** Sie die angezeigten Anweisungen befolgen.

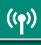

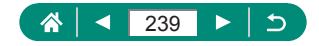

# **WLAN-Verbindungen beenden**

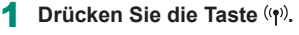

2 **[Trenn.,Beend] <sup>→</sup> [OK]**

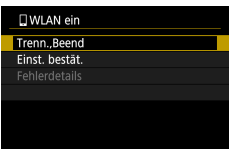

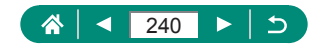

# **Löschen von Informationen von via Bluetooth gepaarten Geräten**

Vor dem Pairing mit einem anderen Smartphone löschen Sie die Informationen über jegliche verbundene Smartphones.

> 1 **[Wireless-Kommunikationseinst.] → [Bluetooth-Funktion]** 2 **Wählen Sie [Verbindungsinfo prüfen/löschen], und drücken Sie dann die -Taste → [OK].** 3 **Bereiten Sie das Smartphone vor. • Löschen Sie in den Bluetooth-**Systemeinstellungen die gespeicherten Kamerainformationen.

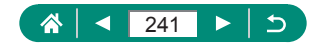

# **Ändern oder Löschen von Verbindungseinstellungen**

Auf der Kamera gespeicherte Verbindungseinstellungen können geändert oder gelöscht werden. Vor dem Ändern oder Löschen von Verbindungseinstellungen beenden Sie die WLAN-Verbindung.

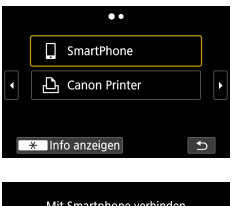

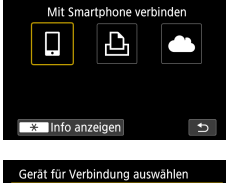

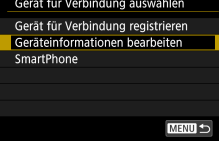

- **Drücken Sie die Taste (\*).**
- 2 **Wählen Sie einen Eintrag aus.**
	- Auf dem links gezeigten Bildschirm können Sie mit den Tasten (/ zu anderen Bildschirmen wechseln.
	- z Wählen Sie auf dem Bildschirm links einen Eintrag, dessen Verbindungseinstellungen Sie ändern oder löschen möchten.
- 3 **Wählen Sie [Geräteinformationen bearbeiten] aus.**
	- Wählen Sie auf dem erscheinenden Bildschirm ein Gerät aus, dessen Verbindungseinstellungen Sie ändern oder löschen möchten, und ändern Sie dann den Kurznamen oder andere Informationen.

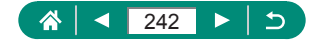

# **Funktionseinstellungen**

Vereinfachen Sie sich die Bedienung der Kamera, indem Sie grundlegende Kamerafunktionen individuell Anpassen.

- $\bullet$  Diese Einstellungen werden in den Menüs  $\bullet$  und  $\bigstar$  konfiguriert. Passen Sie häufig verwendete Funktionen nach eigenem Bedarf an Ihre Bedürfnisse an.
- **Diese Anweisungen gelten für den Fall, dass die Kamera auf den** Modus  $\mathbf P$  eingestellt wurde.

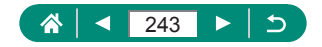

# **Auswählen und Erzeugen von Ordnern**

Sie können die Ordner auswählen und/oder erzeugen, in denen Bilder gespeichert werden. Sie erzeugen neue Ordner mit [Ordner erstellen] im Ordner-Auswahlbildschirm.

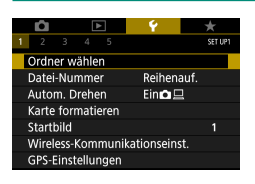

### 1 **[Ordner wählen]**

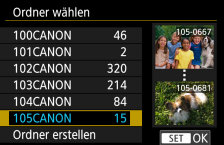

#### 2 **Konfigurieren Sie die Einstellungen.**

- **Ordner wählen: Wählen Sie einfach einen** Ordner aus
- $\bullet$  Ordner anlegen: [Ordner erstellen]  $\rightarrow$  [OK]
- Ordner werden benannt wie in 100CANON, mit einer dreistelligen Zahl, gefolgt von fünf Ziffern oder Zahlen.
- Es können Ordner im Bereich von 100–999 erzeugt werden.

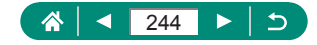

# **Datei-Nummerierung ändern**

Den aufgenommenen Bildern werden automatisch Dateinummern von 0001–9999 in der Aufnahmereihenfolge zugewiesen. Sie werden in Ordnern gespeichert, die jeweils bis zu 9999 Bilder fassen können. Sie können die Dateinummerierung ändern.

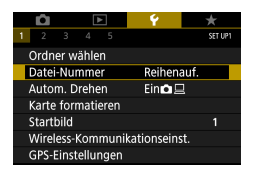

Ţ

#### 1 **[Datei-Nummer] <sup>→</sup> [Nummerierung] oder [Man. reset]**

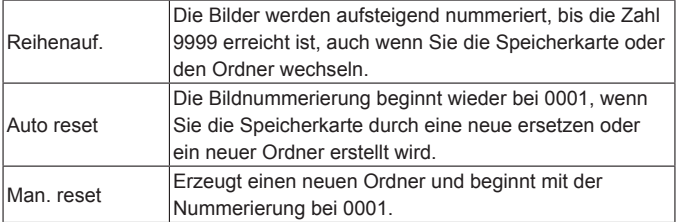

z Bei einer neu eingesetzten Speicherkarte werden die Bilder unabhängig von dieser Einstellung unter Umständen beginnend von der Nummer des letzten darauf befindlichen Bilds nummeriert. Wenn die Nummerierung wieder bei 0001 beginnen soll, verwenden Sie eine leere (oder formatierte) Speicherkarte.

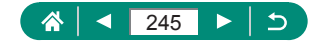

# **Konfigurieren des automatischen Drehens von Porträt-Aufnahmen**

Sie können die Einstellung für die automatische Drehung zum Anzeigen von Bildern in vertikaler Ausrichtung ändern.

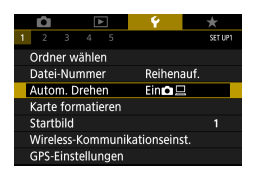

#### 1 **[Autom. Drehen]**

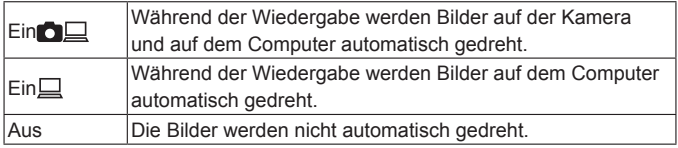

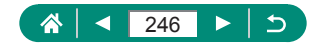

### **Formatieren von Speicherkarten**

Bevor Sie eine neue Speicherkarte oder eine Speicherkarte, die in anderen Geräten formatiert wurde, verwenden können, sollten Sie sie mit dieser Kamera formatieren.

Eine Low-Level-Formatierung kann hilfreich sein, falls die Kamera nicht ordnungsgemäß funktioniert, das Lesen/Schreiben der Bilder auf der Speicherkarte sehr lange dauert, die Serienbildaufnahme verlangsamt ist oder Movie-Aufnahmen unerwartet beendet werden.

Sowohl die reguläre als auch die Low-Level-Formatierung löschen alle Daten auf der Speicherkarte; sie lassen sich nicht wiederherstellen.

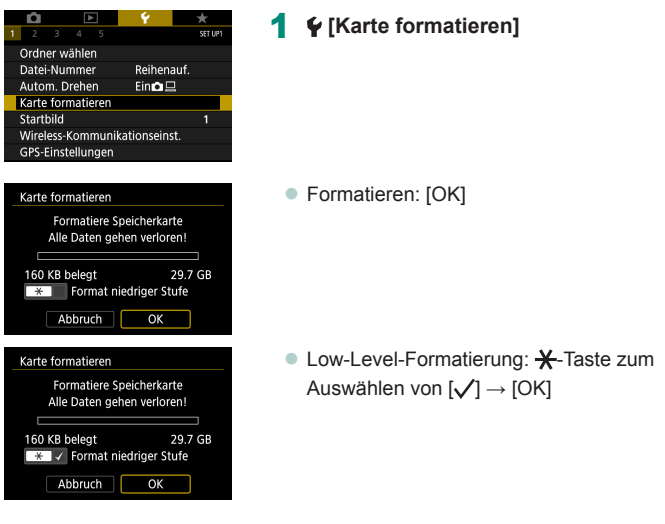

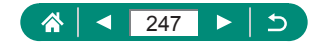

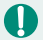

Das Formatieren oder Löschen von Daten auf einer Speicherkarte ändert nur die Dateiverwaltungsinformationen auf der Karte und löscht die Daten nicht vollständig. Treffen Sie beim Entsorgen oder beim Übertragen der Eigentumsrechte einer Speicherkarte die entsprechenden Vorsichtsmaßnahmen, indem Sie die Karte z. B. zerstören und damit verhindern, dass Ihre persönlichen Daten in falsche Hände geraten.

- Die auf dem Formatierungsbildschirm angezeigte Gesamtkapazität der Speicherkarte ist möglicherweise geringer als die Kapazität, die der Speicherkarte eigentlich zugewiesen ist.
- Die Low-Level-Formatierung dauert unter Umständen länger als die Initialisierung (schnelle Formatierung), da dabei die Daten aller Speicherbereiche auf der Speicherkarte gelöscht werden.
- Sie können eine laufende Low-Level-Formatierung abbrechen, indem Sie [Abbruch] auswählen. In diesem Fall werden alle Daten gelöscht, und die Speicherkarte kann ohne Probleme verwendet werden.

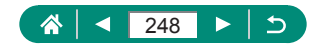

# **Startbildschirm einstellen**

Geben Sie an, welches Startbild beim Einschalten der Kamera angezeigt werden soll.

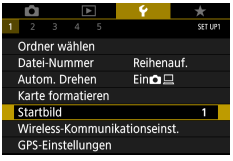

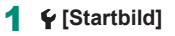

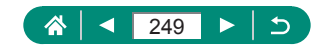

### **Verwenden des Eco-Modus**

Mit dieser Funktion können Sie in den Aufnahmemodi Energie sparen. Wenn die Kamera nicht benutzt wird, wird der Bildschirm nach kurzer Zeit abgedunkelt, um Akkulaufzeit zu sparen.

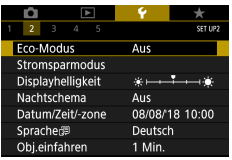

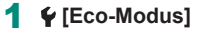

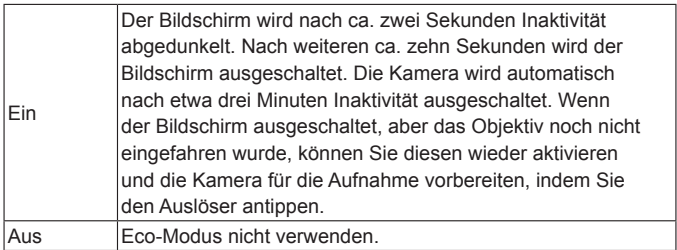

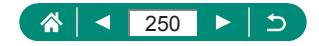

# **Anpassen der Stromsparfunktionen**

Sie können die Zeiteinstellung für die automatische Abschaltung der Kamera, des Monitors und des Suchers mit [Autom. Absch.], [Display Aus] und [Sucher aus] wie erforderlich anpassen.

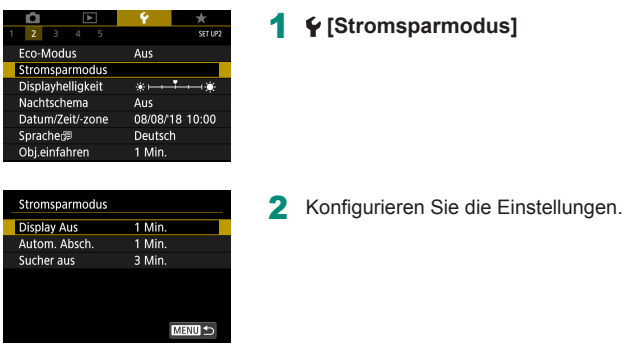

- **Um so wenig Strom wie möglich zu verbrauchen, sollten Sie bei**  $\blacklozenge$  [Stromsparmodus]  $\rightarrow$  [Display Aus] und [Autom. Absch.]  $\rightarrow$  [1 Min.] oder einen kleineren Wert einstellen.
- **Die Einstellung [Display Aus] wird auch dann angewendet, wenn Sie** für [Autom. Absch.] die Option [Deaktivieren] festgelegt haben.
- [Display Aus] und [Autom. Absch.] sind nicht verfügbar, wenn der Eco‑Modus auf [Ein] geschaltet ist.

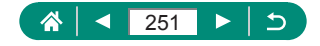

# **Einstellen der Bildschirmhelligkeit**

Sie können die Helligkeit für Sucher und Bildschirm einstellen. Sie können die Helligkeit des Suchers einstellen, während Sie durch den Sucher blicken.

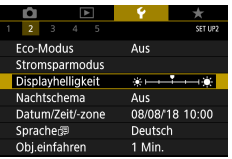

### 1 **[Displayhelligkeit]**

Displayhelligkei **Rildschirmen**  $STON$ 

Ţ

- 2 **Konfigurieren Sie die Einstellungen.**
	- $\blacktriangleleft$  /  $\blacktriangleright$ -Tasten  $\rightarrow$   $\mathcal{R}$ . Taste

Für maximale Helligkeit (und unabhängig von der Einstellung  $\blacklozenge$  [Displayhelligkeit]) halten Sie die Taste  $\blacktriangledown$  im Aufnahmebildschirm oder während der Einzelbildanzeige mindestens eine Sekunde lang gedrückt. Um die ursprüngliche Bildschirmhelligkeit wiederherzustellen, halten Sie die Taste ▼ erneut mindestens eine Sekunde gedrückt, oder starten Sie die Kamera neu.

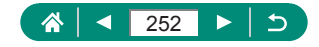
## **Ändern der Farbe von Bildschirminformationen**

Die Farbe der auf dem Bildschirm und in den Menüs angezeigten Informationen kann so angepasst werden, dass sie auch bei schlechten Lichtverhältnissen gut lesbar sind. Die Aktivierung dieser Einstellung ist etwa in Modi wie  $\left[\begin{matrix} \overline{1} \\ 1 \end{matrix}\right]$ ,  $\left[\begin{matrix} \overline{1} \\ 1 \end{matrix}\right]$ ,  $\left[\begin{matrix} \overline{1} \\ 1 \end{matrix}\right]$  und  $\left[\begin{matrix} \overline{1} \\ \overline{1} \end{matrix}\right]$  hilfreich.

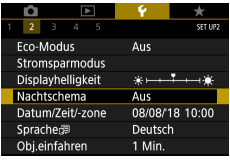

T

#### 1 **[Nachtschema]**

Um  $\blacklozenge$  [Nachtschema] auf [Deaktivieren] einzustellen, halten Sie die Taste ▼ im Aufnahmebildschirm oder während der Wiedergabe in der Einzelbildanzeige mindestens eine Sekunde gedrückt.

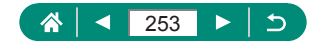

## **Einstellen von Datum, Uhrzeit und Zeitzone**

Stellen Sie Datum, Uhrzeit und Zeitzone ein.

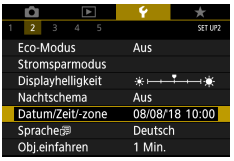

1 **[Datum/Zeit/-zone]**

#### 2 **Konfigurieren Sie die Einstellungen.**

● Befolgen Sie Schritte 2–3 unter "Einstellen von Datum, Uhrzeit, Zeitzone und Sprache" ([225), um die Einstellungen zu ändern.

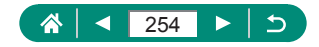

## **Ändern der Sprache**

Die aktuelle Anzeigesprache kann geändert werden.

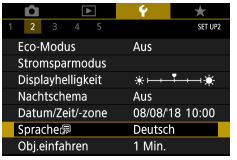

#### 1 **[Sprache ]**

2 **Konfigurieren Sie die Einstellungen.**

**A/V/4/-Tasten zum Auswählen einer**  $Sprache \rightarrow \mathcal{R}$ -Taste

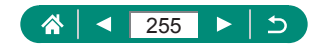

## **Ändern der Einstellung für das Einfahren des Objektivs**

Das Objektiv wird aus Sicherheitsgründen ca. eine Minute nach Drücken der Taste **in** in einem der Aufnahmemodi eingefahren. Wenn das Objektiv sofort nach dem Drücken der Taste D eingefahren werden soll, setzen Sie die Einstellung für das Einfahren des Objektivs auf [0 Sek.].

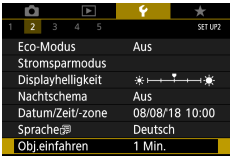

#### 1 **[Obj.einfahren]**

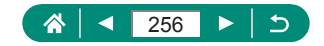

## **Einstellen des Videosystems**

Stellen Sie das Videosystem des für die Anzeige verwendeten Fernsehgeräts ein. Diese Einstellung bestimmt die für Movies verfügbare Bildqualität (Bildrate).

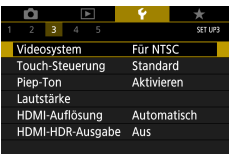

#### 1 **[Videosystem]**

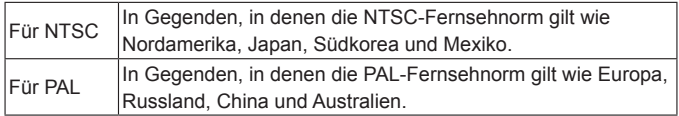

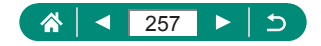

## **Anpassen des Touchscreens**

Sie können die Empfindlichkeit des Touchscreens erhöhen, damit er auf leichtere Berührungen reagiert, oder Sie können die Berührungssteuerung deaktivieren.

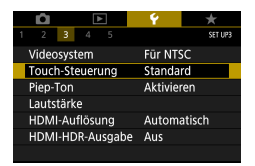

#### 1 **[Touch-Steuerung]**

- So erhöhen Sie die Empfindlichkeit des Bedienfelds: [Empfindlich]
- So deaktivieren Sie den Touchscreen: [Deaktivieren]
- Erhöhen Sie die Empfindlichkeit des Touchscreens, wenn Gesten nicht gut erkannt werden.
	- Beachten Sie die folgenden Vorsichtsmaßnahmen, wenn Sie den Touchscreen verwenden.
		- Der Bildschirm ist nicht druckempfindlich. Verwenden Sie zum Berühren keine spitzen Gegenstände wie Fingernägel oder Kugelschreiber.
		- Bedienen Sie den Touchscreen nicht mit nassen Fingern.
		- Wenn Sie den Touchscreen bedienen, während der Bildschirm oder Ihre Finger nass sind, reagiert die Kamera möglicherweise nicht oder es kommt zu einer Fehlfunktion. Schalten Sie in diesem Fall die Kamera aus und trocknen Sie den Bildschirm mit einem Tuch ab.
		- Tragen Sie keine separat erhältlichen Schutzfolien oder Klebefilme auf. Dies kann die Reaktionsfähigkeit für Berührungen verringern.
	- **Die Kamera könnte schlechter reagieren, wenn Sie schnelle** Bedienvorgänge ausführen und [Empfindlich] eingestellt ist.

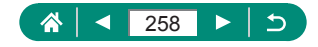

## **Signaltöne einstellen**

Hier geben Sie an, ob beim Antippen des Auslösers bzw. bei Betätigung des Selbstauslösers Töne von der Kamera ausgegeben werden.

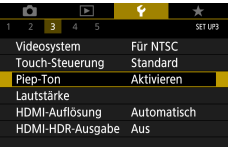

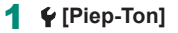

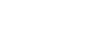

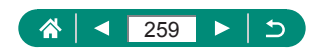

## **Anpassen der Lautstärke**

Sie können die Lautstärke einzelner Kameratöne anpassen.

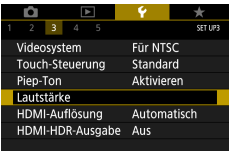

#### 1 **[Lautstärke]**

2 Konfigurieren Sie die Einstellungen.

 $\bm{\mathcal{G}}$ 

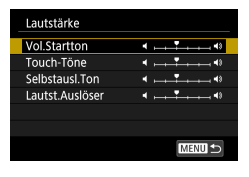

• ® -Taste →  $\blacklozenge$  -Tasten

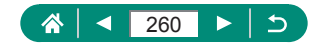

## **Einstellen der Auflösung für die HDMI-Ausgabe**

Stellen Sie die Ausgabeauflösung für Kamerabilder ein, falls ein Fernsehgerät oder ein externes Aufnahmegerät per HDMI-Kabel angeschlossen wird.

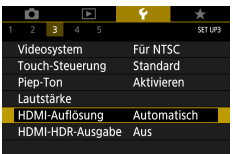

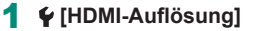

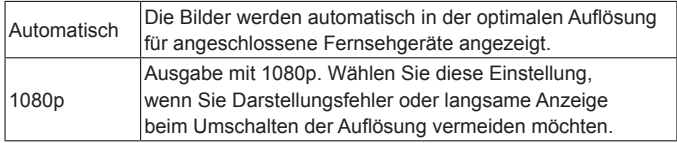

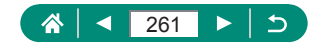

## **RAW-Wiedergabe auf einem HDR-Fernsehgerät**

Sie können RAW-Bilder in HDR betrachten, indem Sie die Kamera an ein HDR-Fernsehgerät anschließen.

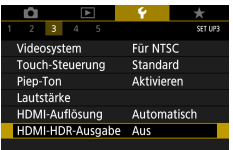

#### 1 **[HDMI-HDR-Ausgabe]**

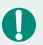

- **Für eine Bildfarbenanzeige, die den Eigenschaften von HDR-**Fernsehgeräten entspricht, wählen Sie  $\blacklozenge$  [HDMI-HDR-Ausgabe] → [Ein].
- Stellen Sie sicher, dass das HDR-Fernsehgerät für den HDR-Eingang eingerichtet ist. Einzelheiten zum Umschalten der Eingänge des Fernsehgeräts finden Sie in der zugehörigen Anleitung.
- **Die HDR-Ausgabe ist nicht für Bilder in Sets (Rollen) verfügbar, die im** RAW-Burst-Modus aufgenommen wurden.
- Je nach verwendetem Fernsehgerät sehen die Bilder möglicherweise nicht wie erwartet aus.
- Einige Bildeffekte und Informationen werden möglicherweise nicht auf einem HDR-Fernsehgerät angezeigt.

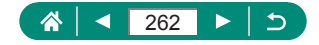

### **Anpassen der Anzeige der Aufnahmeinformationen**

Sie können einstellen, welche Details und Anzeigebildschirme Sie während des Aufnehmens an der Kamera oder im Sucher sehen möchten. Die Sucheranzeige bei der vertikalen Aufnahme kann auch zusammen mit dem Raster und dem Histogramm konfiguriert werden.

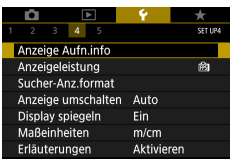

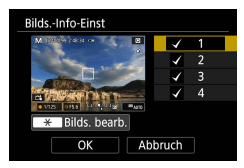

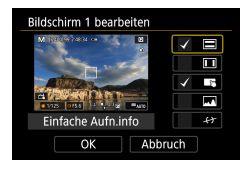

- 1 **[Anzeige Aufn.info] <sup>→</sup> [Bilds.-Info-Einst] oder [Sucher-Info/ Einstellungen ändern]**
- **2** Drücken Sie die Tasten ▲ ▼ und **wählen Sie die Menübildschirme aus.**
	- Tippen Sie bei den Bildschirmen, die nicht angezeigt werden sollen, auf die **(A)-Taste, um die Markierung [/] zu** entfernen.
	- $\bullet$  Drücken Sie die Taste  $\clubsuit$ . um den Bildschirm zu bearbeiten.
- 3 **Bearbeiten Sie den Bildschirm.**
	- **Zum Verschieben der Einträge verwenden** Sie die Tasten  $\triangle / \blacktriangledown$
	- Verwenden Sie die (. Taste, um ein [/]-Symbol neben darzustellende Einträge zu platzieren.
	- Wählen Sie [OK], um Ihre Einstellungen anzuwenden.
- Die Gitteranzeige kann über  $\blacklozenge$  [Anzeige Aufn.info] konfiguriert werden. → [Gitteranzeige].
- **Um von einem Helligkeitshistogramm auf ein RGB-Histogramm** umzuschalten oder die Darstellungsgröße zu ändern, wählen Sie  $\blacktriangleright$  [Anzeige Aufn.info]  $\rightarrow$  [Histogramm].
- $\bullet$  Wenn die  $\bullet$  [AF-Methode] auf [AF  $\cup$  [x]] gestellt ist, wird die elektronische Wasserwaage nicht angezeigt.

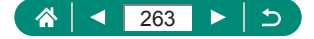

## **Einstellen der Priorität für die Leistung des Aufnahme-Displays**

Mit der Performance-Option im Aufnahmebildschirm können Sie Ihre bevorzugte Einstellung für Fotos vornehmen.

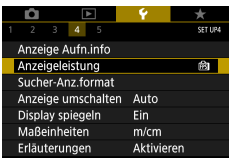

#### 1 **[Anzeigeleistung]**

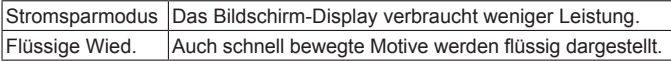

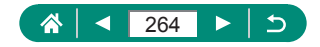

## **Anpassen des Sucher-Aufnahmebildschirms**

Legen Sie die Anzeigegröße des Aufnahmebildschirms im Sucher fest.

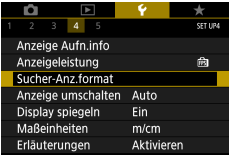

#### 1 **[Sucher-Anz.format]**

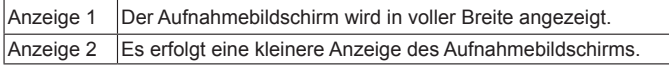

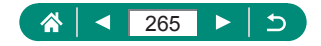

## **Einstellen des Anzeigemodus'**

Sie können den Bildschirmmodus für Aufnahmebildschirme einstellen.

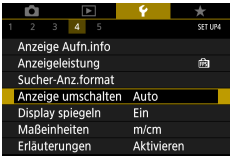

### 1 **[Anzeige umschalten]**

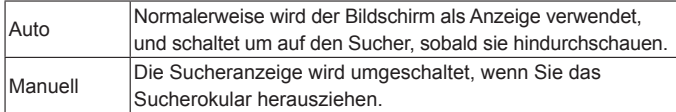

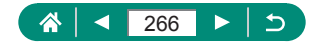

## **Display spiegeln**

Geben Sie an, ob ein Spiegelbild angezeigt werden soll, wenn Sie den Bildschirm in Richtung Vorderseite gedreht haben.

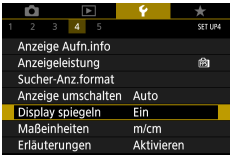

#### 1 **[Display spiegeln]**

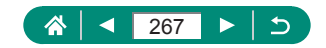

## **Anzeigen metrischer oder nicht metrischer Maßeinheiten**

Sie können die für den Zoombalken ( $\Box$ 95), in der MF-Kontrollleuchte (QQ98) und anderswo verwendeten Maßeinheiten falls erforderlich von m/cm in ft/in (Fuß/Zoll) ändern.

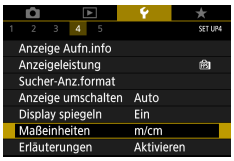

1 **[Maßeinheiten]**

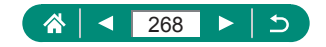

## **Konfigurieren der Erläuterungen**

Geben Sie an, ob die Erläuterungen angezeigt werden sollen, wenn Einträge im Schnelleinstellungsbildschirm ausgewählt werden.

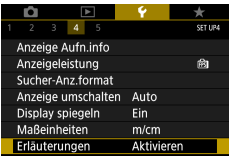

#### 1 **[Erläuterungen]**

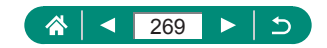

## **Individualfunktionen konfigurieren**

Konfigurieren Sie Individualfunktionen, um die Kamerabedienung weiter zu individualisieren.

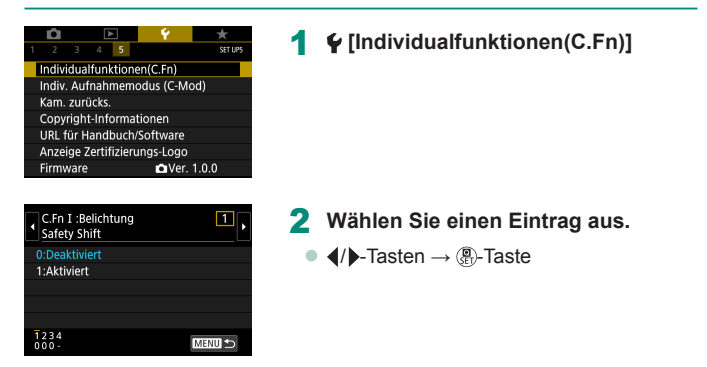

#### 3 **Konfigurieren Sie die Einstellungen.**

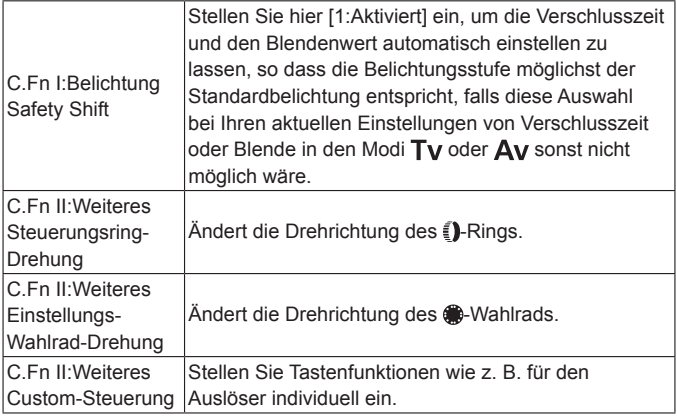

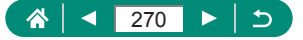

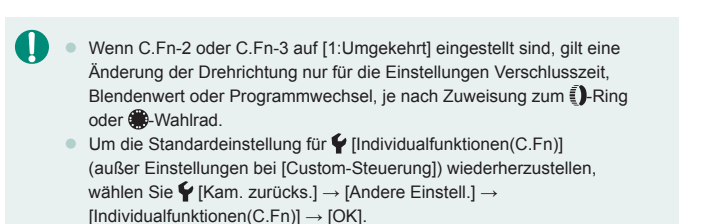

### z **Individualisierung von Tastenfunktionen**

Stellen Sie Tastenfunktionen wie z. B. für den Auslöser individuell ein.

Die Einstellungen von ¥ (AE-Speicherung)-Taste, [I-Ring und <sup>28</sup>-Wahlrad gelten für die Modi ',P/Tv/Av/M/C.

Die Einstellungen [ Auslöser halb gedrückt] und [ Movie-Taste] gelten für die Modi P/Tv/Av/M/C.

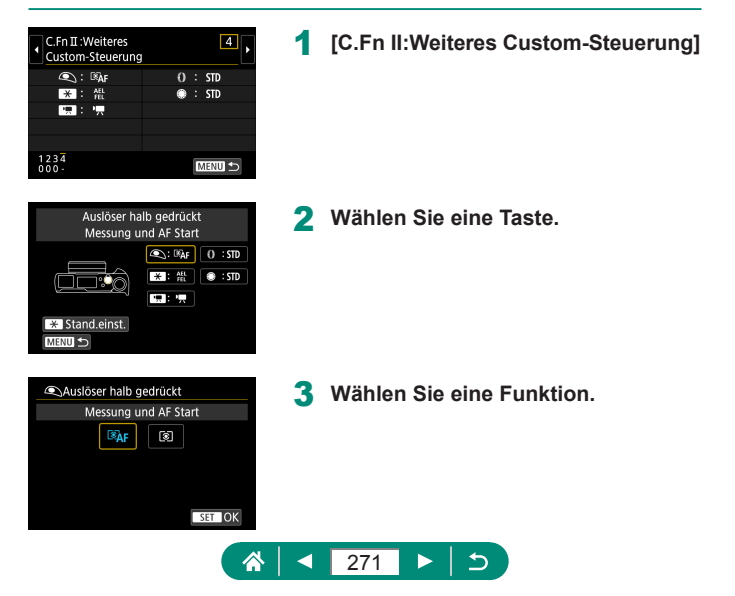

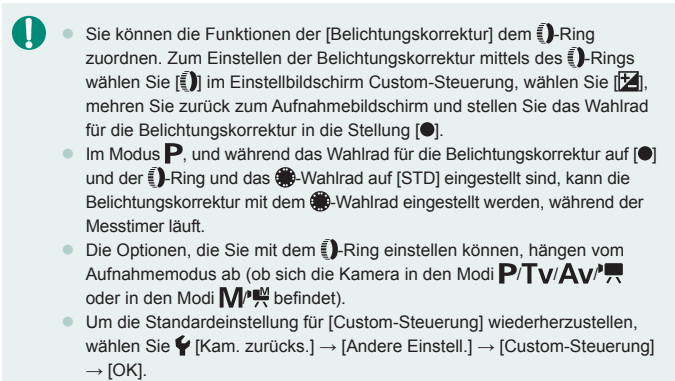

• Einige von Ihnen konfigurierte Funktionen werden im Movie-Modus möglicherweise nicht angewendet (d. h. sie sind deaktiviert).

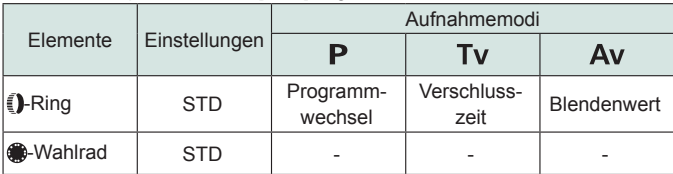

#### Einstellbare Optionen, wenn [STD] zugewiesen wurde

- \* Wenn der  $\leq$  -Ring nicht [STD] zugewiesen ist, wohl aber das  $\cdot$  -Wahlrad, können Sie das  $\bigcirc$ -Wahlrad verwenden, um Programmumschaltung im P-Modus, Verschlusszeit im Tv-Modus oder Blendenwert im Av-Modus einzustellen.
- \* Wenn der  $\oplus$ -Ring [STD] im  $\mathsf{M}$ / $\cong$ -Modus zugewiesen ist, können Sie ihn verwenden, um Verschlusszeit (oder Blendenwert) einzustellen, wenn der []-Ring [Av] (oder [Tv]) zugewiesen ist.

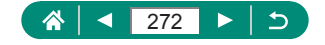

## **Indiv. Aufnahmemodus (C-Mod)**

Speichern Sie häufig verwendete Aufnahmemodi und Ihre konfigurierten Funktionseinstellungen zur Wiederverwendung. Um später auf gespeicherte Einstellungen zuzugreifen, drehen Sie das Modus-Wahlrad einfach auf C. Auf diese Weise können sogar Einstellungen gespeichert werden, die normalerweise beim Wechsel in einen anderen Aufnahmemodus oder beim Ausschalten der Kamera gelöscht werden.

#### **Speicherbare Einstellungen**

- $\bullet$  Aufnahmemodi ( $P/Tv/\Delta v/M$ )
- **In den Modi P/Tv/Av/M** eingestellte Funktionen (mit einigen Ausnahmen)
- Zoompositionen
- $\bullet$  Manuelle Fokuspositionen ( $\Box$ 98)

SETTIP Individualfunktionen(C.Fn) Indiv. Aufnahmemodus (C-Mod) Kam. zurücks. Copyright-Informationen URL für Handbuch/Software Anzeige Zertifizierungs-Logo Firmware CaVer. 1.0.0

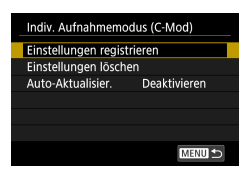

- 1 **Wechseln Sie in einen Aufnahmemodus mit Einstellungen, die Sie speichern möchten, und ändern Sie die Einstellungen nach Bedarf.**
- 2 **[Indiv. Aufnahmemodus (C-Mod)]**

3 **[Einstellungen registrieren]**

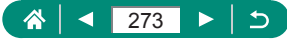

z Um gespeicherte Einstellungen (außer den Aufnahmemodus) zu bearbeiten, wählen Sie C, ändern Sie die Einstellungen, und wählen Sie dann erneut  $\blacklozenge$  [Indiv. Aufnahmemodus (C-Mod)] → [Einstellungen] registrieren]. Diese Einstellungsdetails werden in anderen Aufnahmemodi nicht übernommen.

- Um gespeicherte Einstellungen auf ihre Standardeinstellungen zurückzusetzen, wählen Sie  $\blacklozenge$  [Indiv. Aufnahmemodus (C-Mod)] → [Einstellungen löschen].
- Um Ihre gespeicherten Einstellungen automatisch durch die Änderungen, die Sie während der Aufnahme im Modus C vornehmen, zu aktualisieren, stellen Sie  $\blacklozenge$  [Indiv. Aufnahmemodus (C-Mod)] → [Auto-Aktualisier.]. → [Aktivieren].

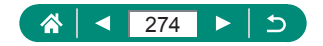

## **Wiederherstellen der Kamera-Standardeinstellungen**

Stellen Sie die Kamera-Standardeinstellungen in den Modi P/Tv/Av/M<sup>P</sup>, wieder her.

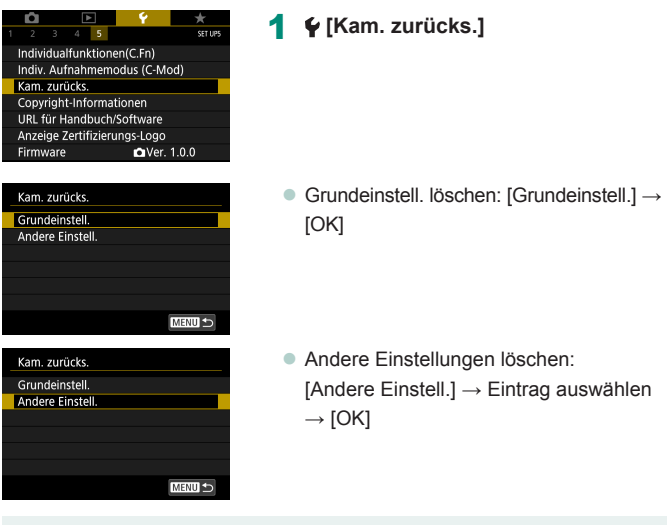

Grundeinstellungen wie [Language <br>
Grundeinstellungen wie [Language <br> **School** (Sprache) und [Datum/Zeit/-zone] werden nicht zurückgesetzt.

T

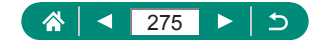

## **Festlegen von Copyright-Informationen zum Speichern in Bildern**

Ihre Angaben zum Autor und Urheberrecht können in Ihren Aufnahmen aufgezeichnet werden.

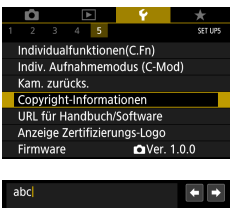

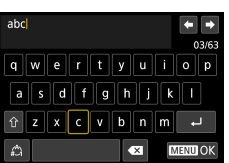

- 1 **[Copyright-Informationen] <sup>→</sup> [Name des Autors eingeben] oder [Copyright-Detail eingeben]**
	- z Geben Sie einen Namen ein →  $MENU$ -Taste  $\rightarrow$  [OK]

z Wenn Sie die eingegebenen Informationen prüfen möchten, wählen Sie  $\blacktriangleright$  [Copyright-Informationen]  $\rightarrow$  [Copyright-Info anzeigen].

• Sie können den gespeicherten Namen des Autors und die Copyright-Informationen gleichzeitig löschen, indem Sie [Copyright-Informationen] → [Copyright-Info löschen] wählen; die in den Bildern aufgezeichneten Copyright-Informationen werden jedoch nicht gelöscht.

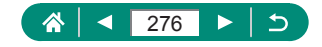

## **Herunterladen von Handbüchern/ Software über einen QR-Code**

Auf dem Kamerabildschirm lässt sich ein QR-Code anzeigen über den eine Webseite zum Herunterladen von Handbüchern/Software erreicht werden kann.

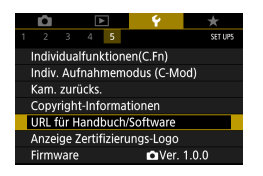

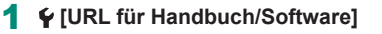

L

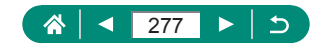

## **Anzeigen von Zertifizierungs-Logos**

Einige Logos für die von der Kamera erfüllten Zertifizierungsanforderungen sind auf dem Bildschirm zu sehen.

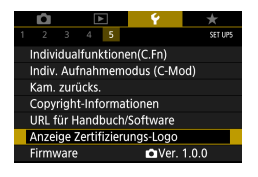

1 **[Anzeige Zertifizierungs-Logo]**

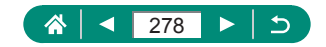

## **Speichern häufig verwendeter Aufnahmemenüeinträge (My Menu)**

Sie können bis zu sechs häufig genutzte Aufnahmemenüeinträge auf der Registerkarte  $\bigstar$  speichern. Durch Anpassen der Registerkarte  $\bigstar$  können Sie über einen einzigen Bildschirm schnell auf diese Einträge zugreifen.

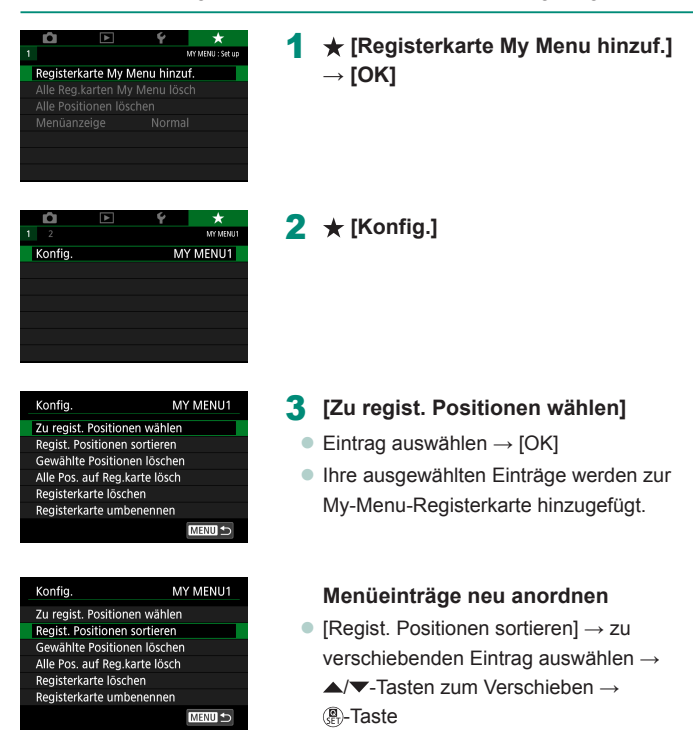

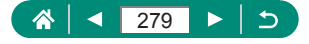

 $\bullet$  Sie können bis zu [ $\bigstar$ 5] My-Menu-Registerkarten hinzufügen.

z Wenn Sie [Konfig.] → [Alle Pos. auf Reg.karte lösch] → [OK] wählen, werden alle Einträge Ihrer My-Menu-Registerkarte hinzugefügten Einträge gelöscht.

### z **Umbenennen der My-Menu-Registerkarten**

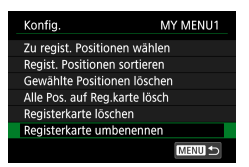

1 **[Registerkarte umbenennen]**

- 2 **Ändern Sie den Namen der Registerkarte.**
	- Namen für die Registerkarte eingeben →  $MENU$ -Taste  $\rightarrow$  [OK]

### z **Löschen einer My-Menu-Registerkarte**

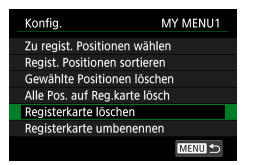

1 **[Registerkarte löschen]**

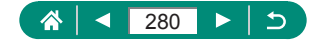

### z **Löschen aller My-Menu-Registerkarten**

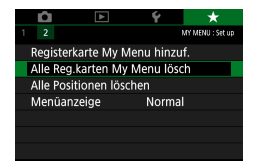

1 **[Alle Reg.karten My Menu lösch]**

### z **Löschen aller hinzugefügten Einträge**

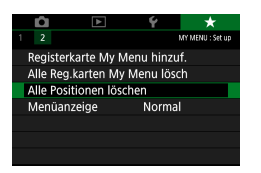

1 **[Alle Positionen löschen]**

#### z **Anpassen der My-Menu-Darstellung**

Geben Sie an, welcher Bildschirm angezeigt werden soll, wenn in einem der Aufnahmemodi die Taste MENU gedrückt wird.

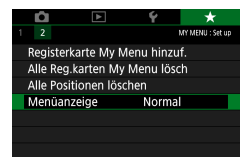

1 **[Menüanzeige]**

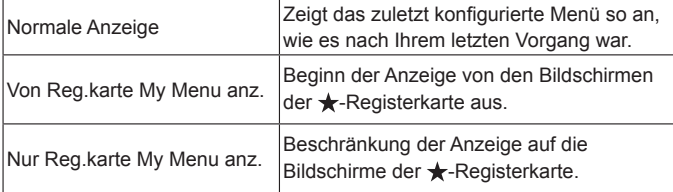

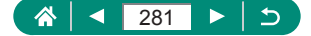

# **Zubehör**

Verwenden Sie separat erhältliches, optionales Canon-Zubehör und anderes kompatibles Zubehör, um Ihre Kamera optimal zu nutzen.

#### **Es wird empfohlen, nur Originalzubehör von Canon zu verwenden.**

Dieses Produkt wurde konzipiert, um zusammen mit Originalzubehör von Canon optimale Ergebnisse zu bieten.

Canon übernimmt keine Gewährleistung für Schäden an diesem Produkt oder Unfälle, etwa durch Brandentwicklung oder andere Ursachen, die durch eine Fehlfunktion von Zubehörteilen, die nicht von Canon stammen, entstehen (z. B. Auslaufen und/oder Explosion eines Akkus). Beachten Sie, dass aufgrund einer solchen Fehlfunktion an Ihrem Produkt von Canon erforderlich werdende Reparaturen nicht von der Garantie abgedeckt und deshalb kostenpflichtig sind.

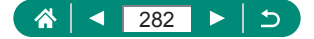

## **Optionales Zubehör**

Das folgende Kamerazubehör kann separat erworben werden. Die Verfügbarkeit des Zubehörs ist je nach Region unterschiedlich, und in einigen Regionen ist bestimmtes Zubehör unter Umständen nicht mehr erhältlich.

### **Stromversorgung**

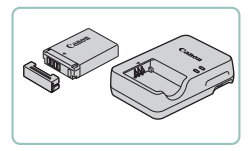

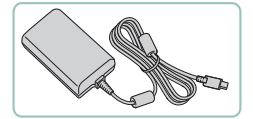

#### **Akku NB-13L**

z Wiederaufladbarer Lithium-Ionen-Akku

#### **Akku-Ladegerät, Modell CB-2LH**

**Ladegerät für Akku NB-13L** 

#### **USB-Netzadapter PD-E1**

• Adapter für den Betrieb der Kamera über eine Haushaltssteckdose

Das Akkuladegerät und das USB-Netzadapter können in Regionen mit einer Stromversorgung von 100–240 V (50/60 Hz) verwendet werden. • Verwenden Sie einen im Handel erhältlichen Steckeradapter, falls die Steckdosen im Reiseland eine andere Form aufweisen. Verwenden Sie jedoch keine Reise-Spannungswandler, da diese Schäden am Akku verursachen können.

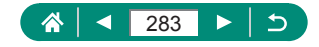

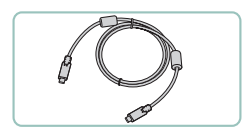

z **Andere**

#### **Schnittstellenkabel IFC-100U**

z Für den Anschluss der Kamera an einen **Computer** 

#### **Drahtlose Fernbedienung BR-E1**

• Drahtlose Bluetooth-Fernbedienung

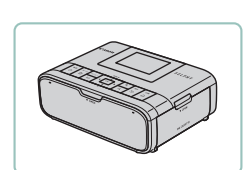

**Drucker** 

#### **Canon PictBridge-kompatible Drucker**

**• Auch ohne Computer können Sie Bilder** drucken, indem Sie die Kamera direkt an einen Drucker anschließen.

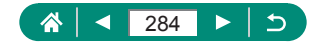

## **Verwendung des optionalen Zubehörs**

### z **Wiedergabe auf einem Fernsehgerät**

Sie können Ihre Aufnahmen auf einem HDTV-Fernsehgerät betrachten, indem Sie die Kamera über ein handelsübliches HDMI-Kabel (nicht länger als 2,5 m, kameraseitig mit einem Anschluss des Typs D) anschließen. Sie können auch Aufnahmen machen, während Sie eine Vorschau der Bilder auf dem Fernsehbildschirm betrachten.

Einzelheiten zum Anschluss und Wechsel der Eingänge finden Sie im Handbuch des Fernsehgeräts.

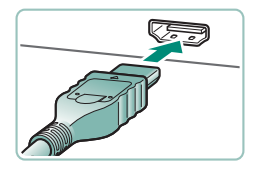

- 1 **Vergewissern Sie sich, dass die Kamera und der Fernseher ausgeschaltet sind.**
- 2 **Schließen Sie die Kamera an das Fernsehgerät an.**

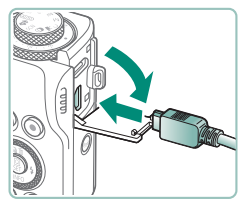

3 **Schalten Sie das Fernsehgerät ein und schalten Sie auf den durch die Kamera belegten Eingang um.**

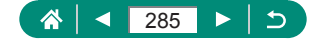

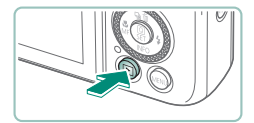

#### 4 **Schalten Sie um auf Wiedergabe.**

- **Die Bilder auf der Kamera werden** nun auf dem Fernsehgerät angezeigt. (Auf dem Kamerabildschirm wird nichts angezeigt.)
- Einige Informationen werden bei der Darstellung von Bildern auf einem Fernseher möglicherweise nicht angezeigt.
	- Bei der HDMI-Ausgabe kann es beim Umschalten zwischen 4K- und HD‑Movies, oder zwischen Movies mit verschiedenen Frame Rates eine Weile dauern, bis das jeweils nächste Bild angezeigt wird.

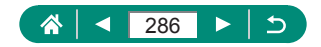

### $\bullet$  **Verwenden eines USB-Netzadapters zum Aufladen und Betreiben der Kamera**

Mit dem USB-Netzadapter PD-E1 (separat erhältlich) können Sie die Kamera verwenden und zugleich den Akku laden, ohne ihn herauszunehmen.

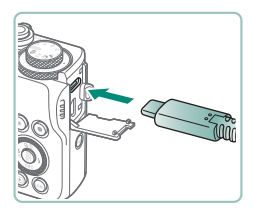

#### 1 **Vergewissern Sie sich, dass die Kamera ausgeschaltet ist.**

- 2 **Schließen Sie den USB-Netzadapter an.**
	- Stecken Sie den Adapterstecker wie gezeigt ein.

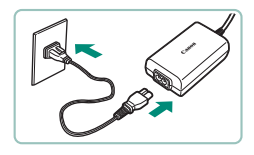

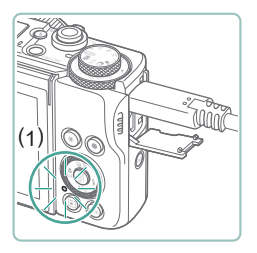

#### 3 **Schließen Sie das Netzkabel an.**

- Schließen Sie das eine Ende des Netzkabels am USB-Netzadapter an, und stecken Sie das andere Ende in eine Netzsteckdose.
- Die Ladeleuchte (1) leuchtet orange, und der Ladevorgang beginnt.
- Schalten Sie die Kamera ein, um sie zu verwenden, während der Akku weiter geladen wird (außer beim Aufnehmen oder im Standby-Modus).
- Die Leuchte erlischt, wenn das Laden abgeschlossen ist.

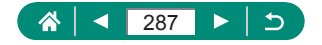

• Die Symbolbedeutungen sind wie folgt.

: Laden/Betreiben der Kamera, : Nur Betreiben der Kamera, : vollständig aufgeladen

- Zum Schutz des Akkus und zur Verlängerung der Lebensdauer sollte er nicht länger als 24 Stunden ohne Unterbrechung geladen werden.
- Wenn die Ladeleuchte nicht aufleuchtet oder während des Ladevorgangs ein Problem auftritt (dies wird durch die orangefarbene Kontrollleuchte an der Rückseite der Kamera angezeigt), ziehen Sie das Netzkabel ab, setzen Sie den Akku wieder ein, und warten Sie einige Minuten, bevor Sie die Kamera erneut anschließen. Falls das Problem fortbesteht, wenden Sie sich an den Canon Kundendienst.
- Die erforderliche Ladezeit und die Lademenge hängen von der Umgebungstemperatur und der verbleibenden Kapazität ab.
- Aus Sicherheitsgründen dauert das Aufladen bei niedrigen Temperaturen länger.

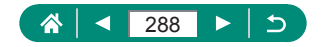
# z **Fernaufnahmen**

Die drahtlose Fernbedienung BR-E1 (separat erhältlich) kann verwendet werden, um Aufnahmen zu machen.

Lesen Sie auch in der Bedienungsanleitung der drahtlosen Fernbedienung, um zusätzliche Informationen zu erhalten.

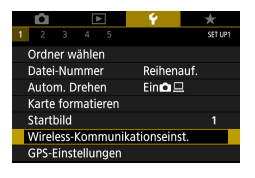

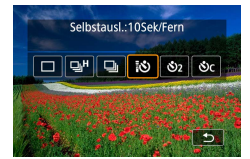

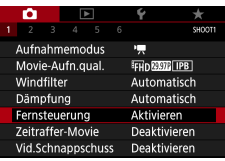

## 1 **Pairen Sie die Geräte.**

- $\blacklozenge$  [Wireless-Kommunikationseinst.]  $\rightarrow$ [Bluetooth-Funktion] (zweimal) → [Fernbedienung] → [Pairing]
- 2 **Halten Sie die Tasten W und T an der BR-E1 mindestens drei Sekunden lang gedrückt.**
	- **Die Geräte sind nun miteinander** gekoppelt.
- 3 **Stellen Sie die Kamera für die Remote-Aufnahme ein.**
	- $\bullet$  Standbilder:  $\blacktriangle$ -Taste  $\rightarrow$  [ $\uparrow$
	- **Bei Movie-Aufnahmen sorgen Sie dafür,** dass [Fernsteuerung] auf [Aktivieren] gestellt ist.

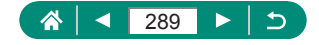

- 4 **Machen Sie die Aufnahme.**
	- z Für die Movie-Aufnahme stellen Sie den Schalter für Auslösezeitpunkt/Movie-Aufnahme auf <sup>I</sup>, und betätigen Sie den Auslöser.
- Die Automatische Abschaltung wird erst nach etwa zwei Minuten ausgelöst, auch dann, wenn Sie eine Minute oder weniger eingestellt haben.

Τ

 $\bullet$  Um Pairing-Informationen zu löschen, wählen Sie  $\blacklozenge$  [Wireless-Kommunikationseinst.] → [Bluetooth-Funktion] → [Verbindungsinfo prüfen/ löschen] und drücken Sie dann die  $\bigstar$ -Taste.

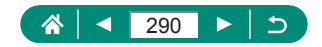

# <span id="page-290-0"></span>**Speichern von Bildern auf einem Computer**

Sie können aufgenommene Bilder auf einem Computer speichern, indem Sie die Kamera mit dem Schnittstellenkabel IFC-100U (separat erhältlich; kameraseitig: Typ-C) an den Computer anschließen. Einzelheiten zu den Computeranschlüssen finden Sie in der Bedienungsanleitung des Computers.

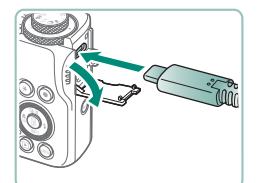

- 1 **Vergewissern Sie sich, dass die Kamera ausgeschaltet ist.**
- 2 **Schließen Sie die Kamera an den Computer an.**

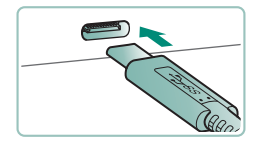

- 3 **Schalten Sie die Kamera ein.**
- 4 **Speichern Sie die Bilder auf dem Computer.**
	- **Um Bilder anzuzeigen, können Sie eine** vorinstallierte oder allgemein verfügbare Software verwenden.

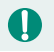

Sie können auch ein Kartenlesegerät zum Übertragen der Bilder nutzen.

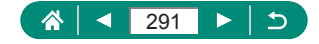

# **Drucken von Bildern**

<span id="page-291-0"></span>Drucken Sie Ihre Aufnahmen aus, indem Sie die Kamera an einen PictBridge-kompatiblen Drucker anschließen. Verwenden Sie dazu ein USB-Kabel (separat erhältlich; kameraseitig: Typ-C). In den folgenden Abbildungen ist ein Compact Photo Printer der Canon SELPHY CP-Serie zu sehen. Die abgebildeten Bildschirme und verfügbaren Funktionen variieren je nach Drucker. Lesen Sie sich auch das Drucker-Handbuch durch, um zusätzliche Informationen zu erhalten.

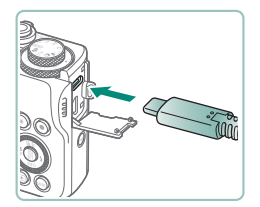

- 1 **Vergewissern Sie sich, dass die Kamera und der Drucker ausgeschaltet sind.**
- 2 **Schließen Sie die Kamera an den Drucker an.**

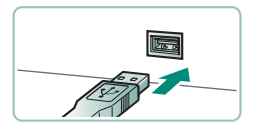

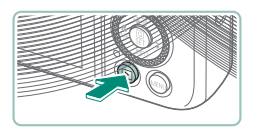

- 3 **Schalten Sie den Drucker ein.**
- 4 **Schalten Sie auf Wiedergabe und wählen Sie ein Bild aus.**

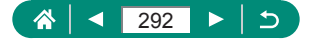

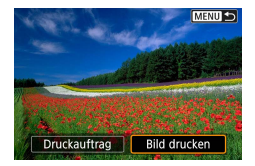

## **Rufen Sie den Druckbildschirm auf.**

● <sup>2</sup>. Taste → [Bild drucken]

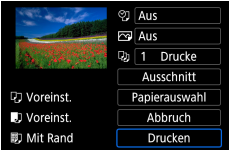

## **[Drucken]**

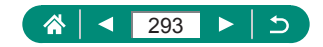

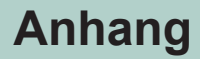

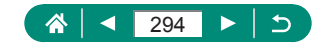

# **Vorsichtsmaßnahmen bei der Handhabung**

- **Diese Kamera ist ein hochpräzises elektronisches Gerät. Lassen Sie** sie nicht fallen, und setzen Sie sie keinen starken Stößen aus.
- Halten Sie die Kamera aus der unmittelbaren Umgebung von Magneten und anderen Geräten fern, die starke elektromagnetische Felder erzeugen. Starke elektromagnetische Felder können Fehlfunktionen verursachen oder Bilddaten löschen.
- Gelangen Wassertropfen oder Staubpartikel auf die Kamera oder den Bildschirm, wischen Sie sie mit einem trockenen, weichen Lappen wie z. B. einem Brillenreinigungstuch ab. Vermeiden Sie starkes Reiben oder übermäßige Krafteinwirkung.
- Verwenden Sie zum Reinigen der Kamera oder des Bildschirms niemals Reinigungsmittel mit organischen Lösungsmitteln.
- **Entfernen Sie Staub mit einem Blaspinsel vom Objektiv. Falls die** Reinigung schwierig ist, wenden Sie sich an den Kundendienst.
- Bewahren Sie ungenutzte Akkus in einem Kunststoffbeutel oder einem anderen Behälter auf. Um die Leistung eines Akkus zu erhalten, der längere Zeit nicht benutzt wird, müssen Sie ihn einmal pro Jahr laden und dann in der Kamera verwenden, bis er erschöpft ist, bevor Sie den Akku wieder lagern.

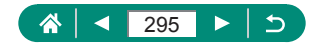

# **Fehlerbehebung**

<span id="page-295-0"></span>Falls ein Problem mit der Kamera vorliegt, überprüfen Sie zunächst die unten aufgeführten Punkte. Falls das Problem fortbesteht, wenden Sie sich an den Canon Kundendienst.

## **■ Stromversorgung**

Bei Betätigung der Taste ON/OFF geschieht nichts.

● Verschmutzte Batterie-/Akkukontakte führen zu einer verminderten Batterie-/Akkuleistung. Reinigen Sie die Kontakte mit einem Wattestäbchen, und setzen Sie den Akku mehrmals ein.

Die Ladung des Akku-Ladegeräts ist schnell erschöpft.

- Bei niedrigen Temperaturen nimmt die Akkuleistung ab. Erwärmen Sie den Akku z. B. in einer Tasche Ihrer Kleidung. Achten Sie dabei darauf, dass die Kontakte nicht mit Gegenständen aus Metall in Berührung kommen.
- Verschmutzte Batterie-/Akkukontakte führen zu einer verminderten Batterie-/Akkuleistung. Reinigen Sie die Kontakte mit einem Wattestäbchen, und setzen Sie den Akku mehrmals ein.
- $\bullet$  Wenn sich der Akku trotz dieser Maßnahmen immer noch rasch nach dem Aufladen entlädt, hat er das Ende seiner Nutzlebensdauer erreicht. Kaufen Sie einen neuen Akku.

Der Akku hat sich ausgedehnt.

• Die Ausdehnung von Akkus ist normal und beeinträchtigt nicht die Sicherheit. Wölbt sich der Akku allerdings so weit, dass er nicht mehr in die Kamera passt, wenden Sie sich an den Kundendienst.

## **Aufnahme**

Es können keine Aufnahmen gemacht werden.

• Tippen Sie während der Wiedergabe den Auslöser an.

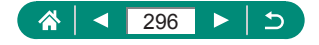

Veränderte Bildschirmanzeige bei Aufnahmen.

- Folgende Anzeigeprobleme werden nicht in Fotos, aber in Movies aufgezeichnet.
	- Bei Aufnahmen mit Kunstlicht oder LED-Licht kann der Bildschirm flimmern, und möglicherweise ist ein horizontaler Balken zu sehen.

Die Movie-Aufnahme oder ‑Wiedergabe stoppt plötzlich.

- **Bei LAK WWI oder LAK WMI verwenden Sie eine UHS-I-Speicherkarte** der UHS-Geschwindigkeitsklasse 3 oder höher.
- Bei Movies mit hoher Bildrate verwenden Sie eine UHS-I-Speicherkarte der UHS-Geschwindigkeitsklasse 3 oder höher.
- Verwenden Sie für die Wiedergabe von 4K-Zeitraffer-Movies (1), Full-HD-Zeitraffer-Movies (2) oder Hybrid Auto-Movies (3) eine Speicherkarte mit einer Lesegeschwindigkeit von ca. (1) 300 Mbps oder (2)/(3) 90 Mbps oder schneller. Die Verwendung einer langsamen Speicherkarte kann dazu führen, dass die laufende Movie-Wiedergabe angehalten wird.

[ $\mathbb{F}$ ] wird angezeigt, und die Kamera schaltet sich automatisch ab.

• Nach längeren Aufnahmesessions, oder nach Aufnahmen in heißer Umgebung, wird [19] angezeigt, um anzukündigen, dass sich die Kamera in Kürze automatisch abschaltet. Schalten Sie die Kamera in diesem Fall ab und warten Sie, bis sie abgekühlt ist.

Reihenaufnahmen erfolgen sehr viel langsamer.

● Bei hohen Temperaturen können Reihenaufnahmen sehr viel langsamer erfolgen. Schalten Sie die Kamera in diesem Fall ab und warten Sie, bis sie abgekühlt ist.

**PEX** wird angezeigt.

- Nach mehrfacher Movie-Aufnahme, oder wenn die Kamera längere Zeit in Bereitschaft für Movie-Aufnahme ist, kann unter folgenden Einstellungen [  $\mathbb{R}$  angezeigt werden.
	- 4K-Movie-Aufnahme
	- Movie-Aufzeichnung mit hoher Bildrate

- Movie-Aufnahme bei Verbindung über WLAN

Die Kamera schaltet sich automatisch nach etwa 3 Minuten ab, wenn Sie weiter aufnehmen, während [ ] [ angezeigt wird. Die Kamera kann sich auch in der Bereitschaft für die Movie-Aufnahme automatisch abschalten, während  $\mathbb{P}^{\boxtimes}$ l angezeigt wird. Wenn  $\mathbb{P}^{\boxtimes}$ l angezeigt wird, schalten Sie die Kamera ab und warten Sie, bis sie abgekühlt ist.

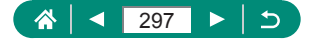

Die Bildqualität ist schlecht.

• Die Bildqualität kann sich verringern, wenn Sie bei hoher Innentemperatur der Kamera aufnehmen.

Die Aufnahmen sind unscharf.

- $\bullet$  Stellen Sie sicher, dass nicht benötigte Funktionen, wie z. B. die Makrofunktion, deaktiviert sind.
- Versuchen Sie, mit AF-Speicherung aufzunehmen.

Es werden keine AF-Felder angezeigt, und die Kamera stellt nicht scharf, wenn Sie den Auslöser antippen.

**Um zu erreichen, dass AF-Felder angezeigt werden und die Kamera** ordnungsgemäß fokussiert, zentrieren Sie die Kamera auf Bereiche mit einem höheren Kontrast, bevor Sie den Auslöser antippen (ggf. auch mehrfach).

Die Motive sind in den Aufnahmen zu dunkel.

- Passen Sie die Bildhelligkeit durch die Belichtungskorrektur an.
- Verwenden Sie die AE-Speicherung oder die Spotmessung.

Motive sehen zu hell aus, Glanzlichter wirken ausgewaschen.

- Passen Sie die Bildhelligkeit durch die Belichtungskorrektur an.
- Verwenden Sie die AE-Speicherung oder die Spotmessung.
- Reduzieren Sie die Beleuchtung des Motivs.

Die Aufnahmen sind trotz Verwendung des Blitzes zu dunkel.

- Passen Sie die Helligkeit durch die Blitzbelichtungskorrektur oder die Blitzleistung an.
- Stellen Sie eine höhere ISO-Empfindlichkeit ein.

Motive sehen in Aufnahmen mit Blitz zu hell aus, Glanzlichter wirken ausgewaschen.

● Passen Sie die Helligkeit durch die Blitzbelichtungskorrektur oder die Blitzleistung an.

## **Aufnehmen von Movies**

Motive wirken verzerrt.

• Motive, die sich während der Aufnahme schnell vor der Kamera bewegen, können verzerrt aussehen.

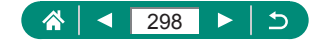

## <span id="page-298-0"></span>**WLAN**

Das WLAN-Menü kann nicht mit der Taste ((\*)) aufgerufen werden.

• Das WLAN-Menü kann nicht aufgerufen werden, während die Kamera über ein Kabel mit einem Drucker oder einem Computer verbunden ist. Ziehen Sie das Kabel ab.

Es kann keine Verbindung zum Zugriffspunkt hergestellt werden.

• Vergewissern Sie sich, dass der Zugriffspunktkanal auf einen Kanal festgelegt ist, der von der Kamera unterstützt wird. Anstelle der automatischen Kanalzuweisung sollte manuell ein unterstützter Kanal angegeben werden. Einzelheiten zu unterstützten Kanälen finden Sie auf der Website von Canon.

Das Senden von Bildern kann eine lange Zeit dauern. / Die WLAN-Verbindung ist unterbrochen.

- Verwenden Sie die Kamera nicht in der Nähe potenzieller WLAN-Signalstörquellen wie Mikrowellenöfen, Bluetooth-Geräten und anderen Geräten, die im 2,4-GHz-Band arbeiten.
- Bringen Sie die Kamera näher an das andere Gerät (wie etwa den Zugriffspunkt), mit dem Sie eine Verbindung herstellen möchten, und vergewissern Sie sich, dass sich keine störenden Objekte zwischen den Geräten befinden.

Pairing eines Smartphones via Bluetooth ist nicht möglich.

• Das Pairing mit einem Smartphone über Bluetooth ist nicht möglich, wenn Sie die Drahtlose Fernbedienung BR-E1 verwenden, nachdem Sie [Bluetooth-Funktion] → [Bluetooth-Funktion] → [Fernbedienung] gewählt hatten.

## **Fehlercodes**

Es werden Fehlercodes (Errxx) und empfohlene Gegenmaßnahmen angezeigt.

- Fehlercodes werden angezeigt, wenn es Probleme mit der Kamera gibt. Falls das Problem fortbesteht, notieren Sie sich die Fehlernummer (Errxx) und wenden Sie sich an den Kundendienst.
- Fehlernummern für Kommunikationsfehler (Errxx) werden oben rechts auf dem Bildschirm angezeigt, der mit  $\blacklozenge$  [Wireless-Kommunikationseinst.]  $\rightarrow$  [WLAN-Funktion] aufgerufen wird. Drücken Sie die Taste  $\bigstar$ , um die Fehlerdetails auf den Informationsbildschirmen anzuzeigen.

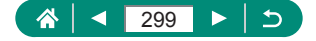

# **Bildschirminformationen**

<span id="page-299-0"></span>z **Bei der Aufnahme**

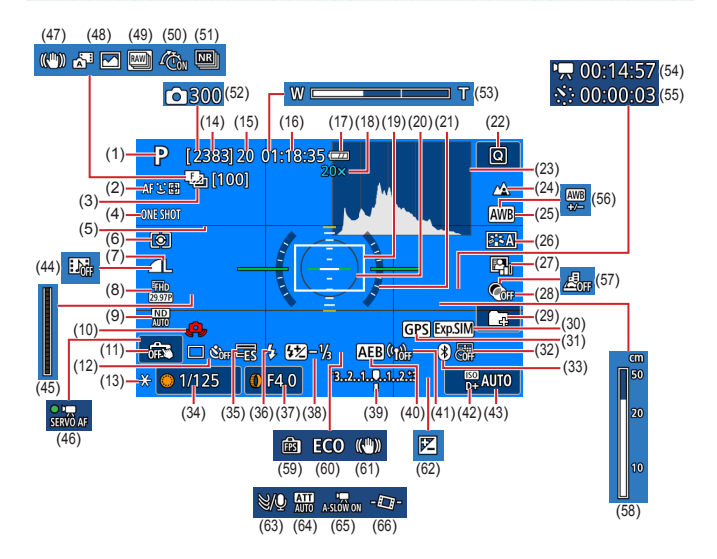

- (1) Aufnahmemodus, Szenensymbol
- (2) AF-Methode
- (3) Fokus-Bracketing / Anzahl der Bilder
- (4) AF-Betrieb
- (5) Gitternetz
- (6) Messmethode
- (7) Bildqualität
- (8) Movie-Aufn.qual.
- (9) ND Filter
- (10) Verwacklungswarnung
- (11) Touch-Auslöser
- (12) Betriebsart / Selbstauslöser
- (13) AE-Speicherung
- (14) Verbleibende Aufnahmen / Verbleibende **-**Rollen

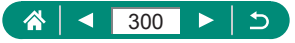

- (15) Maximale kontinuierliche Aufnahmenanzahl / Maximale kontinuierliche Rollenanzahl Rollen (fest bei 1)
- (16) Verbleibende Movie-Aufnahmedauer
- (17) Batterieladestand
- (18) Zoom-Vergrößerung, Digital-Telekonverter
- (19) AF-Feld
- (20) Rahmen für AE-Spotmessfeld
- (21) Elektron. Wasserwaage
- (22) Schnelleinstellung
- (23) Histogramm
- (24) Fokusbereich
- (25) Weißabgleich
- (26) Bildstil
- (27) Autom. Belichtungsoptimierung
- (28) Kreativfilter
- (29) Ordner erstellen
- (30) Belichtungssimul.
- (31) Bluetooth-Smartphone-Verbindung, GPS-Akquisitionsstatus
- (32) Datumsaufdruck
- (33) Bluetooth-Verbindungsstatus
- (34) Verschlusszeit
- (35) Elektronischer Auslöser
- (36) Blitzmodus / FE-Speicherung
- (37) Blendenwert
- (38) Blitzbelichtungskorrektur / Blitz-Ausgangsleistung
- (39) Kontrollleuchte für die **Belichtungsstufe**
- (40) AEB
- (41) WLAN-Signalstärke
- (42) Tonwert Priorität
- (43) ISO-Empfindlichk.
- (44) Vid.Schnappschuss
- (45) Kontrollleuchte
- (46) Movie-Servo-AF
- (47) Intelligent IS
- (48) Modus Hybrid Auto / Filmtagebuchtyp
- (49) RAW-Burst-Modus
- (50) Voraufnahme
- (51) Multi-Shot-Rauschreduz.
- (52) Anzahl der Bilder
- (53) Zoombalken
- (54) Erforderl. Zeit
- $(55)$   $\sqrt{5}$  Intervall
- (56) Weißabgleich-Korrektur
- (57) Miniatureffekt-Movie
- (58) MF-Kontrollleuchte
- (59) Anzeigeleistung
- (60) Eco-Modus
- (61) Bildstabilisierung
- (62) Belichtungskorrektur
- (63) Windfilter
- (64) Dämpfung
- (65) Langzeitautomatik
- (66) Automatische Wasserwaage

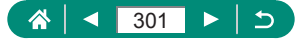

## <span id="page-301-0"></span>**Während der Wiedergabe**

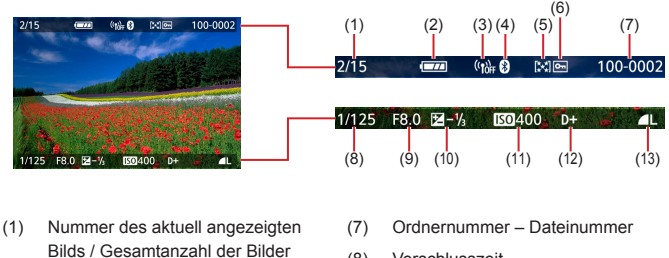

- (2) Batterieladestand
- (3) WLAN-Signalstärke
- (4) Bluetooth-Verbindungsstatus
- (5) Bewertung
- (6) Bildschutz
- (8) Verschlusszeit
- (9) Blendenwert
- (10) Belichtungskorrekturstufe
- (11) ISO-Empfindlichk.
- (12) Tonwert Priorität
- (13) Bildqualität\*

\*Bilder, die mit Kreativfilter, RAW-Bildbearbeitung, Größenänderung, Ausschnitt oder Rote-Augen-Korrektur aufgenommen wurden, werden mit [ [ ] bezeichnet. Beschnittene Bilder werden mit dem Symbol [L] gekennzeichnet.

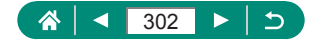

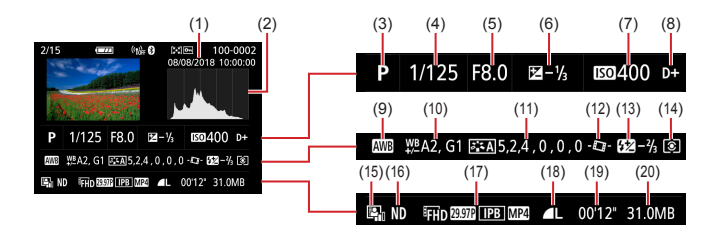

- (1) Datum/Uhrzeit der Aufnahme
- (2) Histogramm
- (3) Aufnahmemodus / RAW-Burst-Modus
- (4) Verschlusszeit
- (5) Blendenwert
- (6) Belichtungskorrekturstufe
- (7) ISO-Empfindlichk.
- (8) Tonwert Priorität
- (9) Weißabgleich
- (10) Weißabgleich-Korrektur
- (11) Bildstil-Einstellungsdetails
- (12) Automatische Wasserwaage
- (13) Blitzbelichtungskorrektur / Multi-Shot-Rauschreduz.
- (14) Messmethode
- (15) Autom. Belichtungsoptimierung
- (16) ND Filter
- (17) Movie-Aufnahmedauer
- (18) Bildqualität\*
- (19) Movie-Aufnahmedauer / RAW-Burst-Modus
- (20) Dateigröße

\*Bilder, die mit Kreativfilter, RAW-Bildbearbeitung, Größenänderung, Ausschnitt oder Rote-Augen-Korrektur aufgenommen wurden, werden mit [ i ] bezeichnet. Beschnittene Bilder werden mit dem Symbol [L] gekennzeichnet.

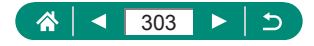

# <span id="page-303-0"></span>**Vorsichtsmaßnahmen für die Wireless-Funktionen**

- Bevor Waren oder Technologien in der Kamera nach Maßgabe der Devisen- und Außenhandelsvorschriften exportiert werden (dazu gehört der Transport aus Japan oder das Zeigen der Waren/Technologien von Nichteinwohnern in Japan), kann eine Exporterlaubnis (oder Serviceübertragungserlaubnis) der japanischen Regierung erforderlich sein.
- Da dieses Produkt amerikanische Verschlüsselungselemente enthält, unterliegt es den U.S. Export Administration Regulations und kann nicht an ein Land exportiert oder in ein Land gebracht werden, dem ein US-Handelsembargo auferlegt wurde.
- Notieren Sie die von Ihnen verwendeten WLAN-Einstellungen. Die in diesem Produkt gespeicherten Wireless-Kommunikationseinst. können durch einen falschen Betrieb des Produkts, durch Auswirkungen von Funkwellen oder statischer Elektrizität oder durch Versehen oder Fehlfunktionen geändert oder gelöscht werden. Beachten Sie, dass Canon keinerlei Haftung für unmittelbare oder mittelbare Schäden oder Ertragsverluste übernimmt, die aus einer Verschlechterung oder aus fehlender Verfügbarkeit von Inhalten entstehen.
- Wenn Sie Ihr Eigentumsrecht an diesem Produkt an eine andere Person übergeben, es entsorgen oder zur Reparatur einsenden, stellen Sie die Wireless-Standardeinstellungen wieder her, indem Sie jegliche eingegebene Einstellungen löschen.
- Canon leistet keinen Ersatz für Schäden, die aus Verlust oder Diebstahl des Produkts erwachsen.

Canon übernimmt keinerlei Haftung für Schäden oder Verluste, die aus einem nicht autorisierten Zugriff oder der Verwendung der in diesem Produkt registrierten Zielgeräte aufgrund Verlusts oder Diebstahls dieses Produkts erwachsen.

● Verwenden Sie das Produkt gemäß den Anweisungen in diesem Handbuch.

Verwenden Sie die Wireless-Funktion des Produkts gemäß den in diesem Handbuch dargestellten Richtlinien. Canon übernimmt keinerlei Haftung für Schäden oder Verluste, wenn die Funktion und das Produkt auf andere als die in diesem Handbuch beschriebene Weise verwendet werden.

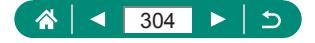

# **z** Sicherheitsvorkehrungen

Da WLAN Funkwellen für die Übertragung von Signalen verwendet, sind strengere Sicherheitsvorkehrungen als bei der Verwendung eines LAN‑Kabels erforderlich.

Bedenken Sie bei Verwendung von WLAN die folgenden Aspekte.

● Verwenden Sie nur Netzwerke, für deren Verwendung Sie autorisiert sind. Dieses Produkt sucht nach WLAN-Netzwerken in der Nähe und zeigt die Ergebnisse auf dem Bildschirm an. Möglicherweise werden auch Netzwerke angezeigt, für deren Verwendung Sie nicht autorisiert sind (unbekannte Netzwerke). Bereits der Versuch, eine Verbindung zu solchen Netzwerken herzustellen oder diese zu nutzen, kann als unberechtigter Zugriff betrachtet werden. Stellen Sie sicher, dass Sie nur Netzwerke verwenden, für deren Verwendung Sie autorisiert sind, und versuchen Sie nicht, eine Verbindung zu anderen unbekannten Netzwerken herzustellen.

Wenn Sicherheitseinstellungen nicht korrekt festgelegt wurden, können die folgenden Probleme auftreten.

- Überwachung der Übertragung Böswillige Dritte können WLAN-Übertragungen überwachen und versuchen, die von Ihnen gesendeten Daten abzufangen.
- Nicht autorisierter Netzwerkzugriff Dritte mit boshaften Absichten können unberechtigt Zugriff auf das von Ihnen verwendete Netzwerk erlangen, um Informationen zu stehlen, zu ändern oder zu zerstören. Darüber hinaus können Sie Opfer anderer nicht autorisierter Zugriffe werden, darunter Imitation (bei der eine Person eine Identität annimmt, um Zugriff auf nicht autorisierte Informationen zu erhalten) oder Sprungbrettangriffe (bei denen eine Person einen nicht autorisierten Zugriff auf Ihr Netzwerk als Sprungbrett nutzt, um seine Spuren zu verdecken, wenn sie in andere System eindringt).

Um diese Art von Netzwerkproblemen zu verhindern, müssen Sie Ihr WLAN-Netzwerk sorgfältig schützen.

Verwenden Sie die WLAN-Funktion dieser Kamera nur, wenn Sie sich über die WLAN-Sicherheit ausreichend informiert haben, und wägen Sie stets Risiko und Komfort beim Anpassen der Sicherheitseinstellungen ab.

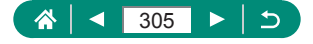

# **Software Dritter**

### ● AES-128 Library

Copyright (c) 1998-2008, Brian Gladman, Worcester, UK. All rights reserved.

### LICENSE TERMS

The redistribution and use of this software (with or without changes) is allowed without the payment of fees or royalties provided that:

- 1. source code distributions include the above copyright notice, this list of conditions and the following disclaimer;
- 2. binary distributions include the above copyright notice, this list of conditions and the following disclaimer in their documentation;
- 3. the name of the copyright holder is not used to endorse products built using this software without specific written permission.

### DISCLAIMER

This software is provided ,as is' with no explicit or implied warranties in respect of its properties, including, but not limited to, correctness and/or fitness for purpose.

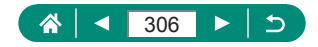

**CMSIS Core header files** Copyright (C) 2009-2015 ARM Limited. All rights reserved.

Redistribution and use in source and binary forms, with or without modification, are permitted provided that the following conditions are met:

- Redistributions of source code must retain the above copyright notice, this list of conditions and the following disclaimer.
- Redistributions in binary form must reproduce the above copyright notice, this list of conditions and the following disclaimer in the documentation and/or other materials provided with the distribution.
- Neither the name of ARM nor the names of its contributors may be used to endorse or promote products derived from this software without specific prior written permission.

THIS SOFTWARE IS PROVIDED BY THE COPYRIGHT HOLDERS AND CONTRIBUTORS "AS IS" AND ANY EXPRESS OR IMPLIED WARRANTIES, INCLUDING, BUT NOT LIMITED TO, THE IMPLIED WARRANTIES OF MERCHANTABILITY AND FITNESS FOR A PARTICULAR PURPOSE ARE DISCLAIMED. IN NO EVENT SHALL COPYRIGHT HOLDERS AND CONTRIBUTORS BE LIABLE FOR ANY DIRECT, INDIRECT, INCIDENTAL, SPECIAL, EXEMPLARY, OR CONSEQUENTIAL DAMAGES (INCLUDING, BUT NOT LIMITED TO, PROCUREMENT OF SUBSTITUTE GOODS OR SERVICES; LOSS OF USE, DATA, OR PROFITS; OR BUSINESS INTERRUPTION) HOWEVER CAUSED AND ON ANY THEORY OF LIABILITY, WHETHER IN CONTRACT, STRICT LIABILITY, OR TORT (INCLUDING NEGLIGENCE OR OTHERWISE) ARISING IN ANY WAY OUT OF THE USE OF THIS SOFTWARE, EVEN IF ADVISED OF THE POSSIBILITY OF SUCH DAMAGE.

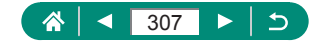

• KSDK Peripheral Drivers, Flash / NVM, KSDK H/W Abstraction Layer (HAL)

(c) Copyright 2010-2015 Freescale Semiconductor, Inc. ALL RIGHTS RESERVED.

Redistribution and use in source and binary forms, with or without modification, are permitted provided that the following conditions are met:

- \* Redistributions of source code must retain the above copyright notice, this list of conditions and the following disclaimer.
- Redistributions in binary form must reproduce the above copyright notice, this list of conditions and the following disclaimer in the documentation and/or other materials provided with the distribution.
- Neither the name of the <organization> nor the names of its contributors may be used to endorse or promote products derived from this software without specific prior written permission.

THIS SOFTWARE IS PROVIDED BY THE COPYRIGHT HOLDERS AND CONTRIBUTORS "AS IS" AND ANY EXPRESS OR IMPLIED WARRANTIES, INCLUDING, BUT NOT LIMITED TO, THE IMPLIED WARRANTIES OF MERCHANTABILITY AND FITNESS FOR A PARTICULAR PURPOSE ARE DISCLAIMED. IN NO EVENT SHALL <COPYRIGHT HOLDER> BE LIABLE FOR ANY DIRECT, INDIRECT, INCIDENTAL, SPECIAL, EXEMPLARY, OR CONSEQUENTIAL DAMAGES (INCLUDING, BUT NOT LIMITED TO, PROCUREMENT OF SUBSTITUTE GOODS OR SERVICES; LOSS OF USE, DATA, OR PROFITS; OR BUSINESS INTERRUPTION) HOWEVER CAUSED AND ON ANY THEORY OF LIABILITY, WHETHER IN CONTRACT, STRICT LIABILITY, OR TORT (INCLUDING NEGLIGENCE OR OTHERWISE) ARISING IN ANY WAY OUT OF THE USE OF THIS SOFTWARE, EVEN IF ADVISED OF THE POSSIBILITY OF SUCH DAMAGE.

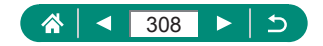

# **Private Informationen und Maßnahmen zur Sicherheit**

Wenn private Informationen und/oder WLAN-Sicherheitseinstellungen wie Passwörter usw. in der Kamera gespeichert werden, denken Sie daran, dass diese Informationen und Einstellungen in der Kamera bleiben können. Wenn Sie die Kamera an eine andere Person übergeben, sie entsorgen oder zur Reparatur einsenden, führen Sie die folgenden Maßnahmen durch, um die Verbreitung dieser Informationen und Einstellungen zu vermeiden.

● Löschen Sie gespeicherte Informationen zur WLAN-Sicherheit durch Auswählen von [Einstellungen löschen] in den WLAN-Einstellungen.

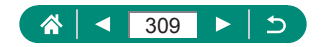

# **Marken und Lizenzierung**

- Microsoft und Windows sind Marken oder eingetragene Marken der Microsoft Corporation in den USA und/oder anderen Ländern.
- Macintosh und Mac OS sind Marken von Apple Inc., die in den USA und anderen Ländern eingetragen sind.
- App Store, iPhone und iPad sind Marken von Apple Inc.
- Das SDXC-Logo ist eine Marke von SD-3C, LLC.
- HDMI, das HDMI-Logo und High-Definition Multimedia Interface sind Marken oder eingetragene Marken von HDMI Licensing, LLC.
- Wi-Fi® (WLAN), Wi-Fi Alliance®, WPA™, WPA2™ und Wi-Fi Protected Setup™ sind Marken oder eingetragene Marken der Wi‑Fi Alliance.
- Die Wortmarke Bluetooth® und die Logos sind eingetragene Warenzeichen der Bluetooth SIG, Inc., und jegliche Verwendung solcher Warenzeichen durch Canon Inc. erfolgt unter Lizenz. Andere Warenzeichen und Handelsnamen sind Eigentum der jeweiligen Rechtsinhaber.
- Alle anderen Marken sind Eigentum der jeweiligen Rechtsinhaber.
- Dieses Gerät enthält von Microsoft lizenzierte exFAT-Technologie.
- This product is licensed under AT&T patents for the MPEG-4 standard and may be used for encoding MPEG-4 compliant video and/or decoding MPEG-4 compliant video that was encoded only (1) for a personal and non-commercial purpose or (2) by a video provider licensed under the AT&T patents to provide MPEG-4 compliant video. No license is granted or implied for any other use for MPEG-4 standard. \* Hinweis wird ggf. auf Englisch angezeigt.

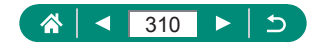

**EXTHIS PRODUCT IS LICENSED UNDER THE AVC PATENT** PORTFOLIO LICENSE FOR THE PERSONAL USE OF A CONSUMER OR OTHER USES IN WHICH IT DOES NOT RECEIVE REMUNERATION TO (i) ENCODE VIDEO IN COMPLIANCE WITH THE AVC STANDARD ("AVC VIDEO") AND/OR (ii) DECODE AVC VIDEO THAT WAS ENCODED BY A CONSUMER ENGAGED IN A PERSONAL ACTIVITY AND/OR WAS OBTAINED FROM A VIDEO PROVIDER LICENSED TO PROVIDE AVC VIDEO. NO LICENSE IS GRANTED OR SHALL BE IMPLIED FOR ANY OTHER USE. ADDITIONAL INFORMATION MAY BE OBTAINED FROM MPEG LA, L.L.C. SEE **HTTP://WWW.MPEGLA.COM**

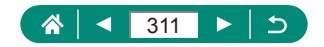

# **Haftungsausschluss**

- Eine nicht ausdrücklich erlaubte Reproduktion dieses Handbuchs ist verboten.
- Alle Messungen basierend auf Teststandards von Canon.
- Änderungen von Informationen, technischen Daten und des Aussehens des Produkts ohne Ankündigung vorbehalten.
- **Die in diesem Handbuch verwendeten Abbildungen können sich vom** tatsächlichen Gerät unterscheiden.
- Canon kann trotz der oben aufgeführten Punkte für Verluste, die aus der Nutzung dieses Produkts entstehen, nicht zur Verantwortung gezogen werden.

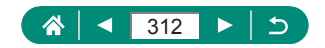

# **Index**

## **A**

AE-Speicherung [96](#page-95-0) AEB-Aufnahmen [120](#page-119-0) AF-Feld Lupe 98 AF-Hilfslicht [152](#page-151-0) AF-Messfelder [45,](#page-44-0) [150](#page-149-0) AF-Methode [149](#page-148-0) AF-Speicherung [101](#page-100-0) Akku Aufladen [21](#page-20-0), [287](#page-286-0) Eco-Modus [250](#page-249-0) Stromsparmodus [251](#page-250-0) Akku-Ladegerät [283](#page-282-0) Anpassen der Bildgröße [205](#page-204-0) Anschluss [285](#page-284-0), [291,](#page-290-0) [292](#page-291-0) Anzeige auf einem Fernsehgerät [285](#page-284-0) Anzeigen [30,](#page-29-0) [175](#page-174-0) Anzeige auf einem Fernsehgerät [285](#page-284-0) Bildsuche [208](#page-207-0) Diaschau [207](#page-206-0) Einzelbildwiedergabe [175](#page-174-0) Filmtagebuch [178](#page-177-0) Indexanzeige [179](#page-178-0) Sprungbalken [209](#page-208-0) Touch-Bedienung [52](#page-51-0) Vergrößerte Anzeige [177](#page-176-0) Aquarell-Effekt (Aufnahmemodus) [82](#page-81-0) Aufladen [21,](#page-20-0) [287](#page-286-0) Aufnahme Aufnahmeinformationen [300](#page-299-0) Aut.Wass.w. [159](#page-158-0) Autom. Belichtungsoptimierung [127](#page-126-0)

Automatikmodus (Aufnahmemodus) [56](#page-55-0) Av (Aufnahmemodus) [91](#page-90-0)

## **Ä**

Ändern oder Löschen von Verbindungsinformationen [242](#page-241-0)

### **B**

Belichtung AE-Speicherung [96](#page-95-0) Blitzbelichtungsspeicherung [108](#page-107-0) Korrektur [119](#page-118-0) Bewertung [206](#page-205-0) Bilder Anzeigedauer [106](#page-105-0) Löschen [191](#page-190-0) Schützen von Bildern [187](#page-186-0) Bilder schützen [187](#page-186-0) Bildqualität [103](#page-102-0) Bildschirm Spracheinstellung [25,](#page-24-0) [255](#page-254-0) Symbole [300](#page-299-0) Bildstabilisierung [157](#page-156-0) Bildstil [137,](#page-136-0) [139](#page-138-0), [142](#page-141-0) **Blitz** Blitz Aus [107](#page-106-0) Blitzbelichtungskorrektur [110](#page-109-0) Blitzzeitpunkt [112](#page-111-0) Langzeitsyncr. [107](#page-106-0) Blitz Aus [107](#page-106-0) Blitzbelichtungskorrektur [110](#page-109-0) Blitzbelichtungsspeicherung [108](#page-107-0) Bluetooth [213](#page-212-0), [241](#page-240-0)

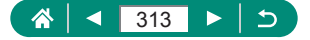

## **C**

C (Aufnahmemodus) [273](#page-272-0) Camera Connect [213](#page-212-0) CANON iMAGE GATEWAY [234](#page-233-0) Custom Weißabgleich [135](#page-134-0)

## **D**

Datei-Nummerierung [245](#page-244-0) Datum/Zeit/-zone Ändern [254](#page-253-0) Einstellungen [25](#page-24-0) Dämpfung [163](#page-162-0) Diaschau [207](#page-206-0) Digital-Telekonverter [160](#page-159-0) Digitalzoom [95](#page-94-0) DPOF [194](#page-193-0) Drehen von Bildern [190](#page-189-0) Drucken [194](#page-193-0), [226,](#page-225-0) [292](#page-291-0)

### **E**

Eco-Modus [250](#page-249-0) Einzelfeld AF [149](#page-148-0) Elektronischer Verschluss [147](#page-146-0)

### **F**

Farbe (Weißabgleich) [133](#page-132-0) Farbsättigung [139](#page-138-0) Farbtemperatur [133](#page-132-0) Fehlerbehebung [296](#page-295-0) Fehlermeldungen [299](#page-298-0) Feuerwerk (Aufnahmemodus) [64](#page-63-0) Fisheye-Effekt (Aufnahmemodus) [82](#page-81-0) Fokus-Bracketing [153](#page-152-0) Fokusbereich Makro 97 Manueller Fokus 98

Fokussierung AF-Feld [149](#page-148-0) AF-Speicherung [101](#page-100-0) MF Peaking 100 Servo AF [148](#page-147-0) Fotobuch-Einstellung [196](#page-195-0)

### **G**

Geotagging von Bildern [224](#page-223-0) Gesicht+Verfolgen [149](#page-148-0) Gitternetz [263](#page-262-0) Glatte Haut (Aufnahmemodus) [62](#page-61-0)

## **H**

HDMI-Kabel [285](#page-284-0) HDR gesättigt (Aufnahmemodus) [83](#page-82-0) HDR markant (Aufnahmemodus) [83](#page-82-0) HDR Prägung (Aufnahmemodus) [83](#page-82-0) HDR Standard (Aufnahmemodus) [83](#page-82-0) HDR-Gegenlicht (Aufnahmemodus) [64](#page-63-0) HDR-Movie [88](#page-87-0) High ISO Rauschreduzierung [143](#page-142-0) Hohe Bildrate [162](#page-161-0) Hybrid Auto (Aufnahmemodus) [60](#page-59-0)

### **I**

Indexanzeige [179](#page-178-0) Individualfunktionen [270](#page-269-0) ISO-Empfindlichkeit [122,](#page-121-0) [125](#page-124-0)

### **K**

Kamera Zurücksetzen [275](#page-274-0) Kompression [103](#page-102-0) Kontinuierl. AF [151](#page-150-0) Körnigkeit S/W (Aufnahmemodus) [81](#page-80-0)

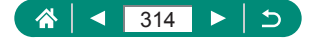

#### **L**

Lampe 152 Lange Belichtungsdauer [94](#page-93-0) Langzeitbelichtung [94](#page-93-0) Lichtmessungsverfahren [130](#page-129-0) Löschen [191](#page-190-0)

#### **M**

M (Aufnahmemodus) [92](#page-91-0) Makro (Fokusbereich) 97 Man.Videobeli. (Aufnahmemodus) [87](#page-86-0) Manueller Fokus (Fokusbereich) 98 Menü Grundlegende Funktionen [39](#page-38-0) Tabelle [42](#page-41-0) Touch-Bedienung [50](#page-49-0) MF (Manueller Fokus) 98 MF Peaking 100 Miniatureffekt (Aufnahmemodus) [82,](#page-81-0) [85](#page-84-0) Miniatureffekt-Movie (Aufnahmemodus) [166](#page-165-0) Movies Album erstellen [201](#page-200-0) Aufnahmegröße [161](#page-160-0) Schneiden [180](#page-179-0) Servo AF [164](#page-163-0) My Menu [279](#page-278-0)

### **N**

Nachtaufnahmen ohne Stativ (Aufnahmemodus) [63](#page-62-0) ND Filter [129](#page-128-0)

### **P**

P (Aufnahmemodus) [89](#page-88-0) Panorama-Aufnahme (Aufnahmemodus) [66](#page-65-0)

PictBridge [226](#page-225-0), [284,](#page-283-0) [292](#page-291-0) Piep-Ton [259](#page-258-0) Pixelanzahl (Bildgröße) [103](#page-102-0) Porträt (Aufnahmemodus) [62](#page-61-0) Programm-AE [89](#page-88-0)

### **R**

RAW [103](#page-102-0) RAW-Bildbearbeitung [198](#page-197-0) RAW-Burst-Modus [116](#page-115-0) Reihenaufnahme [114](#page-113-0) Rote-Augen-Korrektur [200](#page-199-0)

## **S**

Schlaufe [20](#page-19-0) Schneiden Anpassen der Bildgröße [205](#page-204-0) Rote-Augen-Korrektur [200](#page-199-0) Zuschneiden [203](#page-202-0) Schnelleinstellungsbildschirm [41](#page-40-0) Grundlegende Funktionen [37](#page-36-0) Touch-Bedienung [49](#page-48-0) Schützen [187](#page-186-0) Schwenken (Aufnahmemodus) [68](#page-67-0) Seitenverhältnis [105](#page-104-0) Selbstauslöser [115](#page-114-0) Selbstporträt (Aufnahmemodus) [62,](#page-61-0) [65](#page-64-0) Senden von Bildern [234](#page-233-0) Senden von Bildern an ein Smartphone [215](#page-214-0), [223](#page-222-0) Senden von Bildern an Webservices [234](#page-233-0) Servo AF [148](#page-147-0) Software Automatisches Senden von Bildern an einen Computer [230](#page-229-0) Speicherkarten [22](#page-21-0)

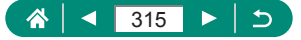

Speichern von Bildern auf einem Computer [291](#page-290-0) Speisen (Aufnahmemodus) [63](#page-62-0) Spielzeugkamera-Effekt (Aufnahmemodus) [82](#page-81-0) Spot-AF [149](#page-148-0) **Spracheinstellung** Ändern [255](#page-254-0) Einstellungen [25](#page-24-0) Sprungbalken [209](#page-208-0) Sternennachtaufnahme (Aufnahmemodus) [72](#page-71-0) Sternenspuren (Aufnahmemodus) [74](#page-73-0) Sternen-Zeitraffer-Movie (Aufnahmemodus) [76](#page-75-0) Stromsparmodus [251](#page-250-0) Stromversorgung [283](#page-282-0) Suchen [208](#page-207-0) Symbole [300](#page-299-0), [302](#page-301-0)

## **T**

Tonwert Priorität [128](#page-127-0) Touch & Drag AF [146](#page-145-0) Touch-Auslöser [145](#page-144-0) Tv (Aufnahmemodus) [90](#page-89-0)

### **U**

Unscharfer Hintergrund (Aufnahmemodus) [81](#page-80-0)

### **V**

Vergrößerte Anzeige [177](#page-176-0) Vid.Schnappschuss [168,](#page-167-0) [201](#page-200-0) Videosystem [257](#page-256-0)

#### **W**

Weichzeichner (Aufnahmemodus) [81](#page-80-0) Weißabgleich (Farbe) [133](#page-132-0) Windfilter 163 Wireless-Funktionen [212](#page-211-0), [304](#page-303-0) WLAN-Funktionen [212](#page-211-0)

## **Z**

Zeitraffer-Movie (Aufnahmemodus) [170](#page-169-0) Zoom [28](#page-27-0), [56](#page-55-0), [95,](#page-94-0) [102](#page-101-0) Zubehör [283](#page-282-0) Zurücksetzen [275](#page-274-0) Zuschneiden [203](#page-202-0)

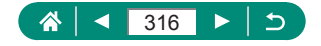